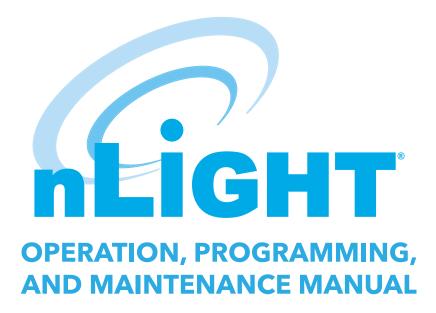

**Project Name:** 

**Project Location:** 

**Acuity Agency:** 

Order #:

PO #:

**Project ID:** 

Date:

## **CONTROLS TECHNICAL SUPPORT**

1-800-535-2465

To preschedule a call with tech support (providing a 4-hour business lead time) go to the following link: <a href="http://www.acuitybrands.com/resources/schedule-support-request">http://www.acuitybrands.com/resources/schedule-support-request</a>

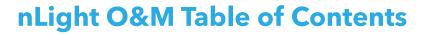

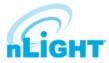

| Hardware Manual                |     |
|--------------------------------|-----|
| System Backbone IT Information | 22  |
| nLight Eclypse™ User Guide     |     |
| Sensorview Installation Guide  |     |
| SensorView User Manual         | 146 |

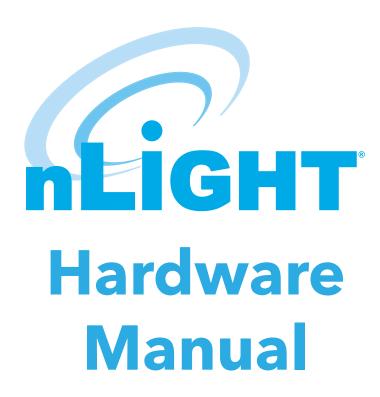

# **Table of Contents**

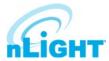

| nLight® Control System Overview        | 5  |
|----------------------------------------|----|
| Introduction                           | 5  |
| System Architecture                    | 5  |
| nLight Enabled Device                  | 5  |
| nLight Control Zone                    | 6  |
| nLight Channels                        | 6  |
| nLight Operational Modes               | 7  |
| nLight Backbone                        | 8  |
| System Power                           | 9  |
| System Control                         | 9  |
| Hardware Installation                  |    |
| Install Backbone                       | 10 |
| Install Zones with Power Packs         | 10 |
| Install Zones without Power Packs      | 11 |
| Manual Unit Identification             | 11 |
| Complete nLight Installation Worksheet | 11 |
| Manual Programming (Local)             | 12 |
| Sensors, Power Packs, and nIOs         | 12 |
| A LEVEL PUSH-BUTTON FUNCTIONS          | 13 |
| B LEVEL PUSH-BUTTON FUNCTIONS          | 15 |
| C LEVEL PUSH-BUTTON FUNCTIONS          | 17 |
| nPODMA                                 | 18 |
| Remote Programming via SensorView™     | 19 |
| Hardware Troubleshooting Aids          | 20 |
| Sensor LEDs                            | 20 |
| Bridge Port LEDs                       | 20 |
| Power Pack LEDs                        | 20 |
| Bridge Reset                           | 20 |
| Power Pack Shut Down Mode              |    |
| Button Mode                            | 21 |
| Overview                               |    |
| Network Ports and Usage                |    |
| Network Data Capacity                  |    |
| Wireless Mesh Network Overview         |    |

# nLight® Control System Overview

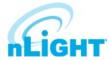

## Introduction

## What is nLight?

nLight is a distributed, intelligent digital lighting controls platform that integrates time-based, daylight-based, sensor-based, and manual lighting controls through its connected, intelligent digital devices.

#### **How does nLight work?**

nLight works by establishing a digital communication network between intelligent lighting control devices, including: occupancy sensors, photocells, power/relay packs, wall switches, panels and dimmers. This creates a system with distributed intelligence, as well as enables global access to the building's lighting system via web-based management software called SensorView.

#### What is Distributed Intelligence?

Distributed intelligence means that all lighting control actions, such as turning on/off or dimming lights, are carried out locally within each individual lighting zone. This feature reduces the wiring requirements and associated labor costs. Additionally, distributed intelligence enables each zone of nLight devices to self-commission and function independently, while still benefiting from being part of a larger networked system.

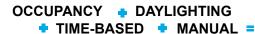

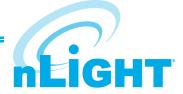

## How are nLight devices similar to other Sensor Switch sensors?

All occupancy and daylighting features from Sensor Switch's standard (non-nLight) product lines have been integrated into corresponding nLight devices. This includes Passive Infrared and Microphonics occupancy detection technologies, 0-10 VDC dimming control, stepped dimming control, automatic photocell set-point programming, 100 hr burn-in control, etc.

## **System Architecture**

The nLight architecture is based on the five underlying concepts defined in this section:

- nLight Enabled Device
- nLight Control Zone
- nLight Channels
- nLight Operational Modes
- nLight Backbone

## **nLight Enabled Device**

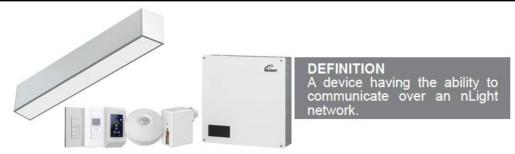

nLight Enabled devices are the most basic elements in the nLight architecture and have model numbers beginning with the letter "n" (e.g., nCM 9). Types of nLight Enabled devices include occupancy sensors, photocell sensors, power/relay packs, relay/dimming panels, wall switches, and luminaires. All nLight Enabled devices are equipped with RJ-45 communication ports.

All devices consist of one or more basic lighting control components.

- Occupancy sensor
- Photocell
- Manual Switch
- Dimmer
- Relay
- Interface Devices (for luminaires)

See reference section for detailed feature descriptions of all nLight enabled devices.

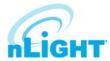

# **nLight Control Zone**

An example of a typical nLight zone is an office lobby with an nLight occupancy sensor, power/relay pack, and wall switch controlling the lighting.

#### Zones...

- May consist of a single device, several different device types, or multiple devices of the same type.
- Use CAT5e cables to interconnect devices (daisy chained in any order).
- May have 1,500 ft of total cable length.
- Can function stand-alone if disconnected from System Controller/ SensorView.

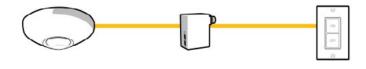

#### DEFINITION

A collection of nLight Enabled devices that function together in order to control a distinct space's lighting

# **nLight Channels**

Every nLight zone has 16 channels of occupancy, 16 channels of photocell, and 16 switch channels on which to communicate information (see diagram).

Any device with a sensor, photocell, and/or switch can broadcast each type of information on one respective channel.

#### For Example:

- An occupancy sensor (e.g., nCM 9) can broadcast its occupancy information on an occupancy channel (1-16).
- A combined occupancy sensor and photocell (e.g., nCM 9 P) can broadcast its occupancy information on an occupancy channel (1-16) and its photocell information on a photocell channel (1-16).
- Wall switches can broadcast manual switches on a switch channel (1-16).

Any device with a relay and/or dimming output can listen (track) on one or more of each information type's channels simultaneously.

By default all broadcasting and tracking settings are set to channel 1. Two pole units default to channels 1 & 2, scene controller buttons default to 1-4.

# Occ Sensor 2 Occ Sensor 1 Photocell WallPod 1 WallPod 2 WallPod 3 WallPod 4

**Physical Device Connections** 

#### Logical Channel Connections

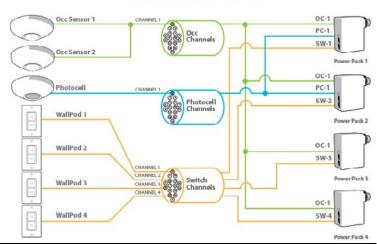

#### **Example Zone Using Multiple Channels**

- An occupancy sensor (e.g., nCM 9) can broadcast its occupancy information on an occupancy channel (1-16).
- A combined occupancy sensor and photocell (e.g., nCM 9 P) can broadcast its occupancy information on an occupancy channel (1-16) and its photocell information on a photocell channel (1-16).
- Wall switches can broadcast manual switches on a switch channel (1-16).

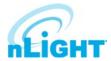

# **nLight Operational Modes**

Operational Modes are defined by device settings (see list and definitions below) that can be programmed via SensorView or device push-button. The default operational mode of a device is stored within each device. Temporary modes can be enabled on demand from SensorView or via a time-based profile.

#### DEFINITION

The behavior of relays and/or dimming outputs when events such as occupancy, daylight, or manual switching occur

#### **NORMAL**

The name of the state where a device's relay and/or dimming output is not overridden and therefore will react according to the other operational mode settings. When all devices are running their factory defaults, the following operation results:

#### **Automatic On**

Zones with occupancy sensors automatically turn lights on when occupant is detected.

#### **Automatic Off**

Zones with occupancy and/or photocell sensors turn lights off when vacancy or sufficient daylight is detected.

#### **Permanent Off**

Pressing the switch will turn lights off. The lights will remain off regardless of occupancy until switch is pressed again, restoring the sensor to Automatic On functionality.

#### **OVERRIDE ON**

Forces a device's relay closed and/or dimming output to maximum.

#### **OVERRIDE OFF**

Forces a device's relay open and/or dimming output to minimum.

#### OCCUPANCY BROADCASTING (Enabled/Disabled)

Indicates whether a sensor is allowed to communicate its occupancy information to the rest of its zone

#### PHOTOCELL BROADCASTING (Enabled/Disabled)

Indicates whether a sensor is allowed to communicate its photocell information to the rest of its zone

#### **SWITCH BROADCASTING (Enabled/Disabled)**

Indicates whether a device w/ a manual switch is allowed to communicate its switch status to the rest of its zone

#### OCCUPANCY TRACKING (Enabled/Disabled)

Indicates whether a device's relay or dimming output will react to occupancy information

#### PHOTOCELL TRACKING (Enabled/Disabled)

Indicates whether a device's relay or dimming output will react to photocell information

#### **SWITCH TRACKING (Enabled/Disabled)**

Indicates whether a device's relay or dimming output will react to manual switching information

#### **SPECIAL MODES**

Pre-defined behavior for relay and/or dimming outputs. Special Modes are selectable via SensorView or device push-button.

#### Auto to Override On:

- Changes Override setting from Normal to Override On after occupancy is first detected.
- Override On can be set to expire after a timer expires.
- Related Settings: Timed Override Delay (5 min, 10 min, 15 min, 20 min, 25 min, 30 min, 45 min, 1 hr, 1.5 hr, 2 hr, 3 hr, 6 hr, 9 hr, 12 hr, Infinite).

#### Manual to Override On:

- Changes Override setting from Override Off to Override On.
- Override On can be set to expire after a timer expires.
- Related Setting: Timed Override Delay (5 min, 10 min, 15 min, 20 min, 25 min, 30 min, 45 min, 1 hr, 1.5 hr, 2 hr, 3 hr, 6 hr, 9 hr, 12 hr, Infinite).

#### **Manual On to Fully Automatic:**

 Changes Override setting from Override Off to Normal after switch is first used.

#### Semi-Automatic (Manual On):

 Changes Override setting from Override Off to Normal after each time switch is first used and from Normal to Override Off after sensor times out.

#### **Predictive Off:**

 After switch is pressed, lights turn off and a short "exit timer" begins. After timer expires, sensor scans the room to detect whether occupant is still present. If no occupancy is detected, zone returns to auto-on.

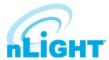

# nLight Backbone

A nLight network backbone consists of special nLight Enabled devices called Bridges and System Controllers that work together to transport and route information between control zones and the SensorView software.

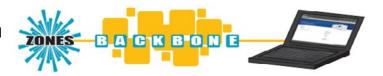

#### DEFINITION:

The communication network which interconnects nLight zones and the SensorView software

Within a typical nLight network, multiple zones are wired individually to a Bridge. Bridges act as hubs by aggregating communication traffic from these connected zones and placing it onto the backbone. They also act as routers by forwarding information from the backbone out to the applicable zones.

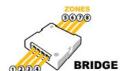

The second type of device on the nLight network backbone is the System Controller. The System Controller links the backbone to an Ethernet network where the SensorView host computer resides.

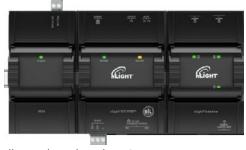

A nLight network backbone can consist of multiple Bridges and one System Controller deployed in virtually any physical topology. Communication between backbone devices is done over wired CAT5e connections. Bridge connections in series should not exceed more than 9 bridges deep. See nBRG 8 spec sheet for more information.

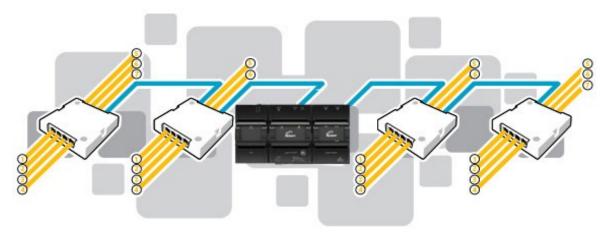

#### **BRIDGES (nBRG8)**

- Increases number of lighting zones (128 devices per port)
- Acts as both a hub and router of information between zones and System Controller
- Redistributes power between zones (covered in system powering section)

#### System Controller (nECY)

- Links Ethernet to nLight network
- Stores profiles created by SensorView
- Sends out new profile settings to specified devices at specified times
- Enables profiles to be run on-demand
- Maintains time clock

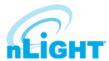

## **System Power**

All non-backbone device and communication power is delivered via the CAT5e bus that interconnects zones and Bridges. Power to the bus is supplied from power/relay packs (nPP16), power supplies (nPS150), Bridges, and luminaires by Acuity Brands®.

Bridges combine system power from zones that are net contributors of power (i.e. those with downstream power packs and power supplies) and distribute it to zones that are net consumers of power (i.e. those with only sensors and wall switches).

Zones with power packs can run independently, even if communication with a System Controller or Bridge is lost or not present by design. Zones without power packs will function as long as communication with a Bridge is present.

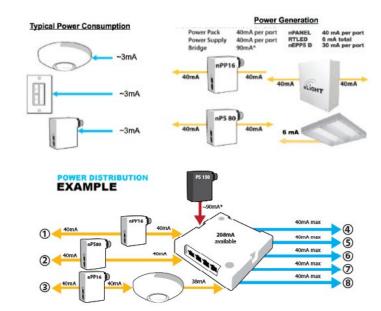

\*An external power supply provides power to a Bridge, 80mA of current, which is available for distribution to zones

## **System Control**

nLight provides users both local control (via a wall switch or nECY) and remote control (via SensorView software).

#### **Wall Switches**

The simplest level of user control is via wall switches. These single gang devices are found within a lighting zone, providing manual control of a zone's lighting.

#### **System Controller**

In addition to its role in nLight network communication, the System Controller (nLight ECLYPSE) provides a local user interface for accessing any of its up to 750 downstream devices. Via its LCD panel and touch controls, device inventory and status information is made available. Preset profiles can also be implemented on demand from a System Controller.

#### SensorView™

The most powerful method of nLight control is via the SensorView Lighting Control Software. This browser-based application provides complete system administration in an easy-to-use graphical interface. SensorView requires a single installation onto a host server computer. Multiple users can then access the program via a standard web browser with network access to that server. Account permissions of varying degrees are available for assignment to each user.

SensorView features a network device tree and pages that provide individual device information such as properties, settings, and status information.
Additionally, SensorView gives the user the ability to create lighting control profiles, apply them to lighting zones, and schedule their implementation.

# **Hardware Installation**

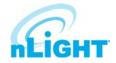

Since nLight systems are networked, hardware installation should follow approved nLight layouts. These drawings should indicate which devices should be installed in each lighting zone and the approximate location for occupancy sensors and photocell sensors there in. Generally, the location of the System Controller and Bridge devices in the nLight Backbone is flexible, and therefore location can be determined by the installer.

The following is the recommended procedure for installing nLight network hardware.

- 1. Install Backbone (System Controllers & Bridges)
- 2. Install Zones w/ Power Packs
- 3. Install Zones w/o Power Packs
- 4. Complete nLight Installation Worksheet

#### WARNING

It is critical that every CAT5e cable be tested with a cable tester to verify correctly wired terminations. Either T568A or T568B pin-pair assignment can be utilized as long as terminations are consistent.

## **Install Backbone**

#### System Controller (nECY)

- Mount nECY and enclosure securely, connecting all class 1 wire connections to the PS50X power supply per the installation instructions.
- 2. Optional: mount nGWY2 GFX and power supply per nGWY2 GFX installation instructions. Connect the nGWY2 GFX to Port 3 on the nECY (nLight/GFX port).
- 3. If network connectivity is required, such as if there are multiple nECY or if remote access is desired, connect the nECY to Ethernet LAN with CAT5e cable.
- Apply power and verify that the nECY is functioning (LCD screen on nGWY2 GFX will turn on, and LEDs will illuminate on nECY modules).

#### **BRIDGE**

- 1. Mount power supply (PS 150) and make all class 1 wire connections according to device datasheet.
- 2. Mount Bridge (nBRG8).
- 3. Connect class 2 power wires from power supply to Bridge terminal connections located on side of unit.
- 4. Apply power and verify Bridge operation by observing LED blinking.
- 5. Connect to System Controller (or nearest Bridge) with CAT5e cable according to network design.
- Verify communication between System Controller and newly installed Bridge (Device count on nGWY2 GFX screen should increment one).
- 7. Repeat steps 1-7 for interconnecting additional Bridges.

# **Install Zones with Power Packs**

- 1. Mount devices and make all class 1 and class 2 wire connections according to device datasheets.
- 2. Interconnect all devices (in any order) within zone using CAT5e cabling.
- Apply power.
- 4. After a few seconds, zone should become functional and run according to defaults\*.
- 5. Verify electrical control of lights by using any/all of the 3 methods below that apply:
  - Method 1 (requires Wall Switch): Toggle lights on/off or dim lights up/down by pressing the wall switch.
  - **Method 2 (requires Occupancy Sensor):** Vacate zone and wait for occupancy sensor to time-out. Default time delay is 10 minutes. Note sound will reset time delay on dual technology (-PDT) sensors.
  - **Method 3 (requires Photocell w/ Dimming):** Shine flashlight into Photocell. LED will blink rapidly and lights will begin to dim. After 20 min of blinking, lights will turn off.
- 6. Using CAT5e cable, connect zone into backbone via available port on closest Bridge or System Controller.
- 7. Write name of zone on line for corresponding port on the Bridge label and on Bridge Commissioning Card.
- 8. \*\*\*Optional: Record one serial number of device in group.
- 9. Verify correctly incremented device count on System Controller.
  - \*All device tracking/broadcasting settings start in enabled state and all channels settings use Channel 1 initially (except 2-Pole units and Scene Controllers)

# Hardware Installation - cont'd

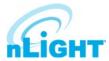

## **Install Zones without Power Packs**

- 1. Mount devices and make all class 1 and class 2 wire connections according to device datasheets.
- 2. Interconnect all devices (in any order) within zone using CAT5e cabling.
- 3. Using CAT5e cable, connect zone into backbone via available port on closest Bridge, or System Controller.
- 4. Apply power to connected Bridge.
- 5. After a few seconds, zone should become functional and run according to defaults.
- 6. Verify electrical control of lights by using any/all of the 3 methods below that apply:
  - **Method 1 (requires Wall Switch):** Toggle lights on/off or dim lights up/down by pressing the wall switch.
  - **Method 2 (requires Occupancy Sensor):** Vacate zone and wait for occupancy sensor to time-out. Default time delay is 10 minutes. Note sound will reset time delay on dual technology (-PDT) sensors.
  - **Method 3 (requires Photocell w/ Dimming):** Shine flashlight into Photocell. LED will blink rapidly and lights will begin to dim. After 20 min of blinking, lights will turn off.
- 7. Write name of zone on line for corresponding port on the Bridge label and on Bridge Commissioning Card.
- 8. \*\*\*Optional: Record one serial number of device in group.
- 9. Verify correctly incremented device count on System Controller.

## **Manual Unit Identification**

All nLight Devices can be manually labeled with a number (1-9) via the push-button. Number will appear as the first character in the default name visible through the SensorView software or local System Controller. See Manual Programming section B function 1 (Name Unit with Number).

# **Manual Programming (Local)**

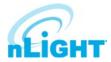

The programming phase for an nLight system should begin once the hardware has been properly installed and proper operation has been documented on the nLight Control System Installation Worksheet.

An nLight device's settings can be accessed remotely through the SensorView software and/or locally from the device. The following sections provide instructions for local programming.

## Sensors, Power Packs, and nIOs

The following instructions and tables contain the complete list of push-button codes for sensor, power pack, & nIO devices.

- Not all settings are applicable for every device.
- Settings are organized into three levels (A, B, & C), each consisting of multiple functions that can be programmed with several values.
- Settings changes made through the push-button will show up as changes to the default settings in SensorView.
- To access/edit a particular setting, one of two programming procedures (depending on the device, setting level, and function) must be followed.

#### **Standard Method**

Please read all 3 steps before programming

- 1. Enter a programming function by pressing button the number of times as the desired function number from the following tables (e.g., press twice for function 2, time delay).
- 2. LED will flash back the selected function's current setting (e.g., 5 flashes for 10 minute time delay). To change setting, proceed to step 3 before flash back sequence repeats 3 times. To exit the current function or to change to a different function, wait for sequence to repeat 3 times then return to step.
- 3. Press button the number of times indicated in the particular function's detailed table for the NEW desired setting (e.g., press 3 times for 5 min). As confirmation of setting change, LED flashes back the NEW setting 3 times before exiting.

#### **Press & Hold Method**

Please read all 7 steps before programming

#### NOTE

#### Required for all nWSXA products and A Level Functions 1,9,10, 11, 13, 18, 20, 22

- 1. Enter programming mode by pressing & holding button until LED flashes rapidly. Release button.
- 2. Enter a specific programming function by pressing button the number of times as the desired function number from the tables to the right (e.g., press twice for function 2, time delay).
- 3. LED will flash back the selected function's current setting (e.g., 5 flashes for 10 minute time delay). To change setting, proceed to step 4 before flash back sequence repeats 10 times. To exit the current function or to change to a different function, wait for sequence to repeat 10 times then return to step 3.
- 4. Press button the number of times indicated in the particular function's detailed table for the NEW desired setting (e.g., press 3 times for 5 min). As confirmation of setting change, LED flashes back the NEW setting 10 times before exiting.
- 5. Exit programming mode by pressing and holding button again until LED flashes rapidly. Release button.
- 6. Re-enter function number as final confirmation that its setting changed.
- 7. LED will flash twice indicating acceptance of NEW settings. If two flashes are not seen, repeat 7 step process.

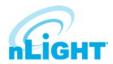

#### A LEVEL PUSH-BUTTON FUNCTIONS

#### 1. POLE SELECTION/BUTTON MODE<sup>2</sup>

For 2-Pole devices: functions 2, 5, 6, and 8 can be programmed differently for each pole. The selections for the Pole Selection function determine which pole's settings are to be modified by subsequent programming. Button Mode overrides a device and enables its pushbutton to toggle the device's internal relay(s) or dim level.

| 1 | 1st Pole1 | <b>3</b> Copy Pole 1's settings to Pole 2 | 5 Enable Button Mode |
|---|-----------|-------------------------------------------|----------------------|
|   |           |                                           |                      |

2 2nd Pole 4 Disable Button Mode

#### 2. TIME DELAY

The length of time an occupancy sensor will keep the lights on after it last detects occupancy.

#### **STANDARD**

| <b>1</b> 30 sec  | <b>3</b> 5 min                | <b>5</b> 10.0 min | <b>7</b> 15.0 min | <b>9</b> 20.0 min |
|------------------|-------------------------------|-------------------|-------------------|-------------------|
| <b>2</b> 2.5 min | <b>4</b> 7.5 min <sup>1</sup> | <b>6</b> 12.5 min | <b>8</b> 17.5 min |                   |
| EXTENDED         |                               |                   |                   |                   |
| <b>1</b> 30 sec  | <b>3</b> 30 min               | <b>5</b> 60 min   | <b>7</b> 90 min   | <b>9</b> 120 min  |
| <b>2</b> 15 min  | <b>4</b> 45 min               | <b>6</b> 75 min   | 8 105 min         |                   |

#### **2** 15 min **4** 45 min **6** 75 min 2. LUMEN COMPENSATION

nIO-LED only.

2 Enabled<sup>1</sup> (n80 default) 1 Disabled (n100 default)

#### **IDLE TIME UNTIL DIM**

The length of time after last detected occupancy that a sensor will reduce lighting to unoccupied dim level.

#### STANDARD

| <b>1</b> 30 sec  | <b>3</b> 5 min   | <b>5</b> 10.0 min <sup>1</sup> | <b>7</b> 15.0 min | <b>9</b> 20.0 min |
|------------------|------------------|--------------------------------|-------------------|-------------------|
| <b>2</b> 2.5 min | <b>4</b> 7.5 min | <b>6</b> 12.5 min              | <b>8</b> 17.5 min |                   |
| <b>EXTENDED</b>  |                  |                                |                   |                   |
| <b>1</b> 30 sec  | <b>3</b> 30 min  | <b>5</b> 60 min                | <b>7</b> 90 min   | <b>9</b> 120 min  |
| 2 15 min         | 4 /5 min         | 6 75 min                       | <b>8</b> 105 min  | 10 Disable        |

#### 3. START TO HIGH

Lights go to full bright for 20 minutes upon initial power up.

1 Disabled<sup>1</sup> 2 Enabled

#### **AUTO SET-POINT/100 HOUR BURN-IN**

100 HOUR BURN-IN: Overrides relays on (typically for lamp seasoning). AUTO SET-POINT: Photocell calibration procedure for detecting optimum lighting control level.

| 1 | Disabled <sup>1</sup> | 3 | Enabled then run Auto-Setpoint | 5 | Blink back Set-Point <sup>3</sup> |
|---|-----------------------|---|--------------------------------|---|-----------------------------------|
|   |                       |   |                                |   |                                   |

2 Enabled 4 Run Auto Set-Point

#### 4. RESETTIME (NEW LIGHT ENGINE)

LnIO-LED only.

1 Disabled<sup>1</sup> 2 Enabled

#### 5. TEN'S DIGIT OF SET-POINT

The ten's digit of the target light level that is to be maintained by the device (in foot-candles).

| <b>1</b> 10 fc | <b>3</b> 30 fc | <b>5</b> 50 fc <sup>1</sup> | <b>7</b> 200 fc | 9 -            |  |
|----------------|----------------|-----------------------------|-----------------|----------------|--|
| <b>2</b> 20 fc | <b>4</b> 40 fc | <b>6</b> 100 fc             | 8 Disable       | <b>10</b> 0 fc |  |

#### 6. ONE'S DIGIT OF SET-POINT

The one's digit of the target light level that is to be maintained by the device (in foot-candles).

| <b>1</b> 1 fc | <b>3</b> 3 fc | <b>5</b> 5 fc | <b>7</b> 7 fc | <b>9</b> 9 fc               |  |
|---------------|---------------|---------------|---------------|-----------------------------|--|
| <b>2</b> 2 fc | <b>4</b> 4 fc | <b>6</b> 6 fc | <b>8</b> 8 fc | <b>10</b> 0 fc <sup>1</sup> |  |

<sup>&</sup>lt;sup>1</sup>Default Setting

SUNLIGHT DISCOUNT FACTOR

Value used to improve the tracking accuracy of a photocell during periods of high daylight. Decreasing the value will lower the controlled level of the lights.

| 1 | x/1 <sup>1</sup> | 3 | x/3 | 5 | x/5 | 7 | x/7 | 9  | x/9  |
|---|------------------|---|-----|---|-----|---|-----|----|------|
| 2 | x/2              | 4 | x/4 | 6 | x/6 | 8 | x/8 | 10 | x/10 |

#### **INCREMENTAL SET-POINT ADJUSTMENT**

Alters the target light level that is to be maintained by the device (in foot-candles).

1 Decrease 1 fc 2 Increase 1 fc

#### **RESTORE FACTORY DEFAULTS<sup>2</sup>**

1 Maintain Current 2 Restore Defaults 3 Restore Mfg Defaults

#### 10. TIME DELAY SCHEME<sup>2</sup>

Selects the range of time delay values available for use by function 2, Time Delay.

|   | POLE 1   | POLE 2   | PO     | LE 1  | POLE 2   |
|---|----------|----------|--------|-------|----------|
| 1 | Standard | Standard | 3 Exte | ended | Standard |
| 2 | Standard | Extended | 4 Exte | ended | Extended |

#### 11. PHOTOCELL MODE<sup>2</sup>

Indicates a photocell sensors method of operation. One mode enables the sensor to turn the lights both on and off while the other mode can only inhibit (prevent) the lights from turning on.

1 Full On/Off Control 2 Inhibit Only Control

#### 11. DUAL ZONE PHOTOCELL MODE<sup>2</sup> (DZ Models Only)

Indicates a Dual Zone photocell sensor's method of operation.

#### STEPPED DIMMING (DUO) MODE:

Mode where the appropriate on/off combination of the two associated relays is maintained in order to always meet the photocell set-point requirements

#### STEPPED DIMMING (DUO) MODE

- NEVER OFF: Mode where the appropriate on/off combination of the two associated relays (except both off) is maintained in order to always meet the photocell set-point requirements.

**DUAL ZONE OFFSET MODE:** Mode where Zone 2's set-point is a selected percentage higher than Zones 1's set-point

**DUAL ZONE FAN MODE:** Mode where Zone 2's photocell control is

1 Duo<sup>1</sup> 2 Duo-Never Off 3 Offset 4 Fan Mode 5 Inhibit

#### 12. DUAL TECHNOLOGY (MICROPHONICS™)

A second method of occupancy detection that allows the sensor to hear occupants.

1 Normal<sup>1</sup> 2 Off 3 Medium 4 Low

#### 13. MICROPHONE GRACE PERIOD TIME<sup>2</sup>

The time period after lights are automatically turned off that they can be voice reactivated.

| <b>1</b> 0 sec | <b>3</b> 20 sec | <b>5</b> 40 sec | <b>7</b> 60 sec |  |
|----------------|-----------------|-----------------|-----------------|--|
| 2 10 sec1      | 4 30 sec        | <b>6</b> 50 sec |                 |  |

#### 15. PHOTOCELL DIMMING RANGE (HIGH)

The maximum output level (0-10 VDC) up to which an automatic dimming photocell will control.

| 1 | Off    | 3 | 2 Volts | 5 | 4 Volts | 7 | 6 Volts | 9  | 8 Volts | 11 | 10 Volts <sup>1</sup> |  |
|---|--------|---|---------|---|---------|---|---------|----|---------|----|-----------------------|--|
| 2 | 1 Volt | 4 | 3 Volts | 6 | 5 Volts | 8 | 7 Volts | 10 | 9 Volts |    |                       |  |

<sup>&</sup>lt;sup>2</sup>Requires "Press & Hold Method"

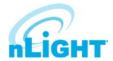

#### A LEVEL PUSH-BUTTON FUNCTIONS - cont'd

#### 16. PHOTOCELL DIMMING RANGE (LOW)

The minimum output level (0-10 VDC) down to which an automatic dimming photocell will control.

**1** Off **3** 2 Volts **5** 4 Volts **7** 6 Volts **9** 8 Volts **11** 10 Volts<sup>1</sup> **2** 1 Volt<sup>1</sup> **4** 3 Volts **6** 5 Volts **8** 7 Volts **10** 9 Volts

#### 17. DUAL ZONE OFFSET

Fixed voltage increase of Zone 2's dimming output from Zone 1's dimming output (Dual Zone photocell applications only).

 1
 -10 Volts
 5
 -6 Volts
 9
 -2 Volts
 13
 2 Volts
 17
 6 Volts
 21
 10 Volts

 2
 -9 Volts
 6
 -5 Volts
 10
 -1 Volt
 14
 3 Volts
 18
 7 Volts

 3
 -8 Volts
 7
 -4 Volts
 11
 0 Volts
 15
 4 Volts
 19
 8 Volts

 4
 -7 Volts
 8
 -3 Volts
 12
 1 Volt
 16
 5 Volts
 20
 9 Volts

#### 18. DUAL ZONE OFF POINT<sup>2</sup>

Zone 2's set-point as a percentage of Zones 1's set-point (Dual Zone photocell applications only).

| <b>1</b> 110% | <b>3</b> 130% | <b>5</b> 150% <sup>1</sup> | <b>7</b> 170% | <b>9</b> 190%  |
|---------------|---------------|----------------------------|---------------|----------------|
| <b>2</b> 120% | <b>4</b> 140% | <b>6</b> 160%              | <b>8</b> 180% | <b>10</b> 200% |

#### 19. DIMMING RATE

The speed at which automatic changes to the light level occur.

**1** 700 sec **2** 350 sec **3** 70 sec<sup>1</sup> **4** 35 sec **5** 7 sec

#### 20. LED<sup>2</sup>

Indicates the behavior of a device's LED.

1 Normal<sup>1</sup> 2 Inhibited

#### 21. PHOTOCELL TRANSITION OFF TIME

The time period for which a photocell must measure a light level above the set-point before it will turn the lights off.

**1** 45 sec **3** 5 min<sup>1</sup> **5** 15 min **7** 25 min **2** 2 min **4** 10 min<sup>4</sup> **6** 20 min

#### 22. PHOTOCELL TRANSITION ON TIME<sup>2</sup>

The time period for which a photocell must measure a light level below the set-point before it will turn the lights on.

**1** 45 sec<sup>1</sup> **3** 5 min **5** 15 min **7** 25 min **2** 2 min **4** 10 min **6** 20 min

#### 23. OCCUPIED BRIGHT LEVEL

The output level (0-10 VDC) that a dimming sensor sets the light to when occupancy is detected (not applicable if photocell is enabled).

**1** 1 Volt **3** 3 Volts **5** 5 Volts **7** 7 Volts **9** 9 Volts **2** 2 Volts **4** 4 Volts **6** 6 Volts **8** 8 Volts **10** 10 Volts<sup>1</sup>

#### 23. DIM LEVEL HIGH

nIO LED Only.

**1** 1% **3** 10% **5** 30% **7** 50% **9** 70% **11** 90% **2** 5% **4** 20% **6** 40% **8** 60% **10** 80% **12** 100% 1

#### 23. DIM LEVEL LOW

nIO LED Only.

**1** 1 1% <sup>1</sup> **3** 10% **5** 30% **7** 50% **9** 70% **11** 90% **2** 5% **4** 20% **6** 40% **8** 60% **10** 80% **12** 100%

<sup>1</sup>Default Setting

<sup>2</sup>Requires "Press & Hold Method"

<sup>4</sup>Default Setting for ADC.

#### 24. UNOCCUPIED DIM LEVEL

The output level (0-10 VDC) that a dimming sensor sets the light to after the idle time until dim timer expires.

**1** 1 Volt<sup>1</sup> **3** 3 Volts **5** 5 Volts **7** 7 Volts **9** 9 Volts **2** 2 Volts **4** 4 Volts **6** 6 Volts **8** 8 Volts **10** 10 Volts

#### 25. nIO INPUT MODE

Indicates a nIO's method of operation.

**SCENE TOGGLE:** Mode where preprogrammed settings are run on devices within a local zone when an open/close style switch is sensed from the connected device.

**SCENE MOMENTARY:** Mode where preprogrammed settings are run on devices within a local zone when a pulse style switch is sensed from the connected device.

**WALLPOD TOGGLE:** Mode that creates an equivalent WallPod signal when an open/close style switch is sensed from the connected device.

**WALLPOD MOMENTARY:** Mode that creates an equivalent WallPod signal when a pulse style switch is sensed from the connected device.

## BROADCAST ANALOG INPUT:

Input mode that senses a 0-10 VDC input.

| 1 | Disabled <sup>1</sup> | 4 | Wallpod Toggle    | 7 | Sweep Momentary        |
|---|-----------------------|---|-------------------|---|------------------------|
| 2 | Scene Toggle          | 5 | Wallpod Momentary | 8 | Broadcast Analog Input |
| 3 | Scene Momentary       | 6 | Sweep Toggle      |   |                        |

#### **26. FOLLOW PHOTOCELL MODE**

Instructs how a device's dimming output reacts relative to a dimming photocell.

1 Disabled¹
 2 Enabled Both Positive and Negative
 2 Enabled Negative Only

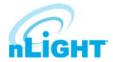

#### **B LEVEL PUSH-BUTTON FUNCTIONS**

Entered by holding down button until rapid flash, release, then hold down again until rapid flash, release, then proceed using standard programming method.

#### 1. NAME UNIT WITH NUMBER

Name Unit with Number.

| <b>1</b> 1 | <b>3</b> 3 | <b>5</b> 5 | <b>7</b> 7 | <b>9</b> 9                 |
|------------|------------|------------|------------|----------------------------|
| <b>2</b> 2 | <b>4</b> 4 | <b>6</b> 6 | <b>8</b> 8 | 10 Unassigned <sup>1</sup> |

#### 2. SEMI-AUTO GRACE PERIOD

The time period after lights are automatically turned off that they can be reactivated with movement.

| <b>1</b> 0 sec | <b>3</b> 10 sec <sup>1</sup> | <b>5</b> 2 hours | <b>7</b> 8 hours |  |
|----------------|------------------------------|------------------|------------------|--|
| <b>2</b> 5 sec | <b>4</b> 1 hour              | <b>6</b> 4 hours |                  |  |

#### 3. PREDICTIVE EXITTIME

The time period after manually switching lights off for the occupant to leave the space (Predictive Off mode only).

| <b>1</b> 5 sec | <b>3</b> 7 sec | <b>5</b> 9 sec | <b>7</b> 15 sec | <b>9</b> 530 sec |  |
|----------------|----------------|----------------|-----------------|------------------|--|
| <b>2</b> 6 sec | 4 8 sec        | 6 10 sec1      | 8 20 sec        |                  |  |

#### 4. PREDICTIVE GRACE TIME

The time period after the Predictive Exit Time that the sensor rescans the room for remaining occupants (Predictive Off mode only).

| 1 | 0 sec  | <b>3</b> 10 sec | <b>5</b> 30 sec | <b>7</b> 50 sec |
|---|--------|-----------------|-----------------|-----------------|
| 2 | 5 sec1 | <b>4</b> 20 sec | <b>6</b> 40 sec | <b>8</b> 60 sec |

#### 5. POLE 1 OCCUPANCY BROADCASTING

Indicates whether a sensor will transmit its occupancy information to the rest of its zone.

1 Enable<sup>1</sup> 2 Disable

#### 6. POLE 1 OCCUPANCY BROADCAST CHANNEL

The channel on which a sensor transmits its occupancy information.

| 1 | Channel 1 <sup>1</sup> | 5 | Channel 5 | 9  | Channel 9  | 13 | Channel 13 |
|---|------------------------|---|-----------|----|------------|----|------------|
| 2 | Channel 2              | 6 | Channel 6 | 10 | Channel 10 | 14 | Channel 14 |
| 3 | Channel 3              | 7 | Channel 7 | 11 | Channel 11 | 15 | Channel 15 |
| 4 | Channel 4              | 8 | Channel 8 | 12 | Channel 12 | 16 | Channel 16 |

#### 7. POLE 1 PHOTOCELL BROADCASTING

Indicates whether a sensor will transmit its occupancy information to the rest of its zone.

1 Enable<sup>1</sup> 2 Disable

#### 8. POLE 1 PHOTOCELL BROADCAST CHANNEL

The channel on which a sensor transmits its photocell information.

| <b>1</b> Cha | annel 1 <sup>1</sup> 5 | Channel 5 | 9  | Channel 9  | 13 | Channel 13 |
|--------------|------------------------|-----------|----|------------|----|------------|
| <b>2</b> Cha | annel 2 6              | Channel 6 | 10 | Channel 10 | 14 | Channel 14 |
| <b>3</b> Cha | annel 3 7              | Channel 7 | 11 | Channel 11 | 15 | Channel 15 |
| 4 Cha        | nnel 4 8               | Channel 8 | 12 | Channel 12 | 16 | Channel 16 |

#### 9. POLE 1 SWITCH BROADCASTING

Indicates whether a device w/ a manual switch and/or dimmer will transmit events to the rest of its zone.

**1** Enable<sup>1</sup> **2** Disable

<sup>1</sup>Default Setting

#### 10. POLE 1 SWITCH BROADCAST CHANNEL

The channel on which a device with a manual switch and/or dimmer transmits.

| 1 | Channel 1 <sup>1</sup> | 5 | Channel 5 | 9  | Channel 9  | 13 | Channel 13 |  |
|---|------------------------|---|-----------|----|------------|----|------------|--|
| 2 | Channel 2              | 6 | Channel 6 | 10 | Channel 10 | 14 | Channel 14 |  |
| 3 | Channel 3              | 7 | Channel 7 | 11 | Channel 11 | 15 | Channel 15 |  |
| 4 | Channel 4              | 8 | Channel 8 | 12 | Channel 12 | 16 | Channel 16 |  |

#### 11. POLE 1 OCCUPANCY TRACKING

Indicates whether a device's relay and/or dimming output will react to occupancy information.

**1** Disable **2** Enable<sup>1</sup> **3** Enable and Ignore Remote

#### 12. POLE 1 OCCUPANCY TRACKING CHANNEL

The channel on which a relay and/or dimming output receives occupancy information.

| 1 | Channel 1 <sup>1</sup> | <b>5</b> Channel 5 | 9 Channel 9          | 13 | Channel 13 |
|---|------------------------|--------------------|----------------------|----|------------|
| 2 | Channel 2              | 6 Channel 6        | <b>10</b> Channel 10 | 14 | Channel 14 |
| 3 | Channel 3              | 7 Channel 7        | <b>11</b> Channel 11 | 15 | Channel 15 |
| 4 | Channel 4              | 8 Channel 8        | <b>12</b> Channel 12 | 16 | Channel 16 |

#### 13. POLE 1 PHOTOCELL TRACKING

Indicates whether a device's relay and/or dimming output will react to photocell information.

**1** Disable **2** Enable<sup>1</sup> **3** Enable and Ignore Remote

#### 14. POLE 1 PHOTOCELL TRACKING CHANNEL

The channel on which a relay and/or dimming output receives photocell information.

| 1 | Channel 1 <sup>1</sup> | <b>5</b> ( | Channel 5 | 9  | Channel 9  | 13 | Channel 13 |
|---|------------------------|------------|-----------|----|------------|----|------------|
| 2 | Channel 2              | 6 (        | Channel 6 | 10 | Channel 10 | 14 | Channel 14 |
| 3 | Channel 3              | 7 (        | Channel 7 | 11 | Channel 11 | 15 | Channel 15 |
| 4 | Channel 4              | 8 (        | Channel 8 | 12 | Channel 12 | 16 | Channel 16 |

#### 15. POLE 1 SWITCH TRACKING

Indicates whether a device's relay and/or dimming output will react to manual switching or dimming events.

**1** Disable **2** Enable<sup>1</sup> **3** Enable and Ignore Remote

#### 16. POLE 1 SWITCH TRACKING CHANNEL

The channel on which a relay and/or dimming output receives manual switching or dimming information.

| 1 | Channel 1 <sup>1</sup> | 5 | Channel 5 | 9  | Channel 9  | 13 | Channel 13 |
|---|------------------------|---|-----------|----|------------|----|------------|
| 2 | Channel 2              | 6 | Channel 6 | 10 | Channel 10 | 14 | Channel 14 |
| 3 | Channel 3              | 7 | Channel 7 | 11 | Channel 11 | 15 | Channel 15 |
| 4 | Channel 4              | 8 | Channel 8 | 12 | Channel 12 | 16 | Channel 16 |

#### 17. POLE 1 OVERRIDE

Indicates whether a device's relay is forced on/off, and/or dimming output is forced to maximum/minimum.

**1** Disable<sup>1</sup> **2** Override On Enabled **3** Override Off Enabled

#### 18. POLE 1 SPECIAL MODE

See Special Modes for detailed definition.

| 1 | Normal <sup>1</sup> | 3 | Auto to Override On    | 5 | Predictive Off |
|---|---------------------|---|------------------------|---|----------------|
| 2 | Semi-Auto           | 4 | Manual On to Full Auto |   |                |

#### 19. INVERT POLE 1 RELAY LOGIC

Reverses functionality of relays.

1 Normal Logic<sup>1</sup> 2 Inverse Logic

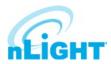

#### **B LEVEL PUSH-BUTTON FUNCTIONS - cont'd**

#### 20. LAMP TYPE

Sets the dimming curve based on lamp type. Phase Control Dimming (PCD) only.

1 Fluorescent<sup>1</sup> 2 Incandescent 3 Magnetic Low Voltage

#### 21. WALLPOD DIMMING ADJUSTMENTS

Determines whether the dimming adjustments made will be retained after power off. Phase Control Dimming (PCD) only.

1 Permanent<sup>1</sup> 2 Temporary

#### 22. MAINTAIN DIM LEVEL WHEN VACANT

Maintains a closed relay at unoccupied dim level.

1 Disable<sup>1</sup> 2 Enable

#### 23. SPECIAL SWITCH TRACKING MODE

Adjusts how the relay pack responds to certain commands.

1 Disable<sup>1</sup> (Normal operation) 3 Ignore ONs

2 Ignore OFFs 4 Ignore OFFs and ONs

#### 24. UNLIMITED PHOTOCELL DIMMING

Determines dimming range control of photocell. Disable limits the photocell to the set high and low trim levels.

1 Disable<sup>1</sup> 2 Enable

#### 25. ADC PHOTOCELL ON/OFF

This determines whether or not the photocell can turn lights on/off or is restricted to dimming them.

1 Enable<sup>1</sup> 2 Disable

#### 26. POLE 1 PHOTOCELL BROADCASTING

Indicates whether a sensor will transmit its occupancy information to the rest of its zone.

**1** Enable<sup>1</sup> **2** Disable

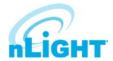

#### C LEVEL PUSH-BUTTON FUNCTIONS

Entered by holding down button until rapid flash, release, then hold down again until rapid flash, release. Hold down until rapid flash, then proceed using standard programming method.

#### 1. POLE 2 OCCUPANCY BROADCASTING

Indicates whether a sensor will transmit its occupancy information to the rest of its zone.

**1** Enable<sup>1</sup> **2** Disable

#### 2. POLE 2 OCCUPANCY BROADCAST CHANNEL

The channel on which a sensor transmits its occupancy information.

| 1 | Channel 1  | 5 | Channel 5 | 9  | Channel 9  | 13 | Channel 13 |
|---|------------|---|-----------|----|------------|----|------------|
| 2 | Channel 21 | 6 | Channel 6 | 10 | Channel 10 | 14 | Channel 14 |
| 3 | Channel 3  | 7 | Channel 7 | 11 | Channel 11 | 15 | Channel 15 |
| 4 | Channel 4  | 8 | Channel 8 | 12 | Channel 12 | 16 | Channel 16 |

#### 3. POLE 2 PHOTOCELL BROADCASTING

Indicates whether a sensor will transmit its occupancy information to the rest of its zone.

1 Enable<sup>1</sup> 2 Disable

#### 4. POLE 2 PHOTOCELL BROADCAST CHANNEL

The channel on which a sensor transmits its photocell information.

| 1 Channel 1              | <b>5</b> Channel 5 | 9 Channel 9          | <b>13</b> Channel 13 |
|--------------------------|--------------------|----------------------|----------------------|
| 2 Channel 2 <sup>1</sup> | 6 Channel 6        | <b>10</b> Channel 10 | <b>14</b> Channel 14 |
| 3 Channel 3              | 7 Channel 7        | <b>11</b> Channel 11 | <b>15</b> Channel 15 |
| 4 Channel 4              | 8 Channel 8        | <b>12</b> Channel 12 | <b>16</b> Channel 16 |

#### 5. POLE 2 SWITCH BROADCASTING

Indicates whether a device w/ a manual switch and/or dimmer will transmit events to the rest of its zone.

1 Enable<sup>1</sup> 2 Disable

#### 6. POLE 2 SWITCH BROADCAST CHANNEL

The channel on which a device with a manual switch and/or dimmer transmits.

| 1 | Channel 1  | 5 | Channel 5 | 9  | Channel 9  | 13 | Channel 13 |
|---|------------|---|-----------|----|------------|----|------------|
| 2 | Channel 21 | 6 | Channel 6 | 10 | Channel 10 | 14 | Channel 14 |
| 3 | Channel 3  | 7 | Channel 7 | 11 | Channel 11 | 15 | Channel 15 |
| 4 | Channel 4  | 8 | Channel 8 | 12 | Channel 12 | 16 | Channel 16 |

#### 7. POLE 2 OCCUPANCY TRACKING

Indicates whether a device's relay and/or dimming output will react to occupancy information.

1 Disable 2 Enable<sup>1</sup> 3 Enable and Ignore Remote

#### 8. POLE 2 OCCUPANCY TRACKING CHANNEL

The channel on which a relay and/or dimming output receives occupancy information.

| 1 Channel 1              | <b>5</b> Channel 5 | annel 1  | 9 Channel 9          | <b>13</b> Channel 13 |
|--------------------------|--------------------|----------|----------------------|----------------------|
| 2 Channel 2 <sup>1</sup> | 6 Channel 6        | annel 21 | <b>10</b> Channel 10 | <b>14</b> Channel 14 |
| 3 Channel 3              | 7 Channel 7        | annel 3  | <b>11</b> Channel 11 | <b>15</b> Channel 15 |
| 4 Channel 4              | 8 Channel 8        | annel 4  | <b>12</b> Channel 12 | <b>16</b> Channel 16 |

#### 9. POLE 2 PHOTOCELL TRACKING

Indicates whether a device's relay and/or dimming output will react to photocell information.

1 Disable 2 Enable<sup>1</sup> 3 Enable and Ignore Remote

<sup>1</sup>Default Setting

#### 10. POLE 2 PHOTOCELL TRACKING CHANNEL

The channel on which a relay and/or dimming output receives photocell information.

| 1 Channel 1 <sup>1</sup> | <b>5</b> Channel 5 | <b>9</b> Channel 9   | <b>13</b> Ch | nannel 13 |
|--------------------------|--------------------|----------------------|--------------|-----------|
| 2 Channel 2              | 6 Channel 6        | <b>10</b> Channel 10 | <b>14</b> Ch | nannel 14 |
| 3 Channel 3              | <b>7</b> Channel 7 | <b>11</b> Channel 11 | <b>15</b> Ch | nannel 15 |
| 4 Channel 4              | 8 Channel 8        | <b>12</b> Channel 12 | <b>16</b> Ch | nannel 16 |

#### 11. POLE 2 SWITCH TRACKING

Indicates whether a device's relay and/or dimming output will react to manual switching or dimming events.

**1** Disable **2** Enable<sup>1</sup> **3** Enable and Ignore Remote

#### 12. POLE 2 SWITCH TRACKING CHANNEL

The channel on which a relay and/or dimming output receives manual switching or dimming information.

| 1 Channel 1 <sup>1</sup> | <b>5</b> Channel 5 | <b>9</b> Channel 9   | <b>13</b> Channel 13 |
|--------------------------|--------------------|----------------------|----------------------|
| 2 Channel 2              | 6 Channel 6        | <b>10</b> Channel 10 | <b>14</b> Channel 14 |
| 3 Channel 3              | <b>7</b> Channel 7 | <b>11</b> Channel 11 | <b>15</b> Channel 15 |
| 4 Channel 4              | 8 Channel 8        | <b>12</b> Channel 12 | <b>16</b> Channel 16 |

#### 13. POLE 2 OVERRIDE

Indicates whether a device's relay is forced on/off, and/or dimming output is forced to maximum/minimum.

1 Disable<sup>1</sup> 2 Override On Enabled 3 Override Off Enabled

#### 14. POLE 2 SPECIAL MODE

See Special Modes for detailed definition.

| 1 | Normal <sup>1</sup> | 3 | Auto to Override On    | į | Predictive Off |
|---|---------------------|---|------------------------|---|----------------|
| 2 | Semi-Auto           | Δ | Manual On to Full Auto |   |                |

#### 15. INVERT POLE 2 RELAY LOGIC

Reverses functionality of relays.

1 Normal Logic<sup>1</sup> 2 Inverse Logic

#### 16. POLE 3 SWITCH BROADCASTING

Indicates whether a device w/ a manual switch and/or dimmer will transmit events to the rest of its zone.

1 Enable<sup>1</sup> 2 Disable

#### 17. POLE 3 SWITCH BROADCAST CHANNEL

The channel on which a device with a manual switch and/or dimmer transmits.

| 1 | Channel 1  | 5 | Channel 5 | 9  | Channel 9  | 13 | Channel 13 |
|---|------------|---|-----------|----|------------|----|------------|
| 2 | Channel 21 | 6 | Channel 6 | 10 | Channel 10 | 14 | Channel 14 |
| 3 | Channel 3  | 7 | Channel 7 | 11 | Channel 11 | 15 | Channel 15 |
| 4 | Channel 4  | 8 | Channel 8 | 12 | Channel 12 | 16 | Channel 16 |

#### 18. POLE 4 SWITCH BROADCASTING

Indicates whether a device w/ a manual switch and/or dimmer will transmit events to the rest of its zone.

1 Enable<sup>1</sup> 2 Disable

#### 19. POLE 4 SWITCH BROADCAST CHANNEL

The channel on which a device with a manual switch and/or dimmer transmits

| transmits.               |                    |                      |                      |
|--------------------------|--------------------|----------------------|----------------------|
| 1 Channel 1              | <b>5</b> Channel 5 | 9 Channel 9          | <b>13</b> Channel 13 |
| 2 Channel 2 <sup>1</sup> | 6 Channel 6        | <b>10</b> Channel 10 | <b>14</b> Channel 14 |
| 3 Channel 3              | 7 Channel 7        | <b>11</b> Channel 11 | <b>15</b> Channel 15 |
| 4 Channel 4              | 8 Channel 8        | <b>12</b> Channel 12 | <b>16</b> Channel 16 |

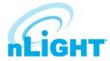

## **nPODMA**

A wall switch's broadcasting channel setting(s) can be changed manually. The following instructions apply to all wall switches, except the Scene Controller (**nPODMA XS**).

#### **Verify Current Channel**

- 1. Using a steady cadence, press the corners of the button portion of the wall switch in the following sequence: **3, 4, 3, 4, 1, 2, 1, 2**
- 2. Wait approximately 3 seconds and the light will cycle (flash) the number of times indicating the current channel setting. (i.e., Lights will cycle twice if current setting is channel 2).

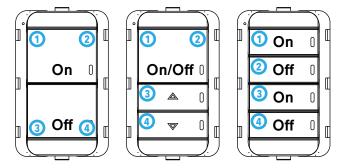

#### **Change Current Channel**

- 1. Using a steady cadence press the corners of the button portion of the nPODMA in the following sequence: **3, 4, 3, 4, 1, 2, 1, 2**
- 2. Wait approximately 3 seconds and the light will cycle (flash) the number of times indicating the current channel setting (i.e., Lights will cycle twice if current setting is channel 2).
- 3. Immediately after the lights cycle the current settings, select the corner corresponding to the channel on which you would like the wall switch to broadcast (i.e., bottom left for channel 3). The lights will then cycle according to the channel that has been selected.

#### **nPODMA Programming Instructions**

Please read all 4 steps before programming.

- 1. Enter B-Level programming mode by holding down uppermost left button until LED flashes rapidly, release, then hold down until rapid flash again, release, then immediately enter programming function as described in step 2.
- 2. Enter a programming function by pressing button the number of times as the desired function number from the B-Level function table below (e.g., press ten times for function 10, Switch Broadcast Channel Pole 1).
- 3. The selected function's current setting will then be read out in a sequence of LED flashes (e.g., one flash for Channel 1). To change setting, proceed to step 4 before sequence repeats 3 times.
- 4. While the sensor is flashing back current setting, interrupt it by pressing button the number of times for the new desired setting as indicated in the particular function's detailed table (e.g., press twice for Channel 2). Sensor will begin to flash new setting as confirmation.

#### **NOTE**

To exit B-Level programming mode or to change to a different function, wait for blink back sequence to repeat 3 times then return to step 1.

For more manual programming, refer to the nLight Push-Button WallPod Programming Instruction Card.

# Remote Programming via SensorView™

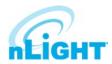

SensorView is used to perform the following start-up tasks:

- Verify discovery of System Controller and all devices
- Set-up user accounts
- Label ports with zone names
- Edit active defaults in units (time delays, set-points, modes)
- Perform any necessary firmware updates (extended time may be required)
- Create Groups/Profiles per customer requests
- Print Inventory and Profile reports
- Perform system backup

To install SensorView, download and follow the **SensorView Installation Guide**.

# **Hardware Troubleshooting Aids**

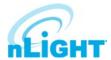

## **Sensor LEDs**

- If no LED flashes are present (even when push-button is pressed) there is no sensor power. Check CAT5e cable for connectivity.
- If LED repeatedly rapid flashes, and then blinks 2 times, power is present but communication is not present. Check CAT5e cable for connectivity.
- One second of rapid flashing followed by four blinks: Legacy device in local zone which is not compatible with this device.

## **Bridge Port LEDs**

- No LED blinks indicates bad cabling.
- Rapid blinks indicates discovery is occurring.
- Persistent and/or periodic rapid flashing means communications issue is present (short, cross).
- Activity Mode (default)
  - a. Single blink indicates normal polling traffic of zone.
  - b. Double blink indicates upstream System Controller.
  - c. 3 blinks indicates upstream Bridge.
  - d. 4 blinks indicates downstream Bridge.
  - e. 5 blinks indicates that discovery on a port has been locked out due to inconsistent communication with a downstream device.
  - f. 6 blinks indicates there is a local wiring loop between bridge ports (Bridge discovered itself).
- Device Count Mode (press button once to toggle between modes) Number of detected devices is blinked out in two digits (fast blinking is zero).

## **Power Pack LEDs**

- Interior LED will be solid if it is polling the zone (e.g., System Controller or Bridge not connected).
- Only one per zone at any time should be polling.
- Exterior LED will blink at regular pace to indicate communication.
- If either port repeatedly rapid flashes, and then blinks 3 times, there is low voltage on the connected cable (commonly caused by miswiring).
- If interior LED repeatedly rapid flashes, and then blinks 2 times, communication is not present.

## **Bridge Reset**

The Bridge can be manually reset through either of the following methods:

- Press and hold button for 6 seconds.
- Cycle power (unplug all ports first) then disconnect Power Supply.

## **Power Pack Shut Down Mode**

If a CAT5e is wired incorrectly such that a power line is connected to a data line, an nPP-16 power pack will go into a protective shut down mode and will appear dead. Once both the incoming CAT5e connections have been cable tested and the initial miswiring problem is fixed, the power pack can only be brought back to life by removing line voltage from it (either disconnecting it, or by resetting the circuit). Both should be done with no CAT5e connections present so that it is assured that no power is being supplied from another device.

# **Hardware Troubleshooting Aids - cont'd**

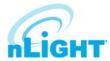

## **Button Mode**

- Enables a device's push-button to toggle the device's internal relay(s) or change the dim level from full bright to full dim.
- Mode is present in any device with a relay (power packs, line voltage sensors, etc.) and any device with a dimming output (nCM ADC, nCM PDT D, nPODMA DX, nIO D, etc.)

#### To Enable

- 1. Push button down until LED flashes rapidly.
- 2. Release Button.
- 3. Press Button 1 time.
- 4. Short pause (2 seconds), then press button 5 times to enable toggle switch mode.
- 5. Press Button down until LED Flashed Rapidly.
- 6. Release Button.
- 7. Press Button 1 time.
- 8. The LED will flash twice indicating acceptance of NEW Setting.

#### To Disable

- 1. Push button down until LED flashes rapidly.
- 2. Release Button.
- 3. Press Button 1 time.
- 4. Short pause (2 seconds), then press button 4 times to disable toggle switch mode.
- 5. Press Button down until LED Flashes Rapidly.
- 6. Release Button.
- 7. Press Button 1 time.
- 8. The LED will flash twice indicating acceptance of NEW Setting.

## NOTE

When button mode is enabled, it may take several seconds for the lights to respond to the on/off command.

# **System Backbone IT Information**

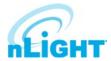

## **Overview**

nLight® is a digitally addressable, networked lighting control system that can operate without requiring a connection to the facility LAN. However, in many applications it may be desirable to connect the nLight system to a facility's building infrastructure IP network to provide additional functionality. For example, these features require the system to be networked to facility LAN:

- Using SensorView software to manage the lighting control system from a non-dedicated computer/workstation, such as a building engineer or facility manager's computer.
- System integration with a Building Management System (BMS) via BACnet/IP protocol.
- System integration with an electrical utility OpenADR server via nADR client.
- Using Virtual Wallpod control applications from iOS devices or PC workstations.
- Remote support and diagnostics.

A simplified system riser diagram for a typical nLight installation is shown in Figure 01. Each component shown connected with red wiring connections to the "nETHSW" is a device that requires an IP address and communication to other system devices via Ethernet. In a typical "isolated" application, the IP networked devices are set up with local static IP addresses and software connections can be made through a dedicated PC/workstation or a temporary connection into the lighting control Ethernet switch (shown as nETHSW). In a typical "LAN integrated" application, the lighting control Ethernet switch may be connected to the facility LAN's IP backbone and also, may be provided by others.

The following types of nLight system backbone devices require an Ethernet connection and IP address:

- Client Web Browser (not shown, provided by others), used to access SensorView host via HTTP protocol, may be operated directly from
- SensorView host PC/Server (see next). Refer to SensorView Specification Sheet for supported browsers and clients.

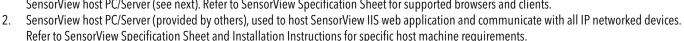

- nLight ECLYPSE™ Controller (nECY), used to provide timeclock, master system control, and device information cache for nLight and XPoint Wireless devices. This is also optionally used to provide protocol translation between BACnet/IP or BACnet MSTP building automation protocol and nLight system protocol.
- XPoint Wireless Bridge (XPA BRG), used to provide media/protocol translation between XPoint Wireless mesh network devices and nLight system protocol.

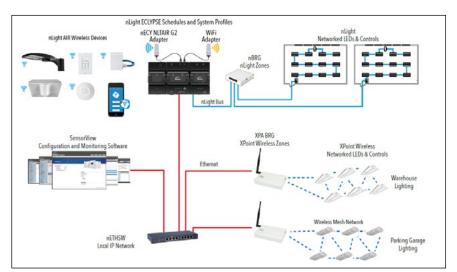

Figure 01: nLight Platform

#### NOTE

- CAT5e or higher wiring is required for all Ethernet and nLight device connections.
- Ethernet switches may be provided by others.
- All devices and TCP/UDP ports should be accessible to each other via the same LAN subnet (with the exception of the connection between Client Web Browser and SensorView PC host).
- All IP networked devices may be configured using static or dynamic (DHCP) IP address assignments (static IP addresses are recommended).
- There may be multiple quantities of each of these listed devices installed in a project; please review project Bill of Materials and system riser diagram for exact quantity of devices requiring IP addresses and connections.
- XPA BRG supports being powered from PoE network switches (IEEE 802.3af, requires PoE adapter to be specified with XPA BRG).

# **System Backbone IT Information**

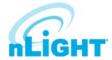

# **Network Ports and Usage**

To ensure proper system operation the network ports and protocols listed in Table 1-1 must be open for communication between nLight backbone devices.

| Protocol | Port  | nLight Devices                                                         | Usage                                                                                                    | Security                                                            |
|----------|-------|------------------------------------------------------------------------|----------------------------------------------------------------------------------------------------|---------------------------------------------------------------------|
| TCP      | 22    | • XPA BRG                                                              | SSH, factory service and diagnostics of this device (inbound)                                                            | TLS                                                                 |
| UDP      | 67    | <ul><li>Sensorview</li><li>nECY</li><li>XPA BRG</li><li>nADR</li></ul> | DHCP (outbound)                                                                                                    | None, does not contain sensitive data.                              |
| UDP      | 68    | <ul><li>SensorView</li><li>nECY</li><li>XPA BRG</li><li>nADR</li></ul> | DHCP (inbound)                                                                                                    | None, does not contain sensitive data.                              |
| TCP      | 80    | <ul><li>SensorView</li><li>XPA BRG</li><li>nADR</li></ul>              | SensorView device configuration data (inbound/outbound)                                                                  | None, does not contain sensitive data. Configuration is read only.  |
| TCP      | 443   | <ul><li>nECY</li><li>XPA BRG</li><li>nADR</li></ul>                    | XPA BRG: Factory service and diagnostics of this device (inbound); nADR: Electrical utility Open ADR protocol (outbound) | TLS                                                                 |
| TCP      | 5000  | <ul> <li>XPA BRG</li> </ul>                                            | Factory service and diagnostics (outbound)                                                                               | None, does not contain sensitive data. Configuration is read only.  |
| TCP      | 5551  | <ul><li>SensorView</li><li>nECY</li><li>nADR</li></ul>                 | System configuration (inbound/outbound)                                                                                  | AES-128 for nECY                                                    |
| UDP      | 7     | <ul><li>SensorView</li><li>nECY</li><li>nADR</li></ul>                 | Device identification on local subnet                                                                                    | None, does not contain sensitive data.                              |
| UDP      | 123   | <ul><li>SensorView</li><li>nECY</li><li>nADR</li></ul>                 | NTP time synchronization (outbound)                                                                                      | None, does not contain sensitive data.                              |
| UDP      | 5551  | <ul><li>SensorView</li><li>nECY</li><li>XPA BRG</li></ul>              | nLight Protocol over IP                                                                                                  | None, should be protected by LAN routing/firewall.                  |
| UDP      | 5555  | <ul><li>SensorView</li><li>nECY</li><li>XPA BRG</li></ul>              | Device identification on local subnet                                                                                    | None, does not contain sensitive data.                              |
| UDP      | 5556  | <ul><li>SensorView</li><li>nECY</li><li>XPA BRG</li></ul>              | nLight Protocol over IP                                                                                                  | None, should be protected by LAN routing/firewall.                  |
| UDP      | 29292 | • XPA BRG                                                              | Factory service and diagnostics (outbound)                                                                               | None, does not contain sensitive data. Configuration is read only.  |
| UDP      | 47808 | <ul> <li>nECY</li> </ul>                                               | BACnet over IP protocol                                                                                                  | None, BACnet standard, should be protected by LAN routing/firewall. |

Table 1-1: Required Network Ports and Usage

# **Network Data Capacity**

Data capacity considerations must also be made depending on how often SensorView is used, as well as the type of devices on the network. The main cases are:

- 1. SensorView used only for initial system programming an ongoing maintenance/changes.
- 2. SensorView with Plugins Modules (GreenScreen, Virtual WallPod.)
- 3. XPoint Wireless Bridge connections to XPoint Wireless devices. Approximate bandwidth usage is provided in Table 1-2.

| Application Use                           | Network Consumption per LAN Component (nECY, XPA BRG, nADR)                    |
|-------------------------------------------|--------------------------------------------------------------------------------|
| SensorView Configuration                  | < 0.2kbps (when SensorView is actively in use)                                 |
| SensorView Plugins                        | < 0.2kbps (Assuming GreenScreen and Virtual WallPod are active simultaneously) |
| XPoint Wireless Devices                   | < 0.1kbps                                                                      |
| System Integration Appliances (e.g. nADR) | < 0.2kbps                                                                      |

**Table 1-2: Approximate Bandwidth Consumption** 

# **System Backbone IT Information**

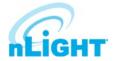

# **Wireless Mesh Network Overview**

XPoint Wireless uses a low duty cycle, narrow-band, Zigbee®-based 2.4 GHz wireless protocol that is not known to interfere with your 2.4 GHz Wi-Fi or other systems. The low communication duty cycle, combined with clear-to-send back off capability from the IEEE802.15.4 radio, typically does not produce measurable impact to Wi-Fi performance and is usually difficult to observe in an RF spectrum analyzer. Each XPoint Wireless Bridge and associated mesh network (typically up to 250 wireless devices) can also be programmed to use a specific Zigbee RF channel to avoid co-channel interference with other installed 2.4 GHz equipment. Zigbee channels 11-26, corresponding with 5 MHz-wide frequency bands from 2.405 GHz to 2.480 GHz may be assigned to specific wireless mesh networks.

The wireless communication is secured and encrypted using AES 128-bit encryption. The network protocol includes "replay" protection, where each wireless message is uniquely encoded such that it cannot be recorded and replayed at a later time.

## NOTE

- Maximum RF power output is +18 dBm for Zigbee Channels 11-25, 0 dBm for Channel 26. Output power is typically attenuated 2-20 dB by LED luminaire housing.
- The wireless mesh network does not support integration with non-Acuity, Zigbee or Zigbee-based wireless devices.

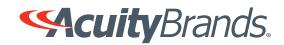

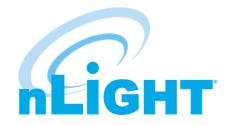

# nLight<sup>®</sup> ECLYPSE™

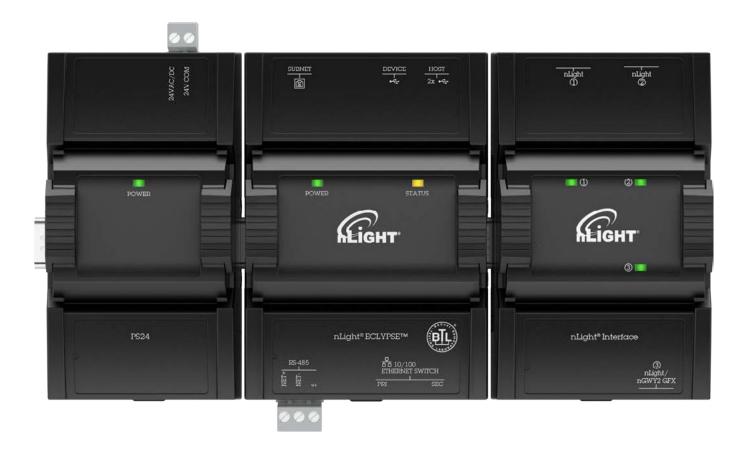

# **User Guide**

# TABLE OF CONTENTS

# **CHAPTER 1**

| Introduction                                        | ع  |
|-----------------------------------------------------|----|
| Overview                                            |    |
| About the nLight ECLYPSE Controller                 |    |
| About the IP Protocol Suite                         |    |
| About BACnet®                                       |    |
| About This User Guide  Purpose of the User Guide    |    |
| Referenced Documentation                            |    |
| nLight ECLYPSE Introduction                         |    |
| Network Security                                    |    |
| Intended Audience                                   |    |
| Conventions Used in this Document                   |    |
| Acronyms and Abbreviations Used in this Document    | 10 |
| CHAPTER 2                                           |    |
| Internet Protocol Suite Fundamentals                | 11 |
| About the Internet Network                          | 11 |
| Internet Protocol Suite Overview                    | 11 |
| CHAPTER 3                                           |    |
| IPv4 Communication Fundamentals                     | 12 |
| DHCP Versus Manual Network Settings                 |    |
| Dynamic Host Configuration Protocol (DHCP)          |    |
| Fixed IP Address or Hostname Management             |    |
| Networking Basics                                   |    |
| IP Addressing                                       |    |
| About the Subnetwork Mask                           |    |
| Private IPv4 Address Ranges                         |    |
| Reserved Host Addresses                             |    |
| Default Gateway                                     | 14 |
| Domain Name System (DNS)                            | 14 |
| About Routers, Switches, and Hubs                   |    |
| Connecting a Router                                 |    |
| Network Address Translation / Firewall              |    |
| IP Network Segmentation                             |    |
| CHAPTER 4                                           |    |
| IP Network Protocols and Port Numbers               | 17 |
| About Port Numbers                                  | 17 |
| IP Network Port Numbers and Protocols               | 17 |
| ECLYPSE Services that Require Internet Connectivity |    |
| •                                                   |    |

# **CHAPTER 5**

| Connecting IP Devices to an IP Network                              | 19 |
|---------------------------------------------------------------------|----|
| Connecting the IP Network                                           |    |
| Wired Network Cable Requirements                                    | 19 |
| About the Integrated Ethernet Switch                                | 20 |
| Spanning Tree Protocol (STP)                                        |    |
| Connecting the Network Cable to the Controller                      | 21 |
| Wireless Network Connection                                         | 21 |
| About the 2.4 GHz ISM Band                                          |    |
| Distance Between the Wi-Fi Adapter and Sources of Interference      |    |
| About Wi-Fi Network Channel Numbers                                 |    |
| Radio Signal Range                                                  |    |
| Radio Signal Transmission Obstructions                              |    |
| Where to Locate Wireless Adapters                                   |    |
| Transmission Obstructions and Interference                          |    |
| ECLYPSE Wi-Fi Adapter Mounting Tips                                 |    |
| Planning a Wireless Network                                         |    |
| ECLYPSE Wi-Fi Adapter Connection Modes                              |    |
| Wi-Fi Client Connection Mode Wi-Fi Access Point                     |    |
| Wi-Fi Hotspot                                                       |    |
| Wireless Bridge                                                     |    |
|                                                                     |    |
| Wireless Network Commissioning Architectures                        |    |
| Client to Access Point Configuration                                |    |
| Cilent to Hotspot Configuration                                     |    |
| CHAPTER 6                                                           |    |
|                                                                     |    |
| First Time Connection to an ECLYPSE Controller                      | 33 |
| Connecting to the Controller                                        |    |
| Controller Identification                                           |    |
| Ethernet Network Connection                                         |    |
| Network Connections for ECLYPSE Controllers                         |    |
| Wi-Fi Network Connection                                            | 35 |
|                                                                     |    |
| Configuring the Controller                                          |    |
| Default Credentials                                                 |    |
| Using the Controller's Factory-default Hostname in the Web Browser. |    |
| Using the Controller's IP Address in the Web Browser                |    |
| Connecting to the Controller's Configuration Web Interface          |    |
| Next Steps                                                          | 36 |
|                                                                     |    |
| CHAPTER 7                                                           |    |
| Supported RADIUS Server Architectures                               | 37 |
| Overview                                                            | 37 |
| Authentication Fallback                                             |    |
| RADIUS Server and Enabling FIPS 140-2 Mode                          |    |
| -                                                                   |    |
| RADIUS Server Architectures                                         |    |
| Local Credential Authentication                                     |    |

|          | ECLYPSE-Based Centralized Credential Authentication  | . 39 |
|----------|------------------------------------------------------|------|
| $\cap$ L | IAPTER 8                                             |      |
|          | YPSE Web Interface                                   | 40   |
| _0.      | Overview                                             |      |
|          | Web Interface Main Menu                              |      |
|          | Home Page                                            |      |
|          | User Profile and Login Credentials                   |      |
|          | Network Settings                                     | 42   |
|          | Ethernet                                             |      |
|          | Wireless Configuration                               |      |
|          | Network Diagnostics                                  |      |
|          | BACnet Settings                                      |      |
|          | General Routing                                      |      |
|          | Network IP Ports                                     |      |
|          | Network MS/TP Ports                                  |      |
|          | Diagnostics                                          | . 51 |
|          | User Management                                      |      |
|          | Server/Client User Configuration                     |      |
|          | Password Policy                                      |      |
|          | Radius Server/Client Settings                        |      |
|          | RADIUS Server SettingsRADIUS Client Settings         |      |
|          | ·                                                    |      |
|          | Single Sign On (SSO) Settings SSO Server Settings    |      |
|          | SSO Client Settings                                  |      |
|          | Setting Up the SSO Functionality                     | 62   |
|          | Certificate Authentication with SSO                  | . 64 |
|          | System Settings                                      |      |
|          | Device Information                                   |      |
|          | Updating the Firmware  Export Audit Log              |      |
|          | Location and Time                                    |      |
|          | Web Server Access                                    |      |
|          | Licenses                                             |      |
|          | FIPS 140-2 Mode                                      |      |
|          | GSA IT Security ModeBackup and Restore               |      |
|          | Open ADR Virtual End Node (VEN)                      |      |
|          | nLight ECLYPSE BACnet Points                         |      |
|          | BACnet Object Mapping                                |      |
|          | nLight Air PTI                                       |      |
| CH       | IAPTER 9                                             |      |
|          | figuring the ECLYPSE Wi-Fi Adapter Wireless Networks | . 84 |
|          | Setting up a Wi-Fi Client Wireless Network           |      |
|          | Setting up a Wi-Fi Access Point Wireless Network     |      |
|          |                                                      |      |

| Setting up a Wi-Fi Hotspot Wireless Network                                                                                                    | 87             |
|----------------------------------------------------------------------------------------------------|----------------|
| CHAPTER 10                                                                                                    |                |
| Securing an ECLYPSE Controller                                                                                                    | 89             |
| Introduction                                                                                                    | 89             |
| Passwords                                                                                                    |                |
| Change the Default Platform Credentials Use Strong Passwords                                                                                                   |                |
| Account Management and Permissions  FIPS 140-2 Mode  Use a Different Account for Each User  Use Unique Service Type Accounts for Each Project                  | 90<br>90<br>90 |
| Disable Known Accounts When Possible                                                                                                    | 90             |
| HTTPS Certificates                                                                                                    | 90             |
| Additional Measures                                                                                                    | 90             |
| External Factors                                                                                                    | 91             |
| CHAPTER 11 BACnet MS/TP Communication Data Bus Fundamentals                                                                                                    | 92             |
| BACnet MS/TP Data Transmission EssentialsBACnet MS/TP Data Bus is Polarity Sensitive                                                                           |                |
| Maximum Number of BACnet MS/TP Devices on a Data Bus Segment and Baud Rate  Data Bus Segment MAC Address Range for BACnet MS/TP Devices  Device Loading        | 93             |
| Data Bus Physical Specifications and Cable Requirements                                                                                                    | 95             |
| Data Bus Topology and EOL Terminations  Function of EOL Terminations  When to Use EOL Terminations  When to use EOL Terminations with BACnet MS/TP Thermostats | 95<br>96       |
| About Setting Built-in EOL Terminations Only a Daisy-Chained Data Bus Topology is Acceptable                                                                   | 97             |
| Data Bus Shield Grounding Requirements24V-Powered Controller Data Bus Shield Grounding Requirements                                                            |                |
| Using Repeaters to Extend the Data Bus                                                                                                    | 99             |
| Device AddressingAbout the MAC AddressBACnet MS/TP Data Bus Token-Passing Overview                                                                             | 102<br>102     |
| About Tuning the Max Info Frames Parameter                                                                                                    |                |
| About Tuning the Max Master Parameter                                                                                                    | 103            |

| Adopting a Numbering System for MAC Addresses, Device Instance Numbers, and Network Numbers.  Setting the Controller's MAC Address |       |
|----------------------------------------------------------------------------------------------------|-------|
| Inter-Building BACnet Connection                                                                                                   |       |
| BACnet/IP Broadcast Management Device Service (BBMD)                                                                               | . 106 |
| Power Supply Requirements for 24VAC-Powered Controllers                                                                            |       |
| BACnet MS/TP is a Three-Wire Data Bus                                                                                              |       |
| Avoid Ground Lift                                                                                                    |       |
| Techniques to Reduce Ground Lift                                                                                                   |       |
| Transformer Selection and Determining the Maximum Power Run Length                                                                 |       |
| 24VAC Power Supply Connection                                                                                                    |       |
| CHAPTER 12                                                                                                    |       |
| Modbus TCP Configuration                                                                                                    | . 110 |
| Controller Modbus Support                                                                                                    | 110   |
| Modbus TCP Device Connection                                                                                                    | 110   |
| Device Addressing                                                                                                    |       |
| About Device Addressing.                                                                                                    |       |
| CHAPTER 13                                                                                                    |       |
| Modbus RTU Communication Data Bus Fundamentals                                                                                     | . 111 |
| Controller Modbus Support                                                                                                    | 111   |
| Modbus RTU Data Transmission Essentials                                                                                            | 111   |
| Modbus RTU Data Bus is Polatiry Sensitive                                                                                          | . 111 |
| Data Bus Physical Specifications and Cable Requirements                                                                            | 112   |
| Data Bus Topology and EOL Terminations                                                                                             | 112   |
| When to Use EOL Terminations                                                                                                    |       |
| About Setting Built-in EOL Terminations                                                                                            |       |
| Only a Daisy-Chained Data Bus Topology is Acceptable                                                                               |       |
| Data Bus Shield Grounding Requirements                                                                                             |       |
| Modbus RTU Data Bus Shield Grounding Requirements                                                                                  |       |
| Device Addressing                                                                                                    | 115   |
| CHAPTER 14                                                                                                    |       |
| Resetting or Rebooting the Controller                                                                                              | . 116 |
| Resetting or Rebooting the Controller                                                                                              |       |
| CHAPTER 15                                                                                                    |       |
| ECLYPSE Controller Troubleshooting                                                                                                 | . 117 |
| CHAPTER 16                                                                                                    |       |
| Wi-Fi Network Troubleshooting Guide                                                                                                | . 119 |
| CHAPTER 17                                                                                                    |       |
| Single Sign On (SSO) Troubleshooting                                                                                               | . 120 |

# **CHAPTER 1**

# Introduction

## Overview

This document describes best practices, specifications, wiring rules, and application information to implement robust and reliable communications networks.

## About the nLight ECLYPSE Controller

The nLight ECLYPSE Controller is a modular and scalable platform that is used to control a wide range of HVAC applications. It uses IP protocol to communicate on wired Ethernet networks and Wi-Fi to communication on wireless networks. For this document, the nLight ECLYPSE will also be referred to as just ECLYPSE.

This user guide also explains how to connect to the ECLYPSE controller's configuration interfaces.

#### About the IP Protocol Suite

Acuity Controls' nLight ECLYPSE controllers use a widely used IP protocol to communicate with each other and with other applications for control and supervision. What is commonly referred to as IP is actually a multilayered protocol suite that reliably transmits data over the public Internet and privately firewalled-off intranets. As integral part of our interconnected world, this protocol is used by applications such as the World Wide Web, email, File Transfer Protocol (FTP), datashares, and so on.

ECLYPSE controllers are able to work across geographic boundaries as a unified entity for control and administration purposes.

## About BACnet®

The BACnet® ANSI/ASHRAE™ Standard 135-2008 specifies a number of Local Area Network (LAN) transport types. Acuity Controls' controllers support both BACnet/IP and BACnet Master-Slave/Token-Passing (MS/TP) communications data bus (based on the EIA-485 medium) as a local network for inter-networking of supervisory controllers and field controllers.

## **About This User Guide**

## Purpose of the User Guide

This user guide does not provide and does not intend to provide instructions for safe wiring practices. It is the user's responsibility to adhere to the safety codes, safe wiring guidelines, and safe working practices to conform to the rules and regulations in effect in the job site jurisdiction. This user guide does not intend to provide all the information and knowledge of an experienced HVAC technician or engineer.

This user guide shows you how to integrate ECLYPSE controllers into your IP network environment while enforcing standard network security practices.

#### Referenced Documentation

The follow documentation is referenced in this document.

Controller Hardware Installation Guides: These documents are available on Acuity Brands website

## nLight ECLYPSE Introduction

The nLight ECLYPSE is a modular and scalable platform that is used to control a wide range of HVAC applications. It supports BACnet/IP communication and is a listed BACnet Building Controller (B-BC).

The nLight ECLYPSE consists of an automation and connectivity server, power supply, and an nLight Interface module.

This programmable controller provides advanced functionality such as customizable control logic, Web-based design and visualization interface (ENVYSION embedded), logging, alarming, and scheduling.

This user guide also explains how to configure the nLight ECLYPSE controller's configuration interfaces.

## **Network Security**

Maintaining the highest level of network security, especially when IP devices are connected to the Internet requires specially-trained personnel who are aware of the necessary techniques to ensure continued protection. This must include the implementation of a Virtual Private Network (VPN) to connect with IP controllers over the Internet. It is also important to coordinate with Information Technology (IT) department personnel the use of shared network resources.

At the first connection to an nLight ECLYPSE Controller you will be forced to change the password to a strong password for the admin account to protect access to the controller.

## **Intended Audience**

This user guide is intended for system designers, integrators, electricians, and field technicians who have experience with control systems, and who want to learn about how to make a successful IP network installation. It is recommended that anyone installing and configuring the devices specified in this user guide have prior training in the usage of these devices.

### Conventions Used in this Document

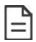

This is an example of Note text. Wherever the note-paper icon appears, it means the associated text is giving a time-saving tip or a reference to associated information of interest.

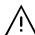

This is an example of Caution or Warning text. Wherever the exclamation icon appears, it means that there may be an important safety concern or that an action taken may have a drastic effect on the device, equipment, and/or network if it is improperly carried out.

# Acronyms and Abbreviations Used in this Document

| Acronym | Definition                                                                 |
|---------|----------------------------------------------------------------------------|
| ASHRAE  | American Society of Heating, Refrigeration, and Air-Conditioning Engineers |
| AP      | Access Point                                                               |
| APDU    | Application Protocol Data Units                                            |
| API     | Application Programming Interface                                          |
| ASCII   | American Standard Code for Information Interchange                         |
| BACnet® | Building Automation and Control Networking Protocol                        |
| BAS     | Building Automation System                                                 |
| B-BC    | BACnet Building Controller                                                 |
| BBMD    | BACnet/IP Broadcast Management Device                                      |
| CIDR    | Classless Inter-Domain Routing                                             |
| DHCP    | Dynamic Host Configuration Protocol                                        |
| DNS     | Domain Name System                                                         |
| EOL     | End Of Line                                                                |
| FTP     | File Transfer Protocol                                                     |
| HTML    | HyperText Markup Language                                                  |
| HTTP    | Hypertext Transfer Protocol                                                |
| HTTPS   | Hypertext Transfer Protocol Secure                                         |
| HVAC    | Heating, Ventilating, and Air Conditioning                                 |
| ID      | Identifier                                                                 |
| IP      | Internet Protocol                                                          |
| IPv4    | Internet Protocol version 4                                                |
| ISP     | Internet Service Provider                                                  |
| IT      | Information Technology                                                     |
| LAN     | Local Area Network                                                         |
| MAC     | Media Access Control                                                       |
| MB      | Megabyte                                                                   |
| MHz     | Megahertz                                                                  |
| MS/TP   | Master-Slave/Token-Passing                                                 |
| NAT     | Network Address Translation                                                |
| NTP     | Network Time Protocol                                                      |
| PC      | Personal Computer                                                          |
| RADIUS  | Remote Authentication Dial-In User Service                                 |
| REST    | Representational State Transfer                                            |
| RTU     | Remote Terminal Unit (for Modbus)                                          |
| SSID    | Service Set IDentification                                                 |
| TCP     | Transmission Control Protocol                                              |
| UDP     | User Datagram Protocol                                                     |
| URL     | Uniform Resource Locator                                                   |
| USB     | Universal Serial Bus                                                       |
| VPN     | Virtual Private Network                                                    |
| WAN     | Wide Area Network                                                          |
| WPA     | Wi-Fi Protected Access                                                     |
| www     | World Wide Web                                                             |

# **CHAPTER 2**

# Internet Protocol Suite Fundamentals

This chapter describes the Internet protocol operating principles necessary to configure the IP parameters of an IP con-

## About the Internet Network

The Internet is the world-wide interconnection of networks. At its root however, it is not one big network, but a group of networks that communicate between each other by using standard protocols and by using gateways between these networks called routers.

The structure of the Internet is decentralized and non-hierarchical. On the Internet, all communication uses the Internet Protocol (IP) to communicate and all connected devices are identified by their IP address. An Internet Registry allocates IP addresses to internet service providers to be used by their users.

Data is sent across the network in packets. Each packet has a header that identifies the sender's and intended receiver's IP addresses.

## Internet Protocol Suite Overview

Internet Protocol (IP) is part of a multi-layered suite that together enables data communication. The following descriptions are an overview of the IP suite protocol layers as used by IP devices:

- Physical layer (bits): This is the physical and device-to-device electrical connection layer otherwise known as Ethernet. This layer defines:
  - The requirements for the physical connection between devices (the signal medium). For example, RJ-45 connectors (attached per TIA/EIA-568-A,), using Cat 5e data cable. The maximum cable length between devices is 328 ft. (100 m) at 100 MB/s data rate.
  - The electrical signal requirements for data packet transport

| The electrical signal requirements for data packet transport.                                                                                                    |
|----------------------------------------------------------------------------------------------------|
| <ul> <li>The data packet structure including data payload and the source and destination device's MAC addresses.</li> </ul>                                                                                                    |
| the case of Wi-Fi connected devices, the link layer is the air interface defined by the Wi-Fi standard, such as radio fre-<br>encies, data rates, authentication, data channel encryption, and so on.                                                                                                    |
| Data Link layer: This layer implements the ability for two devices to exchange data with each other.                                                                                                    |
| Network layer: This layer implements the ability to connect multiple distinct networks with each other. It provides the internetworking methods that allow data packets to travel from the source device to a destination device across network boundaries, such as a router through the use of an IP address. See <i>About Routers, Switches, and Hubs</i> .                                                                                                    |
| Transport Layer (segments): This layer provides end-to-end communication data stream connection between two of more devices through a variety of protocols. However, it is the Transmission Control Protocol (TCP), the most commonly used internet transport protocol that is used by nLight ECLYPSE IP controllers to communicate with each other TCP creates a connection-oriented channel between two applications; that is to say the data stream is error-checked is sorted into the correct sequence (missing data packets are re-transmitted) and this data stream has a port number for addressing a specific application at the destination host computer. |
| Session layer (data): This layer implements the protocol to open, close, and manage a session between applications such that a dialog can occur.                                                                                                    |
| Presentation layer: This layer implements the display of media such as images and graphics.                                                                                                    |
| Applications layer: This layer implements the process-to-process communications protocol that includes among othe services the BACnet/IP protocol, programming, debugging, WWW, and so on.                                                                                                    |
| of the above IP suite protocol layers must be fully functional for any two devices or controllers to communicate with                                                                                                    |

each other.

# **CHAPTER 3**

# **IPv4 Communication Fundamentals**

This chapter describes IPv4 Communication operating principles.

# **DHCP Versus Manual Network Settings**

The following methods can be used to set the network settings:

- ☐ Manually set network settings allow precise control over the network's configuration. This option may require an indepth understanding of arcane networking details much of which is covered in this guide. See *Networking Basics*.
- Use the router's DHCP setting to automatically connect devices to the network by negotiating the appropriate settings with the device. This option may not be applicable to all networks; for example, the network administrator does not want to use DHCP and has supplied information to manually configure the device's IP interface.

No matter which option is chosen, it will be necessary to coordinate with Information Technology (IT) department personnel the use of shared network resources.

## Dynamic Host Configuration Protocol (DHCP)

The Dynamic Host Configuration Protocol (DHCP) is a router feature that dynamically allocates configuration parameters to connected devices such as IP, DNS, and default gateway addresses. Enabling DHCP on a router normally eliminates the need to manually configure network settings on connected devices. The implementation of DHCP on most routers allows a device to be assigned a fixed IP address by associating a specific IP address to a device's MAC address.

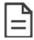

Devices that use ECLYPSE's internal router with the DHCP option (Hotspot/AP mode) cannot be assigned fixed IP addresses according to the device's MAC address.

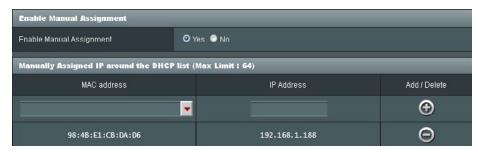

Figure 1: Typical Router Configuration to Assign a Device's MAC Address to a Fixed IP Address

If your router supports DHCP and you have access to the router's configuration interface, this is the most straight-forward way to configure your network. Ensure that all devices that require a fixed IP address use a manually assigned IP address.

## Fixed IP Address or Hostname Management

Why Should ECLYPSE IP controllers use a fixed IP address or use hostname Management? To program or to access an IP controller, you must be able to connect to it. Like a postal address, a fixed IP address that is always assigned to the same device allows you to consistently connect to and work with the same device.

An alternative to using a fixed IP address is to use the controller's Hostname Management which allows a controller to be identified by a nickname such as *Office\_205* instead of the controller's IP address. The hostname can be used in a Web browser.

# **Networking Basics**

When manually configuring the TCP/IP interface on an ECLYPSE IP controller (the DHCP option is not used), an IP address, subnetwork mask, and a default gateway are required in the Network Settings.

### **IP Addressing**

The most widely used internet addressing scheme is IPv4. It codes an IP address in 32 bits.

An IPv4 address is made up of two parts defined by a subnetwork mask; the network portion (which identifies a specific network or subnetwork) and the host portion (which identifies a specific device).

#### About the Subnetwork Mask

Devices on the same sub-network can address IP packets to each other directly without routing. The range of IP addresses available in a sub-network is defined by the subnetwork mask. This is also called the subnetwork mask's 'address space'. The subnetwork mask is coded in 32 bits as follows.

An IP packet addressed to a device on another network portion will have to be routed through the router's WAN port as such an address is not local. BACnet/IP broadcast discovery messages such as "Who-Is" do not pass through network routers that separate subnetworks. This means that BACnet/IP controllers on different subnetworks will not normally communicate with each other.

BBMD allows broadcast message to pass through a router: on each subnet, a single device has BBMD enabled. Each BBMD device ensures BACnet/IP connectivity between subnets by forwarding broadcast messages found on its subnetwork to each other, and then onto the local subnetwork as a broadcast message. See BBMD Settings.

| Network Class     |             | CIDR Subnetwork Mask | Block<br>Size | Number of Subnetworks according to the Network Type |         | Number of Hosts according to the Network Type |         |         |          |         |     |
|-------------------|-------------|----------------------|---------------|-----------------------------------------------------|---------|-----------------------------------------------|---------|---------|----------|---------|-----|
|                   |             |                      |               |                                                     | Class A | Class B                                       | Class C | Class A | Class B  | Class C |     |
|                   |             |                      | /8            | 255.0.0.0                                           | 256     | 1                                             |         |         | 16777214 |         |     |
|                   |             |                      | /9            | 255.128.0.0                                         | 128     | 2                                             |         |         | 8388606  |         |     |
|                   |             |                      | /10           | 255.192.0.0                                         | 64      | 4                                             |         |         | 4194302  |         |     |
|                   |             |                      | /11           | 255.224.0.0                                         | 32      | 8                                             |         |         | 2097150  |         |     |
|                   |             |                      | /12           | 255.240.0.0                                         | 16      | 16                                            |         |         | 1048574  |         |     |
|                   |             |                      | /13           | 255.248.0.0                                         | 8       | 32                                            |         |         | 525286   |         |     |
|                   |             |                      | /14           | 255.252.0.0                                         | 4       | 64                                            |         |         | 262142   |         |     |
| ←Class A Network→ |             |                      | /15           | 255.254.0.0                                         | 2       | 128                                           |         |         | 131070   |         |     |
|                   |             |                      | /16           | 255.255.0.0                                         | 256     | 256                                           | 1       |         | 65534    | 65534   |     |
|                   |             |                      | /17           | 255.255.128.0                                       | 128     | 512                                           | 2       |         | 32766    | 32766   |     |
|                   | B Network → |                      | /18           | 255.255.192.0                                       | 64      | 1024                                          | 4       |         | 16382    | 16382   |     |
| Z<br>Z            |             |                      | /19           | 255.255.224.0                                       | 32      | 2048                                          | 8       |         | 8190     | 8190    |     |
| SS                |             |                      | /20           | 255.255.240.0                                       | 16      | 4096                                          | 16      |         | 4094     | 4094    |     |
| Ċ                 |             |                      | /21           | 255.255.248.0                                       | 8       | 8192                                          | 32      |         | 2046     | 2046    |     |
| <b>†</b>          |             |                      | /22           | 255.255.252.0                                       | 4       | 16384                                         | 64      |         | 1022     | 1022    |     |
|                   | Z<br>M      |                      | /23           | 255.255.254.0                                       | 2       | 32768                                         | 128     |         | 510      | 510     |     |
|                   | SS          | 1                    | /24           | 255.255.255.0                                       | 256     | 65536                                         | 256     | 1       | 254      | 254     | 254 |
|                   | -Class I    | ş                    | /25           | 255.255.255.128                                     | 128     | 131072                                        | 512     | 2       | 126      | 126     | 126 |
|                   | 1           | C Network→           | /26           | 255.255.255.192                                     | 64      | 262144                                        | 1024    | 4       | 62       | 62      | 62  |
|                   |             |                      | /27           | 255.255.255.224                                     | 32      | 524288                                        | 2048    | 8       | 30       | 30      | 30  |
|                   |             | Class (              | /28           | 255.255.255.240                                     | 16      | 1048576                                       | 4096    | 16      | 14       | 14      | 14  |
|                   |             | $\frac{\circ}{9}$    | /29           | 255.255.255.248                                     | 8       | 2097152                                       | 8192    | 32      | 6        | 6       | 6   |
|                   |             | 1                    | /30           | 255.255.255.252                                     | 4       | 4194304                                       | 16384   | 64      | 2        | 2       | 2   |

### **CIDR Addressing**

Another way to express the subnetwork mask is through CIDR addressing (Classless Inter-Domain Routing) which is written as a slash and a number which represents the number of true bits set in the subnetwork mask. For example, the subnetwork mask 255.128.0.0 is 11111111 10000000 00000000 00000000 in binary or /9.

An IP address can be expressed with its CIDR subnetwork mask in the form of 192.168.0.0/24 for example.

### Private IPv4 Address Ranges

Each IP address class has a private address range. Private IPv4 addresses cannot be routed over the Internet.

nLight ECLYPSE IP controllers will normally be assigned to a private IP address and are connected to the LAN ports of a router, thereby keeping them behind a firewall from the internet while allowing them to freely communicate to each other and to other trusted devices.

The following IPv4 address ranges are reserved for private networks.

| Network Class | IP Address Range              | Number of Addresses | Largest CIDR Block (subnetwork mask) |
|---------------|-------------------------------|---------------------|--------------------------------------|
| Α             | 10.0.0.0 - 10.255.255.255     | 16,777,216          | 10.0.0.0/8 (255.0.0.0)               |
| В             | 172.16.0.0 - 172.31.255.255   | 1,048,576           | 172.16.0.0/12 (255.240.0.0)          |
| С             | 192.168.0.0 - 192.168.255.255 | 65,536              | 192.168.0.0/16 (255.255.0.0)         |

### Reserved Host Addresses

The first and the last IP addresses are reserved for special use on all subnetwork IP address ranges:

The first IP Address is the Network ID. Networks with different network IDs are considered to be distinct. By default, no direct communication can take place between two networks that have different Network IDs. This prevents computers on one network from being accessed by computers on another network. When one department or organization is on one network, it is segregated from computers on other networks.

Last IP Address is the Broadcast Address: this is used for a specific type of network traffic that is destined to every host in the subnetwork range of IP addresses. For example, the device's DHCP client uses the broadcast address to find the network's DHCP server.

For Example, with a typical class C private network:

Subnetwork Mask = 255.255.255.0

Network ID = 192.168.1.0

Gateway = 192.168.1.1

Broadcast Address = 192.168.1.255

Usable IP Addresses = 192.168.1.2 - 192.168.1.254

# **Default Gateway**

Two hosts on the same subnetwork can directly communicate with each other. When a host wants to communicate to an IP address that is not in the subnetwork address range, the host sends the packet to the default gateway. The default gateway is usually the router's IP address and is usually set in the routers administration interface. For more information about IP routing, see *About Routers, Switches, and Hubs*.

Certain ECLYPSE controller services use the default gateway. See ECLYPSE Services that Require Internet Connectivity.

## Domain Name System (DNS)

When you want to connect to another computer or service on the Internet (to a Website for example), rarely would you want to use the IP address to make the connection as it would be a pain to remember the numeric IP address for each and every site you want to visit. The Domain Name System (DNS) was created to allow internet users to take advantage of a meaningful Uniform Resource Locator (URL) such as <a href="https://www.acuitybrands.com/">https://www.acuitybrands.com/</a> to connect to an IP address without having to know the server's or computer's numerical IP address. The DNS does this by looking up the URL and providing the numeric IP address to the requesting computer. Should the IP address of a computer/server be changed, the DNS server can be updated with its new IP address, thereby ensuring that other networked computers can still find this computer/server through its URL.

Set the DNS IP address of the Domain Name System (DNS) servers in routers and in IP controllers that have manually-configured IP parameters. Between one and three DNS IP address is usually provided by the Internet Service Provider (ISP). The second and third DNS addresses are for failover should the first DNS become unavailable.

If you do not know the address of your DNS server(s), try the following publicly-available DNS server addresses: primary = 8.8.8.8 and secondary = 4.4.4.4

Some ECLYPSE controller services use DNS to resolve Web addresses thereby allowing the service to operate. See *ECLYPSE Services that Require Internet Connectivity*.

# About Routers, Switches, and Hubs

The differences between a hub, switch, and router are discussed in the table below.

| Device Type | Description                                                                                                    |
|-------------|----------------------------------------------------------------------------------------------------|
| Hub         | Every incoming data packet is repeated on every other port on the device. Due to this, all traffic is made available on all ports which increase data packet collisions that affect the entire network, thus limiting its data carrying capacity.                                                                                                    |
| Switch      | A switch creates a one-to-one virtual circuit that directs IP packets directly to the port that the destination computer is connected to.                                                                                                    |
|             | Like a switch, a router learns the IP addresses of all devices connected to any of its RJ-45 ports to create a routing table. If a data packet arrives at the router's port with a destination IP address that is:                                                                                                    |
|             | <ul> <li>Found in the router's routing table, the router forwards the data packet to the appropriate<br/>port for the device that has this IP address.</li> </ul>                                                                                                    |
| Router      | For a network with a different network ID than the current network ID, the router forwards<br>the data packet to the uplink port where the next router will again either recognize the net-<br>work ID and route the data packet locally or again forwards the data packet to the uplink<br>port. By being exposed to traffic, a router adds to its routing table the pathways necessary<br>to resolve a data packet's pathway to its final destination, by passing through one or more<br>routers if necessary. |

## Connecting a Router

The way a router is connected to other devices changes its function.

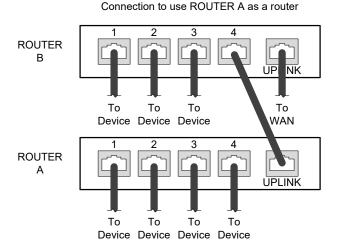

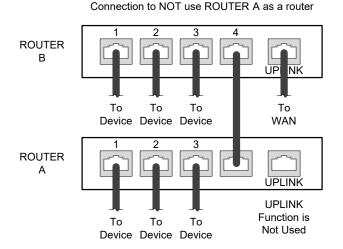

Figure 2: The Way a Router is Connected Changes its Function

On some routers, the uplink port is marked as WAN (Wide Area Network) and the numbered ports are to be connected to the LAN (Local Area Network) devices.

### **Network Address Translation / Firewall**

A router's uplink port provides Network Address Translation (NAT) and firewall functions.

NAT is a method to hide the private IP addresses of a range of devices (connected to LAN ports) behind a single IP address presented at the WAN uplink port. NAT uses a mechanism to track requests to WAN IP addresses and readdresses the outgoing IP packets on exit, so they appear to originate from the router itself. In the reverse communications path, NAT again readdresses the IP packet's destination address back to the original source private IP address.

Due to this tracking mechanism, only requests originating from the LAN side can initiate communications. A request from the WAN to the router cannot be mapped into a private address as there is no outbound mapping for the router to use to properly readdress it to a private IP address. This is why a NAT acts as a firewall that blocks unsolicited access to the router's LAN side.

Most routers allow you to open a port in the firewall so that WAN traffic received at a specific port number is always forwarded to a specific LAN IP address. The standard port numbers used by ECLYPSE controllers is explained in chapter IP Network Protocols and Port Numbers.

### **IP Network Segmentation**

For efficient network planning, normally the IP controllers will be assigned to their own network segment of an IP network or subnetwork. This is done as shown in the figure below.

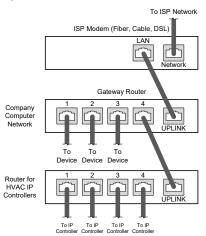

Figure 3: Network Segment for HVAC IP Controllers

For certain wireless topologies, a wireless router can be used to connect to the controller. In this scenario, a wireless operator interface (laptop or tablet) can be used for commissioning as shown in the figure below.

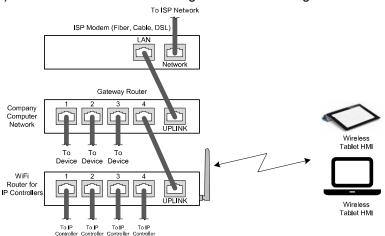

Figure 4: Network Segment for HVAC IP Controllers with a Wireless Access Point

If a wireless router is unavailable or is out-of-range, an ECLYPSE Wi-Fi adapter can be connected to an ECLYPSE controller's USB port to add wireless connectivity. See Wireless Network Connection.

# **CHAPTER 4**

# IP Network Protocols and Port Numbers

This chapter describes the IP Network Protocols and Port Numbers used by the ECLYPSE controller.

### **About Port Numbers**

In an IP packet, a port number is an extension of the packet's IP address and completes the destination address for a communications session. By convention, the packet's port number is associated with a protocol used between software applications and is used to uniquely identify a communications endpoint for a specific application or process running on a computer. This allows a multitude of applications to share a single physical connection to the Internet while allowing distinct communication channels between different applications.

For example, your web browser listens to port 80 on your computer to receive HTML web pages sent from a web server on port 80.

The standard port numbers used by controllers is explained in *IP Network Port Numbers and Protocols*.

Sometimes, two applications might use the same port number to communicate. To sort out this conflict, the following methods can be used.

- □ In the configuration of some applications, the port number can be changed from its default setting. Should you change it, you must also change it on the corresponding application also so that the port numbers will match.
- Routers have features such as port forwarding that can change an incoming packet's port number coming from the Wide Area Network (WAN) to another port number on the Local Area Network or vice versa.

## **IP Network Port Numbers and Protocols**

This section lists the IP Network Protocols to communicate over IPv4 networks. The corresponding default in-bound port number is also shown.

| Service       | Default Port      | Description                                                                                                    | Where can this port  |
|---------------|-------------------|----------------------------------------------------------------------------------------------------|----------------------|
|               | Number (Protocol) |                                                                                                    | number be changed?   |
| SMTP          | 25 (TCP)          | Outgoing Email server port number                                                                                                    |                      |
| DNS           | 53 (TCP, UDP)     | Domain Name Server URL lookup                                                                                                    | _                    |
| DHCP          | 67 (UDP)          | The router's DHCP service that allows a device to auto-configure a devices' IP settings.                                                                                                    | -                    |
| НТТР          | 80 (TCP)          | <b>ENVYSION</b> : The ENVYSION server presents system status, trending visualization, real-time equipment visualization, schedule configuration, alarm monitoring, and dashboard functions to a Web browser operator interface.        | See System Settings. |
|               |                   | <b>Web Configuration Interface</b> : This is the network configuration interface for wired and wireless IP network interfaces.                                                                                                    |                      |
| HTTPS         | 443 (TCP)         | <b>Secure ENVYSION</b> : The ENVYSION server presents system status, trending visualization, real-time equipment visualization, schedule configuration, alarm monitoring, and dashboard functions to a Web browser operator interface. | See System Settings. |
|               |                   | Secure Web Configuration Interface: This is the network configuration interface for wired and wireless IP network interfaces.                                                                                                    |                      |
| Radius Server | 1812 (UDP)        | Authentication Port: This is the port on which authentication requests are made.                                                                                                    |                      |

| Service       | Default Port<br>Number (Protocol) | Description                                                                                                    | Where can this port number be changed? |
|---------------|-----------------------------------|----------------------------------------------------------------------------------------------------|----------------------------------------|
| Radius Server | 1813 (UDP)                        | Accounting Port: This is the port on which accounting requests are made. This is only used to receive accounting requests from other RADIUS servers. |                                        |
| Radius Server | 1814 (UDP)                        | Proxy Port: This is an internal port used to proxy requests between a local server and a remote server.                                              | See User Management.                   |
| BACnet/IP     | 47808 (UDP)                       | The BACnet over IP protocol.                                                                                                    | See BACnet Settings.                   |
| MQTT          | 8883 (TCP)                        | Secure MQ Telemetry Transport. This is an internal port that facilitates communication with the nLight Gateway.                                      |                                        |
| zeroconf      | 5353 (UDP)                        | This is an internal port used to access a device through the hostname.                                                                               |                                        |
| Unknown       | 5551 (TCP)                        | System configuration (inbound/outbound)                                                                                                    |                                        |
| Echo          | 7 (UDP)                           | Device identification on local subnet                                                                                                    |                                        |
| Rplay         | 5555 (UDP)                        | Device identification on local subnet                                                                                                    |                                        |
| Freeciv       | 5556 (UDP)                        | nLight Protocol over IP                                                                                                    |                                        |
| Unknown       | 33312 (UDP)                       |                                                                                                    |                                        |
| Unknown       | 39631 (UDP)                       |                                                                                                    |                                        |

# **ECLYPSE Services that Require Internet Connectivity**

In order to operate, the following out-bound services require:

- □ A working DNS. See *Domain Name System (DNS)*.
- ☐ The default gateway / router to be configured. See *Default Gateway*.
- □ Internet connectivity.

The corresponding default out-bound port number is also shown.

| Service                     | Default Port Number (Protocol) | Description                                                                                                    |
|-----------------------------|--------------------------------|----------------------------------------------------------------------------------------------------|
| SMTP                        | 25 (TCP)                       | Outgoing Email server port number                                                                                                    |
| Network Time Protocol (NTP) | 123 (UDP)                      | Used to set the controller's real-time clock                                                                                                    |
| DNS server                  | 53 (UDP, TCP)                  | Used to provide URL name resolution. The controller by default uses an internet DNS. If the local network has a DNS, set its IP address in <i>Network Settings</i> . |

# **CHAPTER 5**

# Connecting IP Devices to an IP Network

An IP network requires infrastructure such as Ethernet cable, routers, switches, or Wi-Fi hotspots in order to work. The following topics discuss the fundamentals of such a network.

# Connecting the IP Network

There are two methods to connect a device to an IP Network:

- ☐ Wired (Ethernet connection with the PRI and SEC ports).
- Wireless (when the Wi-Fi Adapter is connected to the controller).

### Wired Network Cable Requirements

Wired networks use commonly available Cat 5e structural cabling fitted with RJ-45 connectors. If you make your own patch cable, use Category 5e cable and crimp the RJ-45 connectors at both ends of the cable either as T568A or T568B.

| Parameter                                      | Details                                                                                                    |
|------------------------------------------------|----------------------------------------------------------------------------------------------------|
| Media                                          | Cat 5e Cable; four (4) pairs of wires with RJ-45 Connectors (standard straight patch cable)                                                              |
| RJ-45 Pin Configuration                        | Straight-through wiring. Crimp connectors as per T568A or T568B (both cable ends must be crimped the same way).                                          |
| Characteristic impedance                       | 100-130 Ohms                                                                                                    |
| Distributed capacitance                        | Less than 100 pF per meter (30 pF per foot)                                                                                                    |
| Maximum Cat 5e Cable length between IP devices | 328 ft. (100 m) maximum. See About the Integrated Ethernet Switch.                                                                                       |
| Polarity                                       | Polarity sensitive                                                                                                    |
| Multi-drop                                     | Daisy-chain (no T-connections)  ECLYPSE IP devices have two RJ-45 female RJ-45 connectors that provide IP packet switching to support follow-on devices. |
| Daisy-chain limit, ECLYPSE<br>Controllers      | Up to 20 devices can be daisy-chained per network switch port.                                                                                           |
| Daisy-chain limit, VAV Controllers             | Up to 50 devices can be daisy-chained per network switch port.                                                                                           |
| EOL terminations                               | Not applicable                                                                                                    |
| Shield grounding                               | Not applicable                                                                                                    |

Table 1: Wired Network Cable Physical Specifications and Requirements

| Bus and Cable Types                                                | Non-Plenum Applications (Use in Conduit - FT4) | Plenum Applications (FT6) |  |
|--------------------------------------------------------------------|------------------------------------------------|---------------------------|--|
|                                                                    | O.D. (Ø)¹                                      | O.D. (Ø)¹                 |  |
| 300 m (1000 feet), Cat 5e Yellow Jacket Cable - Without Connectors | 4.6mm (0.18in.)                                | 4.6mm (0.18in.)           |  |
| 100 Crimp RJ 45 Connectors                                         | N/A                                            | N/A                       |  |

Table 2: Recommended Cable Types to use for the Cat 5e Cable Subnetwork Bus

<sup>1.</sup> Outer cable diameter – This does not take into account the RJ-45 connector.

## About the Integrated Ethernet Switch

The 2-port wired interface uses a switch to forward packets addressed to downstream IP devices connected to it. This allows controllers to be daisy-chained together to extend the IP network's physical range and to reduce the amount of network cable required as each controller no longer has to make a home run to the network switch.

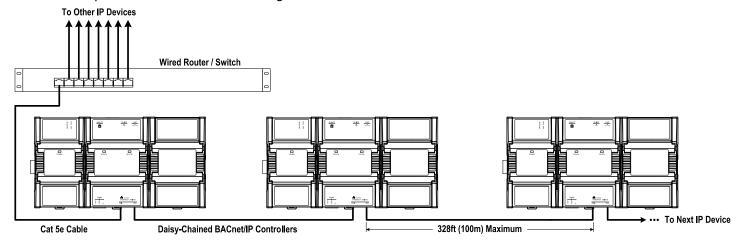

Figure 5: Wired Network Connection - Daisy-Chained

## Spanning Tree Protocol (STP)

Switches and routers that support Spanning Tree Protocol (are IEEE 802.1D certified) are able to detect and eliminate a loop from being formed on the network by disabling any port on the router that is causing a loop. Such switches can be used to enhance network availability by allowing you to create a ring network of controllers that is resistant to a single point network failure (a cut wire for example).

In this scenario, non-PoE controllers are connected in a loop (or ring) such that the last controller is connected back to the switch / router. Under normal operation, the switch / router disables one of the ports to prevent a packet storm. This is shown below.

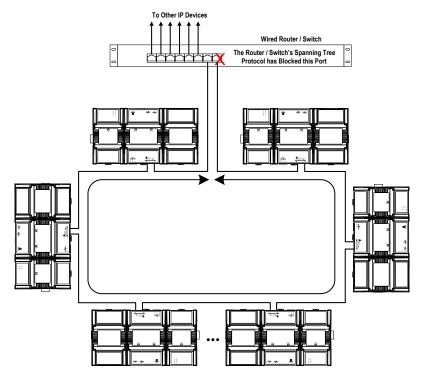

Figure 6: Wired Network Connection: Spanning Tree Protocol - Normal Operation

When a network wire is cut, the ring is split into two – the switch / router automatically enables the port to maintain service. This is shown below.

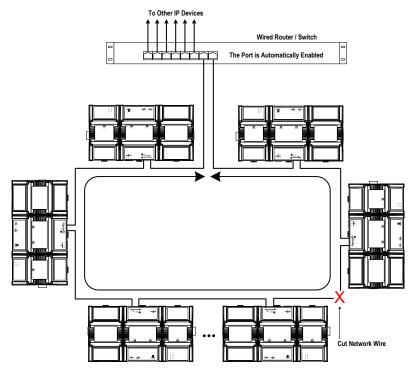

Figure 7: Wired Network Connection: Spanning Tree Protocol – Failover Operation

The switch / router can be configured to send an email message when port blocking is disabled thus signaling that a network wire has been cut.

## Connecting the Network Cable to the Controller

To connect controllers to an Ethernet network and then discover them, see chapter First Time Connection to an ECLYPSE Controller.

# Wireless Network Connection

The ECLYPSE Wi-Fi adapter connects to an ECLYPSE controller's USB port.

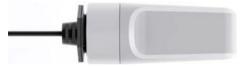

Figure 8: Wi-Fi Adapter

It adds wireless IP connectivity to controllers and it can be used in many wireless topologies and applications.

To wirelessly connect to a controller for the first time, see *First Time Connection to an ECLYPSE Controller*.

To configure a Wi-Fi adapter, see *Network Settings*. See also chapter *Configuring the ECLYPSE Wi-Fi Adapter Wireless Networks*.

Recommendations are provided regarding the radio signal obstructions and factors that should be avoided to obtain the best Wi-Fi radio signal transmission and reception. Walls attenuate radio wave propagation by an amount that varies with the construction materials used. See *Radio Signal Transmission Obstructions* for more information on wall materials that can reduce range transmission.

#### About the 2.4 GHz ISM Band

The 2.4 GHz ISM (Industrial, Scientific and Medical) band has been allocated worldwide for the use of radio frequency energy by industrial, scientific, and medical purposes as part of the device's method of internal operation and as such may have powerful emissions that cause interference to radio communications.

For example, microwave ovens operate in the 2.4 GHz ISM band with about 1000W emitted power and a fraction of a percent of that energy does leak from the oven. While this is not a health risk, Wi-Fi networks operate at even lower power levels to communicate and can be overwhelmed by this source of interference.

When setting up a 2.4 GHz band Wi-Fi network, you must take into consideration any equipment that operates in the 2.4 GHz ISM band such as medical and laboratory equipment. Other sources of interference are other telecommunications equipment such as cell phones, GSM/DECT, cordless phones, RFID reader, Bluetooth devices, walkie-talkies, baby monitors, and so on. Note that equipment that transmits in other frequency bands do emit spurious emissions at low levels over a wide spectrum so that a radio transmitter that is in close proximity to the ECLYPSE Wi-Fi adapter can cause interference, even if its operating frequency is 1.9 GHz for example.

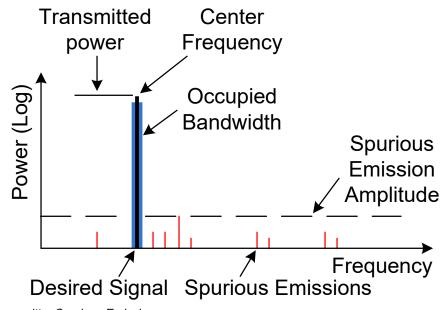

Figure 9: Typical Radio Transmitter Spurious Emissions

# Distance Between the Wi-Fi Adapter and Sources of Interference

Unrelated transmitters should be more than 6.5 feet (2 m) away from the Wi-Fi Adapter to avoid possible interference.

#### About Wi-Fi Network Channel Numbers

Wi-Fi communications use a slice of radio spectrum or channel width for data transmission. In general terms, the amount of channel width required is proportional to the data transmission rate. Wi-Fi networks operate in a number of different frequency ranges or bands such as the 2.4 GHz band. Each band is divided into a number of industry-standard channels that represent a center frequency for data transmission. In practice, the center frequency is the mid-point between the upper and lower cutoff frequencies of the channel width.

When the channel width is larger than the channel spacing (the space between channels), overlap between the channels can occur, resulting in inter-channel interference that lowers overall network throughput. This is shown in the diagram below. For example, in the 2.4 GHz band using 802.11g, the channel width is 20 MHz while the channel spacing is 5 MHz. If one Wi-Fi network is using channel 1 that is in close proximity to another Wi-Fi network that is using channel 2, there will be significant inter-channel overlap and interference. Data throughput is reduced as a result.

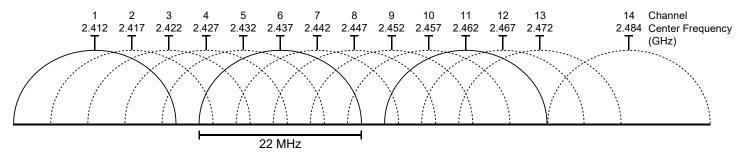

Figure 10: 2.4 GHz Band 802.11g Radio Spectrum Showing Inter-Channel Overlap

For a 20 MHz channel width in the 2.4 GHz band using 802.11g, the best channels to use to avoid inter-channel overlap are channels 1, 6, and 11. For a 40 MHz channel width in the 2.4 GHz band using 802.11g, the best channels to use to avoid inter-channel overlap are channels 3 and 11.

For a 20 MHz channel width in the 2.4 GHz band using 802.11n, the best channels to use to avoid inter-channel overlap are channels 1, 6, and 11. For a 40 MHz channel width in the 2.4 GHz band using 802.11g, the best channel to use to avoid inter-channel overlap is channel 3.

For industrial / commercial environments, it is recommended to avoid using a 40 MHz channel width in the 2.4 GHz band as it occupies a large part of the available radio spectrum. This means that it will be difficult to co-exist with other networks while avoiding interference, especially from devices that use mixed mode 802.11 b/g which significantly degrades 802.11n performance. One solution is to disable the 802.11 b/g mode on all hotspots to force all wireless clients to 802.11n mode, thereby forbidding the use of legacy devices.

### Radio Signal Range

Range is dependent upon many environmental variables that are present in buildings. In normal conditions, a radio signal is transmitted at a maximum range between Wi-Fi Adapters of 50 feet (15 m) at 2.4 GHz (IEEE 802.11b/g/n).

In certain cases where there are obstructions, the range could be less.

Because radio signals and transmission range can vary according to building and office setup, you can troubleshoot Wi-Fi network performance issues by running a Wi-Fi surveying or Wi-Fi stumbling tool on a laptop computer. This software shows the currently operating Wi-Fi networks operating within range, their signal strength, and their channel number so as to make the best configuration choices.

# Radio Signal Transmission Obstructions

Radio signals are electromagnetic waves; hence the further they travel, the weaker the signal becomes thereby limiting effective range of operation. Coverage is further decreased by specific materials found in the direction of the transmission. For example, while radio waves can penetrate a wall, they are dampened more than if the waves were on a direct line-of-sight (LoS) path.

The following table shows the different types of building materials and range reduction:

| Wall Material                                                                              | Range Reduction vs. LoS |
|--------------------------------------------------------------------------------------------|-------------------------|
| Wood, drywall, glass (uncoated, without metal)                                             | 0 – 10%                 |
| Brick, particle board                                                                      | 5 – 35%                 |
| Metal, steel-reinforced concrete, mirrors.<br>See <i>Where to Locate Wireless Adapters</i> | 10 – 90%                |

# Where to Locate Wireless Adapters

When installing the wireless adapter, it is important to ensure that distances and obstructions do not impede transmission. Metallic parts, such as steel reinforcement in walls, machinery, office furniture, etc. are major sources of field strength dampening. Furthermore, supply areas and elevator shafts should be considered as complete transmission screens, see following figure.

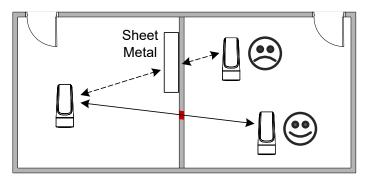

Figure 11: Screening of Radio Waves

#### Transmission Obstructions and Interference

One way to get around an obstruction, such as a duct, is to place the wireless adapter on the side of the obstruction that is nearer to the coordinating wireless device, even if the controller is on the opposite side of the obstruction. But always keep in mind that the wireless adapter performs best when it is away from metal objects or surfaces (more than 1" (2.5 cm)).

For more examples on how to position the wireless adapter, see ECLYPSE Wi-Fi Adapter Mounting Tips.

In addition to obstructions, the angle with which the transmission travels through the obstruction has a major influence on the field strength. The steeper the angle through an obstruction, the radio wave has to travel through more material resulting in the field strength reduction (See figure below). Therefore, it is preferable that the transmission be arranged so that it travels straight and perpendicularly through the obstruction.

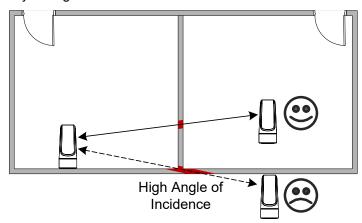

Figure 12: Angle of Radio Waves

A solution to avoid an obstruction is to add another wireless router located closer to the controller(s).

# **ECLYPSE Wi-Fi Adapter Mounting Tips**

This section provides information and examples on how to properly position the Wi-Fi Adapter to ensure reliable wireless communication. The most common guidelines to remember when installing the Wi-Fi Adapter is to keep it at least 1" (2.5 cm) away from metal, and never install the Wi-Fi Adapter inside a metal enclosure (relay panels, junction box, etc.).

## Typical Metal Relay Panel/Utility Box Installation

The following image shows where to install an Wi-Fi Adapter on a metal relay panel or utility box with a controller inside the panel/box. To maximize wireless range, the Wi-Fi Adapter must be installed on the top or side of the panel.

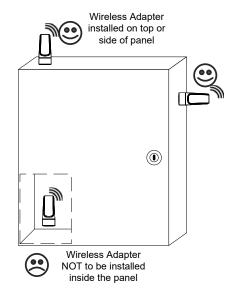

Figure 13: Wi-Fi Adapter Position with Metal Relay Panel/Utility Box

### Planning a Wireless Network

A wireless network can be installed in many different types of floor spaces, large or small: office space, commercial space, residential space, etc. The following provides an example on how to start planning a wireless network such as a large office space. This type of planning can also be used with smaller areas.

1. Retrieve a copy of your floor plans and a compass.

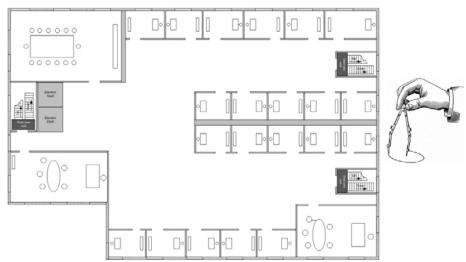

Figure 14: Copy of floor plan and a compass

2. Mark relevant radio shadings into floor plan such as: fire protection walls, lavatories, staircases, elevator shafts and supply areas.

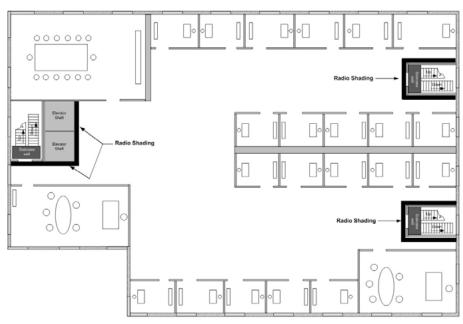

Figure 15: Mark relevant radio shadings

3. Draw circles to locate the ideal positions for your Wi-Fi Adapter as shown below:

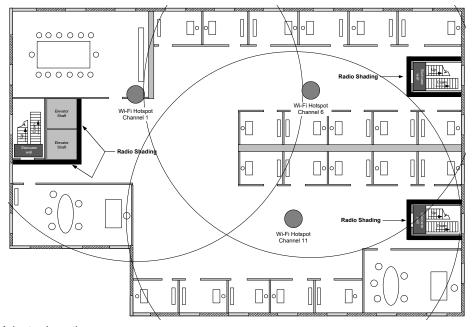

Figure 16: Radio Wi-Fi Adapter Location

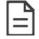

Make sure that the Wi-Fi Adapter is positioned in a way such that no screens block the connection to any corner inside the fire safety section (potential sensor positions).

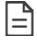

For reliable range planning, the unfavorable conditions should be detected at the beginning but often come from later changes to the environment (room filled with people, alteration of partition walls, furniture, room plants, etc.).

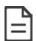

Even after careful planning, range and signal tests should be done during installation to verify proper reception at the Wi-Fi Adapter positions. Unfavorable conditions can be improved by changing the antenna position or by adding a router closer to the controller(s).

## **ECLYPSE Wi-Fi Adapter Connection Modes**

The Wi-Fi adapter supports a number of connection modes shown in the table below:

| Connection Mode   | Description                                                                                                    | Max Number of Wireless Clients or Nodes |
|-------------------|----------------------------------------------------------------------------------------------------|-----------------------------------------|
| Client            | This sets the mode of the Wi-Fi adapter to connect the controller as a client of a Wi-Fi access point. This interface can auto-configure its IP parameters when the connected network that has a DHCP server.                                                                                                    | 16                                      |
| Access Point      | This sets the mode of the Wi-Fi adapter to be a Wi-Fi access point. This access point operates off of the same subnetwork and has the same IP connectivity that the controller has with its wired network connection. For example, if the controller's wired connection is to a network that has an active DHCP server, access point clients can also use this DHCP server to automatically configure their IP connection parameters. | 16                                      |
| Hotspot (default) | This sets the mode of the Wi-Fi adapter to be a Wi-Fi hotspot with a router. This puts the hotspot into a separate subnetwork with a DHCP server to provide IP addresses to any connected device. Wide area network (WAN) connectivity is through the wired connection.                                                                                                    | 16                                      |

Typical application examples are shown below.

#### Wi-Fi Client Connection Mode

Cut installation costs by leveraging existing wireless infrastructure and by eliminating the need for Ethernet cables. This architecture is characterized by the point-to-point connection between an access point and a client-controller.

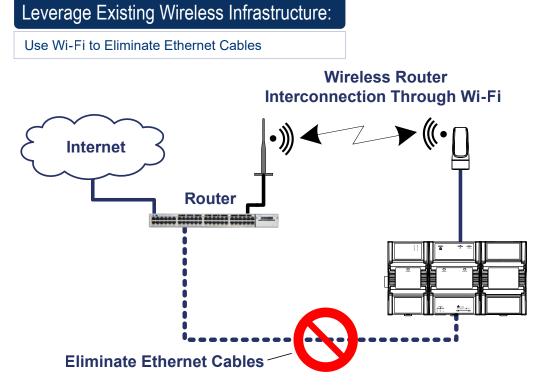

Figure 17: Leveraging Existing Wireless Infrastructure by Eliminating Ethernet Cables

To configure the Wi-Fi client connection mode, see Setting up a Wi-Fi Client Wireless Network.

#### Wi-Fi Access Point

Should there be no available access point; an ECLYPSE controller can be configured as a wired-to-wireless bridge to create an access point which can provide Wi-Fi access to other Wi-Fi enabled clients. This access point operates off of the same subnetwork and has the same IP connectivity that the controller has with its wired network connection. The Wi-Fi adapter can also be temporarily added to a controller for wireless commissioning purposes. A variety of software applications are available for system monitoring and override, commissioning, configuration and programming. To configure the Wi-Fi access point connection mode, see Setting up a Wi-Fi Access Point Wireless Network.

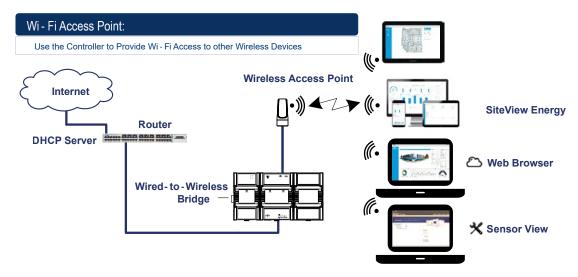

Figure 18: Using an ECLYPSE Controller to Create an Access Point

A second ECLYPSE controller can be configured as a wireless client. This can be used as a solution to 'jump' architectural features that are not compatible with wires such as glass atrium and the like. To configure the Wi-Fi client connection mode, see Setting up a Wi-Fi Access Point Wireless Network.

An access point can provide Wi-Fi access to other Wi-Fi enabled clients and controllers.

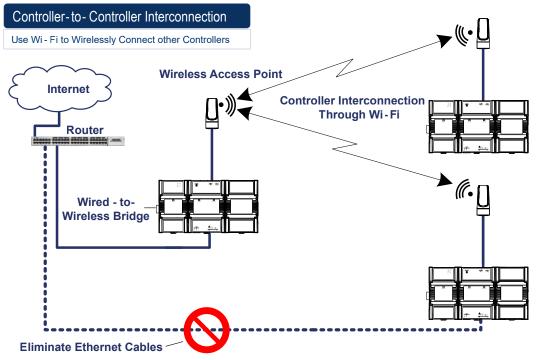

Figure 19: Using an ECLYPSE Controller as a Wireless Bridge

## Wi-Fi Hotspot

Should the wired network not use a DHCP server (uses fixed IP addresses); an ECLYPSE controller can be configured to create a hotspot with a router that creates its own subnet and DHCP server which can provide Wi-Fi access to other Wi-Fi enabled clients. This is the default connection method when a Wi-Fi adapter is connected to an ECLYPSE controller. The Wi-Fi adapter can also be temporarily added to an ECLYPSE controller for wireless commissioning purposes. A variety of software applications are available for system monitoring and override, commissioning, configuration and programming. To configure the Wi-Fi hotspot connection mode, see *Setting up a Wi-Fi Hotspot Wireless Network*.

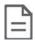

A hotspot creates a subnetwork. As a result, any connected BACnet device will not be able to discover BACnet devices on any other LAN subnetwork.

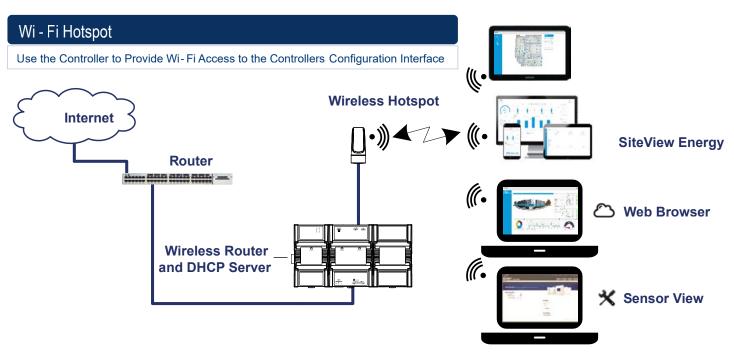

Figure 20: Using an ECLYPSE Controller to Create a Hotspot

# Wireless Bridge

A second controller can be configured as a wired-to-wireless bridge to allow the connection of wired IP devices to the bridged controller's Ethernet ports. This can be used as a solution to 'jump' architectural features that are not compatible with wires such as glass atrium and the like.

The access point / hotspot can provide Wi-Fi access to other Wi-Fi enabled clients.

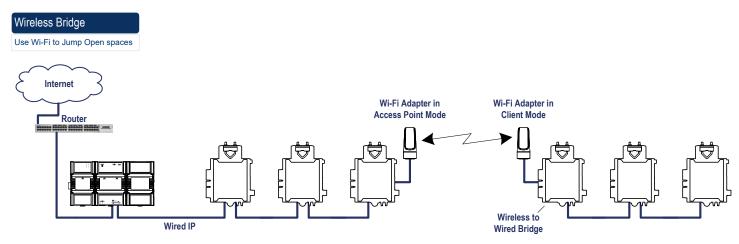

Figure 21: Using an ECLYPSE Controller as a Wireless Bridge

#### Maximum Number of Wireless Clients or Nodes for an Access Point

A wireless access point can service a maximum of 16 clients or nodes in total. The following examples show what this limit can be composed of:

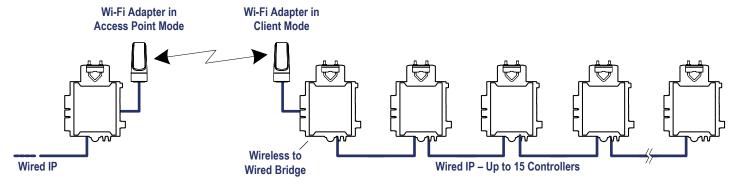

Figure 22: Using an ECLYPSE Controller as a Wireless Bridge

□ One wireless bridged controller is connected to as many as 15 daisy-chained wired devices.

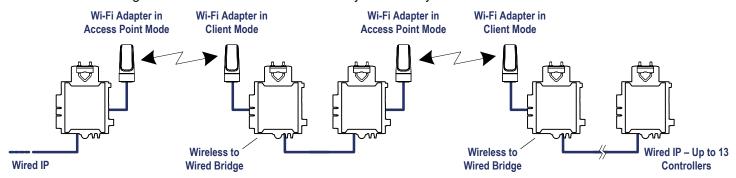

Figure 23: Using an ECLYPSE Controller as a Wireless Bridge

One wireless bridged controller is connected to one wired controller that is wirelessly connected to one wireless bridge that is then connected 13 daisy chained wired devices.

If the access point is a Wi-Fi router:

- 1. The number of devices is limited by the total number of clients the router is able to support.
- 2. It can support many controllers acting as wireless to wired bridges.

3. Each wireless to wired bridge controller can support up to 15 controllers.

# Wireless Network Commissioning Architectures

### **Client to Access Point Configuration**

A laptop is connected through Wi-Fi, as a Wi-Fi client, to any ECLYPSE Connected VAV controller that has its wireless settings configured as an Access Point. The other ECLYPSE Connected VAV controllers are configured as Wi-Fi Clients and are wirelessly connected to the same Access Point.

With this configuration, the laptop and all the controllers are on the same subnet, so either laptop user has access to all networked controllers.

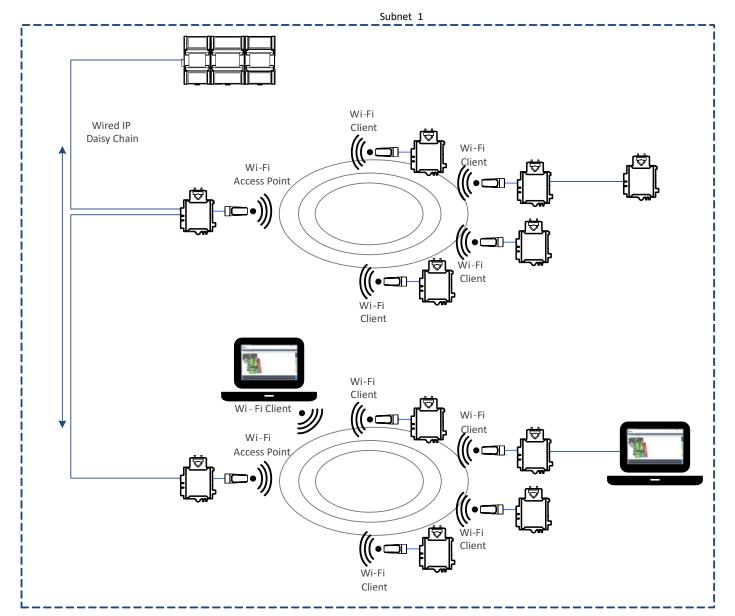

Figure 24: Client to Access Point Configuration

### **Client to Hotspot Configuration**

Laptop 1 is connected as a Wi-Fi client to an ECLYPSE Controller that has its wireless settings configured as a Hotspot (Subnetwork 2). The ECLYPSE Connected VAV controllers that are part of the wired network are configured, on their wireless side as a Wi-Fi Access Point (Subnetwork 1).

The remaining ECLYPSE Connected VAV controllers are configured as a Wi-Fi Client and are wirelessly connected to a VAV controller's Access Point.

With this configuration, laptop 1 is on the same subnet as the ECLYPSE Connected System Controller (Subnetwork 2 created by the Hotspot), but all the Connected VAV Controllers are on a different Subnet (Subnetwork 1), so the laptop 1 user only has access to the Connected System Controller on its same subnet. This is because BACnet/IP broadcast discovery messages such as "Who-Is" do not pass through network routers that separate subnetworks. In the example shown below, the Connected System Controller acts as a router between the Wi-Fi hotspot clients and the wired network. This means that BACnet/IP controllers on different subnetworks will not normally communicate with each other. The laptop 2 user has access to both the Connected VAV controllers and the Connected System Controller. A solution is to use BBMD on both Laptop 1 (using EC-Net for example) and on the Connected System Controller. See BACnet/IP Broadcast Management Device Service (BBMD).

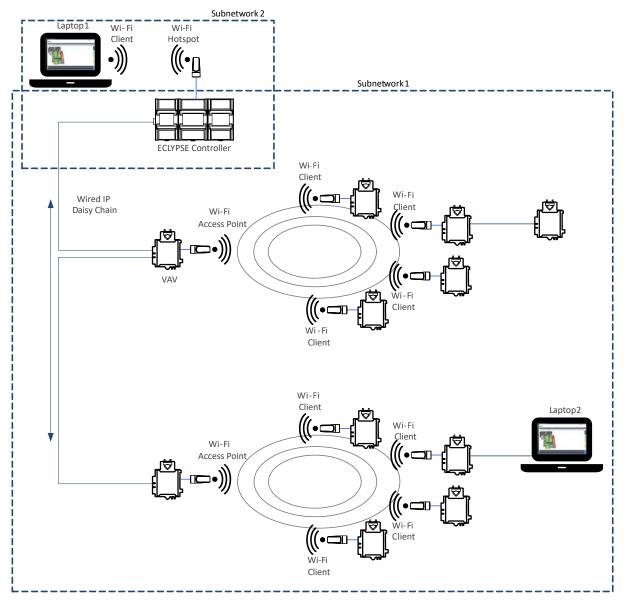

Figure 25: Client to Hotspot Configuration

# **CHAPTER 6**

# First Time Connection to an ECLYPSE Controller

This chapter describes how to get started with an ECLYPSE controller. This includes connecting to the factory-default IP address to gain access to the controller's configuration interfaces.

# Connecting to the Controller

When connecting to the controller for the first time, the goal is to gain access to the controller so that you can configure it to work in its future network environment. To do so, you must connect the controller to form a network.

The ECLYPSE Controller configuration can be made through the controller's configuration Web interface that is accessed either through a direct ethernet connection to a PC, or via Wi-Fi connection. This Web interface is used to set all the controller's configuration parameters including the controller's IP address according to your network planning. See ECLYPSE

There are two networking methods to connect to a controller:

- Wired (Ethernet connection) with a PC.
- Wireless (when the Wi-Fi Adapter is connected to the controller) with a PC. See Wi-Fi Network Connection.

Once you have connected the controller(s) to a network, configure the controller. See Configuring the Controller.

### Controller Identification

Controllers are uniquely identified on the network by their MAC address. This identifier is printed on a label located on the side of the controller and another is on the controller's box. Get a printed copy of the building's floor plan. During controller installation, peel the MAC address sticker off of the controller's box and put it on the floor plan where the controller has been installed.

This MAC address is used as part of the controller's factory-default Wi-Fi access point name and its hostname.

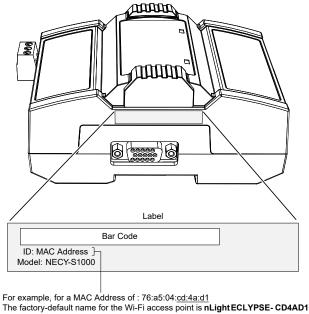

The factory-default hostname is nLighteclypse-cd4ad1.local

Figure 26: Finding the Controller's MAC Address

## **Ethernet Network Connection**

Depending on the controller model, the way the controller is connected to the network will change according to whether the controller is a Power over Ethernet (PoE) model or not.

☐ For non-PoE controller models, see *Network Connections for ECLYPSE Controllers*.

See also Connecting IP Devices to an IP Network for network wiring considerations.

#### Network Connections for ECLYPSE Controllers

Connect the controller to the network as follows:

1. Connect your PC's network card to the controller's PRI Ethernet port using a Category 5e Ethernet cable.

If you are commissioning more than one controller, connect the controllers and PC to a network switch. Two or more controllers can be connected to the network by daisy-chaining them together by using Cat 5e network Cables to connect the **Ethernet Switch Sec**(ondary) connector of one controller to the **Ethernet Switch Pri**(mary) connector of the next controller.

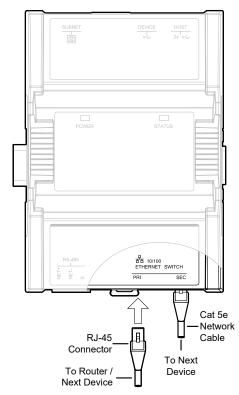

Figure 27: nLight ECLYPSE Wired Network Connection: Cat 5e Cables with RJ-45 Connectors are used

2. Connect power to the controller(s). See the controller's Hardware Installation Guide for how to do so.

# Wi-Fi Network Connection

Once the ECLYPSE Wi-Fi Adapter has been connected to a powered controller, a Wi-Fi hotspot becomes available that allows you to connect to the controller's configuration Web interface with your PC.

On your PC's wireless networks, look for an access point named **ECLYPSE-XXYYZZ** where **XXYYZZ** are the last 6 hexadecimal characters of the controller's MAC address.

To find the controller's MAC address, see *Controller Identification*. The default password for the wireless network is: eclypse1234.

Either of the controller's two USB HOST ports can be used to connect the wireless adapter.

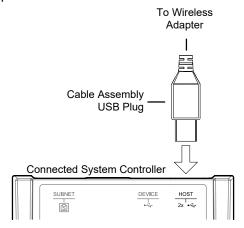

Figure 28: Connecting the Wireless Adapter to the Controller's USB HOST Port

# Configuring the Controller

Any of the following methods can be used to connect to the controller's interface in order to configure it:

- Using the controller's factory-default Hostname in the Web browser
- Using the controller's IP address in the Web browser

#### **Default Credentials**

If this is a first-time connection to an ECLYPSE controller, or if the controller has been reset to factory default settings, you must use the default username and password.

Default username:adminDefault password: admin

# Using the Controller's Factory-default Hostname in the Web Browser

Controllers have a factory-default hostname that you can use instead of an IP address to connect to it. The hostname can be used in a Web browser's address bar. The Bonjour service must be installed on your PC to allow your PC to discover controllers by their hostname.

If your PC is unable to resolve the controller's hostname, you must connect your PC to the controller through Ethernet or Wi-Fi so that your PC only sees the controller network. For example, in this case, your PC must be disconnected from all other networks such as a corporate network or the Internet. If necessary, temporarily disconnect your PC's network cable from its Ethernet port.

The controller's factory-default hostname is **eclypse-xxxxxx.local** where **xxxxxx** is the last 6 characters of the MAC address printed on a sticker located on the side of the controller. See *Controller Identification*.

For example, the sticker on the side of a controller shows that its MAC address is 76:a5:04:<u>cd:4a:d1</u>. Connect to the controller's Web interface as follows:

- 1. Open your Web browser.
- 2. In the Web browser's address bar, type https://nLight ECLYPSE-cd4ad1.local and click Go.
- 3. Log in to the controller. Then set the controller's configuration parameters in the controller's configuration Web interface. See *Connecting to the Controller's Configuration Web Interface*.

The Hostname can be changed in the *System Settings*.

### Using the Controller's IP Address in the Web Browser

Connect to a controller through its IP address as follows:

#### For a Wi-Fi network connection

- 1. Open your Web browser.
- In the Web browser's address bar, type https://192.168.0.1 (the controller's factory-default wireless hotspot IP address) and click go.
- 3. Log in to the controller. Then set the controller's configuration parameters in the controller's configuration Web interface. See *Connecting to the Controller's Configuration Web Interface*.

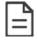

Not all smart phones/mobile devices have the Bonjour service installed and thus cannot use the hostname mechanism.

### For an Ethernet network connection

You must know the controller's current IP address (from the DHCP server for example).

- 4. Open your Web browser.
- 5. In the Web browser's address bar enter the controller's IP address and click go.
- 6. Log in to the controller. Then set the controller's configuration parameters in the controller's configuration Web interface. See *Connecting to the Controller's Configuration Web Interface*.

# Connecting to the Controller's Configuration Web Interface

The ECLYPSE Controller configuration can be made through the controller's configuration Web interface to set all the controller's configuration parameters including the controller's IP address according to your network planning.

At the first connection to an ECLYPSE Controller you will be forced to change the password to a strong password for the admin account to protect access to the controller.

It is important to create new user accounts with strong passwords to protect the controller from unauthorized access. See *User Management, Securing an ECLYPSE Controller, Supported RADIUS Server Architectures.* 

## **Next Steps**

In Network Settings, configure the controller's network parameters so that they are compatible with your network. See *ECLYPSE Web Interface*.

# **CHAPTER 7**

# Supported RADIUS Server Architectures

A RADIUS server is used to centralize user credentials (controller login username / password) across all devices. This chapter describes the supported RADIUS server architectures and how to configure a RADIUS server in an ECLYPSE controller.

## Overview

When network connectivity allows, a user can connect directly to an ECLYPSE controller. No matter the connection method, a user has to authenticate themselves with their user credential (controller login username / password combination).

When a user connects to an ECLYPSE controller, the ECLYPSE controller connects to the remote RADIUS server to authenticate the user's credential. A RADIUS server uses a challenge/response mechanism to authenticate a user's login credentials. An unrecognized username or a valid username with an invalid password receive an 'access denied' response. A remote RADIUS server can be another ECLYPSE controller, or a Microsoft Windows Domain Active Directory Server.

### **Authentication Fallback**

Should the connection to the remote RADIUS server be temporarily lost, ECLYPSE controllers have a fall back authentication mode: users that have already authenticated themselves with the remote RADIUS server and then the connection to the RADIUS server is lost, these users will still be able to log in to the controller as their successfully authenticated credentials are locally cached.

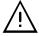

The user profile cache is updated when the user authenticates themselves while there is a working RADIUS server connection. For this reason, at a minimum, admin users should log in to each ECLYPSE controller at least once, so their login can be cached on that controller. Otherwise, if there is a RADIUS server connectivity issue and a user who has never before connected to the ECLYPSE controller will be locked out from the controller. It is particularly important for admin user credentials to be cached on each controller as an admin user can change the controller's network connection parameters that may be at cause for the loss of connectivity to the RADIUS server.

# RADIUS Server and Enabling FIPS 140-2 Mode

On a project where the controllers have FIPS 140-2 mode enabled, a third-party Radius server cannot be used. If the use of a Radius based authentication is required, an ECLYPSE controller must act as the Radius server. In addition, third party Radius clients will not be able to connect to the ECLYPSE Radius server. For more information, see FIPS 140-2 Mode.

# **RADIUS Server Architectures**

### **Local Credential Authentication**

Each device has its own credential database in the local credential authentication architecture. This approach is labor-intensive as multiple credential database instances must be maintained.

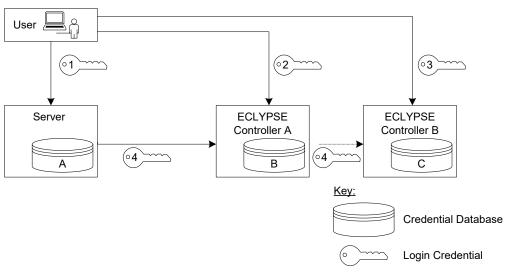

Figure 29: Local Credential Authentication

This authentication method has the following components.

| Component                   | Description                                                                                                    |
|-----------------------------|----------------------------------------------------------------------------------------------------|
| Login Credential 1          | This is the login credential used by a user to connect to the Server station. This credential is managed by the Server.                                                                                                    |
| Login Credential 2          | This is the login credential used by a user to connect to ECLYPSE controller A. This credential is managed in controller's A <i>User Management</i> credential database.                                                                                                    |
| Login Credential 3          | This is the login credential used by a user to connect to ECLYPSE controller B. This credential is managed in controller's B <i>User Management</i> credential database.                                                                                                    |
| Login Credential 4          | This is the login credential used by the Server's Rest Service to connect to ECLYPSE controller A and B. This credential is managed in this controller's A and B <i>User Management</i> credential databases.                                                                                                    |
| Credential Database A       | This is the Server's user credential database.                                                                                                    |
| Credential Database B and C | This is the ECLYPSE controller A's credential database and ECLYPSE controller B's credential database. If the User can to connect to either of these controllers through the Server, the controller's credential database must have the credentials for the Server's RestService. Each credential database must also have the credentials for each user that will log in to ECLYPSE controller A (for example, administrators, direct connection by users, ENVYSION users, etc.). See User Management. |

### **ECLYPSE-Based Centralized Credential Authentication**

The credential database is centralized in an ECLYPSE controller that is configured as a RADIUS server, to authenticate login requests made directly to it, and by other subscribed ECLYPSE controllers.

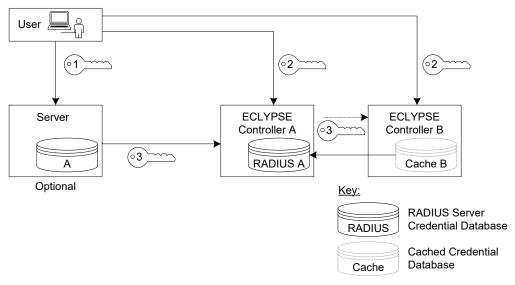

Figure 30: ECLYPSE-Based Centralized Credential Authentication

This authentication method has the following components.

| Component                              | Description                                                                                                    |
|----------------------------------------|----------------------------------------------------------------------------------------------------|
| Login Credential 1                     | This is the login credential used by a user to connect to the Server. This credential is managed by the Server.                                                                                                    |
| Login Credential 2                     | This is the login credential used by a user to connect to ECLYPSE controller A. This credential is managed in controller's A <i>User Management</i> credential database.                                                                                                    |
| Login Credential 3                     | This is the login credential used by the Server's Rest Service to connect to any ECLYPSE controller. This credential is managed in this ECLYPSE controller A's <i>User Management</i> RADIUS server credential database.                                                                                                    |
| Credential Database A                  | This is the Server's user credential database. This credential database is independent of all other credential databases.                                                                                                    |
| RADIUS Server A Credential<br>Database | This is the ECLYPSE controller A's RADIUS Server credential database. This credential database must also have the credentials for each user that will log in to any ECLYPSE controller (for example, administrators, direct connection users, ENVYSION users, etc.). See <i>User Management</i> .                                                                        |
| Credential Database Cache<br>B         | This is the ECLYPSE controller B's cached credential database. If the connection to ECLYPSE controller A's RADIUS Server is lost, users that have previously authenticated themselves with the ECLYPSE controller A's RADIUS Server credential database on a given controller will still be able to log in to those controllers as their credentials are locally cached. |

# **CHAPTER 8**

# **ECLYPSE** Web Interface

This chapter describes the ECLYPSE controller's Web interface.

### Overview

The ECLYPSE controller has a web-based interface that allows you to view system status, configure the controller, update the controller's firmware, and access applications associated to your projects. Note that if you intend on enabling FIPS 140-2 mode, it should be done prior to configuring the controllers. See FIPS 140-2 Mode.

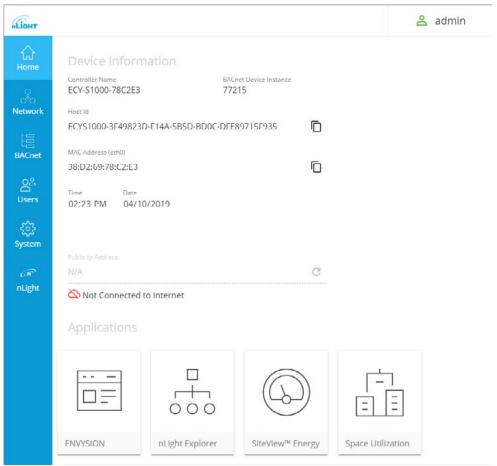

Figure 31: Example of an ECLYPSE Controller's Web Interface Welcome Home Page (options may vary)

#### Web Interface Main Menu

The sidebar contains the configuration menus that allow you to view and set the controller's configuration settings including its IP address, Wi-Fi settings, users, controller's firmware, and much more.

The menus may vary according to the associated device licenses and the user's access level. These configuration parameters are password protected.

# Home Page

The web interface home page consists of the following items:

| Item                                | Description                                                                                                    |
|-------------------------------------|----------------------------------------------------------------------------------------------------|
| Device Information                  | Basic information on the device such as controller name, device instance, host ID, MAC address, time, and date                                                                                                    |
|                                     | Copy icon that allows you to copy the Host Id and/or the MAC address of the device to that you can quickly paste elsewhere as needed                                                                                                    |
| Public IP Address                   | IP address to access your ECLYPSE controller from a public network (e.g. Internet)                                                                                                    |
| Connected/Not Connected to Internet | ECLYPSE controller Internet connection status                                                                                                    |
|                                     | Access different applications associated to your projects and controller license such as the following:                                                                                                    |
|                                     | <ul> <li>ENVYSION: Embedded graphic design and visualization interface. Host system-based graphics for lighting<br/>control systems and more, directly from the controller. See the <u>ENVYSION User Guide</u>.</li> </ul>                                                              |
| Applications                        | <ul> <li>Space Utilization: The Space Utilization edge application allows building owners and property managers to<br/>analyze where occupants spend their time throughout the day, to make data-driven decisions for renova-<br/>tion, space planning and other expansions.</li> </ul> |
|                                     | <ul> <li>SiteView™ Energy: The energy metering edge application gives building owners real-time, actionable data about their facility's energy consumption, making it easier to identify usage trends and savings.</li> </ul>                                                           |
|                                     | <ul> <li>nLight Explorer: An edge application that gives a general system overview and system health of connected nLight devices.</li> </ul>                                                                                                    |

### **User Profile and Login Credentials**

It is important to create new user accounts with strong passwords to protect the controller from unauthorized access.

The profile box Admin is used to change your password and logout from your ECLYPSE controller.

On your first login to an ECLYPSE controller, you will be prompted to change the factory default password. We recommend you choose a strong password for the 'admin' account as it gives full control over the controller.

See User Management, Securing an ECLYPSE Controller, and Supported RADIUS Server Architectures.

## To Change Your Password

1. To change your password, click the profile icon and select **Change Password**.

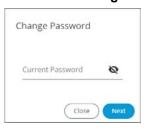

2. Enter your current password and click Next.

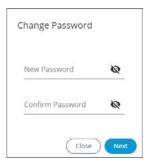

3. Enter the new password twice to confirm and click Next. Your password is changed.

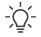

Click the show password icon to see the password you are entering.

# **Network Settings**

The **Network** menu is used to configure the ECLYPSE controller's network interface and setup the wired and wireless network configuration parameters. The available menus are:

Ethernet

Wireless

Diagnostic

#### **Ethernet**

The Ethernet screen is used for any wired IP connections that are made through either one of the controller's **Ethernet Switch Pri**(mary) connector or **Ethernet Switch Sec**(ondary) connector. See *Network Connections for ECLYPSE Controllers*. The Wired IP parameters can be auto-configured when the connected network has a working DHCP server. The alternative is to manually configure the controller's IP parameters.

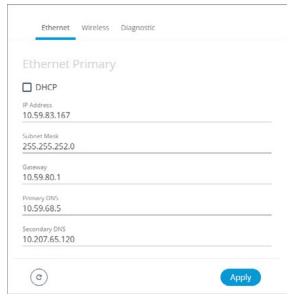

Figure 32: Primary Ethernet Configuration in ECLYPSE Web Interface

| Option                       | DHCP Client: Enabled                                                                                                    | DHCP Client: Disabled                                                                                                    |
|------------------------------|----------------------------------------------------------------------------------------------------|----------------------------------------------------------------------------------------------------|
| DHCP                         | If the controller is connected to a network that has an active DHCP server, enabling this option will automatically configure the Wired IP connection parameters. The Wired IP parameters shown below are read only (presented for information purposes only). | If you want to manually configure the controller's network settings (to have a fixed IP address for example) or in the case where the network does not have a DHCP server, disable this option. In this case, you must set the Wired IP connection parameters shown below to establish network connectivity.  See also DHCP Versus Manual Network Settings. |
| IP Address                   | IP Address provided by the network's DHCP server                                                                                                    | Set the IP address for this network device. See IPv4 Communication Fundamentals.  Ensure that this address is unique from all other device on the LAN including any used for a hot spot's IP addressing.                                                                                                    |
| Subnet Mask                  | Subnet mask provided by the network's DHCP server                                                                                                    | Set the connected network's subnetwork mask. See <i>About the Subnetwork Mask</i> .                                                                                                    |
| Gateway                      | Gateway IP address provided by the network's DHCP server                                                                                                    | The IP address of the default gateway to other networks. This is usually the IP address of the connected network router. See <i>Default Gateway</i> .                                                                                                    |
| Primary DNS<br>Secondary DNS | Primary and secondary DNS IP Address provided by the network's DHCP server                                                                                                    | The connected network's primary and secondary IP address of the DNS servers. See <i>Domain Name System (DNS)</i> .                                                                                                    |

When making changes to the network settings, click **Apply** to apply and save the changes. You can click refresh  $\mathbb{C}$  to refresh the information in the screen.

## Wireless Configuration

This configuration interface is for any ECLYPSE Wi-Fi Adapter connected to the HOST connector.

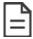

A hotspot creates a subnetwork. As a result, any connected BACnet device will not be able to discover BACnet devices on any other LAN subnetwork.

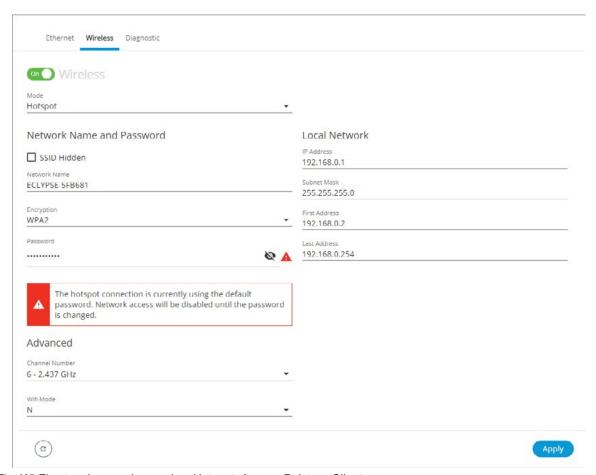

Figure 33: The Wi-Fi network operating modes: Hotspot, Access-Point, or Client.

The Wireless connection parameters can be set as follows.

| Item          | Description                                                                                                    |
|---------------|----------------------------------------------------------------------------------------------------|
| On / Off      |                                                                                                    |
| On Off        | Enable/disable the controller's wireless features                                                                                                    |
| Wireless Mode | Select the Wi-Fi network operating mode: Hotspot, Access-Point, or Client.                                                                                                    |
|               | <b>Hotspot</b> : This creates a Wi-Fi hotspot with a router. See <i>Setting up a Wi-Fi Hotspot Wireless Network</i> for how to configure this mode.                                                                              |
|               | <b>Access-Point</b> : This creates a Wi-Fi access point. See <i>Setting up a Wi-Fi Access Point Wireless Network</i> for how to configure this mode.                                                                             |
|               | <b>Client</b> : this connects the controller as a client of a Wi-Fi access point. See <i>Setting up a Wi-Fi Client Wireless Network</i> for how to configure this mode. See also <i>ECLYPSE Wi-Fi Adapter Connection Modes</i> . |
| SSID Hidden   | Hide or show the Service Set IDentification (SSID)                                                                                                    |
| Network Name  | The Service Set IDentification (SSID) for a Wi-Fi hotspot. This parameter is case sensitive. When this controller's active mode is configured as a:                                                                              |
|               | For <b>Hotspot</b> : set a descriptive network name that other wireless clients will use to find this hotspot.                                                                                                    |
|               | For <b>Client</b> : select an available hotspot from the lists of access point connections that are within range. Click the Wi-Fi                                                                                                |
|               | icon to select an available Wi-Fi network from the list of access points that are within range.                                                                                                    |

| Item                          | Description                                                                                                    |
|-------------------------------|----------------------------------------------------------------------------------------------------|
| Encryption                    | Set the encryption method to be used by the Wi-Fi network:  Open: this option should be avoided as it does not provide any wireless security which allows any wireless client to access the LAN  WPA2: select the Wi-Fi Protected Access II option to secure the Wi-Fi network with a password.  WPA2E: Use this option if you are connecting to an enterprise network that has a working RADIUS authentication server. This RADIUS server provides user authentication.                                                              |
| Password                      | When encryption is used, set the password to access the Wi-Fi network as a client or the password other clients will use to access this hotspot. Passwords should be a long series of random alphanumeric characters and symbols that are hard to guess. This parameter is case sensitive.  If using a Hotsopt connection, network access will be disabled until the default password is changed.  If using an Access Point connection, the default password must be changed before you can save and apply your changes to this page. |
| Ø0                            | Click to show or hide the password.                                                                                                    |
| IP Address                    | IP address for a Hotspot (or gateway address that wireless clients will connect to). Ensure that this address is:  - Not in the range of IP address set by <b>First Address</b> and <b>Last Address</b> .  - Not the same as the <b>IP address</b> set under IP Configuration for the wired network.                                                                                                    |
| Subnet Mask                   | The hotspot's subnetwork mask. See <i>About the Subnetwork Mask</i> .                                                                                                    |
| First Address<br>Last Address | The range of IP addresses to be made available for Hotspot clients to use. The narrower the range, the fewer hotspot clients will be able to connect due to the lack of available IP addresses. For example, a range where First Address = 192.168.0.22 and Last Address = 192.168.0.26 will allow a maximum of 5 clients to connect to the hotspot on a first-to-connect basis.                                                                                                    |
| Advanced                      | When a Hotspot or Access-point is configured, this sets the channel width and number the hotspot is to use. The wireless mode can also be set. See below.                                                                                                    |
| Channel Number                | Sets the center frequency of the transmission. If there are other Wi-Fi networks are nearby, configure each Wi-Fi network to use different channel numbers to reduce interference and network drop-outs.  NOTE: The range of available channels may vary from country to country.                                                                                                    |
| Wi-Fi Mode                    | Sets the wireless mode (wireless G or wireless N). Wireless N mode is backwards compatible with wireless G and B. Wireless G mode is backwards compatible with wireless B.                                                                                                    |
| C                             | Click to refresh the information in the list.                                                                                                    |
| Apply                         | Click <b>Apply</b> to apply and save the changes                                                                                                    |

## **Network Diagnostics**

The Diagnostic menu provides a number of tools to diagnose network connectivity issues between controllers.

- □ **Wi-Fi Monitor**: shows the current performance of a Wi-Fi connection with another controller.
- □ **Ping Monitor**: shows the round trip time it takes for a ping packet to go to an IP address and come back.

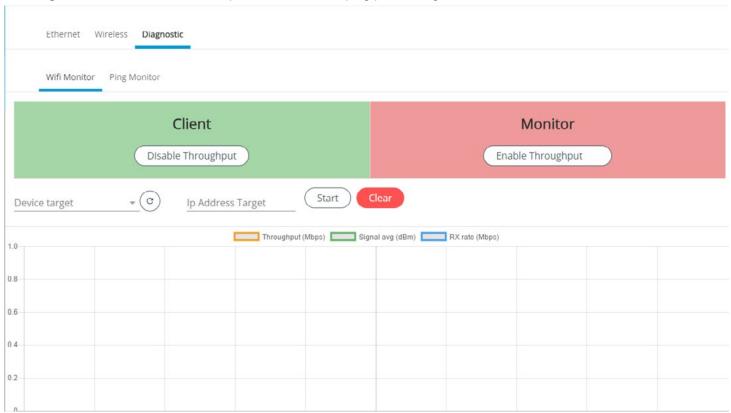

Figure 34: Network Diagnostics - Wi-Fi Monitor

| Item               | Description                                                                                                    |
|--------------------|----------------------------------------------------------------------------------------------------|
| Disable Throughput | Disables the Wi-Fi Monitoring throughput client service. For Wi-Fi monitor to work, this must be started.                                                                                                    |
| Enable Throughput  | Activates the Wi-Fi Monitoring throughput client service. For Wi-Fi monitor to work, this must be started.                                                                                                    |
| Device Target      | Select the corresponding controller's MAC address in the <b>Device Target</b> list.                                                                                                    |
| Ip Address Target  | Enter the corresponding controller's IP address for its Wi-Fi interface in Ip Address Target.                                                                                                    |
| C                  | Click to refresh the information in the <b>Device Target</b> list.                                                                                                    |
| Start              | Starts graphing the monitored data                                                                                                    |
| Clear              | Clears the graph                                                                                                    |
| Throughput (Mbps)  | Transmit datarate to the target                                                                                                    |
| Signal avg (dBm)   | Current average received signal strength.                                                                                                    |
|                    | <b>Note:</b> Signal strength is measured in negative units where the stronger the signal, the closer it is to zero. A weaker signal strength will have a more negative number. For example, a receive signal strength of -35 dBm is much stronger than a receive signal strength of -70 dBm. |
| RX rate (Mbps)     | Receiving data rate from the target                                                                                                    |

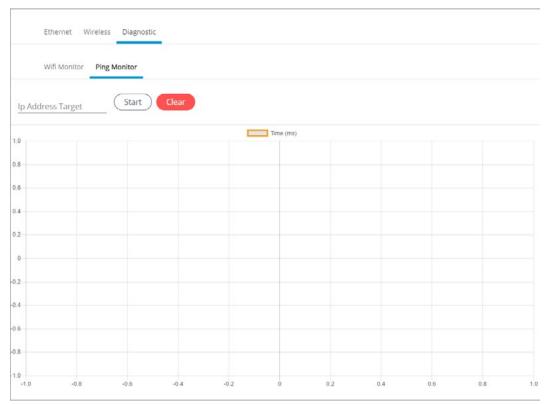

Figure 35: Network Diagnostics – Ping Monitor

| Item              | Description                                                                                           |
|-------------------|----------------------------------------------------------------------------------------------------|
| Ip Address Target | Enter the corresponding controller's IP address for its Wi-Fi interface in <b>Ip Address Target</b> . |
| Start             | Starts graphing the monitored data                                                                    |
| Clear             | Clears the graph                                                                                      |

# **BACnet Settings**

This is where the BACnet interface parameters are set.

### General

This sets the controller's BACnet network parameters.

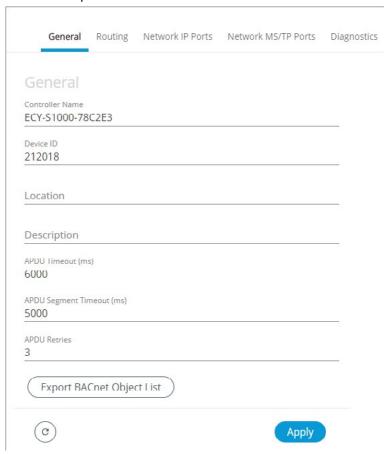

Figure 36: General BACnet Settings

| Item                      | Description                                                                                                    |
|---------------------------|----------------------------------------------------------------------------------------------------|
| Controller Name           | Set a descriptive name by which this controller will be known to other BACnet objects.                                                                                                    |
| Device ID                 | Each controller on a BACnet intra-network (the entire BACnet BAS network) must have a unique Device ID.                                                                                                    |
| Location                  | Current controller's physical location. This is exposed on the BACnet network as a device object property.                                                                                                    |
| Description               | Description of the controller's function. This is exposed on the BACnet network as a device object property.                                                                                                    |
| APDU Timeout (ms)         | Maximum amount of time the controller will wait for an acknowledgment response following a confirmed request sent to a BACnet device before re-sending the request again or moving onto the next request. This property is exposed on the BACnet network as a device object property.                     |
| APDU Segment Timeout (ms) | Maximum amount of time the controller will wait for an acknowledgment response following a confirmed segmented request sent to a BACnet device before re-sending the segmented request again or moving onto the next request. This property is exposed on the BACnet network as a device object property. |
| APDU Retries              | Sets the number of times to retry a confirmed request when no acknowledgment response has been received. This property is exposed on the BACnet network as a device object property.                                                                                                    |
| Export BACnet Object List | Export all controller BACnet variables to a file (.csv).                                                                                                    |
| C                         | Click to refresh the information in the list.                                                                                                    |
| Apply                     | Click <b>Apply</b> to apply and save the changes                                                                                                    |

### Routing

This enables the routing of BACnet packets between BACnet MS/TP controllers connected to the ECLYPSE Controller's RS-485 port and BACnet/IP controllers connected to the ECLYPSE Controller's Ethernet Switch ports. For example, routing must be enabled for a Server to discover the BACnet MS/TP controllers connected to the ECLYPSE Controller's RS-485 port.

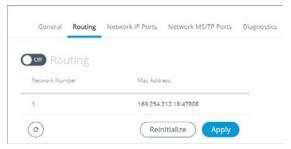

Figure 37: BACnet Routing Configuration

| Item            | Description                                                                                                    |
|-----------------|----------------------------------------------------------------------------------------------------|
| On / Off On Off | Enables/disable the routing of BACnet packets between BACnet MS/TP controllers connected to the ECLYPSE Controller's RS-485 port and BACnet/IP controllers connected to the ECLYPSE Controller's Ethernet Switch ports. |
| Network Number  | Network number that identifies a LAN for routing purposes. All controllers with the same network number are members of the same logical BACnet network. See <i>Device Addressing</i> .                                  |
| Mac Address     | Device Mac address                                                                                                    |
| G               | Click to refresh the information in the list.                                                                                                    |
| Apply           | Click <b>Apply</b> to apply and save the changes.                                                                                                    |

### **Network IP Ports**

This sets the IP network configuration parameters (on-board port) as well as the BACnet Broadcast Management Device (BBMD) and Foreign Device for intranetwork connectivity.

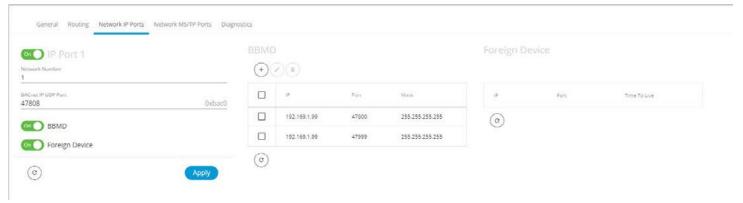

Figure 38: BACnet IP Configuration - Network IP Ports

#### On-Board Port

| Item                   | Description                                                                                                    |
|------------------------|----------------------------------------------------------------------------------------------------|
| On / Off               | Enables/disables the routing of BACnet packets between BACnet MS/TP controllers connected to the ECLYPSE                                                                               |
| On Off                 | Controller's RS-485 port and BACnet/IP controllers connected to the ECLYPSE Controller's Ethernet Switch ports.                                                                        |
| Network Number         | Network number that identifies a LAN for routing purposes. All controllers with the same network number are members of the same logical BACnet network. See <i>Device Addressing</i> . |
| BACnet IP UDP Port     | Standard BACnet/IP port number (UDP 47808) used by BACnet devices to communicate.                                                                                                    |
| Enable BBMD            | BBMD allows broadcast message to pass through a router. See BBMD Settings.                                                                                                    |
| Eliable DDIVID         | To enable this feature, set <b>Enable BBMD</b> on only one device on each subnet.                                                                                                    |
| Enable Foreign Devices | Foreign Device Registration allows a BACnet/IP device to send broadcast messages to a device with BBMD enabled. See Foreign Device Settings.                                           |
|                        | To enable this feature, set <b>Enable Foreign Devices</b> on only one device on each subnet.                                                                                           |
| G                      | Click to refresh the information in the list.                                                                                                    |
| Apply                  | Click <b>Apply</b> to apply and save the changes.                                                                                                    |

#### **BBMD Settings**

BACnet/IP devices send broadcast discovery messages such as "Who-Is" as a means to discover other BACnet devices on the network. However, when there are two or more BACnet/IP subnetworks, broadcast messages do not pass through network routers that separate these subnetworks.

BBMD allows broadcast message to pass through a router: on each subnet, a single device has BBMD enabled. Each BBMD device ensures BACnet/IP connectivity between subnets by forwarding broadcast messages found on its subnetwork to each other, and then onto the local subnetwork as a broadcast message.

In the BBMD table, add the BBMD-enabled controllers located on other subnetworks. To add a BBMD:

1. Click (+).

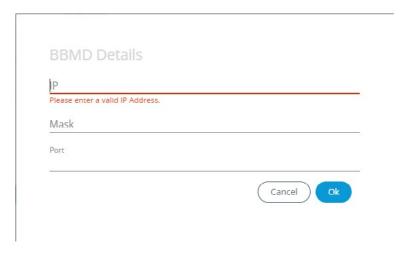

Figure 39: Adding a BBMD

- 2. In the **IP** field, enter IP address of the BBMD located on the other subnetwork.
- 3. In the Mask field, enter the subnetwork mask for the other subnetwork.
- 4. In the **Port** field, enter the port number for the BACnet service of the BBMD located on the other subnetwork.
- 5. Click OK.

You can also edit or delete a BBMD selected from the list using the Edit icon or Delete icon provided

#### Foreign Device Settings

Some BACnet/IP devices also support a feature called Foreign Device Registration (FDR). FDR allows a BACnet/IP device to send broadcast messages to a device with BBMD enabled. The BBMD-enabled device will then forward these broadcast messages to all other BBMDs and onto all other FDR devices. If a subnet has only FDR supported devices, then it does not need a local BBMD. These devices can register directly with a BBMD on another subnetwork.

| Item         | Description                                                                                                    |
|--------------|----------------------------------------------------------------------------------------------------|
| IP           | IP address of a controller (foreign device) located on another subnetwork                                             |
| Port         | Delay after which the foreign device is forgotten                                                                     |
| Time to Live | Time-to-live value that serves as a timestamp attached to the data. Once the timespan has elapsed, data is discarded. |
| C            | Click to refresh the information in the list.                                                                         |

#### **Network MS/TP Ports**

BACnet MS/TP and Modbus RTU communications are made by connecting directly to separate RS-485 ports. **On-board RS-485 Port** is the controller's onboard RS-485 port. The following network configuration parameters are for an RS-485 port that is used to communicate with BACnet MS/TP controllers.

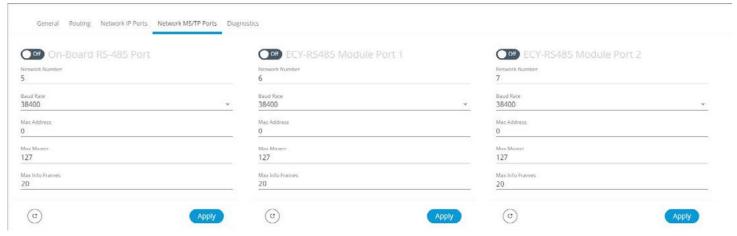

Figure 40: Network MS/TP Ports

| Item            | Description                                                                                                    |
|-----------------|----------------------------------------------------------------------------------------------------|
| On / Off        | Enables/disables the controller's BACnet MS/TP connection. If the controller has been configured to use Modbus RTU, this option cannot be enabled.                                                                                                    |
| Network Number  | Network number identifies a LAN for routing purposes. All controllers with the same network number are members of the same logical BACnet network. See <i>Device Addressing</i> .                                                                                                    |
| Baud Rate       | Recommended baud rate setting is 38 400. See <i>Baud Rate</i> .                                                                                                    |
| Mac Address     | The ECLYPSE controller's MAC Address on the BACnet MS/TP Data Bus.                                                                                                    |
| Max Master      | When commissioning a BACnet MS/TP Data Bus, it is useful to start with the Max Master set to 127 so as to be able to discover all devices connected to the data bus. Then, once all devices have been discovered and the MAC Addressing is finalized by eliminating any gaps in the address range, set the Max Master (the highest MAC Address) to the highest Master device's MAC Address number to optimize the efficiency of the data bus. See Setting the Max Master and Max Info Frames. |
| Max Info Frames | For the ECLYPSE controller, this should be set to 20. See Setting the Max Master and Max Info Frames.                                                                                                    |
| G               | Click to refresh the information in the list.                                                                                                    |
| Apply           | Click <b>Apply</b> to apply and save the changes.                                                                                                    |

# **Diagnostics**

BACnet MS/TP and Modbus RTU communications are made by connecting directly to separate RS-485 ports. On-board RS-485 Port is the controller's onboard RS-485 port.

The following Diagnostics tab provides information on live values passing through the RS-485 ports. By default, the live values are displayed. You can stop and restart the streaming of the live values using the Stop Live Values/Start Live Values button.

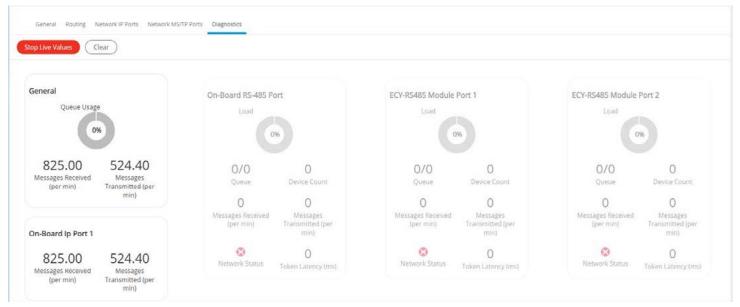

Figure 41: BACnet Diagnostics

# **User Management**

User management is the control of who can access the controller by enforcing the authentication credentials users need to access the controller. User management can either be managed in *Server* or *Client* mode. You can also set the Welcome page a user will land on when they connect to the controller.

An ECLYPSE controller can manage users through several mechanisms. It can either be in *Server* mode that provides a user database to other ECLYPSE controllers and itself, or in Client mode for access to a remote user database.

You can provide appropriate privileges to users depending on the clearance level desired for each role. You can also modify user properties and customize the user experience by assigning a Welcome page to each user.

## Server/Client User Configuration

When you configure an ECLYPSE controller in server mode, you can add new users, select their roles, and choose their custom Welcome page. This page will be the default page displayed after a user logs in to an ECLYPSE controller.

If you configure an ECLYPSE controller in client mode, you can only choose the Welcome page displayed to a user. Any other information will be retrieved from the remote server. The Welcome page chosen in client mode has priority over the one configured in the server.

#### Adding a User in Server Mode

Adding a user creates a user profile that allows a person to log in to the controller with a username / password combination and to have access to certain controller software interfaces. These users will have login access to the controller. It is important to create new user accounts with strong passwords to protect the controller from unauthorized access. See also *Password Policy* and/or *Securing an ECLYPSE Controller*.

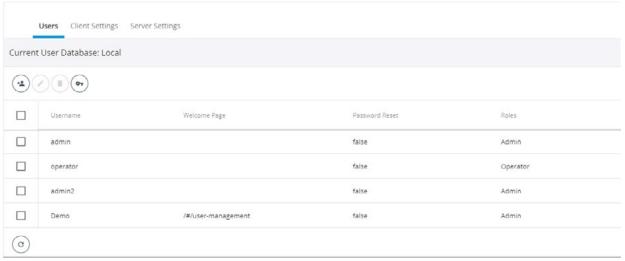

Figure 42: Adding Users in Server Mode

1. Click the Add User icon to add a new user or select a user and click edit to edit an existing user. The **User**Details window is displayed.

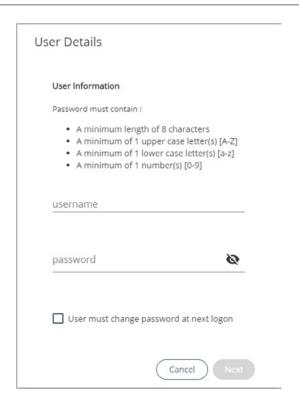

Figure 43: Adding a User

#### 2. Enter the information as shown below:

| Item                                    | Description                                                      |
|-----------------------------------------|------------------------------------------------------------------|
| Username                                | User's login credential                                          |
| Password                                | User's password credential                                       |
| Ø0                                      | Show/Hide the user's password credential                         |
| User must change password at next login | Select to force user to change their password at the next login. |

#### 3. Click Next. The Roles options are displayed.

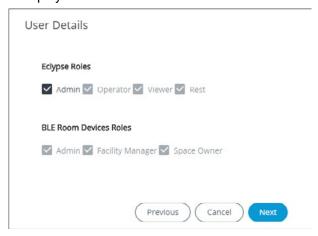

Figure 44: User Details - Roles

4. Select the access levels the user will be able to use. Set one or more options according to the user's role:

| ECLYPSE Roles | Description                                                                                                    |
|---------------|----------------------------------------------------------------------------------------------------|
| Admin         | Allows user access to the ENVYSION studio and viewer. The user can also view and modify all configuration interface parameters. When this option is chosen, the user also receives Admin access for BLE Room Device Roles.                         |
| Operator      | Allows user access to the ENVYSION interface in viewing mode as well as gives partial access to the ECLYPSE Web Configuration Interface. Certain configuration interface screens are unavailable such as User Management, Viewer Information, etc. |
| Viewer        | Allows user access to the ENVYSION interface in Viewing mode. The user is not allowed to access the ECLYPSE Web Configuration Interface.                                                                                                    |
| Rest          | Allows a user to program the controller with a RESTful API enabled programming tool. This user does not have access to the ECLYPSE Web Configuration Interface or ENVYSION.                                                                        |

Table 3: ECLYPSE Roles

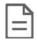

BLE Room Device Roles are not available on the nLight ECLYPSE and can be ignored.

5. Click **Next**. The **Welcome Page** screen is displayed allowing you to define the user's landing page that will be displayed when they login to the controller.

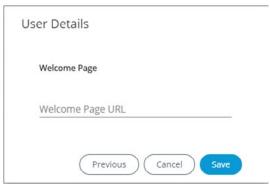

Figure 45: User Details - Welcome Page

6. Enter the URL of the web page you want to define as the landing page. The URL is the one found after the controllers' IP address or hostname. This should be copied from your Web browser's address bar when you have navigated to the target page.

For example if the address for the user default web page is **HOSTNAME/eclypse/envysion/index.html** OR **192.168.0.10/#/bacnet.html**, remove the hostname or IP Address so that the URL becomes **/eclypse/envysion/index.html**, or **/#/bacnet**.

7. Click **OK**, and because authentication is required, enter your username and password.

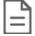

The edit icon is used to edit a user's information. When editing user information, the user password is not shown therefore the field appears empty. You can leave the password as is or assign a new one.

## Defining a User Welcome Page in Client Mode

In Client mode, you can only add a Welcome page to your user considering that the rest of the data is stored on the Server, essentially the credentials and roles (see *Adding a User in Server Mode*). This user's Welcome page however will have priority over the page defined in the Server mode.

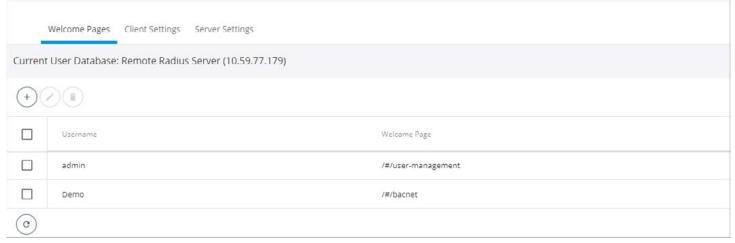

Figure 46: Adding a User in Client Mode

1. Click to add a user and Welcome page. The **User Details** window is displayed.

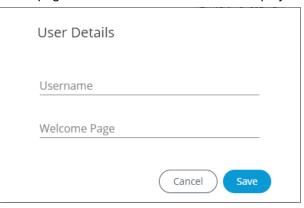

Figure 47: User Details

- 2. In **Username**, enter the name of the user.
- 3. In **Welcome Page**, enter the URL of the web page you want to define as the landing page. The URL is the one found after the controllers' IP address or hostname. This should be copied from your Web browser's address bar when you have navigated to the target page.

For example if the address for the user default web page is **HOSTNAME/eclypse/envysion/index.html** OR **192.168.0.10/#/bacnet**, remove the hostname or IP Address so that the URL becomes **/eclypse/envysion/index.html** or **/#/bacnet**.

4. Click Save.

To edit an existing user, select the user from the list and click the edit icon and to remove, click the delete icon

# **Password Policy**

The password policy sets the minimum requirements for a valid password to help prevent common password cracking techniques. By requiring long passwords with a well-rounded composition of elements (uppercase and lowercase letters, numbers, and symbols) it makes the password harder to guess and makes a brute force attack less effective.

Click the key icon

to d

to display the Password Policy options:

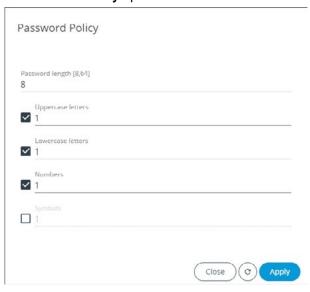

Figure 48: Password Policy Options

| Item                 | Description                                                                                    |
|----------------------|------------------------------------------------------------------------------------------------|
| Password length (>8) | Minimum password length                                                                        |
|                      | See also FIPS 140-2 Mode for password settings.                                                |
| Uppercase letters    | Minimum number of uppercase letters (A to Z) required to compose the password                  |
| Lowercase letters    | Minimum number of lowercase letters (a to z) required to compose the password                  |
| Numbers              | Minimum number of numbers (0 to 9) required to compose the password                            |
| Symbols              | Minimum number of symbols (for example, =, +, &, ^, \$, etc.) required to compose the password |
| G                    | Click to refresh the information in the list.                                                  |
| Apply                | Click <b>Apply</b> to apply and save the changes.                                              |

# Radius Server/Client Settings

You can use the network's RADIUS Server for user authentication management.

## **RADIUS Server Settings**

When **Radius Server** is selected in the **Server Settings** tab, this controller can be used as a RADIUS server by other controllers on the network. In this scenario, the other controllers must be configured to use the *Client* **RADIUS Server** mode with this controller's IP address. This centralizes access management on this controller thereby saving time by eliminating the need to add users to each controller individually. Set the port numbers and shared key that other controllers will use to connect to this controller. See *Supported RADIUS Server Architectures*.

The port values of 1812 for authentication and 1813 for accounting are standard RADIUS port numbers. However, other port numbers may be used. No matter which port numbers are used, make sure that the port numbers are unused by other services on this controller and that both the RADIUS server and the RADIUS clients use the same port number values. See also *IP Network Port Numbers and Protocols*.

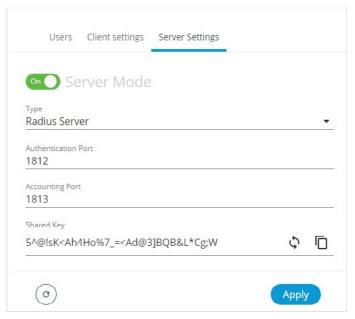

Figure 49: Radius Server Settings

To setup the RADIUS server settings, complete the parameters as described in the following table:

| Item                | Description                                                                                                    |
|---------------------|----------------------------------------------------------------------------------------------------|
| Authentication Port | RADIUS server authentication port number                                                                                                    |
| Accounting Port     | RADIUS server accounting port number                                                                                                    |
| Shared Key          | Encryption key that devices use to encrypt and decrypt user authentication credentials that are sent between devices. The shared key should be a long string made up of 16 to 132 random alphanumeric characters and symbols that would be difficult to guess. |
|                     | This same key must be copied to any RADIUS client.                                                                                                    |
|                     | Click to copy the shared key to the clipboard.                                                                                                    |
| G                   | Click to refresh the information in the list.                                                                                                    |
| Apply               | Click <b>Apply</b> to apply and save the changes                                                                                                    |

# **RADIUS Client Settings**

When **Radius Server** is selected in the **Client Settings** tab the following configuration parameters shown in the table below are available. This centralizes access management on the RADIUS server thereby saving time by eliminating the need to add users to each controller individually. The client RADIUS server can be another ECLYPSE controller or a Microsoft Windows Domain Active Directory Server. See *Supported RADIUS Server Architectures*.

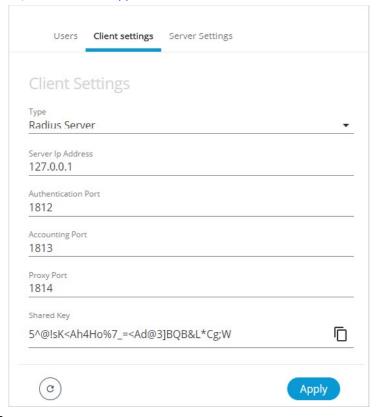

Figure 50: Radius Client Settings

To setup the RADIUS client settings, complete the parameters as described in the following table:

| Item                | Description                                                                                                    |
|---------------------|----------------------------------------------------------------------------------------------------|
| Server IP Address   | IP address of the RADIUS server. This can be the IP address of an ECLYPSE controller that is set as the Server Radius or a suitably-configured RADIUS server on a Microsoft Windows Domain Active Directory Server.                                            |
| Authentication Port | Port on which authentication requests are made                                                                                                    |
| Accounting Port     | Port on which accounting request are made. This is only used to receive accounting requests from other RADIUS servers.                                                                                                    |
| Proxy Port          | Internal port used to proxy requests between a server mode and client mode                                                                                                    |
| Shared Key          | Encryption key that devices use to encrypt and decrypt user authentication credentials that are sent between devices. The shared key should be a long string made up of 16 to 132 random alphanumeric characters and symbols that would be difficult to guess. |
|                     | Click to copy the shared key to the clipboard.                                                                                                    |
| G                   | Click to refresh the information in the list.                                                                                                    |
| Apply               | Click <b>Apply</b> to apply and save the changes                                                                                                    |

Should the connection to the RADIUS server be temporarily lost, ECLYPSE controllers have a fall back authentication mode: Users that have already authenticated themselves with the RADIUS server and then the connection to the RADIUS server is lost, these users will still be able to log in to the controller as their successfully authenticated credentials are locally cached.

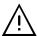

The user profile cache is updated when the user authenticates themselves while there is a working RADIUS server connection. For this reason, at a minimum, admin users should log in to each ECLYPSE controller at least once, so their login can be cached on that controller. Otherwise, if there is a RADIUS server connectivity issue, and a user who has never connected to the ECLYPSE controller before will be locked out from the controller. It is particularly important for admin user credentials to be cached on each controller as an admin user can change the controller's network connection parameters that may be at cause for the loss of connectivity to the RADIUS server.

The port values of 1812 for authentication and 1813 for accounting are RADIUS standard port numbers. However, other port numbers may be used. No matter which port numbers are used, make sure that the port numbers are unused by other services on this controller and that both the RADIUS server and the RADIUS clients use the same port number values. See also *IP Network Port Numbers and Protocols*.

# Single Sign On (SSO) Settings

The Single Sign On (SSO) service allows a user to use one set of login credentials (e.g. username and password) to access multiple ECLYPSE controllers that are on the same network. This provides a secure centralized login method to authenticate users.

The basic functionality behind an SSO service with ECLYPSE controllers is the Client-Server architecture where one controller is defined as the Server dedicated to authentication/authorization purposes to access the Client controllers.

The SSO authenticates the user for all the controllers the user has been given rights to and eliminates further login prompts when the user accesses other controllers within the same session.

The session ends if you close the web browser or you log out. It is recommended that you close your web browser after logging out.

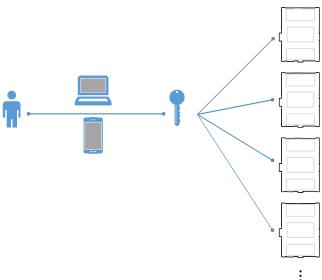

Figure 51: SSO Architecture

With the SSO service, you will be automatically redirected to the SSO server login page when you navigate to a SSO client web page. Once you are authenticated by the server, you will be redirected to the web page you requested on the client. If you requested the default page, you will be redirected to your Welcome page instead.

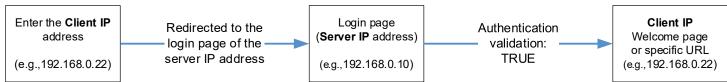

Figure 52: SSO Authentication Sequence

The SSO requires HTTPS to function properly. HTTP cannot be enabled and will automatically be disabled when SSO is activated.

See also Setting Up the SSO Functionality.

## **SSO Server Settings**

The **Server Settings** tab allows you to select the type of server mode for the Server controller. The available modes are **Single Sign On** or **Radius Server**.

When **Type** is set to **Single Sign On (SSO)**, the controller will be defined as the SSO Server dedicated to authentication purposes. Therefore, a single login to the server will authenticate user access to multiple ECLYPSE controllers that are on the same network.

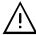

An SSO server must be configured with a static IP address. If the SSO server IP address changes, you will have to reconfigure all SSO clients with the new IP address. See *Ethernet*.

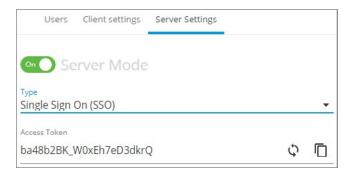

Figure 53: SSO Server Settings

| Item                 | Description                                                                                                    |
|----------------------|----------------------------------------------------------------------------------------------------|
| Server Mode (On/Off) | Enable or disable the functionality of the server. When set to OFF, the controller is no longer in server mode.                                                                    |
| Туре                 | Server type                                                                                                    |
|                      | Identifier used by the server that is handling the protected resource to lookup the associated authorization information.                                                          |
| Access Token         | The access token is usually a long string made up of 16 to 132 random alphanumeric characters and symbols that would be difficult to guess.                                        |
|                      | When the SSO service is selected, the access token ID is displayed by default. If required, you can generate a new code using the generate icon or manually enter an access token. |
|                      | Click to copy the access token to the clipboard.                                                                                                    |
| G                    | Click to refresh the information in the list.                                                                                                    |
| Apply                | Click <b>Apply</b> to apply and save the changes                                                                                                    |

See also Setting Up the SSO Functionality.

# **SSO Client Settings**

The **Client Settings** tab allows you to select the type of client mode for the Client controller(s). When **Type** is set to **Single Sign On (SSO)**, the controller will use the SSO server for authentication.

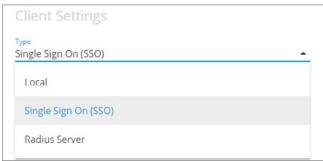

Figure 54: Client Settings - Type

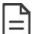

When Type is set to Local, credentials are added to and managed by this controller.

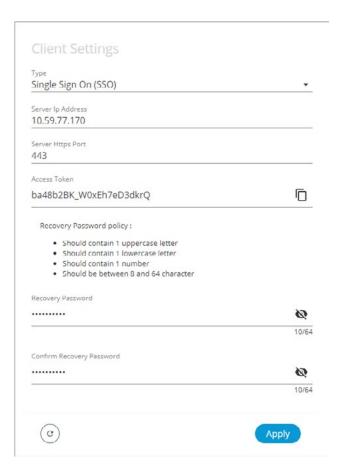

Figure 55: Client Settings - SSO

| Item                                                | Description                                                                                                    |
|-----------------------------------------------------|----------------------------------------------------------------------------------------------------|
| Туре                                                | Server type                                                                                                    |
|                                                     | Server IP address of the SSO server. This is the IP address of the ECLYPSE controller that was configured as the server.                                                                                                    |
| Server IP Address                                   | <b>Note:</b> An SSO server must be configured with a static IP address. If the SSO server IP address changes, you will have to reconfigure all SSO clients with the new IP address. See <i>Ethernet</i> .                                              |
| Server Https Port                                   | Server HTTPS port of the SSO server. By default, this port is set to 443.                                                                                                    |
| ·                                                   | Server access token of the SSO server. If the server access token changes, this parameter should be updated by the user accordingly.                                                                                                    |
| Access Token                                        | In the <b>Access Token</b> field, enter the access token belonging to the Server. To do so, go to <b>Server Settings</b> , copy the access token using the copy icon and paste (CTRL+V) into the <b>Access Token</b> field in <b>Client Settings</b> . |
| Recovery Password /<br>Confirm Recovery<br>Password | Define a recovery password to access the controller in recovery mode if ever the server is unavailable. See Single Sign On (SSO) Troubleshooting.  Click the show password icon to see the password you are entering.                                  |
|                                                     | In order for the recovery to work, we highly recommend you do not forget your recovery password. If so, a factory reset will be required.                                                                                                    |
|                                                     | Click to copy the access token to the clipboard.                                                                                                    |
| C                                                   | Click to refresh the information in the list.                                                                                                    |
| Apply                                               | Click <b>Apply</b> to apply and save the changes.                                                                                                    |

# Setting Up the SSO Functionality

This section explains how to setup the SSO functionality by setting up the SSO Server first, followed by the SSO Client. For more information, see *Single Sign On (SSO) Settings*.

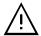

An SSO server must be configured with a static IP address. If the SSO server IP address changes, you will have to reconfigure all SSO clients with the new IP address. See *Ethernet*.

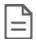

SSO functionality is only available in HTTPS mode. See Web Server Access for more information on enabling HTTPS.

#### Setting up the SSO Server

- 1. Open a web browser.
- 2. Enter the IP address of the controller that will become the Server (e.g., 192.168.0.10). The ECLYPSE login page is displayed.
- 3. Enter your credentials to log in. The ECLYPSE home page is displayed.
- 4. In the Users menu, select the Server Settings tab and make sure the Server Mode is set to On.

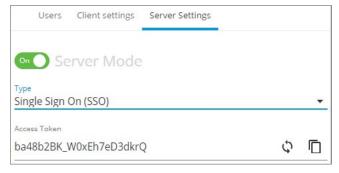

Figure 56: SSO Server Settings

- 5. In Type, select Single Sign On (SSO).
- 6. In **Access Token**, an access token is displayed by default. If required, you can generate a new access token or manually enter a custom access token. This exact access token will be needed to setup the Client server (see next procedure Setting Up the SSO Client).
- 7. Click Apply.

# Setting Up the SSO Client

- 1. Open a web browser or a new tab in the current Web browser.
- 2. Enter the IP address of the controller that will become the Client (e.g., 192.168.0.22). The ECLYPSE login page is displayed.
- 3. Enter your credentials to log in. The ECLYPSE home page is displayed.
- 4. In the **Users** menu, select the **Server Settings** tab and make sure the **Server Mode** is set to **Off**. If not, set the **Server Mode** to **Off** and click **Apply** before proceeding.

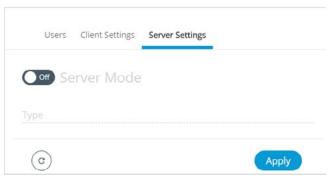

Figure 57: SSO Server Settings - Server Mode Off

- 5. Select the Client Settings tab to setup the SSO client.
- 6. In Type, select Single Sign On. Additional fields are displayed.

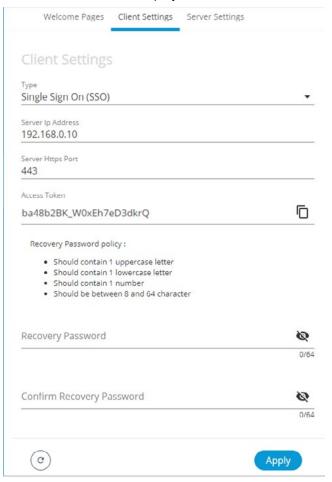

Figure 58: SSO Client Settings

- 7. In **Server IP Address**, enter the server IP address of the controller that is configured as the Server (e.g., 192.168.0.10).
- 8. In **Server Https Port**, verify that the port number matches the HTTPS port number of the SSO server in **System > Web Server** (e.g., 443).
- 9. In Access Token, you must enter the access token from the SSO Server. Copy the access token from the Server Settings (see above procedure Setting up the SSO Server) and paste in this field.

- 10. In Recovery Password, enter a recovery password that you will use in a case where the server is no longer available.
- 11. In Confirm Recovery Password, enter the password again.
- 12. Click **Apply** to apply and save the configuration.
- 13. When setting up a new SSO connection, a message is displayed to notify you that a new certificate has been detected. To validate the authenticity of the server, click **Continue**.

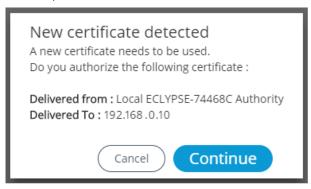

Figure 59: SSO New Certificate Detected

14. A new page is displayed confirming that the server settings are being applied. After approximately 1 minute, you can refresh your browser manually using the F5 key or close and reopen your browser.

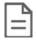

To switch from the SSO Mode to Radius or Local Mode, you will be asked to log in to the remote or local server. These credentials are the ones associated to the server you wish to switch to.

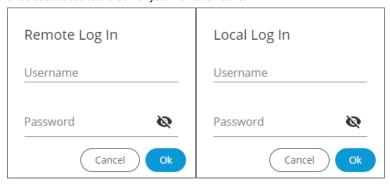

#### Certificate Authentication with SSO

To avoid getting certificate authentication messages:

Also see Saving a Certificate.

- 1. Go to the System menu and select the Web Server tab.
- 2. Click Export Authority Public Key. A certificate is downloaded (.crt file) and can be found in the Downloads folder.
- 3. Go to your browser settings. For the purpose of this procedure, Google Chrome web browser is used.
- 4. Scroll down to the bottom of the Chrome **Settings** page and select **Advanced**.
- 5. Select Manage certificates. The Certificates window is displayed.
- 6. Select the Trusted Root Certification Authorities tab.
- 7. Click Import.
- 8. Click Next.
- 9. Browse to the **Downloads** folder and select the certificate file (.crt) that was previously downloaded.
- 10. Click **Next** throughout the next windows and then click **Finish**.

- 11. A warning message is displayed. Click Yes to continue and apply the certificate.
- 12. Close all Google Chrome windows for the changes to be applied.

When restarting the Web browser, you will no longer get a message stating that your connection is NOT secure, but rather a Secure 

| Secure | green padlock icon will appear in the URL bar to indicate a secure connection.

# System Settings

This is where you configure the controller's date and time, Web interface, port numbers, secure web interface, and the license. A secure web interface requires a SSL certificate.

#### **Device Information**

This shows detailed information about the controller such as the firmware version, MAC address for each network interface, extension modules versions, and Wi-Fi information.

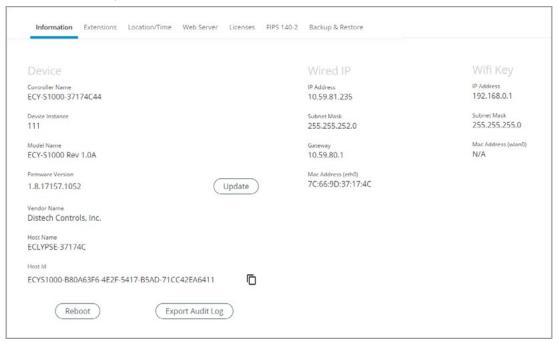

Figure 60: General Device Information

| Item             | Description                                                                                                    |
|------------------|----------------------------------------------------------------------------------------------------|
| Update           | The controller's firmware can be updated through the Firmware Update file upload interface. See <i>Updating the Firmware</i> .  Also see Extensions.                                                        |
| Reboot           | Click to reboot the controller.  Note: Rebooting the controller will interrupt the operation of any connected equipment and the controller will be offline from the network for the duration of the reboot. |
| Export Audit Log | Export an audit log in .csv format showing auditable events such as account logins, event ID and description, event type, etc. See <i>Export Audit Log</i> for more information.                            |

The **Wired IP** (wired Ethernet connection) and **Wifi Key** (wireless connection) sections provide information such as the IP address, subnet mask, gateway and Mac address

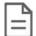

The Mac Address is the same for both Primary (PRI) Wired Ethernet connection (ETH0) and the Secondary (SEC) Wired Ethernet connection.

#### Updating the Firmware

The controller's firmware can be updated through the Firmware Update file upload interface for an ECLYPSE series controller.

1. In System settings under the **Information** tab, click **Update** located next to the firmware version. The Firmware Update window is displayed:

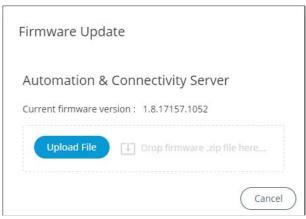

Figure 61: The Firmware Update File Upload Interface

- 2. Upload the firmware file using one of the following firmware upload methods:
  - Click Upload File to find the firmware file on your PC.
  - In Windows Explorer, find the firmware file on your PC and drag and drop it in the dotted area.

The file upload starts followed by the firmware upgrade. Once the upgrade is complete, the controller will reboot. If you click Cancel, not only will the upload processed be canceled, but also the upgrade.

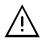

Do not remove power from the controller or interrupt the network connection to the controller during the firmware upgrade process. Failing to do so may render the controller unusable.

See also Extensions to update the ECLYPSE Controller's I/O extension modules.

# **Export Audit Log**

Auditable events are authentication and authorization failures and all operations done in the users' configuration. The **Export Audit Log** is used to export a .csv file that details the auditable events that are audited by the device, and/or web application (account logins, event ID and description, event type, etc).

The following device auditable events are logged:

| Event Types             | Description                                                                 |
|-------------------------|-----------------------------------------------------------------------------|
| Authentication In       | When a user logs in. Only unauthorized logins will be logged                |
| For the following event | types, logging is done only on operations done in the users' configuration: |
| Rest_Post               | When a user sends a write/update action on the Rest API                     |
| Rest_Put                | When a user sends an update action on the Rest API                          |
| Rest_Delete             | When a user sends a delete action on the Rest API                           |
| Rest_Get                | When a user sends a read action on the Rest API                             |
| Web_Interface           | When a user performs an action on the Web interface.                        |

The .csv file displays the event details in the following information columns:

| Co                                        | olumn l      | Heading         | Descrip                                                                                                    | tion                                                                      |                                                                 |                                                                                                    |                                |                                                                                                    |     |
|-------------------------------------------|--------------|-----------------|----------------------------------------------------------------------------------------------------|---------------------------------------------------------------------------|-----------------------------------------------------------------|----------------------------------------------------------------------------------------------------|--------------------------------|----------------------------------------------------------------------------------------------------|-----|
| ev                                        | entID        |                 | Sequen                                                                                                    | tial ev                                                                   | vent number                                                     |                                                                                                    |                                |                                                                                                    |     |
| timestamp user ipAddress type description |              | Time of         | Time of occurrence of a particular event (date and time of day) in GMT  User ID or username  IP address of the client making the request |                                                                           |                                                                 |                                                                                                    |                                |                                                                                                    |     |
|                                           |              | User ID         |                                                                                                    |                                                                           |                                                                 |                                                                                                    |                                |                                                                                                    |     |
|                                           |              | IP addr         |                                                                                                    |                                                                           |                                                                 |                                                                                                    |                                |                                                                                                    |     |
|                                           |              |                 | Event type as described in the previous table                                                                                            |                                                                           |                                                                 |                                                                                                    |                                |                                                                                                    |     |
|                                           |              | -               | Event type description                                                                                                    |                                                                           |                                                                 |                                                                                                    |                                |                                                                                                    |     |
|                                           | sult         |                 |                                                                                                    | Result status for any of the event types: success, error, or unauthorized |                                                                 |                                                                                                    |                                |                                                                                                    |     |
| <u>۵</u> ۷                                | ent          |                 |                                                                                                    |                                                                           | •                                                               | ·                                                                                                    |                                | Il indicate a Web or Rest API authentication                                                            | n.  |
| ev                                        | ent          | R               | Other e                                                                                                    | ents<br>ds ar                                                             | shown in this co                                                | ·                                                                                                    | ents such as                   | editing, adding, or updating data such as                                                               | on. |
| 1                                         | А            | B<br>timestamp  | Other e                                                                                                    | ents<br>ds ar                                                             | shown in this cond users, and als                               | olumn relate to User Management ev<br>so unauthorized access attempts.                                                                | ents such as                   | editing, adding, or updating data such as                                                               | on. |
| 1                                         | A<br>eventID | 8<br>timestamp  | Other e passwo                                                                                                    | vents<br>ds ar                                                            | shown in this co<br>nd users, and als<br>F                      | olumn relate to User Management ex<br>so unauthorized access attempts.                                                                | ents such as o                 | editing, adding, or updating data such as                                                               | on. |
| 1                                         | A<br>eventID | 5/16/2017 17:45 | Other e<br>passwo                                                                                                    | rents<br>rds ar                                                           | shown in this co<br>nd users, and als<br>F                      | olumn relate to User Management ex<br>so unauthorized access attempts.  F  description User send a write/update action on the Rest AP | ents such as of result SUCCESS | editing, adding, or updating data such as                                                               | on. |
| 1                                         | A<br>eventID | 5/16/2017 17:45 | Other e<br>passwo                                                                                                    | rents<br>rds ar                                                           | shown in this co<br>nd users, and als<br>E<br>type<br>REST_POST | olumn relate to User Management ex<br>so unauthorized access attempts.  F  description User send a write/update action on the Rest AP | ents such as of result SUCCESS | editing, adding, or updating data such as  H  event  User management - User radius global configuration | on. |
| 1                                         | A<br>eventID | 5/16/2017 17:45 | Other e<br>passwo                                                                                                    | rents<br>rds ar                                                           | shown in this co<br>nd users, and als<br>E<br>type<br>REST_POST | olumn relate to User Management ex<br>so unauthorized access attempts.  F  description User send a write/update action on the Rest AP | ents such as of result SUCCESS | editing, adding, or updating data such as  H  event User management - User radius global configuration  | on. |
| A                                         | A<br>eventID | 5/16/2017 17:45 | Other e<br>passwo                                                                                                    | rents<br>rds ar                                                           | shown in this co<br>nd users, and als<br>E<br>type<br>REST_POST | olumn relate to User Management ex<br>so unauthorized access attempts.  F  description User send a write/update action on the Rest AP | ents such as of result SUCCESS | editing, adding, or updating data such as  H  event User management - User radius global configuration  | on. |
| 1                                         | A<br>eventID | 5/16/2017 17:45 | Other e<br>passwo                                                                                                    | rents<br>rds ar                                                           | shown in this co<br>nd users, and als<br>E<br>type<br>REST_POST | olumn relate to User Management ex<br>so unauthorized access attempts.  F  description User send a write/update action on the Rest AP | ents such as of result SUCCESS | editing, adding, or updating data such as  H  event User management - User radius global configuration  | on. |
| A                                         | A<br>eventID | 5/16/2017 17:45 | Other e<br>passwo                                                                                                    | rents<br>rds ar                                                           | shown in this co<br>nd users, and als<br>E<br>type<br>REST_POST | olumn relate to User Management ex<br>so unauthorized access attempts.  F  description User send a write/update action on the Rest AP | ents such as of result SUCCESS | editing, adding, or updating data such as  H  event User management - User radius global configuration  | on. |
| A                                         | A<br>eventID | 5/16/2017 17:45 | Other e<br>passwo                                                                                                    | rents<br>rds ar                                                           | shown in this co<br>nd users, and als<br>E<br>type<br>REST_POST | olumn relate to User Management ex<br>so unauthorized access attempts.  F  description User send a write/update action on the Rest AP | ents such as of result SUCCESS | editing, adding, or updating data such as  H  event User management - User radius global configuration  | on. |

Figure 62: Example of an exported .csv file of auditable events

#### **Location and Time**

The Location/Time tab is used to configure the system date and time as well as the weather and current location.

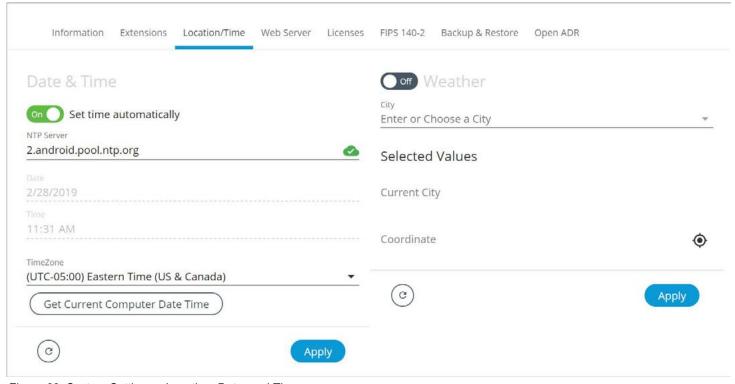

Figure 63: System Settings - Location, Date, and Time

| Item                           | Description                                                                                                    |
|--------------------------------|----------------------------------------------------------------------------------------------------|
| Set Time Automatically On Off  | Toggle On or Off to automatically set the time based on the NTP Server                                                                                                    |
| NTP Server                     | Input the desired NTP Server that will be used to automatically fetch time and date information. A successful connection will display the icon and an unsuccessful connection will display the |
| Date                           | Set the controller's date.                                                                                                    |
| Time and Time Zone             | Set the controller clock's time and the time zone the controller is located in.                                                                                                    |
| Get Current Computer Date Time | Click to get the current time a date from an Internet time clock server. Internet connectivity is required for this feature to work.                                                           |
| Weather On/Off On Off          | Weather service is not available for nLight ECLYPSE controllers.                                                                                                    |
| City                           | Set the city location from which the system will use weather data.                                                                                                    |
| Current City                   | Displays the currently selected city                                                                                                    |
| Coordinate                     | Displays the latitude and longitude coordinates of the currently selected city. Click the coordinate icon to display to open the location in Google maps.                                      |
| G                              | Click to refresh the information in the list.                                                                                                    |
| Apply                          | Click <b>Apply</b> to apply and save the changes.                                                                                                    |

#### **Web Server Access**

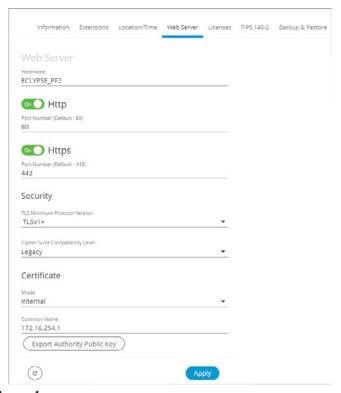

Figure 64: System Settings – Web Server Access

| Item                    |                                | Description                                                                                                    |  |  |
|-------------------------|--------------------------------|----------------------------------------------------------------------------------------------------|--|--|
|                         |                                | Give this controller a label or nickname to identify it on the network. The hostname can be used in place of an IP address to identify this controller on the network. This hostname can be used in a Web browser's address.                                                                |  |  |
| Hostn                   | name                           | A hostname may contain only the ASCII letters 'a' through 'z' (case-insensitive), the digits '0' through '9', and the hyphen ('-'). A hostname cannot start with a hyphen and must not end with a hyphen. No other symbols, punctuation characters, or white space are permitted.           |  |  |
|                         |                                | Set this to enable the standard Webserver on this controller.                                                                                                    |  |  |
| HTTP                    | )                              | When Single Sign On (SSO) is enabled, HTTP is not available.                                                                                                    |  |  |
|                         |                                | See also FIPS 140-2 Mode.                                                                                                    |  |  |
| HTTP                    | PS .                           | Set this to enable the secure Webserver on this controller. Connections to this sever are encrypted which helps to prevent eavesdropping thereby keeping passwords secure.                                                                                                    |  |  |
|                         |                                | TLS minimum Protocol Version:                                                                                                    |  |  |
|                         |                                | <ul> <li>Select the appropriate Transport Layer Protocol (TLSv1+, TLSv1.1+, or TLSv1.2) minimum version to be used for<br/>server authentication and secure encryption and decryption of data over the Internet.</li> </ul>                                                                 |  |  |
| Secur                   | city.                          | Cipher Suite Compatibility Level:                                                                                                    |  |  |
| Secui                   | ity                            | <ul> <li>Legacy: This is the default value and is used only if you need to support outdated client and browser versions (e.g.,<br/>Internet Explorer 6, Client in Java 6).</li> </ul>                                                                                                    |  |  |
|                         |                                | Recommended: This level provides a higher level of security but is only compatible with latest client and browser versions (e.g., Firefox 27+, Chrome 30+, Client in Java 8).                                                                                                    |  |  |
|                         |                                | Select the type of certificate (Internal or Custom) to be used by the ECLYPSE controller.                                                                                                    |  |  |
| Certif                  | icate Mode                     | <ul> <li>Internal: Use a self-signed certificate that has been created automatically by the ECLYPSE controller.</li> </ul>                                                                                                    |  |  |
| 001111                  | iodio iviodo                   | <ul> <li>Custom: Use a custom certificate. In this case, the user must import the custom certificate into the ECLYPSE controller.</li> </ul>                                                                                                    |  |  |
| Internal<br>Certificate | Common Name                    | For HTTPS connections, a certificate must have the controller's current URL or IP address encoded into it to show to the connecting device that the connection corresponds to the certificate. Set the controller's current IP address, hostname, or DNS name.                              |  |  |
| Inte                    | Export Authority<br>Public Key | For HTTPS connections, click to export the public key from the local authority that generates the internal certificate to a file on your PC. You must import this certificate into all PCs that are going to connect to this controller as a trusted certificate. See Saving a Certificate. |  |  |
|                         |                                | Displays the certificate status:                                                                                                    |  |  |
| ر<br>te                 | Status                         | <ul> <li>File not found: No certificate has been imported.</li> </ul>                                                                                                    |  |  |
| Custom<br>ertificate    |                                | <ul> <li>Present: A certificate has been imported.</li> </ul>                                                                                                    |  |  |
| Custom<br>Certificate   | Import Custom<br>Certificate   | Upload a custom certificate. You can also drag and drop a certificate file in the dotted area.                                                                                                    |  |  |
|                         | Password                       | The password for the imported certificate.                                                                                                    |  |  |
| C                       |                                | Click to refresh the information in the list.                                                                                                    |  |  |
| Apply                   | •                              | Click <b>Apply</b> to apply and save the changes.                                                                                                    |  |  |

## Saving a Certificate

When the HTTPS Certification has been configured, you can save the certificate on your PC. This certificate must be distributed to all PCs that will connect to this controller. It is this certificate that allows a trusted connection to be made between the two devices.

- Enable Certificate Mode to Internal, and set this controller's IP address or DNS name in the Common Name parameter.
- 2. Click Export Authority Public Key to save the certificate on your PC.
- 3. Save the file on your PC.
- 4. Distribute this file to all PCs that will connect to this controller.
- 5. Install the certificate on the PC by double-clicking it in Microsoft Windows Explorer.

6. Click Open.

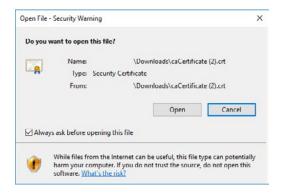

Figure 65: Certificate Security Warning

7. Install the certificate in the Trusted Root Certification Authorities store. Click Install Certificate.

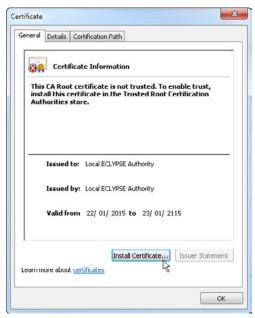

Figure 66: Installing the Certificate on the PC

8. Select Place all certificates in the following store. Click Browse.

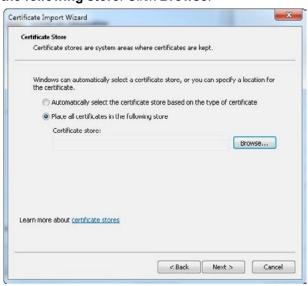

Figure 67: Selecting the Store

#### 9. Select Trusted Root Certificate Authorities and click OK.

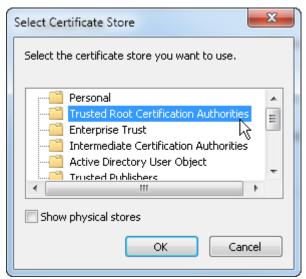

Figure 68: Selecting the Trusted Root Certification Authorities Store

- 10. Click Next. Click Finish.
- 11. Accept the warning. Click Yes.

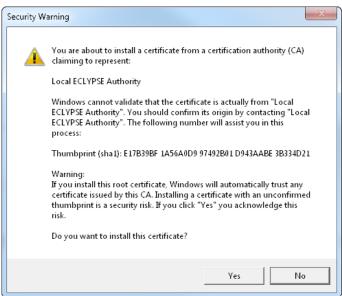

Figure 69: Accept the Warning

#### Removing a Certificate

After you hold the controller's reset button for 20 seconds, the controller's HTTPS security certificates will be regenerated. If you use HTTPS to connect to the controller, you will no longer be able to connect to the controller from any PC that was used in the past to connect to the controller unless you delete the old HTTPS security certificate from these PCs.

Security certificates are managed on a PC through the Certificate Manager. To delete an ECLYPSE controller's HTTPS security certificate from a PC, proceed as follows.

- 1. On the PC, open the Certificate Manager: click **Start** and type **certmgr.msc** into the search box and press **Enter**. If you are prompted for an administrator password or confirmation, type the password or provide confirmation.
- 2. In the Certificate Manager, navigate to Certificates Current User\Trusted Root Certification Authorities\Certificates. When you open this folder, certificates are displayed along with related details in the right pane.
- 3. Certificates for ECLYPSE controllers are named in the following ways:
  - Local ECLYPSE Authority
  - Local ECLYPSE-XXXXXX Authority where XXXXXXX is the controller's MAC address. See Controller Identification.

Backup the certificate in case it will be needed: right-click the certificate and select All Tasks\Export.

4. Delete the certificate: right-click the certificate and select **Delete**.

When you connect to the controller, your browser will ask you to accept the new HTTPS security certificate.

#### Licenses

You can import licenses from your PC or a Web server, as well as export an existing license.

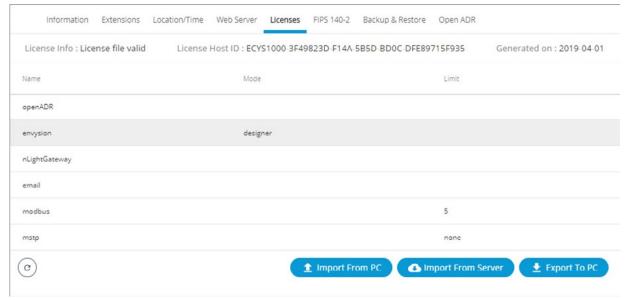

Figure 70: System Settings – Licenses

| Item               | Description                                                                                                    |
|--------------------|----------------------------------------------------------------------------------------------------|
| License Info       | Basic license information                                                                                                    |
| License Host ID    | License host ID                                                                                                    |
| Generated on       | License generation date                                                                                                    |
| Name               | The name of the licensed feature                                                                                                    |
| Mode               | The feature's operating mode                                                                                                    |
| Limit              | The quantity limited by the license. 'None' indicates that there is no limitation.                                                                                                    |
| Import From PC     | Imports a license file from your PC.  1. Click <b>Import from PC</b> .  2. Click <b>Upload File</b> to select a file from your PC or drag and drop the file in the dotted area.                                                  |
| Import From Server | Imports a license file directly from a Web server. Internet connectivity on the computer is required. Once connected to the Web server the license is imported and a message is displayed to confirm the successful file import. |
| Export To PC       | Saves the controller's license file to your PC. Select <b>Export to PC</b> to download a .zip file of the license.                                                                                                    |
| G                  | Click to refresh the information in the list.                                                                                                    |

#### FIPS 140-2 Mode

The FIPS 140-2 system setting enables FIPS 140-2 mode and resets configuration settings.

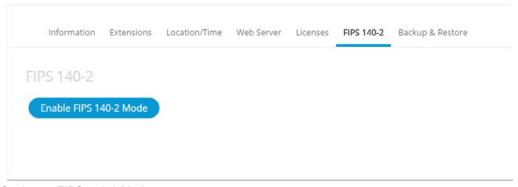

Figure 71: System Settings - FIPS 140-2 Mode

Federal Information Processing Standards 140-2 (FIPS) is a standard developed by the US Federal government, defining specific encryption methods used to ensure computer security. The ECLYPSE controller web interface has an option to enable FIPS 140-2 mode within **System** settings.

When FIPS 140-2 mode is enabled on an ECLYPSE controller, several controller settings will be reset as part of the FIPS 140-2 compliance requirements. Therefore, it is strongly recommended to enable FIPS 140-2 mode, if required, before configuring the controllers on the project.

When FIPS 140-2 mode is enabled, a notification is displayed to indicate that the controller is rebooting. You must manually refresh your browser once the reboot is finished.

The following controller settings will be reset when FIPS 140-2 mode is enabled:

| Network settings                |
|---------------------------------|
| Web settings                    |
| Hostname                        |
| BACnet ports                    |
| Weather Information             |
| Users reset                     |
| HTTPS Certificates will be lost |
| Default username and password   |

In addition, enabling FIPS 140-2 mode will have the following impact on the controller to respect compliance:

- FIPS 140-2 mode can't be disabled without a factory reset: to disable FIPS 140-2 mode on an ECLYPSE controller, a
  factory reset must be performed.
- Wi-Fi is disabled: Enabling FIPS 140-2 mode will disable Wi-Fi. The controller can then be connected to a network only via its Ethernet port, using an Ethernet cable.
- Password requirements: When FIPS 140-2 mode is enabled, a stronger user password is required. The password must be at least 14 characters long. As soon as FIPS 140-2 is enabled, the controller resets to a default username and password, and the user will then be prompted to reset both.
  - Default username: admin
  - Default password: adminadminadmin
- Radius server: On a project where the controllers have FIPS 140-2 mode enabled, a third-party Radius server cannot be used. If the use of a Radius based authentication is required, an ECLYPSE controller must act as the Radius server. In addition, third party Radius clients will not be able to connect to the ECLYPSE Radius server.
- □ When GSA mode is active, the main ECLYPSE Configuration Portal login page can display a warning banner at the top of the screen by setting the display banner option to ON.

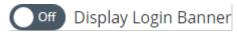

The banner states the following message: "This is a U.S. General Services Administration Federal Government computer system that is "FOR OFFICIAL USE ONLY.". This system is subject to monitoring. Therefore, no expectation of privacy is to be assumed. Individuals found performing unauthorized activities are subject to disciplinary action including criminal prosecution."

## **GSA IT Security Mode**

In the FIPS 140-2 menu, you can enable or disable the General Services Administration (GSA) IT Security mode. It is mandatory to enable this option for all U.S. General Services Administration Federal Government buildings.

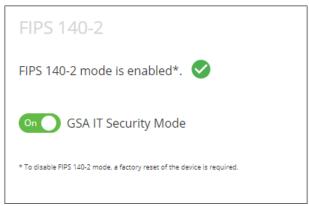

Figure 72: GSA IT Security Mode

Enabling this option will authorize only TLS1.2 encrypted communication and display a warning banner when connecting to the Web server. A confirmation message is displayed to ensure that you really want to enable/disable the GSA IT Security Mode.

When enabling or disabling the GSA IT Security mode, the Web server will be restarted.

## **Backup and Restore**

The **Backup and Restore** tab allows you to fully backup and restore the ECLYPSE controller such as the settings, extensions firmware, ENVYSION project, etc. The backup file is created on an ECLYPSE controller and can then be downloaded to the PC using the download option. The backup file can also be created on a USB key and then restored in a controller.

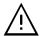

The backup file for an ECLYPSE controller can only be created on a FAT32-formatted USB flash drive.

The **Backup and Restore** window, shown below, is used to create a backup as well as import and restore a backup. When a backup is created, the file appears in the list as shown in the following figure.

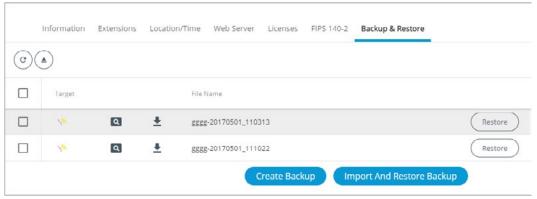

Figure 73: System Settings - Backup and Restore

| Item                         | Description                                                                                                    |
|------------------------------|----------------------------------------------------------------------------------------------------|
| C                            | Click to refresh the information in the list.                                                                                                    |
| <b>(</b>                     | Click to eject the USB key. This is highly recommended in order to avoid data corruption.                                                                                                    |
|                              | Select the checkbox next to the file or files you wish to delete.                                                                                                    |
| Checkbox                     | Select the main selection checkbox at the top left corner of the list to select all or deselect all items in the list.                                                                             |
| Target                       | - Indicates that the backup is in the ECLYPSE controller  - Indicates that the backup is in the USB key                                                                                            |
| Q                            | Click to display a preview of the backup file information (name, status, model, firmware version, selected features, etc.). Directly from this preview window, you can choose to restore the file. |
| <u></u>                      | Click to download the backup file (.ecybackup file) on your PC.                                                                                                    |
| Filename                     | Name of the backup file.                                                                                                    |
| Restore                      | Restore the selected backup file that is currently on your PC                                                                                                    |
| Create Backup                | Start the backup. See <i>Creating a Backup</i> .                                                                                                    |
| Import and Restore<br>Backup | Import on device and then restore the backup                                                                                                    |

#### Creating a Backup

The backup functionality guides you through a series of well-defined steps to easily create the data backup.

1. In the Backup & Restore main screen, click Create Backup. The options to create a new backup are displayed.

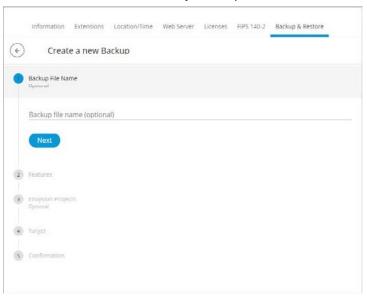

Figure 74: Creating a New Backup

- 2. In the Backup File Name section, enter the backup file name, and click Next.
- 3. In the Features section, select the data you wish to backup and click Next.

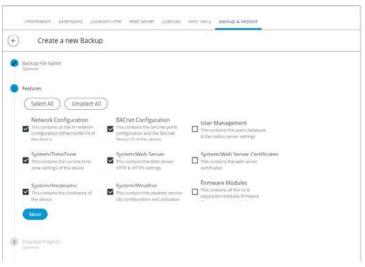

Figure 75: Backup Features

- 4. Select the ENVYSION projects you wish to backup and click Next.
- 5. In the **Target** section, select to store the backup in the **Device** or on a **USB key** and click **Next**.

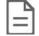

If no USB key is plugged in, the **USB key** option is grayed out. At this point you can insert a USB key but remember to refresh in order to make the option available.

In the Confirmation section, an overview of the data you selected to backup is displayed. Click Finish to create the backup.

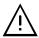

Keep in mind that space may be limited on your ECLYPSE controller therefore plan to remove the backup from the controller shortly after.

#### Importing and Restoring a Backup

The restore functionality guides you through a series of well-defined steps to easily import and restore a backup.

1. In the Backup & Restore main screen, click Import and Restore Backup. The restore options are displayed.

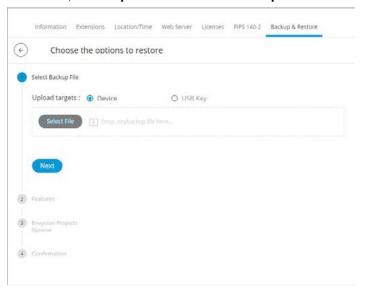

Figure 76: Restoring a Backup

- 2. In the Select Backup File section, select to upload from the Device or USB Key.
- 3. Click **Select File** to select the backup file (.ecybackup) you wish to restore or drag and drop the backup file in the dotted area.
- 4. Click Next.
- 5. In the **Features** section, select the data you wish to backup and click **Next**.

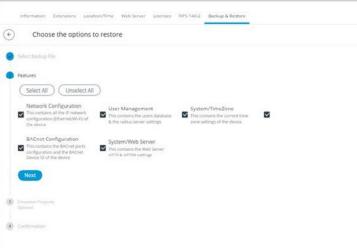

Figure 77: Restore Backup Features

- 6. Select the ENVYSION projects you wish to restore and click Next.
- 7. In the **Confirmation** section, an overview of the data you selected to restore is displayed and by default the **Remove** backup file after restore option is selected. When selected, the backup file will be removed after the device reboots.
- 8. Click Finish to restore the backup. A status page is displayed to indicate that the data is being restored.

Do not power off the device or close the browser window. You will automatically be redirected to the login page once the device is ready

#### Restoring a Selected File

In the **Backup & Restore** main screen, a **Restore** button is available next to each backup file. This allows you to restore a selected backup file on your PC.

1. In the Backup & Restore main screen, select the backup file(s) you wish to restore from the list.

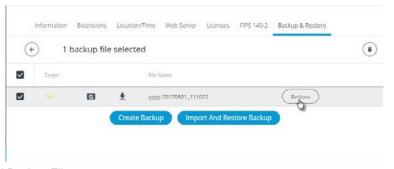

Figure 78: Restoring a Selected Backup File

2. Click **Restore**. The restore options are displayed.

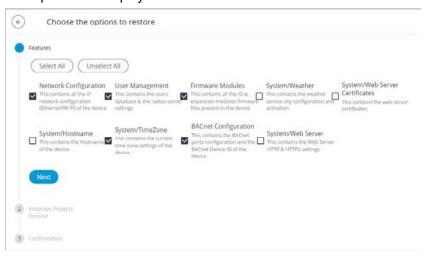

Figure 79: Restore Selected Backup File Features

- 3. Select the features you want to restore. By default, all features are selected. To unselect some of the features, simply click the checkbox or use the **Select All** or **Unselect All** options.
- 4. Click Next.
- 5. Select the ENVYSION projects to restore and click Next.

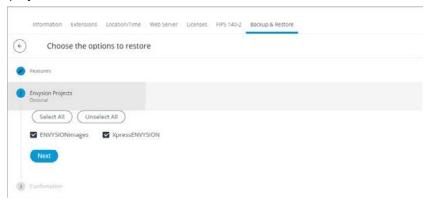

Figure 80: Restoring ENVYSION Projects

- 6. In the Confirmation section, review the selected features you selected and select **Remove backup file after restore** to remove the backup file from the device after reboot.
- 7. Click **Finish**. The restore process may take a few minutes.

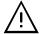

You cannot restore a "non-FIPS 140-2" to a FIPS 140-2 device because the file is not encrypted and therefore not compatible with the FIPS 140-2 mode.

You also cannot restore a backup which was created in a more recent firmware version than the one you are restoring to.

## Open ADR Virtual End Node (VEN)

The nLight ECLYPSE is available with a software module that embeds Open Automated Demand Response (OpenADR) 2.0a Virtual End Node (VEN) capability directly into the controller, eliminating the requirement for a separate system component that acts as a VEN. Ordering the nECY with the "ADR" option enables this software module and provides the nECY with the ability to control nLight Wired and Air devices to reduced light levels during Demand Response (DR) events.

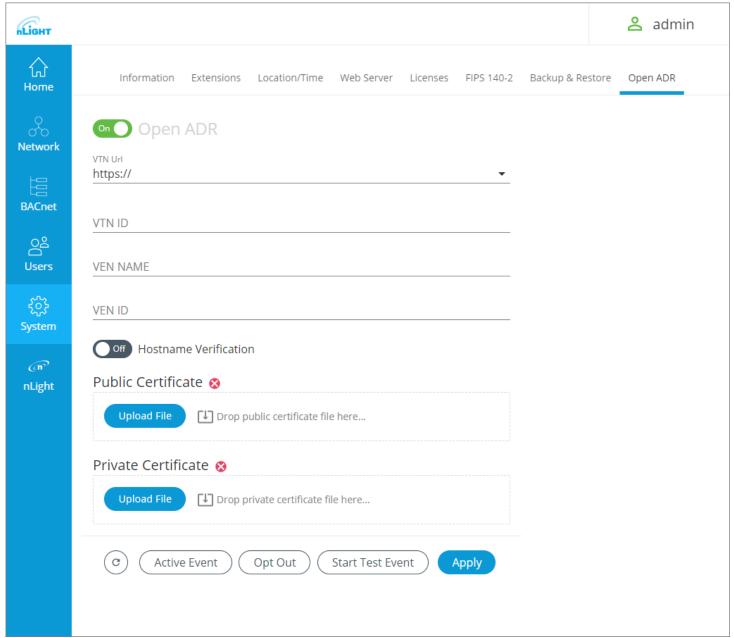

Figure 81: Open ADR configuration in the ECLYPSE web interface

| Item             | Description                                                                                                    |
|------------------|----------------------------------------------------------------------------------------------------|
| Open ADR On Off  | Toggle On or Off the Open ADR functionality                                                                                                    |
| VTN Url          | Enter the URL of the Virtual Top Node (VTN).  You must also choose between http:// or https:// connection. If using https://, you will be required to upload a public and private certificate, as well as have the option of verifying the Hostname.                                                                                                    |
| VTN ID           | Enter the VTN ID code.                                                                                                    |
| VEN NAME         | Enter the Virtual End Node (VEN) name.                                                                                                    |
| VEN ID           | Enter VEN ID code.                                                                                                    |
| C                | Click to refresh the information in the list.                                                                                                    |
| Active Event     | The Active Event button displays any active Open ADR events associated with the controller.                                                                                                    |
| Opt Out          | This will signal the VEN to not participate in an event.                                                                                                    |
| Start Test Event | Click to start a test event. Test events demonstrate DR commissioning to the owner and/or commissioning agent. Each test event lasts one minute and can be assigned an Automated Demand Response severity level of <b>Normal</b> , <b>Low</b> , <b>Medium</b> and <b>Max</b> . Click the button again to stop the test event before the one minute is up. |
| Apply            | Click <b>Apply</b> to apply and save the changes.                                                                                                    |

#### Sequence of Operations - Embedded OpenADR

The following is the communication path between OpenADR VTN server and nLight networked devices:

- 1. The nECY receives a DR event signal from the OpenADR VTN server.
- 2. The nECY invokes the appropriate "Automated DR Level" setting in nLight devices connected to it which corresponds to the severity of the event indicated in the DR signal.
- 3. Each nLight device is capped at its individual Automated DR Level setting; distributed control algorithms within each device are capable of controlling light levels below the Automated DR Level setting (e.g., in response to daylight, occupancy, or manual wall controls) but they cannot exceed this maximum output level.
- 4. At the end of the event, the Automated DR Level is released by the nECY allowing networked devices to output light levels up to their normal High Trim setting.

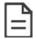

The Automated DR Levels can be configured for specific luminaires, devices or zones using SensorView software interface.

- Networked control devices supporting ECLYPSE Embedded OpenADR have ADR settings enabled out-of-box with the following default settings (can be changed during system startup):
  - Automated Demand Response: Enabled
  - Automated Demand Response Low Level: 90% max light output
  - Automated Demand Response Medium Level: 80% max light output
  - Automated Demand Response Max Level: 70% max light output
- Automated DR Level settings are individually configurable for specific luminaires, devices, or zones.
  - Light outputs of 100% to 1% (in 1% increments) and "Off" can be configured for each severity level of Automated DR.
  - Luminaires can be enabled or disabled to respond to ADR events invoked by the nECY.
- □ The nECY can issue a Test Event to demonstrate DR commissioning to the owner and/or commissioning agent.

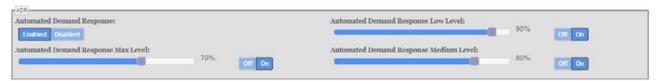

Figure 82: Device "Default Settings" Configuration for Embedded AutoDR Response in SensorView

The Automated DR Levels can be configured for specific luminaires, devices or zones using the SensorView software interface.

#### **Application Requirements**

The utility VTN server must support OpenADR 2.0a VEN clients.

The nECY must have an outbound https connection to the OpenADR VTN IP address (TCP 443).

# nLight ECLYPSE BACnet Points

BACnet points for all nLight devices are automatically generated in the ECLYPSE controller once the network scan is launched.

To optimize the automatic BACnet point generation, there is a filter function in the ECLYPSE web interface that will filter certain types of nLight resources to be skipped in the BACnet resources creation process.

As an option, you can also customize the active and inactive text that is associated with certain objects directly from the web interface.

To benefit from this feature, once the SensorView configuration is done and before configuring the ECLYPSE BACnet resources, go on the ECLYPSE web interface and click on the nLight Icon from the navigation pane.

#### **BACnet Object Mapping**

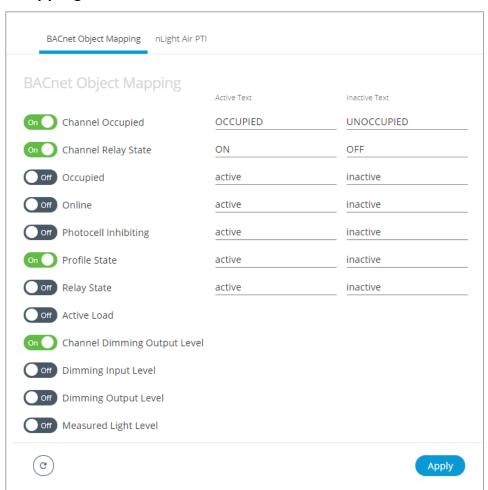

Figure 83: BACnet Object Mapping

Once the BACnet Object Mapping page is open, toggle to the ON position all of the resources you want included the nLight devices scan. The unwanted device points will be automatically filtered and will not appear in the devices points under the nLight BACnet Data tree in ENVYSION.

# nLight Air PTI

The nLight Air Packet Trace Interface (PTI) will log information from nLight Air devices that are connected to the controller. The duration of the PTI can be adjusted using the + and – icons. Click the **Start** button to begin logging. After the PTI is finished running, it creates a log file that can be downloaded using the **Download Logs** button.

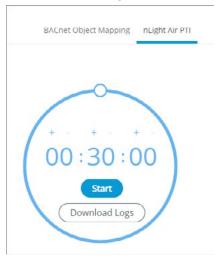

Figure 84: nLight Air PTI

# **CHAPTER 9**

# Configuring the ECLYPSE Wi-Fi Adapter Wireless

# **Networks**

The ECLYPSE Wi-Fi Adapter supports a number of wireless network connection modes. This chapter describes how to configure a controller's wireless network. See also *ECLYPSE Wi-Fi Adapter Connection Modes*.

# Setting up a Wi-Fi Client Wireless Network

This connects the controller as a client of a Wi-Fi access point. See Wi-Fi Client Connection Mode for more information.

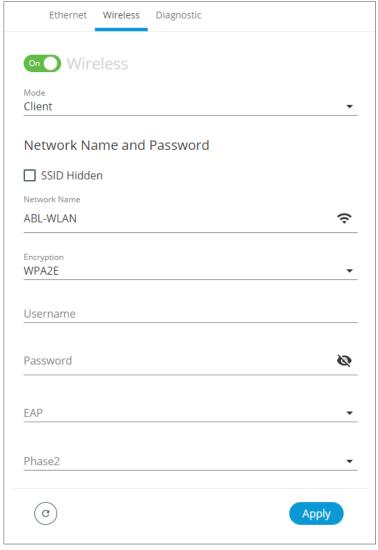

Figure 85: Client Wireless Network Settings

Configure the controller's ECLYPSE Wi-Fi adapter mode as a Wi-Fi client as follows.

- 1. Set Wireless to On.
- 2. Set the Mode to Client.
- 3. Click the Find Network icon to search for available access points that are within range. The access points are listed on the right.

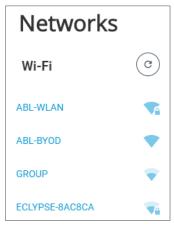

Figure 86: List of Available Access Points to Pair With

- 4. Select an access point to pair with from the Networks list. The **Encryption** mode is provided by the access point.
- 5. Enter the required **Username** and **Password**.
- 6. Choose the access point's Extensible Authentication Protocol (EAP) and Phase2 type.
- 7. Click Apply.

# Setting up a Wi-Fi Access Point Wireless Network

This turns the controller into a Wi-Fi access point that other wireless clients can use to have network access. This access point operates off of the same subnetwork and has the same IP connectivity that the controller has with its wired network connection. For example, if the controller's wired connection is to a network that has an active DHCP server, access point clients can also use this DHCP server to automatically configure their IP connection parameters. See *Wi-Fi Access Point* for more information.

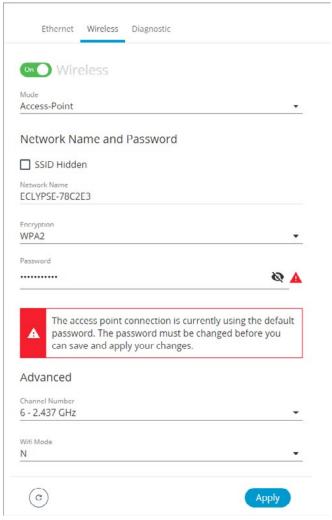

Figure 87: Access Point Wireless Network Settings

Configure the controller's ECLYPSE Wi-Fi adapter mode as a Wi-Fi access point as follows.

- 1. Under Wireless Configuration, set wireless to On.
- 2. Set the Mode to Access-Point.
- 3. Choose whether the SSID should be hidden or not.
- 4. Set the name for this access point by which wireless clients will identify it in **Network Name**.
- 5. Set the encryption mode to be used by this access point in **Encryption**:
  - None: this option should be avoided as it does not provide any wireless security which allows any wireless client to access the LAN.
  - WPA2: select the Wi-Fi Protected Access II option to secure the Wi-Fi network with a password.
  - WPA2 Enterprise: Use this option if you are connecting to an enterprise network that has a working RADIUS authentication server. This RADIUS server provides user authentication.

- 6. Set the access point's authentication password in **Password**. This is the password wireless clients will need to know in order to connect to this access point. The default password must be changed before you can save and apply your changes to this page.
- 7. Under **Advanced**, set the **Channel Number** and **Wi-Fi Mode**. See *Wireless Configuration* for an explanation of these parameters.
- 8. Click Apply.

# Setting up a Wi-Fi Hotspot Wireless Network

This turns the controller into a Wi-Fi hotspot with a router. This puts the hotspot into a separate subnetwork with a DHCP server to provide IP addresses to any connected device. See *Wi-Fi Hotspot* for more information.

Wide area network (WAN) connectivity is through the wired connection. See *Network Address Translation / Firewall*. Though BACnet/IP uses IP protocol to communicate, this hotspot acts as an IP router; it does not forward broadcast messages which are important in BACnet to identify services that are available within the BACnet internetwork. See *BACnet/IP Broadcast Management Device Service (BBMD)*.

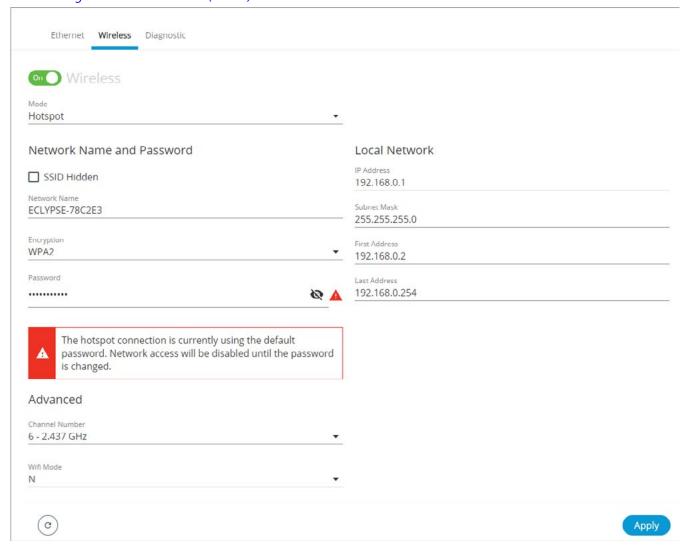

Figure 88: Hotspot Wireless Network Settings

Configure the controller's ECLYPSE Wi-Fi adapter mode as a Wi-Fi hotspot as follows.

1. Under Wireless Configuration, set wireless to On.

- 2. Set the Mode to Hotspot.
- 3. Choose whether the SSID should be hidden or not.
- 4. Set the name for this access point by which wireless clients will identify it in **Network Name**.
- 5. Set the encryption mode to be used by this hotspot in **Encryption**:
  - None: this option should be avoided as it does not provide any wireless security which allows any wireless client to access the LAN.
  - WPA2: select the Wi-Fi Protected Access II option to secure the Wi-Fi network with a password.
  - WPA2 Enterprise: Use this option if you are connecting to an enterprise network that has a working RADIUS authentication server. This RADIUS server provides user authentication.
- 6. Set the hotspot's authentication password in **Password**. This is the password wireless clients will need to know in order to connect to this hotspot. Network access will be disabled until the default password is changed.
- 7. Set the hotspot's IP address that wireless clients will connect to in **Ip Address**. Ensure that this address is:
  - Not in the range of IP address set by First Address and Last Address.
  - Not the same as the IP address set under IP Configuration for the wired network.
- 8. Set the hotspot's subnet mask in **Subnet Mask**. See *About the Subnetwork Mask*.
- 9. Set the hotspot's addressing range in **First Address** and **Last Address**. This defines the range of IP addresses to be made available for hotspot clients to use. The narrower the range, the fewer hotspot clients will be able to connect due to the lack of available IP addresses. For example, a range where First Address = 192.168.0.22 and Last Address = 192.168.0.26 will allow a maximum of 5 clients to connect to the hotspot on a first-to-connect basis.
- 10. Under **Advanced**, set the **Channel Number**, and **Wi-Fi Mode**. See *Wireless Configuration* for an explanation of these parameters.

11. Click Apply.

# **CHAPTER 10**

# Securing an ECLYPSE Controller

This section describes how to secure an ECLYPSE controller from unauthorized access and use.

#### Introduction

This chapter describes how to implement best security practices for ECLYPSE controllers. Security is built up layer upon layer to make the system more resistant to attacks. This involves taking simple but effective steps to implement built-in security features.

#### **Passwords**

A username / password combination (or credentials) authenticates a user's access rights to a controller. If an attacker gains access to a user's password, the attacker has access to carry out any action on the controller that is allowed by that user's permissions.

#### Change the Default Platform Credentials

At the first connection to an ECLYPSE you will be forced to change the password to a strong password for the admin account to protect access to the controller.

It is important to create new user accounts with strong passwords to protect the controller from unauthorized access. The username / password can be changed in *User Management* and see also *Supported RADIUS Server Architectures*.

#### **Use Strong Passwords**

Passwords should be hard to guess. Avoid birth dates and common keyboard key sequences. A password should be composed of a random combination of 8 or more uppercase and lowercase letters, numbers, and special characters.

If FIPS 140-2 mode is enabled, password must be a random combination of 14 or more uppercase and lowercase letters, numbers, and special characters. The controller will reset to a default username and password when FIPS 140-2 is enabled, and the user will then be prompted to reset both. See FIPS 140-2 Mode.

#### Do not allow a browser to remember a user's login credentials

When logging into a controller with certain browsers, the browser asks to remember a user's login credentials. When this option is set, the next time the user logs in, the credentials will automatically be filled in. While this is convenient, anyone with access to the computer can log in using those credentials. Do not set this option for administrator accounts or when accessing an account from an unsecure computer.

### **Account Management and Permissions**

User accounts must be properly managed to make it harder for an attacker to compromise security, and to make it easier to detect that an attack has occurred. To set user account parameters, see *User Management*.

#### FIPS 140-2 Mode

Enabling FIPS 140-2 mode has an effect on account management and permissions. Once FIPS 140-2 mode is enabled, several controller settings are reset. Therefore, it is best to enable FIPS 140-2 mode before creating accounts and assigning permissions. See *FIPS 140-2 Mode*.

#### Use a Different Account for Each User

Each user account should represent an individual user. Multiple users or user groups should not share an account.

Suspending an account shuts-off a single user's access to the controller – it does not disrupt many users.

Permissions can be tailored to the needs of each user. A shared account may have more permissions than all users should have.

A shared account has a shared password which is more likely to be leaked.

It is harder to implement password expiration requirements.

#### Use Unique Service Type Accounts for Each Project

System integrators should use different credentials for each job they do. Should an attacker gain access to one system, they cannot readily access all systems installed by the same system integrator.

#### Disable Known Accounts When Possible

Create a new user admin account with new credentials. It is easier to attack the default admin account when an attacker only has to guess the password.

#### **Assign the Minimum Required Permissions**

When creating a new user account, give that account only the minimum rights to access or modify the system needed for that user.

#### Use Minimum Possible Number of Admin Users

A compromised admin account can be disastrous as it allows complete access to everything. Only give a user admin privileges only when absolutely necessary.

#### **HTTPS Certificates**

HTTPS is a protocol which encrypts HTTP requests and their responses. This ensures that if someone were able to compromise the network, they would not be able to listen in or tamper with the communications.

Make sure that HTTPS is enabled. For more information on how to enable HTTPS, see Web Server Access.

#### Certificates

Generate and install a trusted SSL certificate. Refer to Web Server Access for information on how to import a custom certificate.

#### Additional Measures

#### Update the Controller's Firmware to the Latest Release

Always keep the ECLYPSE controller's firmware up-to-date. The most recent firmware has the latest bug fixes, security updates, and stability enhancements.

#### **External Factors**

#### Install Controllers in a Secure Location

Ensure that the ECLYPSE controller is installed in a physically secure location, under lock and key. Through physical access, an attacker can take over the controller to do with it what they please.

For example, the reset button can be used to reset the controller to its factory default settings. If FIPS 140-2 mode has been enabled on the controller, resetting a controller to its factory default settings will turn FIPS 140-2 mode off.

#### Make Sure that Controllers are Behind a VPN

For off-site connections, ensure that users access the controllers through a Virtual Private Network (VPN). This helps to prevent an attack through eavesdropping on the communications channel to steal user credentials.

# CHAPTER 11 BACnet MS/TP Communication Data Bus Fundamentals

This chapter describes the BACnet MS/TP Communications Data Bus operating principles.

#### **BACnet MS/TP Data Transmission Essentials**

Certain ECLYPSE controllers support BACnet MS/TP to BACnet/IP routing. See the Controller's datasheet for more information. To enable BACnet MS/TP to BACnet/IP routing, see *Routing*.

The BACnet MS/TP or Modbus RTU network option is selected in the controller's web interface. BACnet MS/TP and Modbus RTU communications are made by connecting directly to separate RS-485 ports. When the ECLYPSE Controller is configured for BACnet MS/TP, values from the connected BACnet MS/TP controllers can be used in ENVYSION graphics hosted on the ECLYPSE Controller. Furthermore, the ECLYPSE Controller acts as a BACnet/IP to BACnet MS/TP bridge that allows BACnet objects to be shared among BACnet intra-networks through BBMD. See BACnet/IP Broadcast Management Device Service (BBMD).

The BACnet MS/TP data bus protocol is part of the BACnet® ANSI/ASHRAE™ Standard 135-2008 that uses the EIA-485 (RS-485) physical layer standard for data transmission (herein called the data bus). Multiple data buses can be logically tied together as each BACnet MS/TP data bus is assigned a unique Network Instance that distinguishes it from other data buses in the BACnet MS/TP Local Area Network (LAN). An example of an interconnected BACnet MS/TP data bus is shown in *Adopting a Numbering System for MAC Addresses, Device Instance Numbers, and Network Numbers*.

EIA-485 is a standard that defines the electrical characteristics of the receivers and drivers to be used to transmit data in a differential (balanced) multipoint data bus that provides high noise immunity with relatively long cable lengths which makes it ideal for use in industrial environments. The transmission medium is inexpensive and readily-available twisted pair shielded cable.

While there are many possible LAN topologies for an EIA-485 data bus, only devices that are daisy-chained together are allowed with BACnet MS/TP (see *Only a Daisy-Chained Data Bus Topology is Acceptable*). A spur is only permitted when it is connected to the data bus through a repeater (see *Using Repeaters to Extend the Data Bus*).

End-of-line (EOL) terminations are critical to error-free EIA-485 data bus operation. The impedance of the cable used for the data bus should be equal to the value of the EOL termination resistors (typically 120 ohms). Cable impedance is usually specified by the cable manufacturer.

#### BACnet MS/TP Data Bus is Polarity Sensitive

The polarity of all devices that are connected to the two-wire BACnet MS/TP data bus must be respected. The markings to identify the polarity can vary by manufacturer. The following table summarizes the most common identification labels for BACnet MS/TP data bus polarity.

| Device Manufacturer                                                                    | Typical Data Bus Connection Terminals |               |           |  |
|----------------------------------------------------------------------------------------|---------------------------------------|---------------|-----------|--|
|                                                                                        | Inverting                             | Non-inverting | Reference |  |
|                                                                                        | В                                     | Α             | SC        |  |
|                                                                                        | _                                     | +             | G         |  |
|                                                                                        | TxD-/RxD-                             | TxD+/RxD+     | GND       |  |
| Common identification labels for BACnet MS/TP data bus polarity by other Manufacturers | U–                                    | U+            | СОМ       |  |
|                                                                                        | RT-                                   | RT+           | REF       |  |
|                                                                                        | Sig-                                  | Sig+          | S         |  |
|                                                                                        | Data-                                 | Data+         |           |  |

Table 4: Common Identification Labels for BACnet MS/TP Data Bus Polarity for other Manufacturers

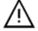

When interfacing with BACnet MS/TP devices from other manufacturers, refer to the documentation provided with the device to correctly wire the device.

# Maximum Number of BACnet MS/TP Devices on a Data Bus Segment and Baud Rate

The following technical parameters limit the number of devices on a BACnet MS/TP Data Bus Segment.

- □ The BACnet MS/TP Data Bus Segment has a hard limit on the number of devices that can communicate due to the device addressing scheme (the MAC Address Range for BACnet MS/TP Devices). See *Data Bus Segment MAC Address Range for BACnet MS/TP Devices*.
- □ Each device presents an electrical load on the BACnet MS/TP Data Bus Segment. This is called device loading. The number of devices that can be connected to a BACnet MS/TP Data Bus Segment is limited by the loading of each device. See *Device Loading*.
- Choosing a low baud rate can cause BACnet MS/TP Data Bus congestion that can limit the amount of data that can be efficiently exchanged between devices connected to the BACnet MS/TP Data Bus. For example, at 9600 baud, the maximum number of devices is reduced to 25 due to the increased time it takes for token passing between devices. The recommended baud rate is 38 400. See *Baud Rate*.
- □ It is recommended that you connect no more than 50 ½ or ½-load devices on a single BACnet MS/TP Data Bus Segment when a baud rate of 19 200 or higher is used (preferably 38 400 baud). This is to ensure that the BACnet MS/TP Data Bus has enough bandwidth to efficiently communicate network variables between controllers.

These parameters are described in greater detail below.

#### Data Bus Segment MAC Address Range for BACnet MS/TP Devices

The BACnet MS/TP data bus supports up 255 devices:

- □ Up to 128 devices (with device MAC addresses in the range of 0 to 127) that are BACnet MS/TP Masters (that can initiate communication).
- □ Up to 128 devices (with device MAC addresses in the range of 128 to 255) that are BACnet MS/TP Slaves (cannot initiate communication).

However, it is recommended that any given data bus segment have no more than 50 devices, when a baud rate of 19 200 or higher is used for the BACnet MS/TP Data Bus. A repeater counts as a device on each data bus segment to which it is connected.

#### **Device Loading**

Each device presents an electrical load on the BACnet MS/TP Data Bus Segment. This is called device loading. The use of full load devices limits the number of devices connected to a BACnet MS/TP Data Bus Segment to 32 devices.

If a data bus segment is interoperating with devices that are full-load, ½-load, ¼-load, or ½-load, then the device that supports the fewest devices on the same data bus is the one that sets the limit for the maximum total number of devices for that data bus segment. For example, you plan to put on one data bus the following devices:

| Manufacturer            | Quantity of devices | Equivalent full- | quivalent full- Maximum devices supported by the manufac-                             |  |
|-------------------------|---------------------|------------------|---------------------------------------------------------------------------------------|--|
|                         | (example)           | load devices     | turer                                                                                 |  |
| ⅓-load devices          | 8                   | 1                | 1281 Maximum 50 recommended                                                           |  |
| 1/2-load devices        | 14                  | 7                | 64 Maximum 50 recommended                                                             |  |
| full load devices       | 26                  | 26               | 32                                                                                    |  |
| Total Full-Load Devices |                     | 34               | There are too many devices on the data bus. It is limited to a maximum of 32 devices. |  |

Table 5: Device Loading Example

The solution for the above example is to create two data bus segments connected together by a repeater and then split up the devices between the data bus segments, ensuring again that the maximum number of devices on each separate data bus is not exceeded. See *Using Repeaters to Extend the Data Bus*.

<sup>1.</sup> This is limited by the maximum number of master devices allowed on a BACnet MS/TP Data Bus.

#### Baud Rate

Most devices will have a range of baud rate settings and possibly an AUTO setting that detects the baud rate of other devices transmitting on the data bus and adjusts the baud rate of the device accordingly. Typical baud rates are 9600, 19 200, 38 400, and 76 800. The baud rate setting determines the rate at which data is sent on the BACnet MS/TP data bus.

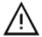

At 9600 baud, the maximum number of devices is reduced to 25 due to the increased time it takes for token passing between devices.

All devices on the data bus must be set to the same baud rate. Therefore, the chosen baud rate must be supported by all devices connected to the data bus.

The recommended baud rate for an ECLYPSE Controller is 38 400.

We recommend that you:

- Set the baud rate of two controllers on a BACnet MS/TP Data Bus Segment to the same baud rate to provide failover protection.
- □ For example, set the baud rate of the ECLYPSE Controller (if equipped) and one other controller to 38 400 baud. If the ECLYPSE Controller becomes unavailable and there is a power cycle, the BACnet compatible controller will set the baud rate for the BACnet MS/TP Data Bus.
- □ Set all other devices to automatically detect the baud rate, if this option is available.

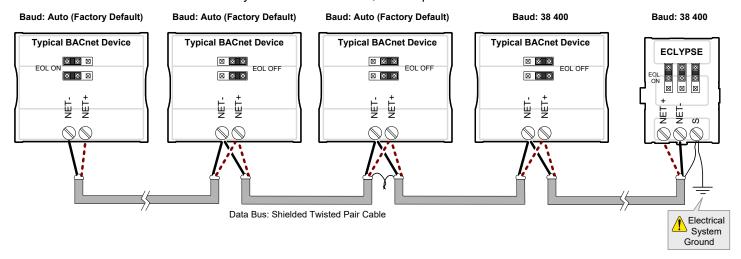

Figure 89: Setting the Baud rate on two Controllers on a BACnet MS/TP Data Bus Segment for Failover Protection
To set the baud rate for:

□ ECLYPSE Controllers, see *Network MS/TP Ports*.

# Data Bus Physical Specifications and Cable Requirements

Cables composed of stranded conductors are preferred over solid conductors as stranded conductor cable better resist breakage during pulling operations. It is strongly recommended that the following data bus segment cable specifications be respected.

| Parameter                                             | Details                                                                                                    |
|-------------------------------------------------------|----------------------------------------------------------------------------------------------------|
| Media                                                 | Twisted pair, 24 AWG                                                                                                    |
| Shielding                                             | Foil or braided shield                                                                                                    |
| Shield grounding                                      | The shield on each segment is connected to the electrical system ground at one point only; see <i>Data Bus Shield Grounding Requirements</i> . |
| Characteristic impedance                              | 100-130 Ohms. The ideal is 100-120 Ohms.                                                                                                    |
| Distributed capacitance between conductors            | Less than 100 pF per meter (30 pF per foot). The ideal is less than 60 pF per meter (18 pF per foot).                                          |
| Distributed capacitance between conductors and shield | Less than 200 pF per meter (60 pF per foot)                                                                                                    |
| Maximum length per segment                            | 1220 meters (4000 feet)                                                                                                    |
| Data Rate                                             | 9600, 19 200, 38 400, and 76 800 baud                                                                                                    |
| Polarity                                              | Polarity sensitive                                                                                                    |
| Multi-drop                                            | Daisy-chain (no T-connections)                                                                                                    |
| EOL terminations                                      | 120 ohms at each end of each segment                                                                                                    |
| Data bus bias resistors                               | 510 ohms per wire (max. of two sets per segment)                                                                                               |

Table 6: BACnet MS/TP Data Bus Segment Physical Specifications and Cable Requirements

Shielded cable offers better overall electrical noise immunity than non-shielded cable. Unshielded cable or cable of a different gauge may provide acceptable performance for shorter data bus segments in environments with low ambient noise.

| Cable Type                                                                                                | O.D. (Ø)           |
|----------------------------------------------------------------------------------------------------|--------------------|
| 300 meters (1000 feet), 24 AWG Stranded, Twisted Pair Shielded Cable – FT6, Rated for Plenum Applications | 3.75mm (0.148 in.) |

Table 7: Recommended Cable Types for BACnet MS/TP Data Buses

# Data Bus Topology and EOL Terminations

#### **Function of EOL Terminations**

The first and last device on the data bus must have End-of-Line (EOL) termination resistors connected across the two data lines/wires of the twisted pair. These resistors serve the following purposes:

- □ EOL terminations dampen reflections on the data bus that result from fast-switching (high-speed rising and falling data edges) that otherwise would cause multiple data edges to be seen on the data bus with the ensuing data corruption that may result. The higher the baud rate a data bus is operating at, the more important that EOL terminations be properly implemented. Electrically, EOL terminations dampen reflections by matching the impedance to that of a typical twisted pair cable.
- EIA-485 data bus transmitters are tri-state devices. That is they can electrically transmit 1, 0, and an idle state. When the transmitter is in the idle state, it is effectively off-line or disconnected from the data bus. EOL terminations serve to bias (pull-down and pull-up) each data line/wire when the lines are not being driven by any device. When an un-driven data bus is properly biased by the EOL terminations to known voltages, this provides increased noise immunity on the data bus by reducing the likelihood that induced electrical noise on the data bus is interpreted as actual data.

#### When to Use EOL Terminations

EOL terminations should only be enabled / installed on the two devices located at either end of the data bus. All other devices must not have the EOL terminations enabled/installed.

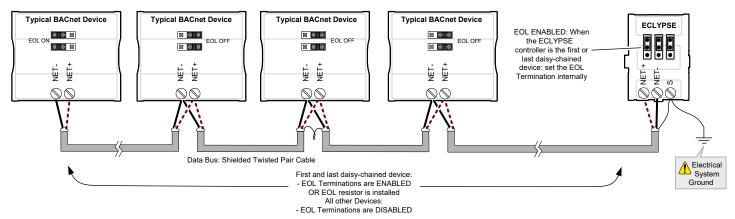

Figure 90: EOL Terminations Must be Enabled at Both the First and Last Device on the Data Bus

Devices with built-in EOL terminations are factory-set with the EOL termination disabled by default.

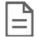

The BACnet/IP to MS/TP Adapter does not have EOL Termination (and BACnet MS/TP Data Bus biasing) capabilities to be used at the end of a BACnet MS/TP data bus. Instead, use the BACnet/IP to MS/TP Router for this application.

#### When to use EOL Terminations with BACnet MS/TP Thermostats

BACnet MS/TP thermostats support external EOL termination resistors only. When a BACnet MS/TP thermostat is the first or last daisy-chained device, add a 120 Ohm resistor across the – and + BACnet MS/TP data bus connections.

The BACnet MS/TP data bus must be biased. This bias can only be provided by built-in EOL termination resistors (ones set with jumpers or DIP switches – refer to the controller's Hardware Installation Guide for how to identify and set a controller's built-in EOL terminations). If a BACnet MS/TP data bus has a BACnet MS/TP thermostat at one end of the BACnet MS/TP data bus and an ECLYPSE Controller at the other end, you must set the built-in EOL termination in the controller so that proper biasing is provided to the BACnet MS/TP data bus.

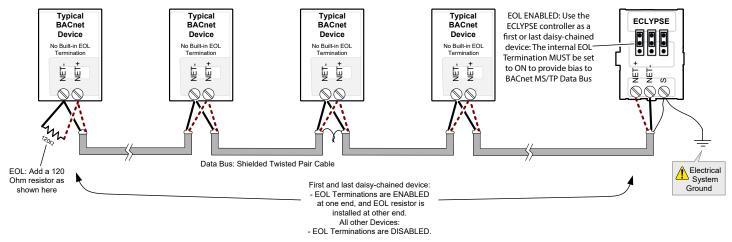

Figure 91: Typical EOL Terminations with BACnet MS/TP Thermostats with Biasing Provided by the Controller's Built-in EOL Termination set to ON

#### **About Setting Built-in EOL Terminations**

ECLYPSE Controllers have built-in EOL terminations. These Controllers use jumpers or DIP switches to enable the EOL resistors and biasing circuitry. These controllers have separate bias and EOL termination settings. This is useful in the following scenario: the controller is located in the middle of the data bus and either one or both controllers at the data bus ends do not have biasing or EOL terminations. In this situation, set the bias on the controller and set the EOL termination on the controllers at the end of the data bus. If a controller at the end of the data bus does not have a built-in EOL termination, then add a 120 Ohm resistor across the device's terminals as shown at the left side of the previous figure.

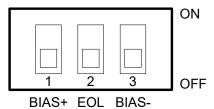

Figure 92: Typical Controller with Separate EOL Termination and Bias Configuration Settings

Refer to the controller's Hardware Installation Guide for how to identify and set a controller's built-in EOL terminations.

#### Only a Daisy-Chained Data Bus Topology is Acceptable

Use a daisy-chained BACnet MS/TP data bus topology only. No other data bus topology is allowed.

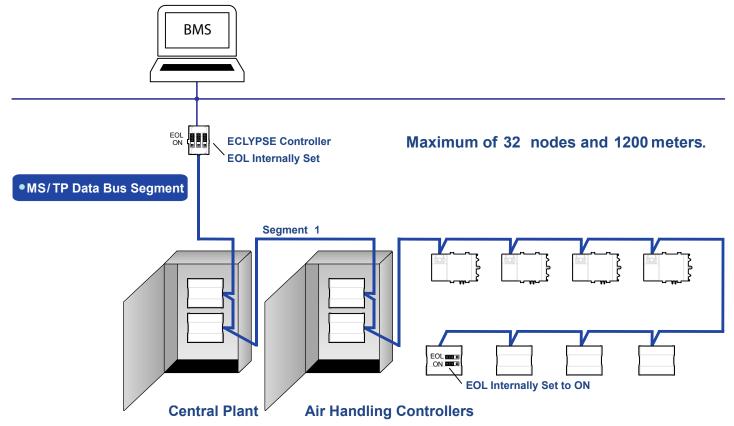

Figure 93: Typical BACnet MS/TP LAN Topology Showing How Devices are Daisy-Chained Together to Form One Data Bus Segment

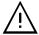

Only linear, daisy-chained devices provide predictable data bus impedances required for reliable data bus operation.

Only a daisy-chained data bus topology should be specified during the planning stages of a project and implemented in the installation phase of the project.

A spur is only permitted when it is connected to the data bus through a repeater (see Using Repeaters to Extend the Data Bus).

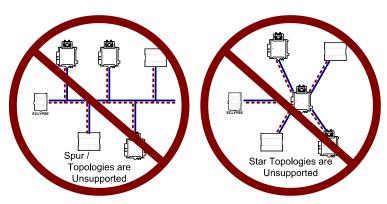

Figure 94: Unsupported BACnet MS/TP LAN Topologies

# **Data Bus Shield Grounding Requirements**

The EIA-485 data bus standard requires that the data bus must be shielded against interference. A BACnet MS/TP data bus must also be properly grounded.

#### For 24V-Powered Controllers:

The data bus' cable shields must be twisted together and isolated with electrical tape at each device. Note that for 24V-Powered Controllers, the power supply transformer's secondary that is connected to the 24V COM terminal is usually grounded. This provides the ground reference for the data bus (see *BACnet MS/TP is a Three-Wire Data Bus*). If the controller is at the end of the BACnet MS/TP data bus, simply isolate the data bus shield with electrical tape.

#### **ECLYPSE Series Controller:**

The data bus' cable shields must be twisted together and connected to the **S** terminal at each ECLYPSE Series Controller. Keep the cable shield connections short and take steps at each device to isolate the cable shield from touching any metal surface by wrapping them with electrical tape, for example. Note that for ECLYPSE Controllers, the data bus' cable shield provides the ground reference for the data bus (see *BACnet MS/TP is a Three-Wire Data Bus*). If the controller is at the end of the BACnet MS/TP data bus, simply connect the data bus shield to the **S** terminal.

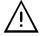

Grounding the shield of a data bus segment in more than one place will more than likely reduce shielding effectiveness.

#### 24V-Powered Controller Data Bus Shield Grounding Requirements

The shield on each data bus segment must be connected to the electrical system ground at one point only, for example, at the ECLYPSE Controller, as shown in the figures below.

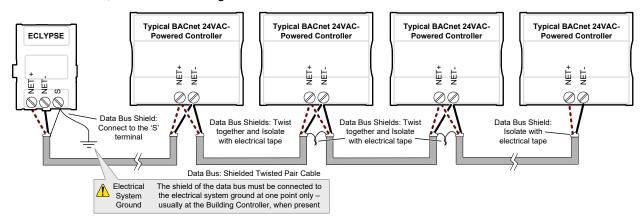

Figure 95: Typical Cable-Shield Grounding Requirements for a BACnet MS/TP Data Bus Segment with an ECLYPSE Controller located at the End of the Data Bus

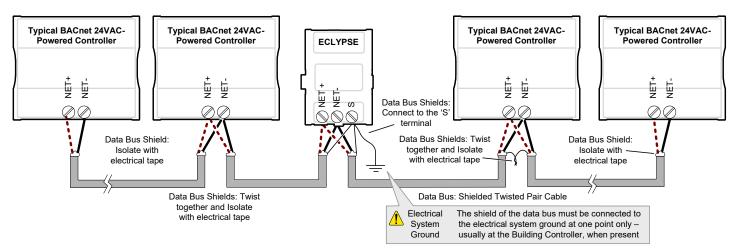

Figure 96: Typical Cable-Shield Grounding Requirements for a BACnet MS/TP Data Bus Segment with an ECLYPSE Controller located in the Middle of the Data Bus

# Using Repeaters to Extend the Data Bus

A BACnet MS/TP data bus segment can be up to 1220 meters (4000 feet) long with up to a maximum of 50 devices. When a greater length is required, a solution is to use a repeater. A repeater increases the maximum length of the data bus.

Using a Repeater to Extend the Length of the BACnet MS/TP Data Bus

Repeaters can be used to extend a BACnet MS/TP data bus up to 3660 meters maximum total length. Do not use more than two repeaters on a BACnet MS/TP LAN.

A BACnet MS/TP repeater is a bi-directional device that regenerates and strengthens the electrical signals that pass through it. It creates two electrically-isolated BACnet MS/TP data bus segments that transparently enable devices on one side of the repeater to communicate with any device on the other side. The two BACnet MS/TP data bus segments have the same requirements of an ordinary BACnet MS/TP data bus segment; that is, each BACnet MS/TP data bus segment:

- ☐ Can be up to 1220 meters (4000 feet) long.
- The first and last device on the data bus must have End-of-Line (EOL) termination resistors connected across the two data lines/wires of the twisted pair.
- ☐ Must respect the maximum limit for *Device Loading*.
- Will have the same network number as they remain part of the same network or LAN.

It is recommended that you connect no more than 50  $\frac{1}{8}$  or  $\frac{1}{2}$ -load devices on all BACnet MS/TP Data Bus repeater segments when a baud rate of 19 200 or higher is used (preferably 38 400 baud). This is to ensure that the BACnet MS/TP Data Bus has enough bandwidth to efficiently communicate network variables between controllers.

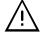

Do not use more than two repeaters on a BACnet MS/TP data bus.

A repeater can only connect two BACnet MS/TP data bus segments even if it has ports to support more than two BACnet MS/TP data bus segments.

A repeater can be added anywhere to a data bus segment including the end of the segment as shown below.

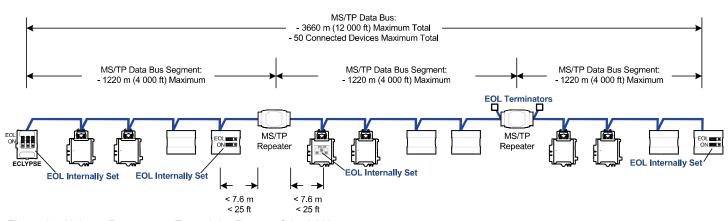

Figure 97: Using a Repeater to Extend the Range of the LAN

A repeater can be used to create a spur as shown below.

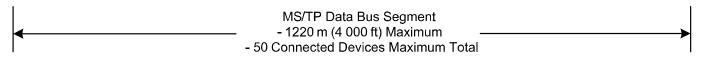

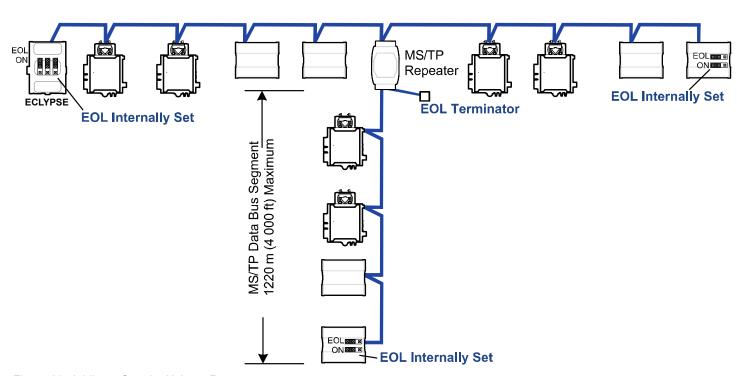

Figure 98: Adding a Spur by Using a Repeater

A repeater is counted as a device on each data bus to which it is connected.

When third party devices are connected to a data bus segment, the number of devices that can be connected to that data bus segment may be reduced. See *Device Loading*.

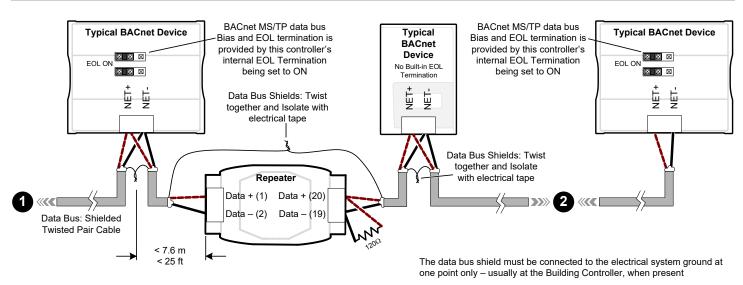

Figure 99: Repeater Connections when it is the First or Last Device on its Respective Data Bus Segment

The BACnet MS/TP Data Bus must be biased. This bias can only be provided by built-in EOL termination resistors (ones set with a jumper or DIP switch). When a repeater is the first or last device on its respective data bus segment, use the following methods to provide MS/TP Data Bus biasing and EOL termination as applicable to your situation:

- 1. On the BACnet MS/TP data bus segment □ shown in the above figure, bias and EOL termination is provided by a controller's built-in EOL termination being set to ON. In this case the connection to the repeater cannot be more than 7.6 meters (25 feet) from this controller.
- 2. On the BACnet MS/TP data bus segment  $\square$  shown in the above figure, a 120 $\Omega$  EOL Termination resistor is added to the repeater's terminals. Biasing for this BACnet MS/TP data bus segment is provided by the built-in EOL termination being set to ON at the last controller at the other end of this data bus.

See When to Use FOL Terminations for more information. The shield of one data bus must be grounded at one point as specified in Data Bus Shield Grounding Requirements. The shields of the two data buses must be connected together and isolated with electrical tape as shown in the above figure. Refer to the controller's Hardware Installation Guide for how to identify and set a controller's built-in EOL terminations.

### **Device Addressing**

Device addressing allows the coordinated transfer of messages between the intended devices on the BACnet MS/TP data bus and with devices connected to the internetwork. For this, each device connected to the BACnet MS/TP data bus is identified by a MAC address, a Device Instance number, and a Network Number:

- The MAC Address uniquely identifies a device on a Network (identified by a Network Number). Devices on another Network can have the same MAC Address as messages are not passed at the internetwork level using the MAC Address. The MAC Address also defines the devices on the data bus that are Masters and Slaves, among other categories (see About the MAC Address). The MAC Address is also used to share data bus bandwidth between devices through token passing between Master devices.
- The Device Instance uniquely identifies a device across the BACnet internetwork. The Device Instance is any number between 0 and 4 194 303. It is with the Device Instance that messages are exchanged between BACnet devices. The Device Instance is also used by routers to forward messages to devices located elsewhere in the internetwork. Unlike a MAC Address, a Device Instance cannot be reused elsewhere in the BACnet internetwork (it must be unique for the entire network).
- □ The Network Number is any number between 1 and 65 534. A network number identifies a LAN for routing purposes.

Both the MAC Address and the Device Instance must be set for each device and are essential for proper BACnet LAN operation.

For an example of how MAC address, Device Instance number, and Network Number apply to a typical BACnet network, see *Adopting a Numbering System for MAC Addresses, Device Instance Numbers, and Network Numbers*.

#### About the MAC Address

The MAC Address is a number from 0 to 255; however, we recommend reserving some MAC Addresses for common commissioning and maintenance tasks. For example, when a portable adapter is set to use one of these reserved MAC Addresses, it can be temporarily connected with certainty to any BACnet MS/TP data bus of any site without conflicting with other devices already connected to the BACnet MS/TP data bus. We strongly recommend that the MAC address of ECLYPSE Controller's MS/TP port be always set to 0.

MAC Addresses should be used as shown in the following table.

| MAC Address Value / | Usage                                | Devices                                                                |
|---------------------|--------------------------------------|------------------------------------------------------------------------|
| Range               |                                      |                                                                        |
| 0                   | Data Bus Master (ECLYPSE Controller) | This address is invalid for other BACnet devices                       |
| 1                   | Temporary commissioning connection   | This address is invalid for other BACnet devices                       |
| 2                   | Reserved                             | Other                                                                  |
| 3-127               | Master Range                         | Master devices: All master devices should be in this MAC Address range |
| 128-254             | Slave Range                          | Slave devices and network sensors                                      |
| 255                 | Broadcast                            | Do not apply address 255 to any device                                 |

Table 8: Recommended BACnet MS/TP Bus MAC Address Values / Ranges for BACnet MS/TP Data Bus Devices

#### BACnet MS/TP Data Bus Token-Passing Overview

The BACnet MS/TP data bus protocol is a peer-to-peer, multiple-master protocol that shares data bus bandwidth by passing a token between Master devices on the data bus that authorizes the device that is holding the token to initiate communications on the data bus. Once the device has completed its request(s), it closes the communications channel, passes the token to the next Master device (making it the current Master), and liberates the data bus.

The token is passed through a short message from device to device on the BACnet MS/TP data bus in consecutive order starting from the lowest MAC address (MAC Address = 0) to the next MAC Address.

Gaps or pockets of unassigned device MAC Addresses should be avoided as this reduces data bus performance. Once a master has finished making its requests, it must poll for the next master that may exist on the Data Bus. It is the timeout for each unassigned MAC Address that slows down the data bus.

The way MAC Addresses are assigned is not a physical requirement: Devices can be daisy-chained on the data bus in any physical order regardless of their MAC Address sequence. The goal is to avoid gaps in the device MAC Address range.

Slave devices cannot accept the token, and therefore can never initiate communications. A Slave can only communicate on the data bus to respond to a data request addressed to it from a Master device. Gaps in slave device MAC Addressing have no impact on BACnet MS/TP data bus performance.

#### No MAC Address Gaps MAC Address Gaps (To Avoid) MS/TP MS/TP Network# 10 Network#10 **EOL Internally Set EOL Internally Set EOL Internally Set EOL Internally Set** EO FOL ECLYPSE FCI YPSF MAC: 0 MAC: 5 MAC: 0 MAC: 3 MAC: 4 MAC: 25 MAC: 26 MAC: 3 MAC: 4 MAC: 6 DI: 10 003 DI: 10 004 DI: 10 005 DI: 10 006 DI: 10 003 DI: 10 004 DI: 10 000 DI: 10 025 DI: 10 000 DI: 10 026 MAC Address 1 & 2 are Reserved Avoid MAC Address Gap for Maintenance Purposes MS/TP Network# 10 **EOL Internally Set EOL Internally Set** \* \* \* MAC: 0 MAC: 6 MĂC: 5 MAC: 3 MAC: 4 DI: 10 000 DI: 10 006 DI: 10 005 DI: 10 004 DI: 10 003 The Physical Order MAC Address 1 & 2 of MAC Addresses are Reserved for is Unimportant Maintenance Purposes

Figure 100: Setting the Max Master on the ECLYPSE Controller to the Highest MAC Address Used on the BACnet MS/TP Data Bus

#### About Tuning the Max Info Frames Parameter

Once a device has the token, it can make a number of information requests to other devices on the BACnet intranetwork. The maximum number of requests is limited by the **Max Info Frames** parameter. Once the device has made the maximum number of requests it is permitted to make according to the **Max Info Frames** parameter, the device passes the token to the following device with the next higher MAC address. This makes the BACnet MS/TP Data Bus more reactive for all devices by preventing a device from hanging on to the token for too long. Ordinary BACnet MS/TP devices should have the **Max Info Frames** parameter set to between 2 and 4. The Data Bus Master (ECLYPSE Controller) should have the **Max Info Frames** parameter set to 20.

#### **About Tuning the Max Master Parameter**

To prevent the passing of the token to unused MAC Addresses situated after the final Master device, the Max Master parameter must be set. By default, the Max Master for an ECLYPSE Controller or a Supervisor is set to 127 which allows for the theoretical maximum of 127 devices besides the Data Bus Master to be connected to the data bus.

In practice, the actual number of devices connected to a data bus is far less, resulting in a gap between the highest MAC Address of any device connected to the data bus and the value set for Max Master. This gap unnecessarily slows down the data bus with Poll for Master requests.

When commissioning a BACnet MS/TP Data Bus, it is useful to start with the Max Master set to 127 so as to be able to discover all devices connected to the data bus. Then, once all devices have been discovered and the MAC Addressing is finalized by eliminating any gaps in the address range, set the **Max Master** (maximum MAC Address) in the ECLYPSE Controller and in the Supervisor to the highest Master device's MAC Address number to optimize the efficiency of the data bus.

#### **Setting the Max Master and Max Info Frames**

The **Max Master** and **Max Info Frames** are parameters used to optimize a BACnet MS/TP Data Bus. This is set in the ECLYPSE Controller and separately with the Supervisor for each connected BACnet MS/TP device.

For the ECLYPSE Controller, set the **Max Info Frames** to 20 in the screen shown in BACnet Settings of the *Network MS/TP Ports* as this is a device that will make more requests for service from other devices on the network. In general, according to the way a device is programmed, the **Max Info Frames** may have to be set to a higher value than for other devices. For example, when Roof Top Unit Controllers are used with VAV controllers that use *specific* code, they should also have their Max Info Frames set to a higher value such as 5, as Roof Top Unit Controllers will poll many VAV controllers for information.

To set the **Max Master** and **Max Info Frames** for BACnet MS/TP devices (for example, a BACnet controller), use a Supervisor to do so.

#### Default Device Instance Number Numbering System for nLight ECLYPSE Controllers

By default, nLight ECLYPSE controllers automatically self-assign a Device Instance number generated from the unique MAC Address assigned to the controller during installation. The Device Instance number is calculated as follows:

Device Instance number = 364 X 1000 + MAC Address

Where 364 is the nLight ECLYPSE controller's unique BACnet Manufacturer ID.

This Numbering system is sufficient for a BACnet network that has only one nLight ECLYPSE Controller. For larger BACnet networks that have more than one controller (to form a BACnet intranetwork), set the MAC Addresses, Device Instance Numbers and Network Numbers according to the numbering scheme below.

# Adopting a Numbering System for MAC Addresses, Device Instance Numbers, and Network Numbers

Good network planning requires a well-thought-out numbering scheme for device MAC Addresses, Device Instance Numbers (DI), and Network Numbers. We recommend the following scheme, as it reuses the MAC Address and Network Number in the Device Instance number to make it easier for a network administrator to know where a device is located in the network. This is shown below.

| Description                                                                                                    | Range               | Example              |
|----------------------------------------------------------------------------------------------------|---------------------|----------------------|
| BACnet/IP Network Number                                                                                         | 0 to 65 534         | 1                    |
| ECLYPSE Controller BACnet/IP Device Instance Numbers: Multiples of 10 000                                        | 10 000 to 4 190 000 | 10 000<br>20 000     |
| BACnet MS/TP Network Number: ECLYPSE Controller BACnet/IP Device Instance Number/1000 + 0,1,2,3,4 (for each LAN) | 10 to 4190          | 10<br>20<br>30       |
| BACnet MS/TP Device Instance Number =                                                                            | 10 000 to 4 190 256 | 10 006 where MAC = 6 |

Table 9: Recommended Numbering Scheme for MAC Addresses, Instance Numbers, and Network Numbers

An example of this numbering system is shown below.

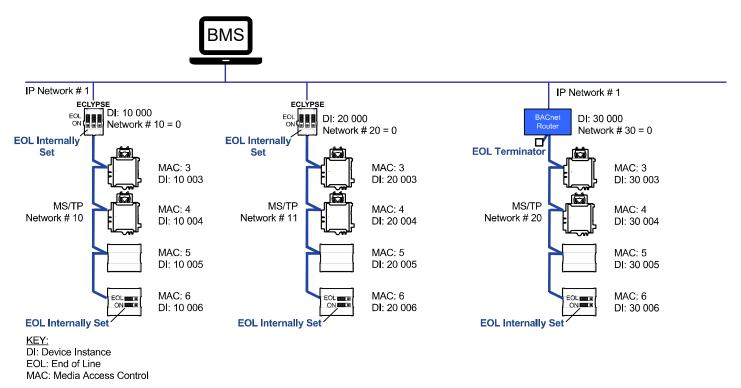

Figure 101: BACnet MS/TP Numbering System for MAC Addresses, Device Instance Numbers, and Network Numbers

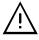

When discovering devices with a supervisor which has the routing option configured, it will discover all BACnet devices connected to all ECLYPSE Controllers when routing is enabled (see Routing). Make sure to add only the devices connected to the MS/TP port of the specific ECLYPSE Controller being configured. Using this numbering system will greatly help to identify those devices that should be added to a given ECLYPSE Controller.

#### Setting the Controller's MAC Address

The ECLYPSE Controller's MAC address can be set in BACnet Settings of the ECLYPSE Web Interface.

#### Inter-Building BACnet Connection

BACnet network connections between buildings must be made using BACnet/IP as shown below.

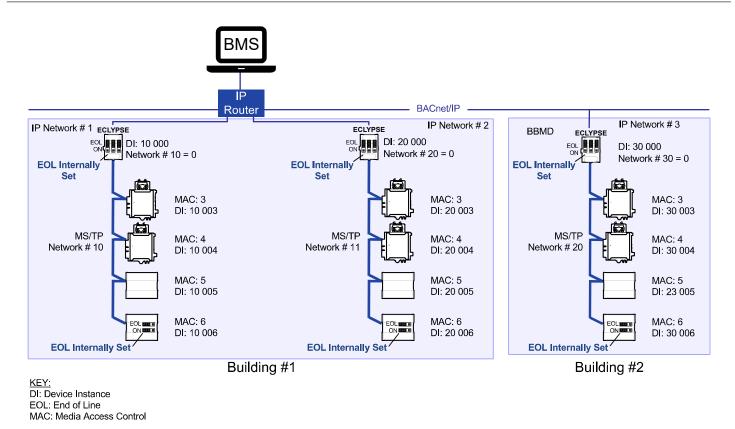

Figure 102: Typical Inter-Building Connection Using BACnet/IP or FOX

#### BACnet/IP Broadcast Management Device Service (BBMD)

Though BACnet/IP uses IP protocol to communicate, a standard IP router does not forward broadcast messages which are important in BACnet to identify services that are available within the BACnet internetwork.

When two ECLYPSE Controllers communicate to each other over a standard IP connection that is separated by an IP router, both controllers need the BACnet/IP Broadcast Management Device (BBMD) service to be configured and operational.

The BBMD service identifies BACnet messages on the BACnet MS/TP network that are intended for a device located on another BACnet network. The BBMD service encapsulates these messages into an IP message to the appropriate BBMD service of the other BACnet MS/TP network(s). The BBMD service on these networks strips out the encapsulation and sends the BACnet message on to the appropriate devices.

When sending BACnet messages across a standard IP connection that has an IP router, there must be one BBMD service running on each BACnet MS/TP network.

# Power Supply Requirements for 24VAC-Powered Controllers

#### BACnet MS/TP is a Three-Wire Data Bus

Even though data is transmitted over a 2-wire twisted pair, all EIA-485 transceivers interpret the voltage levels of the transmitted differential signals with respect to a third voltage reference common to all devices connected to the data bus (signal reference). In practice, this common signal reference is provided by the building's electrical system grounding wires that are required by electrical safety codes worldwide. Without this signal reference, transceivers may interpret the voltage levels of the differential data signals incorrectly, and this may result in data transmission errors.

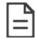

The PS120 Power Supply is a double-insulated device and therefore is not grounded. The reference for the BACnet MS/TP data bus is made by connecting the shield of the BACnet MS/TP data bus to the ECLYPSE Controller's S terminal to provide a signal reference. This shield is grounded at one point only – see *Data Bus Shield Grounding Requirements*.

#### **Avoid Ground Lift**

24V Power wiring runs should not be too long, nor have too many devices connected to it. Wiring used to supply power to devices has a resistance that is proportional to the length of the wiring run (See the table below).

|    | AWG | Diameter |       | Area    |       | Copper wire resistance |              |
|----|-----|----------|-------|---------|-------|------------------------|--------------|
|    |     | Range    | (mm)  | (kcmil) | (mm²) | (Ω/km)                 | (Ω/1000 ft.) |
| 14 |     | 0.0641   | 1.628 | 4.11    | 2.08  | 8.286                  | 2.525        |
| 16 |     | 0.0508   | 1.291 | 2.58    | 1.31  | 13.17                  | 4.016        |
| 18 |     | 0.0403   | 1.024 | 1.62    | 0.823 | 20.95                  | 6.385        |

Table 10: Resistance of Common Copper Wire Sizes

If the power run from the power supply is relatively long and it supplies power to many devices, a voltage will develop over the length of wire. For example, a 1000 ft. of 18 AWG copper wire has a resistance of 6.4 Ohms. If this wire is supplying 1 Ampere of current to connected devices (See the figure below), the voltage developed across it will be 6.4 volts. This effect is called ground lift.

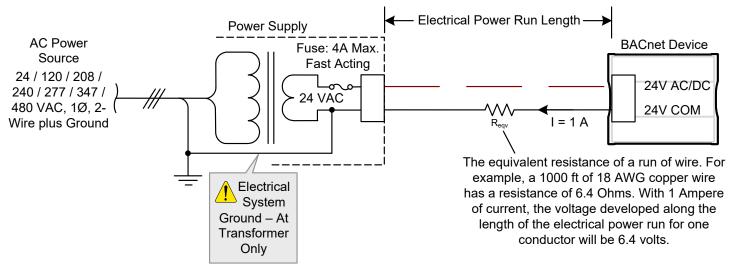

Figure 103: Ground Lift from a Long Power Run with a 24VAC Device

Because the 24V COM terminal on BACnet MS/TP controllers is the signal reference point for the data bus, ground lift offsets the data bus voltage reference that is used to interpret valid data levels sent on the data bus. If the ground lift is more than 7 volts peak, there is a risk of data corruption and offline events due to the device being incapable of correctly reading data signals from the data bus. **Thus, it is important to keep the power supply (transformer) as close to the controller as possible.** 

#### **Techniques to Reduce Ground Lift**

Reduce the impact of ground lift as follows:

- □ Use a heavier gauge wire.
- Add more wire runs. Connect these wire runs to the power supply in a star pattern.
- □ For controllers that accept DC power (that is, models without triac outputs): Specify a 24VDC power supply. The continuous and even voltage of a DC power supply makes more efficient use of the power handling capabilities of a power run. A 24VDC power supply eliminates the 2.5 multiplication factor associated with the peak AC current being 2.5 times the average RMS AC current. See below.

#### About External Loads

When calculating a controller's power consumption to size the 24VAC transformer, you must also add the external loads the controller is going to supply, including the power consumption of any connected subnet module (for example, for communicating sensors). Refer to the respective module's datasheet for related power consumption information.

#### Transformer Selection and Determining the Maximum Power Run Length

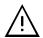

To conform to Class 2 installation requirements, only use transformers of 100VA or less to power the device(s).

It is recommended to wire only one controller per 24VAC transformer.

For VAV devices, if only one 24VAC transformer is available, determine the maximum number of daisy-chained VAVs that can be supplied on a single power cable supplied by a 100 VA transformer based on the controller's expected power consumption including external loads, the cable's wire gauge, and the total cable length, using the following table. Any installation condition that is outside of the parameters of the following table should be avoided.

Daisy-chaining controllers is not permitted when a VAV controller's expected power consumption including external loads is over 15VA. In this case the controller must be connected to the 24VAC transformer in a star topology. The transformer must be installed in close proximity to the controller.

| AWG | Power Run Total | Maximum Number of Devices @ 7 Maximum Number of Devices @ |                  | Maximum Number of Devices @ |
|-----|-----------------|-----------------------------------------------------------|------------------|-----------------------------|
|     | Cable Length    | VA per device                                             | 10 VA per device | 15 VA per device            |
| 14¹ | 75 m (250 ft.)  | 4                                                         | 2                | 1                           |
| 14  | 60 m (200 ft.)  | 5                                                         | 3                | 2                           |
| 14  | 45 m (150 ft.)  | 5                                                         | 4                | 3                           |
| 14  | 30 m (100 ft.)  | 5                                                         | 5                | 4                           |
| 16  | 60 m (200 ft.)  | 3                                                         | 0                | 1                           |
| 16  | 45 m (150 ft.)  | 5                                                         | 3                | 2                           |
| 16  | 30 m (100 ft.)  | 5                                                         | 4                | 3                           |
| 18  | 45 m (150 ft.)  | 3                                                         | 2                | 1                           |
| 18  | 30 m (100 ft.)  | 5                                                         | 3                | 2                           |

Table 11: Maximum Number of 24VAC VAV Devices on a Power Run with a 100 VA Transformer (Daisy-Chained)

For non-VAV devices, determine the appropriate size transformer for the job as follows:

- Add up the power requirements of all devices plus all external loads (see *About External Loads*). Multiply the total power needed by a multiplier of 1.3, as a security 164margin. For example, to power five devices (15 VA each), the total load is 75 VA multiplied by 1.3 is 98 VA. Choose a size of transformer just over this amount: For example, a 100 VA model.
- □ When the total load of a number of devices requires a transformer with a rating greater than 100 VA, use two or more transformers. Ensure that the load to be connected to each transformer follows the guideline of Step 1 above.

#### 24VAC Power Supply Connection

Use an external fuse on the 24VAC side (secondary side) of the transformer, as shown in the figure below, to protect all controllers against power line spikes.

The ECLYPSE Controller uses the S terminal as the signal reference point for the data bus (see *Common Identification Labels for BACnet MS/TP Data Bus Polarity for other Manufacturers*).

<sup>1.</sup> Device terminals are not capable of accepting two 14 AWG wires (when daisy-chaining devices). Use a wire nut with a pig tail to make such a connection.

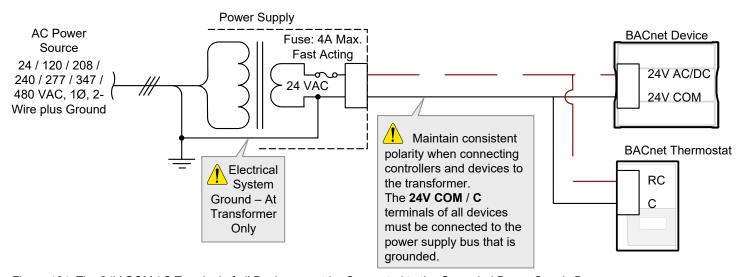

Figure 104: The 24V COM / C Terminal of all Devices must be Connected to the Grounded Power Supply Bus

# **CHAPTER 12**

# **Modbus TCP Configuration**

This chapter describes the Modbus TCP Configuration.

# **Controller Modbus Support**

Certain ECLYPSE controller models support communication with Modbus devices. Refer to the controller's datasheet for more information.

#### Modbus TCP Device Connection

Modbus TCP devices are connected to the same subnet that the controller is connected to:

- Connect the Modbus TCP device to the same network switch/router to which the controller is connected.
- □ Connect the Modbus TCP device to either one of the controller's Ethernet ports.

# **Device Addressing**

Device addressing allows the coordinated transfer of messages between the master (the ECLYPSE Controller) and the slave Modbus TCP device. For this, each Modbus TCP device is identified by its address.

#### About Device Addressing

Each slave device must have its own unique address number in the range from 1 to 254.

Refer to the device's hardware installation guide for information about how to set its address number.

# **CHAPTER 13**

# Modbus RTU Communication Data Bus

# **Fundamentals**

This chapter describes the Modbus RTU Communications Data Bus operating principles.

# **Controller Modbus Support**

Certain ECLYPSE controller models support communication with Modbus devices. Refer to the controller's datasheet for more information.

For controllers that support either BACnet MS/TP or Modbus RTU network options, this option is selected in the controller's web interface. Modbus RTU communications are made by connecting directly to the RS-485 port.

#### Modbus RTU Data Transmission Essentials

When the ECLYPSE Controller is configured for Modbus RTU, it acts as the Modbus master that initiates requests to any slave device connected to this data bus. All slave devices must support Modbus RTU communications protocol. The ECLYPSE Controller does not work with Modbus ASCII devices.

The Modbus RTU data bus protocol uses the EIA-485 (RS-485) 3-wire physical layer standard for data transmission. EIA-485 is a standard that defines the electrical characteristics of the ECLYPSE Wi-Fi Adapters and drivers to be used to transmit data in a differential (balanced) multipoint data bus that provides high noise immunity with relatively long cable lengths which makes it ideal for use in industrial environments. The transmission medium is inexpensive and readily-available twisted pair shielded cable.

While there are many possible LAN topologies for an EIA-485 data bus, only devices that are daisy-chained together are allowed with Modbus RTU.

End-of-line (EOL) terminations are critical to error-free EIA-485 data bus operation. The impedance of the cable used for the data bus should be equal to the value of the EOL termination resistors (typically 120 ohms). Cable impedance is usually specified by the cable manufacturer.

#### Modbus RTU Data Bus is Polatiry Sensitive

The polarity of all devices that are connected to the Modbus RTU data bus must be respected. The markings to identify the polarity can vary by manufacturer. The following table summarizes the most common identification labels for Modbus RTU data bus polarity.

| Controller                                                    | Typical Data Bus Connection Terminals |               |             |
|---------------------------------------------------------------|---------------------------------------|---------------|-------------|
|                                                               | Inverting                             | Non-inverting | Reference   |
| Common identification labels for Modbus RTU data bus polarity | D0                                    | D1            | SC, C, or C |
|                                                               | A or A'                               | B or B'       | Common      |
| Woodbas 1110 data bus polarity                                | Data –                                | Data +        | Data 0V     |

Table 12: Common Identification Labels for Modbus RTU Data Bus Polarity

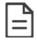

When interfacing with Modbus RTU devices, refer to the documentation provided with the device to correctly wire the device.

# Data Bus Physical Specifications and Cable Requirements

Cables composed of stranded conductors are preferred over solid conductors as stranded conductor cable better resist breakage during pulling operations. It is strongly recommended that the following data bus segment cable specifications be respected.

| Parameter                                             | Details                                                                                                    |
|-------------------------------------------------------|----------------------------------------------------------------------------------------------------|
| Media                                                 | Twisted pair, 24 AWG                                                                                                    |
| Shielding                                             | Foil or braided shield                                                                                                    |
| Shield grounding                                      | The shield on each segment is connected to the electrical system ground at one point only; see <i>Data Bus Shield Grounding Requirements</i> . |
| Characteristic impedance                              | 100-130 Ohms. The ideal is 100-120 Ohms                                                                                                    |
| Distributed capacitance between conductors            | Less than 100 pF per meter (30 pF per foot). The ideal is less than 60 pF per meter (18 pF per foot)                                           |
| Distributed capacitance between conductors and shield | Less than 200 pF per meter (60 pF per foot)                                                                                                    |
| Maximum length per segment                            | 1220 meters (4000 feet)                                                                                                    |
| Data Rate                                             | 9600, 19 200, 38 400, and 76 800 baud                                                                                                    |
| Polarity                                              | Polarity sensitive                                                                                                    |
| Multi-drop                                            | Daisy-chain (no T-connections)                                                                                                    |
| EOL terminations                                      | 120 ohms at each end of each segment                                                                                                    |
| Data bus bias resistors                               | 510 ohms per wire (max. of two sets per segment)                                                                                               |

Table 13: Modbus RTU Data Bus Segment Physical Specifications and Cable Requirements

Shielded cable offers better overall electrical noise immunity than non-shielded cable. Unshielded cable or cable of a different gauge may provide acceptable performance for shorter data bus segments in environments with low ambient noise.

| Cable Type                                                                                                | O.D. (Ø)           |
|----------------------------------------------------------------------------------------------------|--------------------|
| 300 meters (1000 feet), 24 AWG Stranded, Twisted Pair Shielded Cable – FT6, Rated for Plenum Applications | 3.75mm (0.148 in.) |

Table 14: Recommended Cable Types for Modbus RTU Data Buses

### Data Bus Topology and EOL Terminations

#### **Function of EOL Terminations**

The first and last device on the data bus must have End-of-Line (EOL) termination resistors connected across the two data lines/wires of the twisted pair. These resistors serve the following purposes:

- □ EOL terminations dampen reflections on the data bus that result from fast-switching (high-speed rising and falling data edges) that otherwise would cause multiple data edges to be seen on the data bus with the ensuing data corruption that may result. The higher the baud rate a data bus is operating at, the more important that EOL terminations be properly implemented. Electrically, EOL terminations dampen reflections by matching the impedance to that of a typical twisted pair cable.
- EIA-485 data bus transmitters are tri-state devices. Meaning, they can electrically transmit 1, 0, and an idle state. When the transmitter is in the idle state, it is effectively offline or disconnected from the data bus. EOL terminations serve to bias (pull-down and pull-up) each data line/wire when the lines are not being driven by any device. When an un-driven data bus is properly biased by the EOL terminations to known voltages, this provides increased noise immunity on the data bus by reducing the likelihood that induced electrical noise on the data bus is interpreted as actual data.

#### When to Use EOL Terminations

EOL terminations should only be enabled / installed on the two devices located at either end of the data bus. All other devices must not have the EOL terminations enabled/installed. If a Modbus RTU device at the end of the data bus does not have a built-in EOL termination, then add a 120 Ohm resistor across the device's terminals.

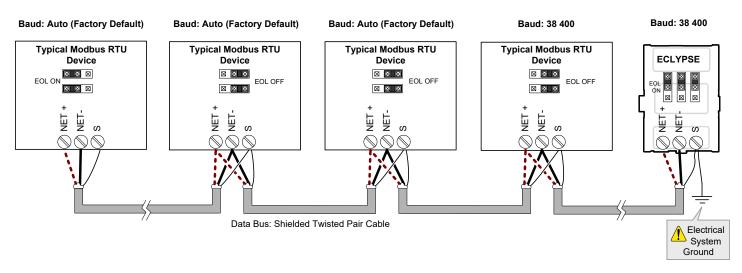

Figure 105: EOL Terminations Must be Enabled at Both the First and Last Device on the Data Bus

Devices with built-in EOL terminations are factory-set with the EOL termination disabled by default.

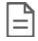

The BACnet/IP to MS/TP Adapter does not have EOL Termination (and Modbus RTU Data Bus biasing) capabilities to be used at the end of a Modbus RTU data bus. Instead, use the BACnet/IP to MS/TP Router for this application.

#### About Setting Built-in EOL Terminations

ECLYPSE Controllers have built-in EOL terminations. These Controllers use jumpers or DIP switches to enable the EOL resistors and biasing circuitry. These controllers have separate bias and EOL termination settings. This is useful in the following scenario: the ECLYPSE controller is located in the middle of the data bus and either one or both Modbus RTU devices at the data bus ends do not have biasing or EOL terminations. In this situation, set the bias on the ECLYPSE controller and set the EOL termination on the Modbus RTU devices at the end of the data bus. If a Modbus RTU device at the end of the data bus does not have a built-in EOL termination, then add a 120 Ohm resistor across the device's terminals.

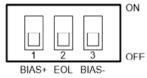

Figure 106: Typical ECLYPSE Controller with Separate EOL Termination and Bias Configuration Settings

Refer to the Modbus RTU device's Hardware Installation Guide for how to identify and set a device's built-in EOL terminations.

#### Only a Daisy-Chained Data Bus Topology is Acceptable

Use a daisy-chained Modbus RTU data bus topology only. No other data bus topology is allowed.

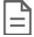

Only linear, daisy-chained devices provide predictable data bus impedances required for reliable data bus operation.

Only a daisy-chained data bus topology should be specified during the planning stages of a project and implemented in the installation phase of the project.

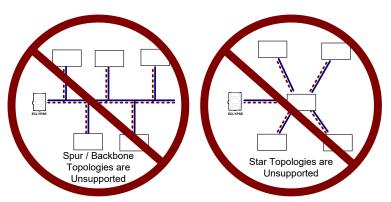

Figure 107: Unsupported Modbus RTU Data Bus Topologies

# **Data Bus Shield Grounding Requirements**

The EIA-485 data bus standard requires that the data bus must be shielded against interference. A Modbus RTU data bus must also be properly grounded.

The data bus' cable shields must be twisted together and connected to the S or shield terminal at each ECLYPSE Controller. Keep the cable shield connections short and take steps at each device to isolate the cable shield from touching any metal surface by wrapping them with electrical tape, for example. Note that for ECLYPSE Controllers, the data bus' cable shield provides the ground reference for the data bus. If the controller is at the end of the BACnet MS/TP data bus, simply connect the data bus shield to the S terminal.

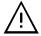

Grounding the shield of a data bus segment in more than one place will more than likely reduce shielding effectiveness.

#### Modbus RTU Data Bus Shield Grounding Requirements

The shield on each data bus segment must be connected to the electrical system ground at one point only, for example, at the ECLYPSE Controller, as shown below.

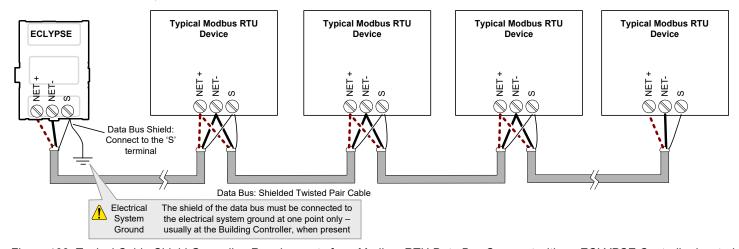

Figure 108: Typical Cable-Shield Grounding Requirements for a Modbus RTU Data Bus Segment with an ECLYPSE Controller located at the End of the Data Bus

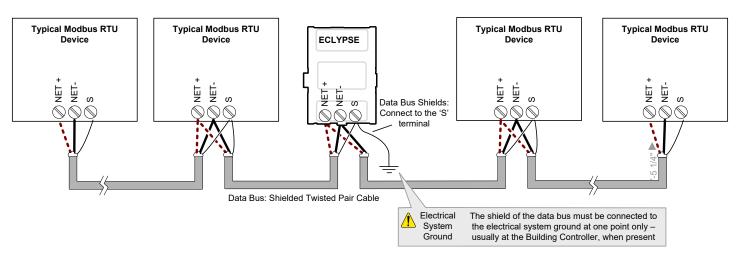

Figure 109: Typical Cable-Shield Grounding Requirements for a Modbus RTU Data Bus Segment with an ECLYPSE Controller located in the Middle of the Data Bus

# **Device Addressing**

Device addressing allows the coordinated transfer of messages between the master (the ECLYPSE Controller) and the slave Modbus RTU device. For this, each device connected to the Modbus RTU data bus is identified by its address.

#### About the Device Address

Each slave device must have its own unique address number in the range from 1 to 247.

Refer to the device's hardware installation guide for information about how to set its address number.

# **CHAPTER 14**

# Resetting or Rebooting the Controller

This chapter describes how to recover control over the controller by resetting it to the factory default settings.

# Resetting or Rebooting the Controller

The reset button is located between the RS-458 and Ethernet connectors on an nLight ECLYPSE controller. Depending on the amount of time the reset button is held down, different actions are taken by the controller.

| Hold reset for | То                                                                                                    |
|----------------|----------------------------------------------------------------------------------------------------|
| 5 seconds      | Restart / reboot the controller.                                                                                                    |
| 10 seconds     | Reset both Ethernet and Wi-Fi IP addresses back to factory default settings.                                                                                                    |
| 20 seconds     | Reset the controller to its factory default settings. User accounts (user names and passwords) will also be reset to the factory default settings and the controller's license and HTTPS security certificates will be cleared. |
|                | If FIPS 140-2 mode has been enabled on the controller, this will turn FIPS 140-2 mode off.                                                                                                    |

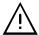

Always backup the controller's license through the controller's Web interface before you hold the controller's reset button for 20 seconds. Once the controller reboots, you will have to install the license through the controller's Web interface.

To backup and install the license, see *System Settings*. Click **Export To PC** to backup the controller's license to your PC. Click **Import From PC** to restore the controller's license file from your PC.

After you hold the controller's reset button for 20 seconds, the controller's HTTPS security certificates will be regenerated. If you use HTTPS to connect to the controller, you will no longer be able to connect to the controller from any PC that was used in the past to connect to the controller unless you delete the old HTTPS security certificate from these PCs. *Removing a Certificate*.

# **CHAPTER 15**

# **ECLYPSE Controller Troubleshooting**

You can use this Troubleshooting Guide to help detect and correct issues with ECLYPSE controllers.

| Symptom                                                                                   | Possible Cause                                                                                                    | Solution                                                                                                    |  |
|-------------------------------------------------------------------------------------------|----------------------------------------------------------------------------------------------------|----------------------------------------------------------------------------------------------------|--|
| Controller is powered but does not turn on                                                | Fuse has blown (for 24V controllers)                                                                                                    | Disconnect the power. Check the fuse integrity. Reconnect the power.                                                                                                    |  |
|                                                                                           | Power supply polarity                                                                                                    | Verify that consistent polarity is maintained between all controllers and the transformer. Ensure that the COM terminal of each controller is connected to the same terminal on the secondary side of the transformer. See DHCP Versus Manual Network Settings. |  |
|                                                                                           | The device does not have power / poor-quality power (for 24V controllers)                                                                     | Verify that the transformer used is powerful enough to supply all controllers. See<br>Transformer Selection and Determining the Maximum Power Run Length.                                                                                                    |  |
|                                                                                           | Absent or incorrect supply voltage (for 24V controllers)                                                                                      | <ol> <li>Check power supply voltage between 24VAC/DC and 24V COM pins and ensure that it is within acceptable limits (±15% for 24V controllers).</li> <li>Check for tripped fuse or circuit breaker.</li> </ol>                                                 |  |
|                                                                                           | Overloaded power transformer (for 24V controllers)                                                                                            | Verify that the transformer used is powerful enough to supply all controllers. See<br>Transformer Selection and Determining the Maximum Power Run Length.                                                                                                    |  |
|                                                                                           | Network not wired properly                                                                                                    | Double check that the wire connections are correct.                                                                                                    |  |
|                                                                                           | Absent or incorrect network termination                                                                                                    | Check the network termination(s).                                                                                                    |  |
|                                                                                           | Max Master parameter                                                                                                    | Configure the <b>Max Master</b> to the highest MAC Address of any device on the MS/TP data bus. See <i>Setting the Max Master and Max Info Frames</i> .                                                                                                    |  |
| Device does not communicate on the BACnet MS/TP network                                   | There is another controller with the same MAC Address on the BACnet MS/TP data bus                                                            | Each controller on a BACnet MS/TP data bus must have a unique MAC Address. Look at the MAC Address DIP switch on each controller. If it is set to 0 (all off), check the MAC Address.                                                                           |  |
|                                                                                           | There is another controller with the same Device ID on the BACnet intranetwork                                                                | Each controller on a BACnet intranetwork (the entire BACnet BAS network) must have a unique Device ID. See <i>Adopting a Numbering System for MAC Addresses, Device Instance Numbers, and Network Numbers.</i>                                                  |  |
|                                                                                           | BACnet data bus polarity is reversed.                                                                                                    | Ensure the polarity of the BACnet data bus is always the same on all devices. See <i>BACnet MS/TP Data Bus is Polarity Sensitive</i> .                                                                                                    |  |
|                                                                                           | Cut or broken wire.                                                                                                    | Isolate the location of the break and pull a new cable.                                                                                                    |  |
|                                                                                           | The BACnet data bus has one or more devices with the same MAC Address.                                                                        | See Adopting a Numbering System for MAC Addresses, Device Instance Numbers, and Network Numbers.                                                                                                    |  |
|                                                                                           | The baud rate for all devices are set to AUTO                                                                                                 | At least one device must be set to a baud rate, usually the data bus master. See Baud Rate.                                                                                                    |  |
|                                                                                           | The device is set to a MAC Address in the range of 128                                                                                        | See if the STATUS LED on the device is showing a fault condition. See the LED Fault Conditions provided by the manufacturer of your BACnet controller.                                                                                                    |  |
|                                                                                           | to 255.                                                                                                    | This range is for slave devices that cannot initiate communication.                                                                                                    |  |
|                                                                                           | The maximum number of devices on a data bus segment has been exceeded.                                                                        | Use a repeater to extend the BACnet data bus. See Maximum Number of BACnet MS/TP Devices on a Data Bus Segment and Baud Rate.                                                                                                    |  |
| The STATUS LED is blinking                                                                | blinking The device has auto-diagnosed a fault condition See the LED Fault Conditions provided by the manufacturer of your BACnet controller. |                                                                                                    |  |
| Controller communicates                                                                   | Network length                                                                                                    | See Data Bus Physical Specifications and Cable Requirements.                                                                                                    |  |
| well over a short network BACnet MS/TP network, but does not communicate on large network | Wire type                                                                                                    | See Data Bus Physical Specifications and Cable Requirements.                                                                                                    |  |
|                                                                                           | Network wiring problem                                                                                                    | Double check that the wire connections are correct.                                                                                                    |  |
|                                                                                           | Absent or incorrect network termination                                                                                                    | Check the network termination(s). Incorrect or broken termination(s) will make the communication integrity dependent upon a controller's position on the network.                                                                                               |  |

| Symptom                                         | Possible Cause                                        | Solution                                                                                                    |  |
|-------------------------------------------------|-------------------------------------------------------|----------------------------------------------------------------------------------------------------|--|
|                                                 | Number of controllers on network segment exceeded     | The number of controllers on a channel should never exceed 50. Use a router or a repeater: See <i>Data Bus Segment MAC Address Range for BACnet MS/TP Devices</i> .                                                         |  |
|                                                 | Max Master parameter                                  | Configure the maximum number of master device on the MS/TP network in all devices to the controller's highest MAC address used on the MS/TP trunk. See <i>BACnet MS/TP Data Bus Token-Passing Overview</i> .                |  |
| Hardware input is not reading the correct value | Input wiring problem                                  | Check that the wiring is correct according to the module's hardware installation manual and according to the peripheral device's manufacturer recommendations.                                                              |  |
|                                                 | Open circuit or short circuit                         | Using a voltmeter, check the voltage on the input terminal. For example, for a digital input, a short circuit shows approximately 0V and an open circuit shows approximately 5V. Correct wiring if at fault.                |  |
|                                                 | Configuration problem                                 | Using the controller configuration wizard, check the configuration of the input. Refer to the controller's user guide for more information.                                                                                 |  |
|                                                 | Over-voltage or over-<br>current at an input          | An over-voltage or over-current at one input can affect the reading of other inputs. Respect the allowed voltage / current range limits of all inputs. Consult the appropriate datasheet for controller input range limits. |  |
| Hardware output is not operating correctly      | Fuse has blown (Auto reset fuse, for 24V controllers) | Disconnect the power and outputs terminals. Then wait a few seconds to allow the autoreset fuse to cool down. Check the power supply and the output wiring. Reconnect the power.                                            |  |
|                                                 | Output wiring problem                                 | Check that the wiring is correct according to the module's hardware installation manual and according to the peripheral device's manufacturer.                                                                              |  |
|                                                 | Configuration problem                                 | Check the configuration of the output with an HVAC programming tool. For example, is it enabled?                                                                                                    |  |
|                                                 | 0-10V output, 24VAC powered actuator is not moving    | Check the polarity of the 24VAC power supply connected to the actuator while connected to the controller. Reverse the 24VAC wire if necessary.                                                                              |  |

Table 15: Troubleshooting Controller Symptoms

| Action                                                                                | Recommendation                                                                                                    |  |
|---------------------------------------------------------------------------------------|----------------------------------------------------------------------------------------------------|--|
| Properly terminate the BACnet MS/TP data bus                                          | EOL terminations must be enabled / installed at either end of the data bus only. See <i>When to Use EOL Terminations</i> .                                                                                                    |  |
| Avoid duplicate MAC Addresses                                                         | Verify that no device has a duplicate MAC Address by checking the MAC Address DIP switch settings on all devices on the data bus, including segments connected by a repeater.                                                                                                    |  |
| Avoid duplicate MAC Addresses                                                         | If necessary, isolate devices from the data bus to narrow-down the number of devices that may be at fault.                                                                                                    |  |
| All devices must be set to the same baud rate                                         | When all devices are set to AUTO baud rate, at least one device must be set to a baud rate, usually the data bus master. See Maximum Number of BACnet MS/TP Devices on a Data Bus Segment and Baud Rate.                                                                                                    |  |
| The data bus is polarity sensitive                                                    | Ensure that the polarity of all data bus wiring is consistent throughout the network. See <i>BACnet MS/TP Data Bus is Polarity Sensitive</i> .                                                                                                    |  |
| Do not overload the data bus with Change of Value (COV) reporting                     | COV reports create the most traffic on the BACnet MS/TP data bus. Set the COV report rate to the largest value that provides acceptable performance. Only map COV reports for values that are necessary. For mapped analog points that are continuously changing, try increasing the COV increment on these points or set the COV minimum send time flag to true to send the value at a regular frequency. |  |
| Do not leave address holes in the device's MAC                                        | Assign MAC Address to device starting at 3, up to 127. Do not skip addresses. Set the maximum MAC Address in the Controller to the final MAC Address number actually installed.                                                                                                    |  |
| Address range                                                                         | <b>NOTE:</b> The physical sequence of the MAC Address of the devices on the data bus is unimportant: For example, the MAC Address of devices on the data bus can be 5, 7, 3, 4, 6, and 8.                                                                                                    |  |
| Only daisy-chained devices are acceptable                                             | Eliminate T-taps and star configurations. Use a router to connect a data bus spur.                                                                                                    |  |
| Connect no more than five devices to a power supply transformer (for 24V controllers) | BACnet MS/TP devices require good power quality. See <i>Power Supply Requirements for 24VAC-Powered Controllers</i> .                                                                                                    |  |

Table 16: Verify that the Following Recommendations have been Carried Out Before Calling Technical Support

# **CHAPTER 16**

# Wi-Fi Network Troubleshooting Guide

Any wireless system consists of two or more Wi-Fi transceivers and a radio propagation path (Radio Path). Problems encountered can be any of the following.

| Symptom                                                                                                    | Possible Cause                                         | Solution                                                                                                    |  |
|----------------------------------------------------------------------------------------------------|--------------------------------------------------------|----------------------------------------------------------------------------------------------------|--|
| Wi-Fi communications are inexistent or intermittent                                                                                          | Presence of a low power jammer                         | If the low power jammer is close to the transceiver antenna, move low power jammer (PC, telephone, etc.) at least 6.5 feet (2 m) away from transceiver antenna.                                      |  |
|                                                                                                    |                                                        | Change the Wi-Fi channel on the router. Use a Wi-Fi surveying or Wi-Fi stumbling tool on a laptop computer to identify unused Wi-Fi channels that may provide a better interference-free radio path. |  |
|                                                                                                    |                                                        | Move the Wi-Fi Adapter's position where it has a clear line of sight to the router.                                                                                                    |  |
|                                                                                                    |                                                        | Move the wireless router's position. Try moving the router to the center of the room where it has a clear line of site to each wireless device.                                                      |  |
|                                                                                                    | Presence of a high-power jammer                        | Remove high power jammer if possible. If not, you will have to accept strong range reduction or add another wireless router closer to the controller(s).                                             |  |
|                                                                                                    |                                                        | Use a wired Ethernet connection to the controller.                                                                                                    |  |
|                                                                                                    | Defective Wi-Fi Adapter                                | Exchange the wireless dongle with another Wi-Fi Adapter. If the dongle is found to be defective, replace the dongle.                                                                                 |  |
|                                                                                                    | The maximum wireless operating range has been exceeded | Add another wireless router closer to the controller(s).                                                                                                    |  |
|                                                                                                    | The controller has a known technical issue             | Upgrade the controller's firmware. See <i>User Management</i> .                                                                                                    |  |
| No communications even though the Wi-Fi Adapter has been tested functional and there is no jammer in the field to interfere with the signal. | Radio signal path might be obstructed                  | If a new screening or metal separation wall has been installed since the network was set up try moving the receiver to see if the issue is corrected.                                                |  |
|                                                                                                    | Router may have a known technical issue                | Upgrade the router's firmware. See the manufacturer's Website.                                                                                                    |  |

Table 17: Troubleshooting Wi-Fi Network Symptoms

# CHAPTER 17 Single Sign On (SSO) Troubleshooting

You can use this Troubleshooting Guide to help detect and correct issues with the SSO functionality. Even though the following table provides a work around to the issues, in general, we highly recommend that you always find the solution to any problem you may encounter.

| Symptom                                            | Possible Cause                                                      | Work Arounds                  | Solution                                                             |
|----------------------------------------------------|---------------------------------------------------------------------|-------------------------------|----------------------------------------------------------------------|
| Recovery password is requested in the Web browser. | SSO Server is down or a networking or connection issue has occured. | Enter your recovery password. | Verify the server status and server connections.                     |
|                                                    |                                                                     |                               | Verify the network connectivity.                                     |
|                                                    |                                                                     |                               | Reconfigure the SSO parameters. See Setting Up the SSO Functionality |

# SensorView Installation Guide

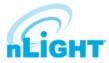

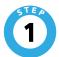

# **SensorView Requirements**

Depending on the intended usage of SensorView, there are two sets of computer hardware/software requirements.

- Single-user / Commissioning Installation: Recommend Windows 7 or Newer
- Multi-user Installation: Recommend Windows Server 2012 or Newer

#### **Hardware Minimum Operating Specs**

- Ram: 8GB
- Hard Drive: 20GB
- **Browser:** Firefox, Chrome, Opera, IE 10+

#### Versions of Windows supported (both 32 and 64 bit versions supported)

- Client Versions: 7, 8.1, 10
- Server Versions: 2012 (R2), 2016

### NOTE

Virtual machine operation supported.

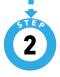

### **Pre-Installation**

The following Windows software components are required prior to SensorView installation:

- .NET Framework
  - Available for download (free) from Windows Updates web page
- IIS (Internet Information Services)
  - IIS 7.0 Windows

### NOTE

If .NET/IIS are not installed prior to running the SensorView installer, user will be automatically prompted to install these items during SensorView installation.

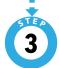

### **SensorView Installation**

The SensorView application installer is downloaded from the Acuity Brands website:

http://www.acuitybrands.com/-/media/Software%20Downloads/nLight/SensorViewInstallerv612%20zip.zip?la=en

### NOTE

Internet access is required during installation to download latest available version of the SensorView software.

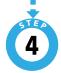

# **Connection to Gateway**

The Gateway uses its port labeled "LAN" to communicate with the computer running the SensorView software.

Please reference the SensorView User Manual for details on methods to connect to a system Gateway.

If assistance is required, please contact our technical support team at 800-535-2465 or nLight-Support@AcuityBrands.com.

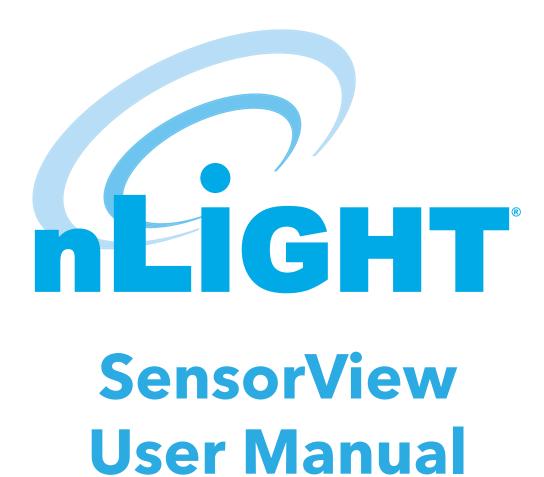

# **Table of Contents**

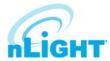

| SensorView Overview                                              | 163 |
|------------------------------------------------------------------|-----|
| SensorView Installation                                          | 164 |
| Login and User Management                                        | 165 |
| Admin                                                            | 167 |
| Admin Dashboard - Setup                                          | 168 |
| Admin Dashboard - Databases                                      | 171 |
| Admin Dashboard - FloorPlan                                      | 172 |
| Plugins                                                          | 172 |
| Admin Dashboard - Reports                                        | 173 |
| Updates                                                          | 174 |
| GreenScreen                                                      | 175 |
| Setting Up PostgreSQL                                            | 175 |
| Installing PostgreSQL                                            | 175 |
| GreenScreen - Configuring PostgreSQL to Allow Remote Connections | 177 |
| Restarting PostgreSQL                                            | 177 |
| Firewall Setup                                                   | 177 |
| GreenScreen - Setting Up Database Connection                     | 178 |
| Installing a PostgreSQL Driver                                   | 178 |
| DSN Configuration                                                | 178 |
| GreenScreen - Setting Up GreenScreen                             | 179 |
| Configure Administrator Email (Optional)                         | 179 |
| Database Initialization                                          | 179 |
| Starting GreenScreen                                             | 179 |
| GreenScreen - Configuring GreenScreen Operations                 | 180 |
| Overview                                                         | 181 |
| Devices                                                          | 182 |
| Device Tree Overview                                             | 182 |
| Devices - Tree Layout                                            | 183 |
| Search/Filter/Locate Device                                      | 183 |
| Devices - View Device Properties and State                       | 184 |
| Current Settings                                                 | 185 |
| Devices - Default Settings                                       | 186 |
| Wallpods                                                         | 186 |
| Scenes                                                           | 186 |
| Devices - Status                                                 | 187 |
| Events                                                           | 187 |

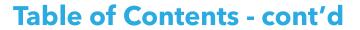

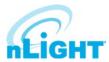

| Control Channels                    |     |
|-------------------------------------|-----|
| Local Channels                      | 188 |
| Control Channels - Global Channels  | 189 |
| Network Management                  | 190 |
| Settings                            | 190 |
| Network Management - Group Copy     | 191 |
| Loads                               | 191 |
| Fixtures                            | 191 |
| Screen Savers                       | 191 |
| Export Diagnostics                  | 191 |
| Profiles                            | 192 |
| Schedules                           | 194 |
| Users - Virtual Switches            | 195 |
| Users - Virtual Wallpod Application | 196 |
| Virtual WallPod iOS App             | 197 |
| Sensorview Terms                    | 198 |
| Status Icons                        | 203 |
| Voltage Status                      | 203 |
| Broadcasting & Tracking Status      | 203 |
| Scenes & Profiles Status            | 203 |
| Photocell Status                    | 204 |
| PIR & PDT Status                    | 204 |
| Occupancy, Relay & Dimming Status   | 204 |
| Photocell Status                    | 205 |

# SensorView Overview

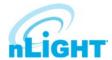

SensorView is an intuitive and easy-to-use, web-based software that gives authorized users the ability to remotely configure and monitor nLight®, nLight® AIR, and/or XPoint™ Wireless network luminaires and controlled devices. It provides a simple and quick setup tool for creating custom configuration profiles that can either be scheduled or run on demand. SensorView also can assist with system commissioning by indicating and reporting on sensor and controller settings in addition to displaying live device status.

SensorView is installed on a single host computer (provided by others) that resides on the same Ethernet LAN (or WAN) as one or more nLight ECLYPSE™ or nLight Gateway devices. SensorView can also be configured to communicate directly with a single group of devices. The system architecture is shown in Figure 01.

This document covers common configuration and management tasks that arise when setting up and maintaining the network over time, as well as step by step instructions for accomplishing a given task.

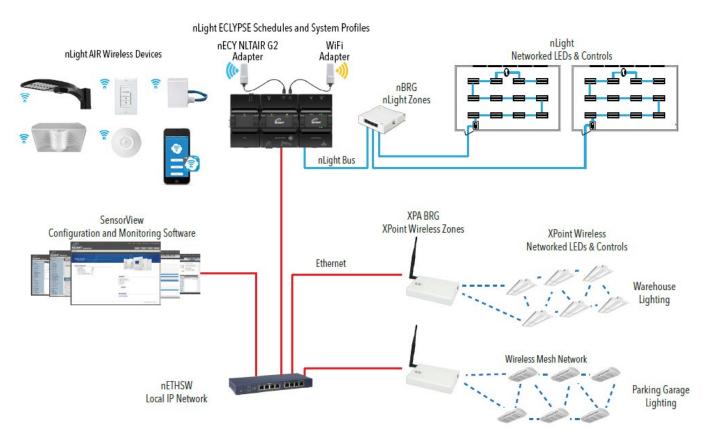

Figure 01 - System Architecture

# SensorView Installation

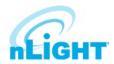

To ensure proper intallation of the SensorView software, follow these steps:

- **1. SensorView System Requirements:** Depending on the intended usage of SensorView, there are two sets of computer hardware/software requirements:
  - Single-user / Commissioning Installation: Recommend Windows 7 or Newer
  - Multi-user Installation: Recommend Windows Server 2012 or Newer
  - Hardware Minimum Operating Specs:

\* Ram: 8GB

\* Hard Drive: 20GB

\* Browser: Firefox, Chrome, Opera, IE 10+

- Version of Windows supported (both 32 and 64 bit versions supported):
  - \* Client Versions: 8GB\* Server Versions: 20GB
- 2. **Pre-installation:** The following Windows software components are required prior to SensorView installation:
  - .NET Framework: Available for download (free) from Windows Updates web page
  - IIS (Internet Information Services): IIS 7.0 Windows

### **NOTE**

If .NET/IIS are not installed prior to running the SensorView installer, user will be automatically prompted to install these items during SensorView installation.

- **3. SensorView Installation:** The SensorView application installer is downloaded from the Acuity Brands website:
  - http://www.acuitybrands.com/-/media/Software%20Downloads/nLight/SensorViewInstallerv612%20zip.zip?la=en

### NOTE

Internet access is required during installation to download latest available version of the SensorView software.

- 4. Connection to Gateway: The Gateway uses its port labeled LAN to communicate with the computer running the SensorView software.
  - Please reference the <u>Gateway Setup</u> section under the Admin section for details on methods to connect to a system Gateway.

If assistance is required, please contact our technical support team at 800-535-2465 or nLight-Support@AcuityBrands.com.

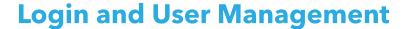

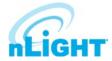

Once installed, SensorView can be accessed several ways: from the Start menu, via a desktop shortcut, or by typing http://<Host Computer Name>/
SensorView into a web browser. Users must enter a valid User Name and Password to login to the SensorView (Figure 02). The default User Name for the application is "administrator" with the Password "admin." After logging into the application using the default credentials, users can add new users or change the default user credentials through the User tab (Figure 03).

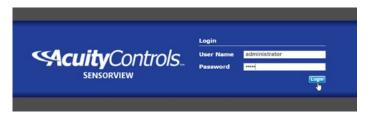

Figure 02: SensorView Login

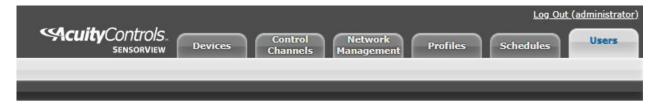

Figure 03: Users Tab Location

SensorView supports three different User Types, as noted in the following table:

| User Type     | Description                                                                                                    |
|---------------|----------------------------------------------------------------------------------------------------|
| Administrator | Administrator can access all the features in the application. The administrator user <b>only</b> features are listed below.  • Add/Edit/Delete users. • Update the SensorView settings. • Update the devices' Firmware. • View log details. • View Reports. • Configure and view the plugins. |
| Basic         | Export diagnostic archive.  The Basic user privilege allows user to view and update all the device related settings and status except the features that can be only accessed by administrator.                                                                                                |
| Read-Only     | The Read-Only user can only view the device settings and status.                                                                                                    |

# Login and User Management - cont'd

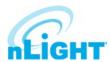

Clicking on the **User** tab will bring you to the **User Accounts** screen. From here, you can follow these steps to add or edit users:

 Click on the drop-down that says administrator and choose the Add a user option (Figure 04).

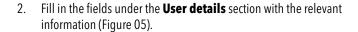

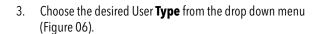

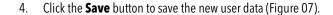

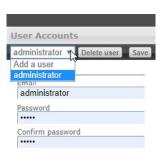

Figure 04: Add a User

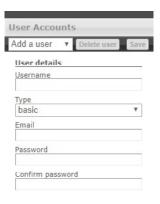

Figure 05: User Details

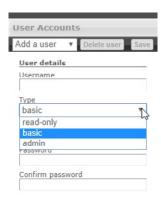

Figure 06: User Type

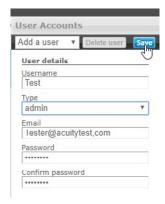

Figure 07: Save New User

## **Admin**

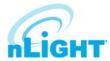

The **Admin Dashboard** is accessed by pressing the **Admin** button on the top left of the SensorView window (Figure 08). This option allows the SensorView administrator the ability to update and configure the following settings, each of which will be explored further in this section:

**Setup** (Figure 09) gives access to the basic settings of SensorView, including Registration (required to receive firmware updates), Location, Gateway Password, Gateways, Mail Server, and Custom Greeting.

**Databases** (Figure 10) allows you to create and load full system backups, as well as the option to Import/Export the same.

**FloorPlan** (Figure 11) is for importing floor pan packages, and for exporting edited floor plans.

The **Plugins** (Figure 12) option allows you to start services for the nLight GreenScreen Monitor, nLight Virtual Wallpod Server, and the nLight Plugin Host Service.

Located to the far right of the screen on the Admin Dashboard bar, **Reports** (Figure 13) allows you to generate various reports about SensorView and the devices on the connected network.

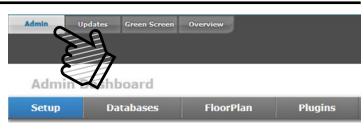

Figure 08: Accessing the Admin Dashboard

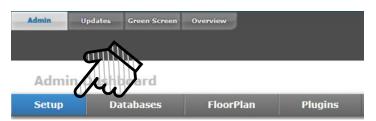

Figure 09: Admin Dashboard - Setup

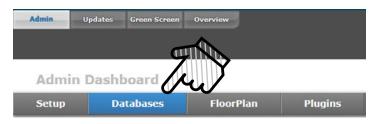

Figure 10: Admin Dashboard - Databases

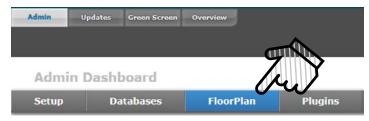

Figure 11: Admin Dashboard - Floorplan

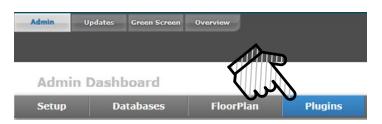

Figure 12: Admin Dashboard - Plugins

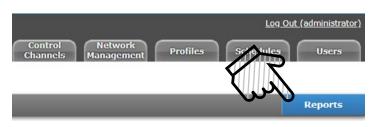

Figure 13: Admin Dashboard -Reports

### **Admin Dashboard - Setup**

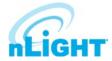

Administrators can update the following settings in this section:

#### Registration

Registration is where you input your contact information and details about your site (Figure 14). SensorView must be registered with Acuity Brands to get software and firmware updates. The information captured in this section may appear on your diagnostic logs and reports that help the support team identify details about your site to help diagnose your system. An internet connection is required to save this setting.

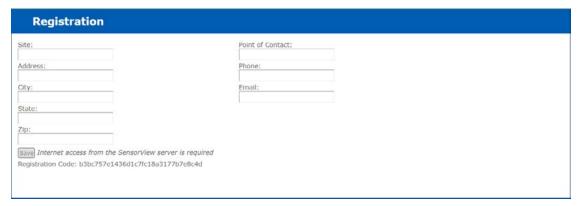

Figure 14: Setup - Registration

#### Location

The location of each gateway connected to SensorView can be updated in the **Location** section (Figure 15). Users can edit the location in one of two ways, as follows. If the **Edit Coordinates** box is checked, users may input the location via the latitude and longitude boxes on the right. If the **Edit Coordinates** box is unchecked, then the location may be edited through the dropdown menus. The **Save** button present in the bottom right of the section allows the user to save the updated location.

The location data helps SensorView maintain the date and time according to its time zone.

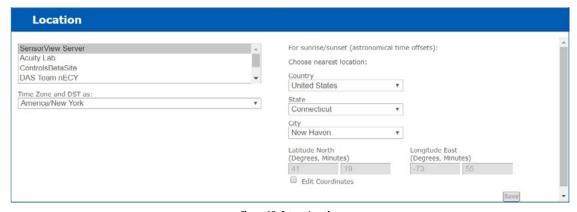

Figure 15: Setup - Location

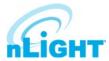

#### **Gateway Password**

This feature enables authorized users to change the current system controller's password (Figure 16). It prevents unauthorized users from using a different SensorView instance to modify the system and restricts direct configuration access to system controllers. The **Save** button writes the updated password to the system controller. The **Gateway Password** will be blank for new installations and should be updated to match the SensorView Password assigned to all corresponding nLight ECLYPSE controllers. The Gateway Password can be updated on an nLight ECLYPSE controller by logging into the controller's web page (https://[ip address of controller]/login.html), accessing the nLight Explorer Tab, Selecting Settings, and Selecting the Reset button beside SensorView Password.

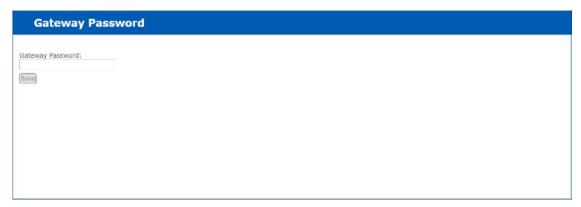

Figure 16: Setup - Gateway Password

#### **Gateways**

All the gateways present in network where SensorView is connected will be automatically discovered and included in the Gateways section (Figure 17). Administrators can enter system controller IP addresses to discover the controllers. Once discovered, controllers will be reflected in the Devices section. Controllers can be excluded from the Devices section by unchecking the **Include** box of the respective controller. A controller can be deleted from SensorView by clicking on the **Delete** button.

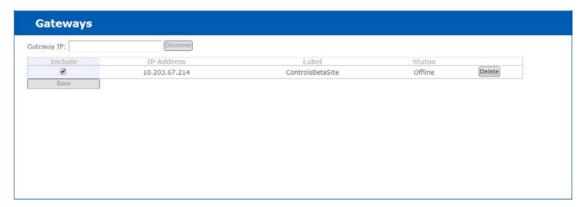

Figure 17: Setup - Gateways

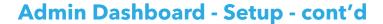

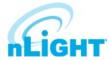

#### **Mail Server**

This section is used to update the Mail Server settings, which adjusts where notifications are sent (Figure 18).

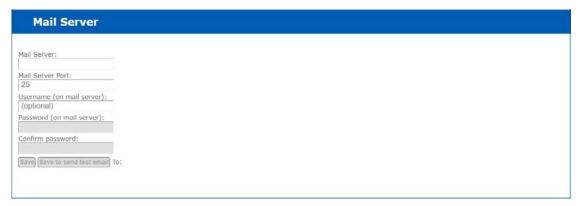

Figure 18: Setup - Mail Server

#### **Custom Greeting**

This section is used to update the custom greeting, which appears at the login screen (Figure 19). The greetings will show on the Login screen, as either a header or footer greeting, or both (Figure 20).

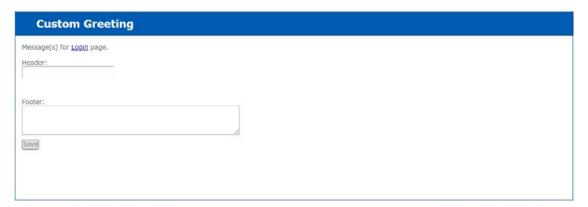

Figure 19: Setup - Custom Greeting

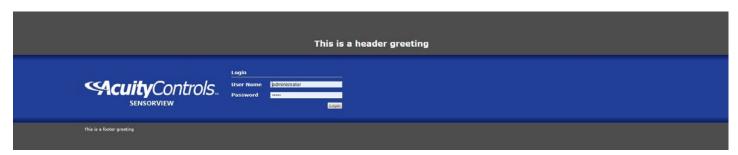

Figure 20: Setup - Greeting Locations

### **Admin Dashboard - Databases**

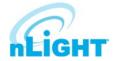

The device network information and all other related details will be stored in the **Databases** section. The database will be backed up automatically and saved daily. The backed-up database's name contains the date and time so that the backup can be easily distinguished. Users can perform the following options on the database, as called out in Figure 21.

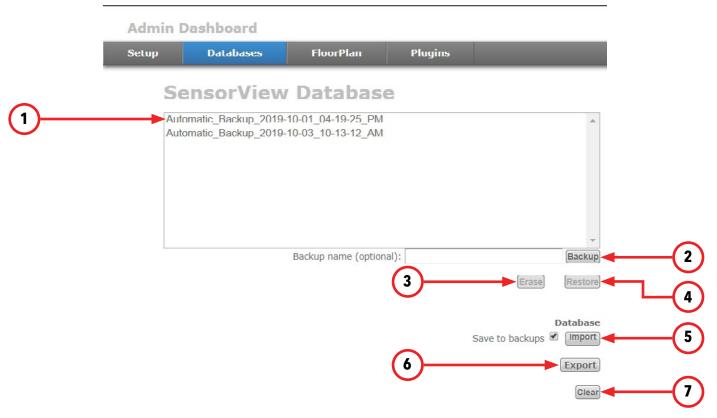

Figure 21: Databases Section

- 1. **Backup List:** All the backed-up databases will be displayed on this list. By selecting a database from the list user can perform Backup, Erase, Restore or Export the database as mentioned in below sections.
- 2. **Backup:** A backup of a database that has been created on an as-needed or as-desired basis. Administrators may backup the database at any time. To back up a database from the list, select the desired database, enter a name in the **Backup name (optional)** field, and click **Backup**.
- 3. Erase: A backed-up database from the list can be deleted by using Erase. Select the database and click on Erase button to delete it.
- **4. Restore:** A backed-up database can be restored to SensorView using this option. SensorView will load all data from the selected database and user can perform the changes on it.
- **5. Import:** SensorView allows the import of SensorView databases. The SensorView database can be identified by the extension \*.svdb. The database can be imported as well as keep a copy of it in the backup. The imported data will be displayed to the user and user can analyze the data.
- **6. Export:** The backed-up databases can be exported and shared with other users. The exported file will be with the extension of \*. svdb. The file will be present in the download location of the browser.
- 7. Clear: The data of the current SensorView database can be cleared using this option. The data will be cleared and database will be filled with newer data from the networked devices.

### Admin Dashboard - FloorPlan

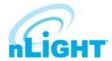

The SensorView nFloorPlan tool provides a simple and intuitive way to navigate and monitor an nLight and/or XPoint Wireless lighting control system instead of traditional tree view display. To display the floor plan, the administrators must load the floor map packages. This section allows user to import or export the map packages.

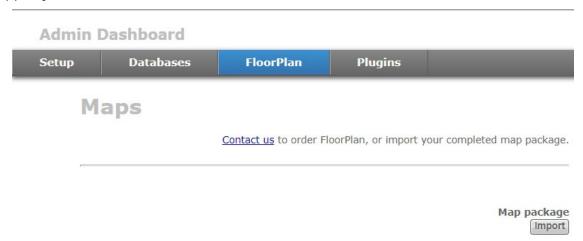

Figure 22: FloorPlan

Contact us to have a layout produced for your nLight installation. Once a layout is produced and you have received the layout (.mvdb) file, it can be imported into SensorView by clicking the Import button (Figure 22), then browsing to and selecting the file.

### **Plugins**

Under the Plugins tab is the **Services** section, where each plugin is listed along with its current status, either Running or Stopped. Plugins can be stopped or started via the buttons to the right of the Status (Figure 23).

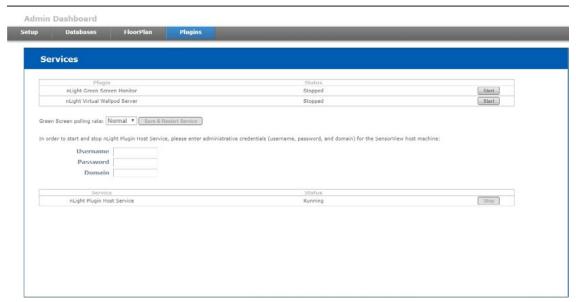

Figure 23: Plugins

**GreenScreen polling rate** controls the rate at which this plugin is being polled. Increasing the rate may allow for GreenScreen reporting points to increase, but will result in additional network traffic. To change the polling rate, select a new rate, and click Save & Restart Service.

The **nLight Plugin Host Service** status (either running or stopped) is indicated in the last table of the section. Controlling the nLight Plugin Host Service requires system administrator credentials (not SensorView credentials). You may have to contact your local IT department to retrieve the proper set of credentials. Administrators can enter their credentials (**Username**, **Password**, and **Domain**) for the SensorView host machine, and click Stop or Start.

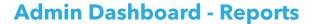

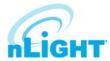

Located to the far right of the Admin Dashboard bar (Figure 24), **Reports** is linked directly to the current active SensorView database, authorized administrators can view detailed reports on the following:

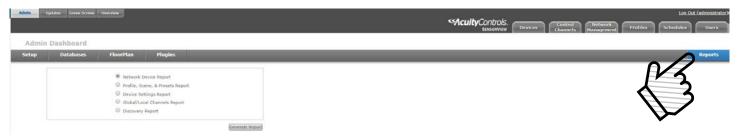

Figure 24: Reports

- **Network Device Report:** Creates a printable report containing basic information about the devices in the network and their basic properties, such as Label, Device ID, Firmware Version, Group, and parent Bridge.
- **Profile, Scene, & Presets Report:** Creates a printable report describing the configuration of all profiles, scenes, and presets currently in the system.
- **Device Settings Report:** Creates a printable report describing the default settings for all nLight devices in the system.
- **Global/Local Channels Report:** Creates a printable report listing all configured Global Channels along with the devices broadcasting and tracking within them. Also listed is all Global Preset configurations saved to any Global Preset capable device.
- **Discovery Report:** Creates a printable report listing basic discovery statistics about gateways in the system. This is generally used for diagnostic purposes only

# **Updates**

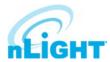

This feature enables user to update SensorView and network devices' firmware to the most recent versions. When this screen is accessed, SensorView's firmware cache will be updated for all available devices, and the information will be displayed as shown below (Figure 25).

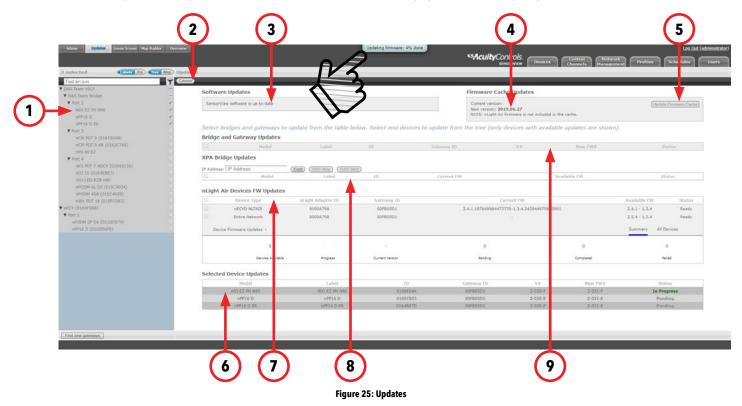

- 1. **Device Tree:** Devices with available updates will be displayed. As devices are selected, they will appear in the section indicated by callout 6. The devices will be updated to latest firmware upon click on **Update Firmware** button click after selecting it. The Gateway, Bridge and XPA device will be displayed in the grid directly.
- 2. **Update Firmware Button:** Clicking the **Update Firmware** button writes the latest firmware to all selected devices. As the devices update, the status of the update will be captured through a bubble at the top of the screen as pointed out in Figure 25. The status of the write will be displayed on the **Status** column of the grid. The grid also contains the details of the device with current firmware version.
- **3. Software Updates:** If a newer version of SensorView is available, it will be displayed in this section. Users can run the installer and follow the installation setups described in the Installation section to continue with updates.
- Channel Information: If updates are available for SensorView, this section will identify the channel from which the updates can be downloaded.
- 5. Update Firmware Cache: This feature enables user to download and update the local firmware cache of the devices.
- **6. Selected Device Updates:** When devices are selected for a firmware update, they will appear in this section. Old and new firmware, update status, and completion status will be displayed in this section.
- 7. **nLight AIR Devices FW Updates:** If nLight AIR devices are present, a screen for updating each nLight AIR Adapter (nECYD NLTAIR) will be available along with options to update the entire nLight AIR network.
- **8. XPA Bridge Updates:** XPoint Wireless devices will appear in this section. Devices are labeled using their IP address. Over the Air Discovery (OAD) options are available for any selected XPoint Wireless bridges.
- 9. Bridge and Gateway Updates: Bridge and system controller firmware can be updated by selecting devices from this section.

### **GreenScreen**

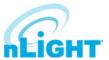

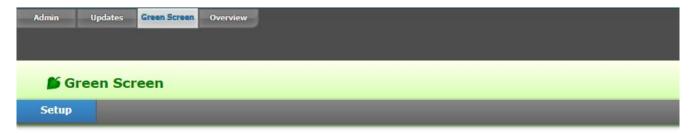

Figure 26: GreenScreen

This section will detail how to setup SensorView to use the GreenScreen plug-in (Figure 26). This will entail installing and setting up a database (PostgreSQL), a driver to connect to the database, a DSN for the data source, initializing the database, starting GreenScreen, and configuring GreenScreen options in SensorView.

### **Setting Up PostgreSQL**

Setting up PostgreSQL on a computer requires downloading and installing the application, configuring the database to accept remote connections, and restarting the database server.

- PostgreSQL is a separate product that is maintained and developed entirely separate from SensorView and is in no way affiliated with nLight, SensorSwitch, or Acuity Brands.
- For the remainder of this document the phrase "X.Y" will refer to major and minor versions of the version of PostgreSQL being installed; for example: 9.0.
- GreenScreen is compatible with PostgreSQL versions 9.0 or higher.

### Installing PostgreSQL

SensorView can use an existing PostgreSQL database or a dedicated one. Which option is most appropriate is at the discretion of the system owner. The most recent versions can be downloaded at: <a href="http://www.enterprisedb.com/products/pgdownload.do#windows">http://www.enterprisedb.com/products/pgdownload.do#windows</a> for the relevant windows version, x86-64 (64 bit) or x86-32 (32-bit).

#### **Super-User Creation Screen**

The screen below (Figure 27) configures the default super-user account for PostgreSQL, **take note of these credentials** as those will be the default login account and password for all access to the Postgre SQL database.

### NOTE

Passwords may only use alpha-numeric characters (numbers, lowercase and uppercase letters) with no special characters.

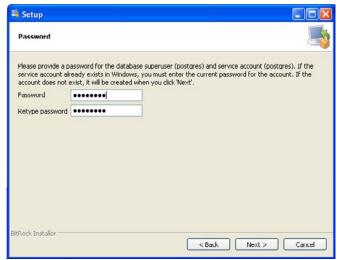

Figure 27: GreenScreen Password

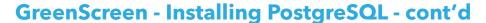

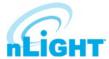

### **Port Configuration Screen**

The screen below (Figure 28) allows for configuration of the port that PostgreSQL will use for connections. Use whatever value is required by the system administrator.

#### NOTE

SensorView and GreenScreen can be configured to use any port value.

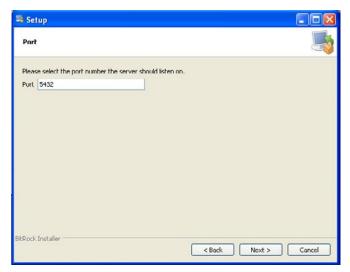

Figure 28: GreenScreen Port Configuration

#### **Advanced Options**

The screen below (Figure 29) allows for configuration of the locale that PostgreSQL is operating in. The default is almost always sufficient. If the installation site has specific requirements then select the most appropriate option from the drop down. The selected option does not seriously affect GreenScreen operations.

On the final screen, push **Next** to finish the installation of PostgreSQL onto the local computer.

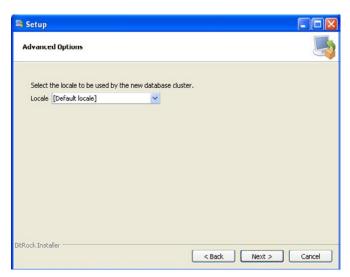

Figure 29: GreenScreen Advanced Options

# **GreenScreen - Configuring PostgreSQL to Allow Remote Connections**

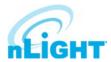

This step is only necessary if SensorView and the PostgreSQL database reside on separate computers. By default, PostgreSQL will not allow any remote connections; to change this, administrative access to the host machine for the database is required. To setup PostgreSQL to allow remote connections, go to the directory PostgreSQL was installed at (by default **C:\Program Files\PostgreSQL**), from that folder open the file at **X.Y\data\pg\_hba.conf**; this file can be opened in notepad or any generic text editor. For additional documentation on how to configure **pg\_hba.conf**, as well as any questions, refer to:

| Version of PostgreSQL | URL                                                             |
|-----------------------|-----------------------------------------------------------------|
| 9.0                   | http://www.postgresql.org/docs/9.0/static/auth-pg-hba-conf.html |

For all database versions, adding the following line to the bottom of the file to allow ALL remote connections to the database:

#### host all all 0.0.0.0/0 md5

#### NOTE

#### Allowing all connections is a potential security risk that should be weighed by system owners.

Save the changes and close the file. PostgreSQL will now accept remote connections from the configured host.

### **Restarting PostgreSQL**

PostgreSQL must be restarted before the changes made to **pg\_hba.conf** will take effect. If no changes were made to **pg\_hba.conf** then this step is unnecessary. Go to **Start Menu -> Control Panel -> System and Security -> Administrative Tools -> Services**. In the services window select the following service:

| Version of PostgreSQL | Service Name                         |
|-----------------------|--------------------------------------|
| 9.0 (32 bit)          | postgresql-9.0-PostgreSQL Server 9.0 |
| 9.0 (64 bit)          | Postgresql-x64-9.0                   |

Right click on the relevant service name and select **Restart**; this will restart the database server (Figure 30).

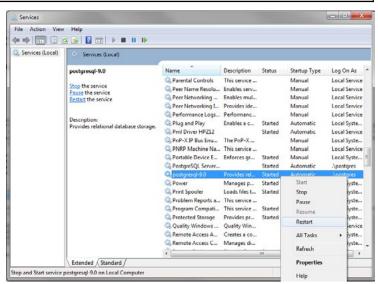

Figure 30: GreenScreen Restart Services

### **Firewall Setup**

If the computer running PostgreSQL is a different from the computer running SensorView, then the firewall on the computer running PostgreSQL may need to be updated to allow for incoming connections on whichever port PostgreSQL was configured to listen on. This will vary depending on the firewall software in use.

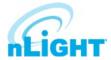

### **GreenScreen - Setting Up Database Connection**

A connection to the database that GreenScreen will store data in must be configured. This involves downloading and installing a driver for the database and configuring a system DSN that specifies the connection parameters to SensorView and GreenScreen. Both steps 2.1 and 2.2 must be performed on the computer that is running SensorView.

### **Installing a PostgreSQL Driver**

For SensorView to connect and control the PostgreSQL database a driver must be installed on the machine running SensorView. Install the following driver:

https://ftp.postgresgl.org/pub/odbc/versions/msi/psglodbc 09 03 0400.zip

After downloading, open the zip file and run psqlodbc.msi and install the driver.

# **DSN Configuration**

DSNs provide a way to configure a datasource connection in a standard consistent way that can be used throughout the machine. A DSN must be configured to allow SensorView and GreenScreen to connect to the database; this must be done on the machine running SensorView. A DSN consists of a name, database, server, port, user, password, and SSL connection requirements. Locating the correct DSN configuration tool varies depending on the specific version of Windows and whether or not it is 64 bit.

To configure a DSN for all 64 bit variants of Windows go to **Start Menu -> Run -> type C:\Windows\SysWOW64\odbcad32.exe** and press **Enter** (Assuming Windows is installed to C:, otherwise substitute correct system path).

To configure a DSN for Windows 7 32bit/Windows 10 32bit go to **Start Menu -> Control Panel -> System and Security -> Administrative Tools -> Data Sources (ODBC).** 

Once the Data Sources (ODBC) popup is open, select the tab **System DSN**, then press **Add**. Select a datasource from the list. The name of the driver will vary depending on what was installed, commonly for 32 bit the name will be "PostgreSQL Unicode", this is the driver that was previously installed during PostgreSQL setup section. Select **Finish** and a form will appear with additional fields to fill out (Figure 31). Fill out the form with the following values:

| Data Source | A custom name for the DSN that will be put into SensorView                                               |
|-------------|----------------------------------------------------------------------------------------------------|
| Database    | nLight_system_data                                                                                       |
| Server      | IP Address or hostname of machine running PostgreSQL server. (127.0.0.1 or localhost for local computer) |
| Port        | Port PostgreSQL was configured to run on (by default 5432)                                               |
| User name   | Account name and password for the database user (refer to Super User Creation)                           |
| Password    |                                                                                                    |
| SSL Mode    | As appropriate for the database (disabled by default)                                                    |

Select Save.

### NOTE

The Data Source name value as this is the field that must be entered into SensorView later.

### NOTE

Pressing the Test button will fail with "database not found" until Configuring the Administrator Email has been completed.

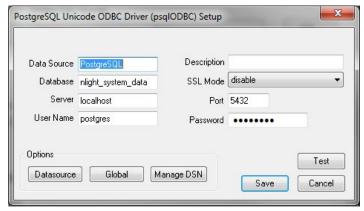

Figure 31: GreenScreen ODBC Driver Setup

# **GreenScreen - Setting Up GreenScreen**

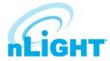

In order to configure and run SensorView the plug-ins component must be installed. For new installs this can be accomplished by making sure that plug-ins is checked during the feature select portion of the SensorView install. For existing installations, run the installer and select **Modify**, then check plug-ins and push modify. Once the plug-in components have been installed, open SensorView and go to the **Admin** page and select **Plugins**.

### **Configure Administrator Email (Optional)**

GreenScreen will notify the administrator via email if it encounters any issues while attempting to start. To configure email notification the administrator use of SensorView must have an email address entered; additionally the Mail Server section (found at **Admin->Setup->Mail Server**) must be filled out to allow for email to be sent from SensorView. Notification emails will be sent if the host Windows service fails.

### **Database Initialization**

Once PostgreSQL, the database driver, and the system DSN have been set up and configured, the last step is to build the GreenScreen database and start the service. To build the database, in SensorView, go to **Admin -> Databases**. At the bottom of the screen is the GreenScreen Database Setup section (Figure 32). Input the name of the custom DSN that was previously configured and SensorView will build the database (upon hitting save). If the credentials supplied in the DSN do not have the create database privilege, then SensorView will prompt for credentials that do. SensorView will use those credentials to create the database and give ownership to the credentials in the DSN. Afterwards the other, higher, set of credentials will be discarded.

### **Green Screen Database Setup**

#### Requirements:

- 1. Postgres database, version 8.2 or higher (installation instructions)
- 2. ODBC drivers for Postgres (installation instructions)
- 3. DSN created (instructions)

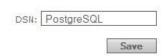

Figure 32: GreenScreen ODBC Database Setup

### **Starting GreenScreen**

In order to start GreenScreen, the plug-ins component must have previously been installed (**Setting Up GreenScreen**); if this has not been done then there will be no **Plugins** tab. Proceed to the Admin screen in SensorView and select **Plugins** (Figure 33). The host service should already be running; if it is not then the username, password, and domain (optional) must be filled out, then start the **nLight Plugin Host Service**. Once this is running GreenScreen can be started and stopped in the top window.

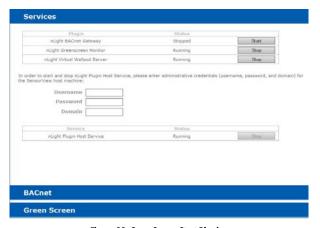

Figure 33: GreenScreen Start Plugins

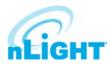

### **GreenScreen - Configuring GreenScreen Operations**

Within the accordion select **GreenScreen**; on this page options can be set that will configure how GreenScreen will compute savings and what units to display them in (Figure 34).

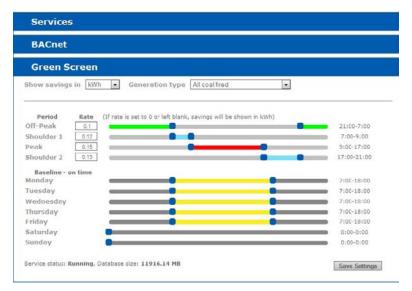

Figure 34: GreenScreen Configuration

### **Display Options**

SensorView can be configured to show savings in dollars or kWh. For CO2 savings, the generation type for the electricity can be selected that will be used to determine CO2 savings.

#### **Electrical Rates**

SensorView can be configured with the building's electrical rates. Set the rate and time periods in which the rate applies. These settings will only be used if SensorView is set to display savings in dollars.

#### **Baseline Periods**

During these periods, SensorView will assume the building is occupied. Energy savings (whether in dollars or kWh) are relative to how much energy would have been spent, with all control points in the system being on for the duration of the baseline periods. Refer to the GreenScreen data sheet for a more detailed explanation of savings analysis.

Hit **Save Settings** to save the configuration.

Once SensorView has a valid Data Source which can connect to the database, it will display the current size of the database and the state of hosting service in the bottom left corner of the screen.

# **Overview**

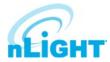

The **Overview** screen will be the default selection after the successful login of the user (Figure 35). The Overview screen will show the summary of the system.

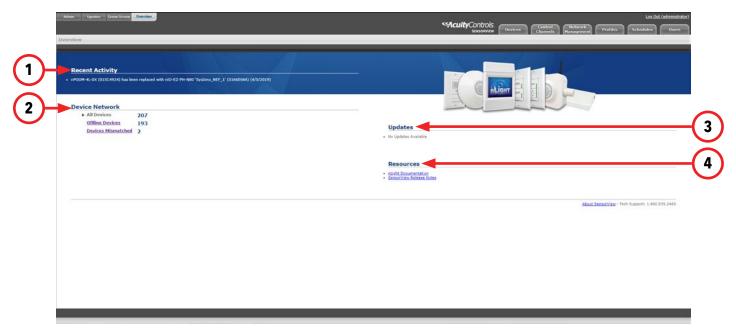

Figure 35: Overview Screen

The summary includes the details noted below:

- 1. **Recent Activity:** Recent activities that have occurred in the networked devices, such as Firmware updates, will be displayed in this section. The information will be very high level.
- 2. **Device Network:** The available gateways and associated device's count will be displayed in this section, including **All Devices**, **Offline Devices**, and **Devices Mismatched** (ones whose settings differ from SensorView's records).
- **3. Updates:** All available updates for connected devices will appear here. Users can navigate to the update screen from this section.
- 4. **Resources:** Documentation for the current SensorView version and for the devices on the nLight network can be accessed here.

### **Devices**

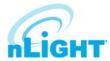

On the SensorView **Devices** page, the user selects from the **Device Tree**. By default these devices are listed in hierarchical order: gateways are parents of bridges, which are parents of groups, each of which contain sensors, switches, relays, dimmers, or other devices.

### **Device Tree Overview**

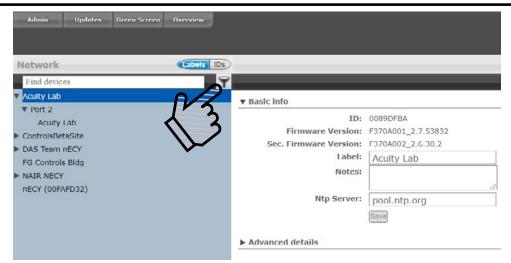

Figure 36: Device Tree

The **Device Tree Menu**, available from the filter icon to the right of the search textbox, contains selection features that aid in the location and selection of devices (Figure 36). Three primary types of search features exist: **Features**, **Profiles**, and **Device States** (Figure 37).

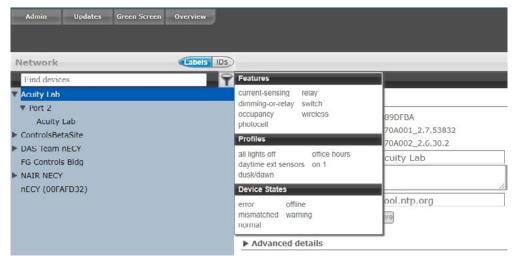

Figure 37: Device Tree Menu

**Features** allows for selecting/searching of the tree based on predefined characteristics of the device, such as whether it has a relay or occupancy sensor. Available options are: current-sensing, occupancy, daylighting, relay, dimming, switch, dimming-or-relay.

**Profiles** locates or selects devices that are in a particular profile; this is useful when creating a new profile that operates on all the devices already in an existing profile. As profiles are added or removed from the system the contents of this selections will change.

**Device States** allows for searching or selecting devices depending on their current state.

Find New Gateways (Figure 38) searches the local subnet for gateways that may not be reflected in the device tree.

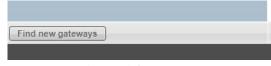

Figure 38: Find New Gateways

### **Devices - Tree Layout**

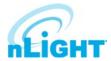

The layout of the SensorView device tree corresponds closely with the actual wiring of the devices, with a few notable exceptions:

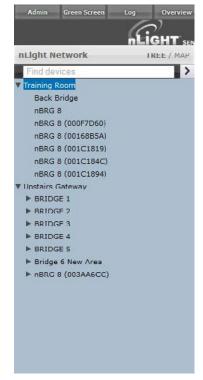

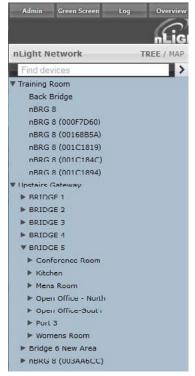

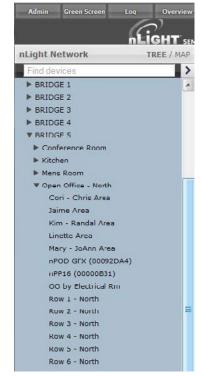

Figure 39: Tree Layout 01

Figure 40: Tree Layout 02

Figure 41: Tree Layout 03

- Bridges are not nested within their parents (Figure 39).
- Groups off a bridge are displayed in ascending alphabetical order (Figure 40).
- Devices in a group are displayed in alphabetical order, not wiring order (Figure 41).

### Search/Filter/Locate Device

The SensorView tree allows for the user to select or search for devices based on a variety of parameters. The Device Tree Menu contains numerous options for searching for ("finding") devices based on predetermined characteristics (such as device state, or features the device has). The text field above the device tree also allows for **free text search over the devices** (Figure 42). A user can type any value into the field and the tree will automatically begin filtering to display devices with label(s), model(s), or device ID(s) matching the entered value(s).

There are two primary ways to quickly locate a device: use the device **Search**, or the **Prebuilt Filters**.

- 1. **Device Search:** Allows a user to immediately begin typing to search for the device (over device ID, model, or custom label).
- Prebuilt Filters: Allows for a user to search for a device based on:
  - Features: Current-sensing, dimming-or-relay, occupancy, photocell, relay, switch, wireless
  - **Profiles:** Select by Profile name
  - **Device States:** Error, normal, offline, warning

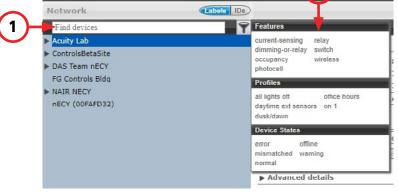

Figure 42: Search Devices

Note that any device matched and displayed will automatically cause the parent group, bridge, and gateway to be displayed. When operating in MultiSelect (link) mode, clicking on the parent nodes will select all the currently visible child nodes, and will omit the ones that have been filtered out.

# **Devices - View Device Properties and State**

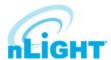

For any device selected from the Device Tree (left), SensorView displays data in real time by selecting one of the available tabs: **Properties**, **Current** Settings, Default Settings, and Status. Figure 43 shows the readings from one of the nLight Ceiling-Mount, Passive Dual-Technology sensors covering approximately an area of 9 meters in diameter (nCM PDT 9) in the Group called "Port 6", which has been selected from the device tree menu.

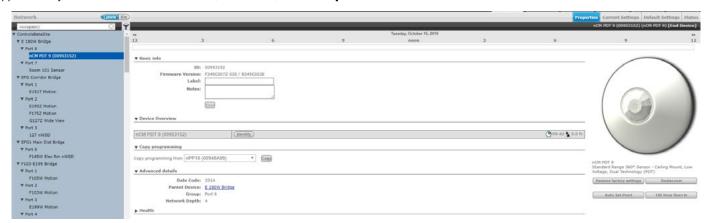

Figure 43: Device Properties

There are 5 possible states that an nLight device can be in. These different states generally indicate some sort of operational problem with a device.

- **Offline:** The device is no longer online, check that the device is properly connected.
- Bootstrap: The device failed a firmware update and is in bootloader mode. Any relay or dimming output will be toggled on, but the device will not respond to any operational changes. Update the device to resolve this.
- Misread: Some properties of the device were not read by the gateway. To resolve state, go to the device and select **Rediscover** or use **Network Management -> Rediscover.**
- **Incompatible:** SensorView is not compatible with this device and is unable to configure it. Upgrade the device to resolve this.
- Mismatched: SensorView has detected that the device settings do not match what is expected. Synchronize the device (either using SensorView or the device's settings) to resolve. Choosing to synchronize from a device will update SensorView's record of device settings. Choosing to update from SensorView will update a device's settings to match SensorView's record.

#### NOTE

### Device State is not the same as Device Status. Individual device types can have various status conditions, depending on their functions.

Under the product image of your selected device (Figure 44) are a number of options. Note that some options pertain only to certain types of devices and do not appear otherwise:

#### **Restore Factory Settings**

Resets the device to its default factory settings.

#### Rediscover

Reprompt Sensorview to poll the selected device.

#### **100 Hour Burn In**

Overrides relay on and/or dimming output to full bright (typically used for lamp seasoning).

#### **Download Screen Saver**

Download the current background screen image from the selected device.

#### **Upload Screen Saver**

Upload a screen image to the selected device. Supported file formats: JPG, PNG, GIF, BMP, TIF Optimal resolution: 320x240 16bit color.

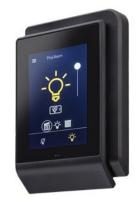

An elegant capacitive touch screen wall switch that, leverages the perfect blend between aesthetic design nLight controlled space

Figure 44: Device Options

### **Devices - View Device Properties - cont'd**

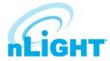

Other information found on the **Properties** tab includes the following. Note that some items on Properties pertain only to certain types of devices and do not appear otherwise:

#### **Basic Info**

- ID: An unique ID assigned to the device.
- **Firmware Version:** Indicates the firmware currently installed and running on the device. If this number does not match information in the Overview screen under "Updates", it may be time for a firmware update.
- **Label:** A label can be customized to describe and represent the device. Labels are automatically generated for nLight AIR devices using the Clairity PRO(tm) mobile application. nLight Wired devices will have a blank label field until updated by the user. Information in this field is utilized for BACnet labeling. I.e., an output device will generate a BACnet object with the formatting [Label] [BACnet Property Type] [Device ID].
- **Notes:** (optional) Comments on this device or the area it serves.
- **Load:** (in Watts) Shows and/or sets the load on the selected device or devices within the selected group; used with Green Screen. Only applicable to devices containing relays or nIO LEDs.
- **Update Historical Load Data:** This indicates whether to change the load for data points previously collected for Green Screen (when checked) or leave old load values unaltered (unchecked). Only applicable to devices containing relays or nIO LEDS.

#### **Device Overview**

- A brief overview of the selected device, its unique ID, and its general status.
- **Identify:** Causes the device LED to flash, helping to identify the physical device in the space.

#### **Copy Programming**

• Copy programming to the selected device from another existing device.

#### **Advanced Details**

- **Date Code:** Indicates the internal lot number for the device.
- **Parent Device:** The name of the device above the selected group in the network hierarchy.
- **Group:** The name of the group in which the selected device resides.
- **Network Depth:** The number of steps below a gateway in the network hierarchy.

#### Health

• This section provides diagnostics read-outs for nLight Engineers and Field Techs.

### **Current Settings**

The **Current Settings** option (Figure 45) allows the administrators to see the current settings for the selected device, and make changes there via drop down menus. Once changes are made, use the **Apply Settings** button to push the changes to the device, or **Revert to Defaults** to set the device back to the defaults set in the **Default Settings** option.

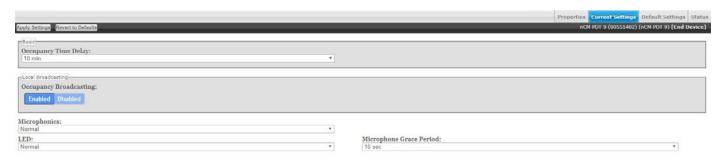

Figure 45: Device Current Settings

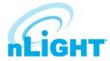

### **Devices - Default Settings**

The **Default Settings** option (Figure 46) allows the administrators to change and apply the default settings for a device. Once changes are made, use the **Save Defaults** button to save the changes to the "Default" settings collection, or use the **Save Defaults and Apply Now** button to save the settings, update settings that appear under Current Settings, and affect active settings on the device.

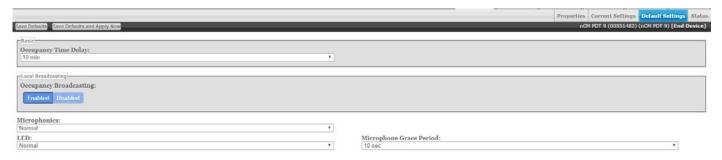

Figure 46: Device Default Settings

For detailed information on what settings affect, hover over a setting, and a description of that setting will appear in the lower left corner of the screen.

### **Wallpods**

The **Wallpods** page is where users adjust what switch options appear on an nPOD GFX and nPOD TOUCH (Figure 47). Users can define how a switch will appear (as dimming capable or only on/off), and they can optional choose for the switch to appear under the Shades/Blind screen (applies to an nPOD TOUCH).

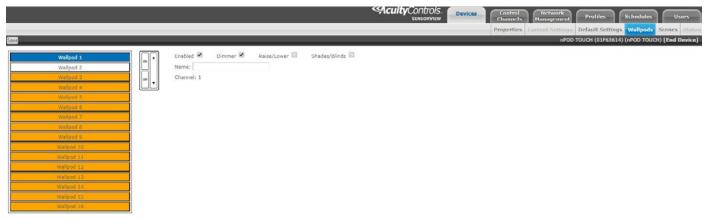

Figure 47:Wallpods

### **Scenes**

The **Scenes** page is where users adjust what scene options affect an nPOD GFX or nPOD TOUCH (Figure 48).

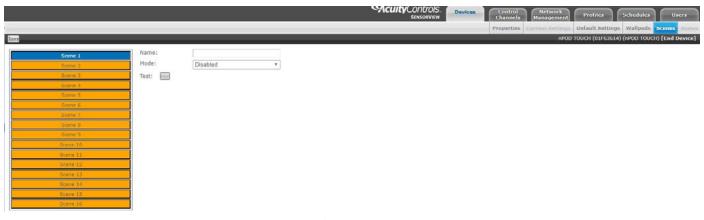

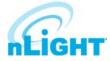

### **Devices - Status**

The **Status** page (Figure 49) displays the present state of any device selected in the left tree menu. Device types have different functions. The status pages display parameters specific to the type of device selected, indicated by icons easily seen at glance. The current state of the device for each parameter (icon) is also displayed in readable text, which may include additional information on the particular status of the parameter within the selected device. For a complete guide to Status Icons or possible conditions for a given device parameter, visit the **Status Icon Glossary.** 

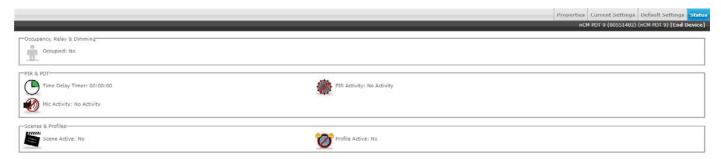

Figure 49: Device Status

#### **Events**

When selecting a system controller (nLight ECLYPSE or Gateway), the **Events** button will be visible (Figure 50). Selecting the Events button will display all gateway captured records over a user-selected time period (24 hours, 7 days, 30 days, or all records). The resulting list of events can be sorted by errors, warnings, or "other." Lastly, the cause for the event can be filtered as well.

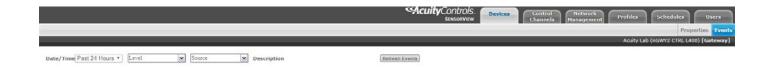

Figure 50: Events

### **Control Channels**

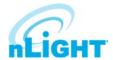

nLight Devices exchange control information via the use of Local and Global channels, accessed via the Control Channels tab (Figure 51). Communication performed within a group (single nBRG port) is dictated via Local Channels; while Global Channels allow a device to receive input from any other device on the nLight network.

SensorView allows users to modify both Local and Global Channels to configure the control they need. Local Channels are commonly used to subdivide a single Group and allow for switches to control individual fixtures or switch legs within a Group, rather than all of them. Global Channels are more commonly used to provide instantaneous switch control over the entire building with a master switch.

Channels, both Global and Local, can be used to fine tune the control that one devices has over others, for Occupancy, Switching, and Daylighting.

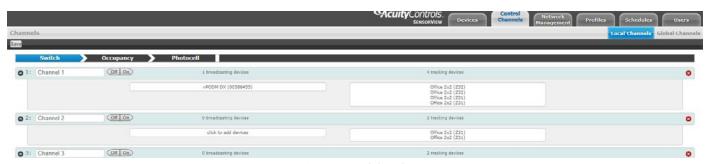

Figure 51: Control Channels

### **Local Channels**

The **Local Channels** option (Figure 52) allows a user to specify the channeling for all devices in the selected group. Users can configure **Switching**, **Occupancy**, and **Photocell** channels on a single screen.

Devices tracking a particular channel will respond to commands sent by any device broadcasting on that channel. To configure one device to control another simply set the broadcasting and tracking numbers for the devices to the same number. The column on the left indicates broadcasting devices assigned to channels, and the column on the right indicates teacking devices assigned to channels.

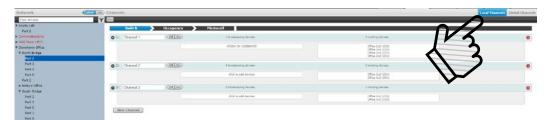

Figure 52: Control Channels - Local Channels

Start by selecting a group from the **Device Tree**. Users may then add channels via the **New Channel** button, turn existing channels **Off** or **On**, or add devices to either the broadcasting or tracking fields. Once a field is selected, the device tree will indicate a list of devices that could be added to that field, via checkbox (Figure 53). When all changes have been made, click **Save**.

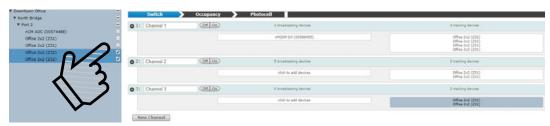

Figure 53: Control Channels - Add Devices

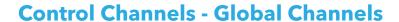

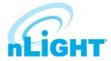

With traditional wired nLight systems, devices within a group communicate occupancy, photocell and switch events over local channels. With the **Global Channels** option (Figure 54), communication of this information is possible between groups as well. This provides enhanced design flexibility for applications requiring master control stations or centralized relays. Global channels are set through SensorView.

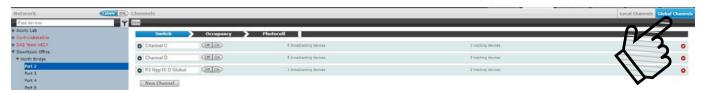

Figure 54: Control Channels - Global Channels

Start by selecting the **Global Channels** option. Any Global Channels that have been previously assigned will be displayed. **A maximum of 128 Global Channels are available**. To view or edit the devices that are part of a global channel expand the channel by clicking the arrow next to the channel name. Users may add channels via the **New Channel** button, turn existing channels **Off** or **On**, or add devices to either the broadcasting or tracking fields. Once a field is selected, the device tree will indicate a list of devices that could be added to that field, via checkbox. Devices can be added to more than one channel if desired. When all changes have been made, click **Save**. To delete a channel, click the red circled X at the far right of the channel.

# **Network Management**

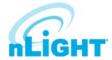

The **Network Management** tab is where default settings can be modified for many devices at once.

### **Settings**

From the **Settings** option (Figure 55), start by selecting devices from the **Device Tree**.

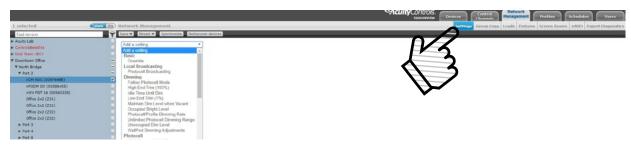

Figure 55: Network Management - Settings

Users may select multiple devices at once. When operating in this tab, all line items displayed in the tree will be given a checkbox which will allow for selection (Figure 56). Single clicking on a device no longer displays information specific to the device, but rather selects/deselects it. This mode of selection is used when large amounts of devices are to be operated on simultaneously. Selecting a device within a group only selects/deselects that device. Selecting a group, bridge, or gateway selects/deselects children; this allows for a user to quickly select all devices in a group, bridge, or gateway (Figure 57). The user may also deselect individual devices from a group, bridge, or gateway (Figure 58).

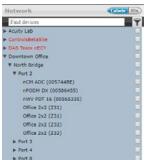

Figure 56: Network Management - MultiSelect

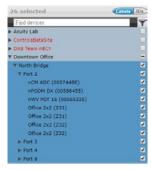

Figure 57: Network Management - Select All Devices

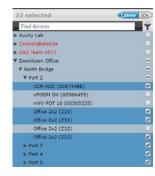

Figure 58: Network Management - Deselect Devices

With a device or devices selected, the user may now click the drop-down list next to **Add a Setting**. The list of settings available depends on the devices selected. Add one or more settings, then select the desired value(s) for those settings before choosing **Save** (see below). Settings on multiple devices can be adjusted from this screen by selecting devices from the tree, and when updates are made, only the devices selected are affected. Settings that can be adjusted include settings such as Basic (PIR sensitivity, override, occupancy time delay), Dimming (follow photocell mode, occupied bright level, unoccupied dim level), Broadcasting, Tracking, ADR, and Global Broadcasting and Tracking. The other choices beneath the **Settings** option include:

#### Save

- **Defaults and Apply Now:** This saves your settings as a default and immediately applies them to the selected devices, as applicable.
- Defaults Only: Saves the settings as defaults but does not push them immediately to the devices selected.

#### **Revert**

- To Custom Defaults: Reverts the settings of the selected devices to the user defined custom values.
- **To Factory Settings:** Reverts the settings of the selected devices to factory default settings.

#### **Synchronize**

 The synchronize button allows users the ability to synchronize settings on multiple devices with SensorView or to synchronize SensorView settings to match the devices.

#### **Rediscover Devices**

Rediscover devices causes SensorView to search for devices per what has been selected in the device tree.

# **Network Management - Group Copy**

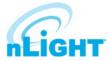

The **Group Copy** option (Figure 59) allows the user to copy settings, scenes, profiles, and loads to devices from a source group over to the destination group. Drag devices in the destination group to change the mapping. When devices are mapped appropriately, click **Copy.** 

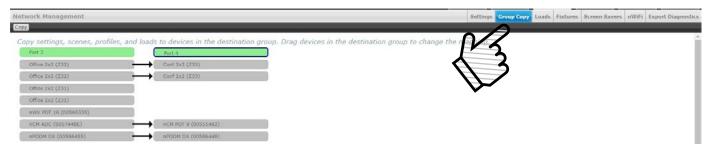

Figure 59: Network Management - Group Copy

#### Loads

Output capable devices have a field for **Load**, which represents the power of the fixture(s) they are controlling. The **Loads** option (Figure 60) allows a user to select devices to modify and write a value to the Load field on those devices. Click **Save** to apply the changes made. Click **Set Baselines** to make the new setting the baseline for that device (this will cause the relay to toggle on and off). Lastly, check the box to **Update Green Screen Historical Data** to ensure that changes made are recorded in the Green Screen reports.

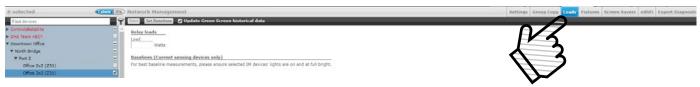

Figure 60: Network Management - Loads

### **Fixtures**

The **Fixtures** option (Figure 61) allows for a user to adjust the icon that appears for the device when under Map view. Users can select from fixture manufacturer types Lithonia, Peerless, and Holophane. A selection of fixture-specific icons appear under each of the manufacturers. **Select A Manufacturer** via drop down, then **Select A Fixture** from the following list. When you are done, click **Save Fixtures**.

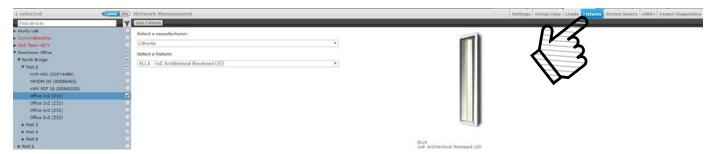

Figure 61: Network Management - Fixtures

### **Screen Savers**

Screen Savers for nPOD GFX and nPOD TOUCH devices can be uploaded from this screen. Upload a screen image to the selected device using the **Upload Screen Saver** button. Optimal resolution is suggested to be 320 x 240 16bit color. Accepted file formats include JPG, PNG, GIF, BMP, and TIF.

### **Export Diagnostics**

The **Export Diagnostics** screen is used to create a zip file with system-pertinent information required for both history and troubleshooting purposes. The file includes information on gateway health and diagnostic information, error logs, a SensorView database export, and a SensorView Map Builder export. Clear Health is used to reset all counters for selected devices to 0. Only devices that are selected using the tree view are affected. In the Description field, users can enter notes or text, and all entered information will appear in their Diagnostic Export as a .txt file. An option to **Include Health Statistics** of devices is found below **Description**. This option is enabled by default, and when left enabled, the created diagnostic file will include a .xlsv with information relating to devices and their corresponding health statistic counts.

### **Profiles**

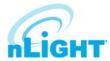

The **Profiles** tab (Figure 62) is where control modes and settings for a particular group are selected. A schedule (complete with a recurrence pattern) and priority are also chosen on this page. The tab has three configuration panels: **Profiles**, **Settings**, and **Scheduler**.

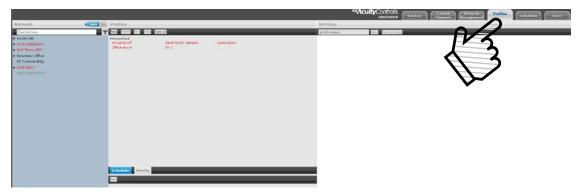

Figure 62: Profiles Tab

Profiles are stored in the database and the Gateway, which administers profiles according to priorities. The profiles can also be activated on demand via SensorView or the Gateway.

Click **New** under the **Profiles** panel (Figure 63) to start creating a new profile, or click the name of a profile in the list to edit an existing profile.

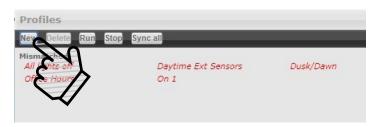

Figure 63: New Profiles

In the **Settings** panel to the right of the Profiles panel, users will be prompted to select the devices affected by this profile and to create a name for the profile (Figure 64). When you are finished making changes to the profile, click the **Save** or **Save As Copy** button.

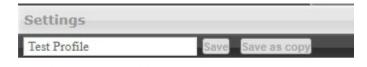

Select devices for this profile.

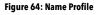

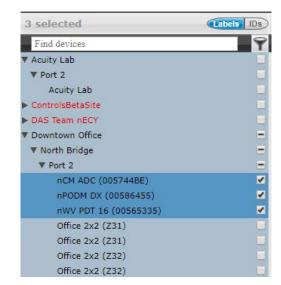

Figure 65: Select Devices

Add or remove devices using the checkboxes in the **Device Tree** on the left (Figure 65). Checked devices can participate in the profile and receive applicable settings while the profile runs.

# **Profiles - cont'd**

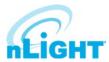

Select the desired settings for the selected devices via the **Add a Setting** drop down menu (Figure 66). Multiple settings can be added to the profile and will affect the applicable selected devices.

Create a new schedule on the **Scheduler** panel, or select an existing schedule from the drop down menu (Figure 67). The Scheduler allows the following options:

- Schedule date/hour/minute for any setting change or control mode
- Astronomical start/end dates include +/-180 minute deviance from Sunrise/Sunset
- Set daily/weekly/monthly/yearly recurrences; drilldown options provide more detailed patterns

Unlike other systems which allow scheduling of lights on/off or on-demand dimming scene control, nLight provides users with the ability to schedule changes to almost any operational parameter. This allows for dynamic sequences of operation that can be tailored to a space across different times of day and/or dates.

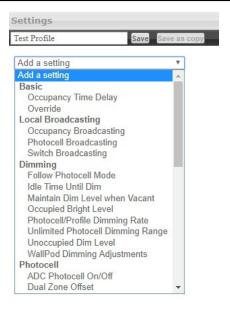

Figure 66: Select Settings

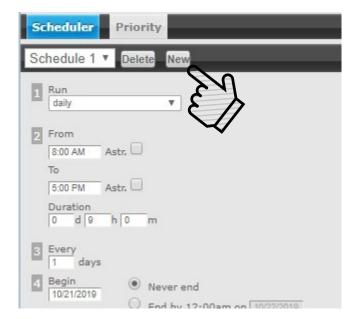

Figure 67: Create Schedule

Users can change the priority status of profiles on the **Priority** tab (Figure 68), which allows devices in multiple profiles to react based on the priority of said profiles. Select the priority of the profile to change, then use the arrows to move to the appropriate position, or down into the disabled area.

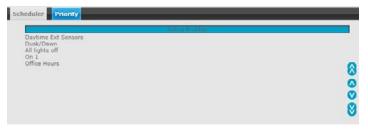

Figure 68: Set Profile Priorities

# **Schedules**

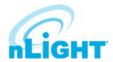

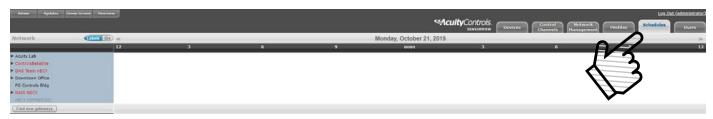

Figure 69: S hedules

The **Schedules** tab (Figure 69) shows all scheduled profiles for zones and devices in the nLight network, on a 24-hour schedule for a given date.

Hovering over a profile name displays the profile's begin and end times. Clicking the profile name is a shortcut to editing that profile on the Profiles tab. When a zone is expanded, individual schedule bars for the zone's devices are generated. These bars are colored to denote a specific profile. Clicking the header with the time markings will bring up a date picker for quick viewing of a future date.

If two profiles are scheduled at the same time, the one with the higher priority (per the **Profiles** tab section) takes precedence.

## **Users - Virtual Switches**

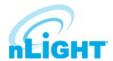

Most of the options available under the **Users** tab have been covered in previous sections. One that has yet to be covered is **Virtual Switches**. Here, users may also create **Virtual Switches** (Figure 70). With the Virtual WallPod applications, users can control their lighting from their desktop or iOS mobile device. Designed to look like WallPods®, these applications are an excellent alternative to remote controls, which are often lost and require battery replacement. Simple user permissions provide facility managers necessary administrative control.

SensorView is a required component of the Virtual WallPods Plugin. It is used to setup and configure Users and the Virtual WallPods associated with them; as well as authenticate and process commands sent by Virtual WallPods. Use of Virtual WallPods requires SensorView be online and accessible.

Before configuring your Virtual Switches, first, be sure that the **nLight Virtual Wallpod Server** is running. This can be found under the **Admin** tab, beneath the **Plugins** sub tab (Figure 71).

Now that the nLight Virtual WallPod Server is running, go to the **User** tab. Select a user by clicking on the drop down arrow beneath the words **User Accounts**. Click the **Add Switch** button beneath the **Virtual Switches** option beneath the selected user.

Next, configure the Virtual Wallpod (Figure 72). The following options may be configured:

### Switch Label (optional)

• Create a label for the Virtual Switch.

#### **Switch Type**

- Wallpod
- Dimming Wallpod
- Global Preset
- Button Press

#### **Control Type**

- Individual Device
- Local Channel
- Global Channel

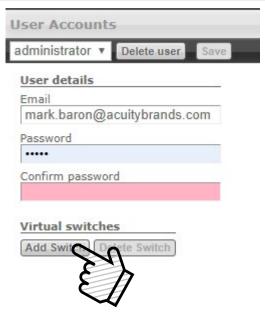

Figure 70: Virtual Switches

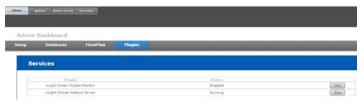

Figure 71: Virtual Wallpod Server

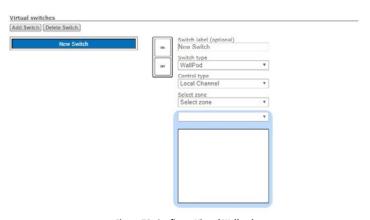

Figure 72: Configure Virtual Wallpod

#### **Select Zone**

• Select the zone to be controlled by the Virtual Wallpod

#### **Select Channel**

 Select the channel within the zone to be controlled, and then select the devices listed there.

# **Users - Virtual Wallpod Application**

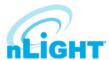

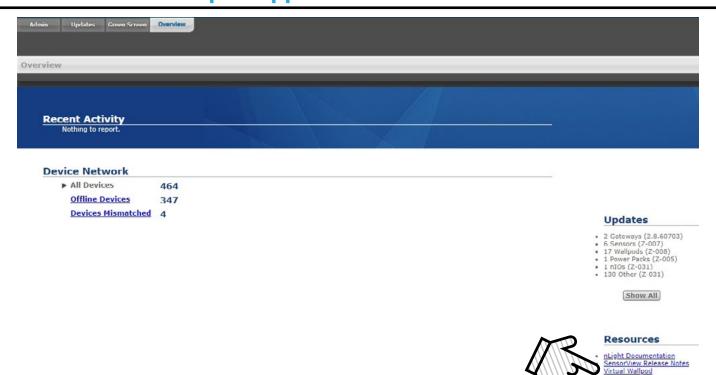

Figure 73: Virtual Wallpod Application

Download the **Virtual WallPod** application from the Overview page of SensorView (Figure 73). Click the **Overview** tab at the top right portion of the screen, then Virtual WallPod under the **Downloads** section (bottom right) to download. It is recommended to save this file to a flash drive so that it can be installed to other machines throughout the network.

Once the files have been downloaded and extracted to a folder, locate it and run **setup.exe** and follow the installation steps to completion. Find and launch the device from your system's applications menu (Figure 74).

### NOTE

The download link will only be shown if the Virtual WallPod Plugin has been enabled.

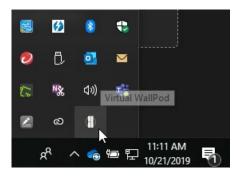

Figure 75:Virtual Wallpod Task Icon

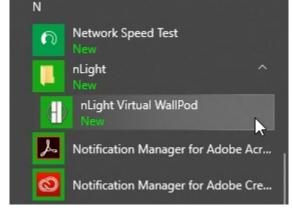

Figure 74: Launch Virtual Wallpod Application

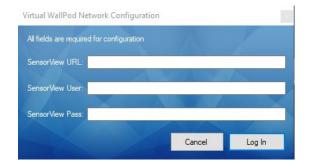

Figure 76: Network Configuration

Once the icon for the nLight Virtual WallPod appears in the Taskbar (Figure 75), right-click it and enter the Network Configuration (Figure 76).

# **Users - Virtual Wallpod Application - cont'd**

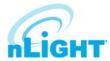

If the nLight Virtual WallPod app is installed to the SensorView host machine, the SensorView URL will be http://localhost/sensorview.

If it is installed to a remote machine (that is on the same LAN or subnet) the SensorView URL will be: http://[host name or IP address]/sensorview.

Login as a user assigned one or more Virtual WallPods in SensorView.

The **nLight Virtual WallPod** (Figure 77) is now running and will control the assigned relays.

Now that setup for the host machine is complete, the iOS app can be downloaded and installed.

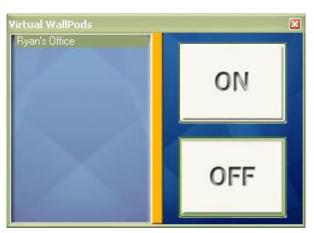

Figure 77: Virtual Wallpod Running

## **Virtual WallPod iOS App**

This section details how to install and setup the **Virtual WallPod** software for iOS devices (Figure 78).

Go to the **App Store** on the device that will have the nLight Virtual WallPod installed.

Search for nLight Virtual WallPod.

Note that the App is free of charge, as is all nLight software.

Click **FREE**, followed by the green **INSTALL** button that appears. (note: an iTunes account is required)

Once installed, click the **WallPod App** icon to launch.

Once the app is launched, the **Virtual Wallpod** Login screen will load (Figure 79). Click the Information icon in the upper right to access the configuration screen.

From there, enter the server URL, and enable the desired options from the following list:

- Save Username
- Save Password
- Auto Logon
- Use Wi-Fi Connection

Click **Done**, then login with the user credentials for the nLight Virtual WallPod you wish to control. Select a switch from the devices list. Installation is now complete.

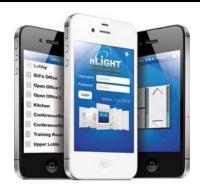

Figure 78: Virtual Wallpodon iOS

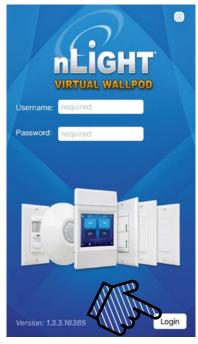

Figure 79: Virtual Wallpodon iOS Login

# **Sensorview Terms**

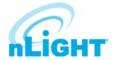

The following is a glossary of terms, sorted alphabetically, used in Sensorview.

| 100 Hour Burn In                         | overrides relay on and/or dimming output to full bright for one hundred hours.                                                           |  |  |
|------------------------------------------|----------------------------------------------------------------------------------------------------|--|--|
| Active Screen Brightness                 | Specifies the brightness of the backlight when device is in use.                                                                         |  |  |
| ADC Photocell On/Off                     | Turn the lights on or off if dimming is insufficient to meet photocell Set-Point requirements.                                           |  |  |
| Auto Set-Point                           | Photocell calibration procedure for detecting optimum lighting control level.                                                            |  |  |
| Automated Demand Response                | Enable/Disable load shedding.                                                                                                    |  |  |
| Automated Demand Response Low Level      | Dim Level to use as upper limit when in load shedding mode.                                                                              |  |  |
| Automated Demand Response Max Level      | Dim Level to use as upper limit when in load shedding mode.                                                                              |  |  |
| Automated Demand Response Medium Level   | Dim Level to use as upper limit when in load shedding mode.                                                                              |  |  |
| BLE Output Power                         | The BLE radio output power in dBm                                                                                                    |  |  |
| Blink Warning                            | Enables a blink warning for the output to toggle five minutes before it turns off.                                                       |  |  |
| Button Action                            | Defines what action a button press performs.                                                                                             |  |  |
| Button Enabled                           | Specifies whether or not the button is currently disabled / inactive.                                                                    |  |  |
| Cloud Detection                          | When enabled extends transition time from daylight harvesting to reduce on/off transitions when ambient light level is rapidly changing. |  |  |
| Color Number                             | Sets the active color for the color cell.                                                                                                |  |  |
| Color Number Switch Tracking             | If enabled, the luminaire will ignore Color Number commands.                                                                             |  |  |
| Color Temperature Global Switch Tracking | Indicates whether color temperature will track global switch channels.                                                                   |  |  |
| Color Temperature Percent                | The color temperature of a tunable white fixture as it relates to wall switch dim level percentage.                                      |  |  |
| Color Temperature Switch Tracking        | Indicates whether a device's color temperature output will react to manual switching and/or dimmer events.                               |  |  |
| Contrast Level                           | Sets the grayscale Contrast Level for the luminaire.                                                                                     |  |  |
| Custom Color 100%                        | Sets a user-defined color for Custom Color 100.                                                                                          |  |  |
| Custom Color 93%                         | Sets a user-defined color for Custom Color 93.                                                                                           |  |  |
| Custom Color 94%                         | Sets a user-defined color for Custom Color 94.                                                                                           |  |  |
| Custom Color 95%                         | Sets a user-defined color for Custom Color 95.                                                                                           |  |  |
| Custom Color 96%                         | Sets a user-defined color for Custom Color 96.                                                                                           |  |  |
| Custom Color 97%                         | Sets a user-defined color for Custom Color 97.                                                                                           |  |  |
| Custom Color 98%                         | Sets a user-defined color for Custom Color 98.                                                                                           |  |  |
| Custom Color 99%                         | Sets a user-defined color for Custom Color 99.                                                                                           |  |  |
| Deadband External Photocell              | Adjustment factor for measured artificial light contribution                                                                             |  |  |
| Dim When Held                            | Light levels will dim when pressed and held.                                                                                             |  |  |
| Dimming Always On                        | Maintain dimming level at minimum value when in the "off" state.                                                                         |  |  |
| Dimming Curve                            | Specifies dimming curve used in the driver (linear/log).                                                                                 |  |  |
| Dimming Level                            | The dimming level output when the associated preset is activated.                                                                        |  |  |
| Driver Group                             | Group dimming outputs together                                                                                                    |  |  |
| Dual Zone Off-Point                      | Zone 2's set-point as a percentage of Zones 1's set-point (Dual Zone photocell applications only).                                       |  |  |
| Dual Zone Offset                         | Fixed voltage increase of Zone 2's dimming output from Zone 1's dimming output (Dual Zone photocell applications only).                  |  |  |
| DZ Photocell Mode                        | Indicates a Dual Zone photocell sensor's method of operation.                                                                            |  |  |
| Fade Off Time                            | The time after receiving an "off command" for lights to dim down before turning off.                                                     |  |  |

# **Sensorview Terms - cont'd**

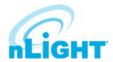

| Fade On Time                    | The time after receiving an "on command" for devices to reach full bright.                                                                                                    |  |
|---------------------------------|----------------------------------------------------------------------------------------------------|--|
| Follow Photocell Mode           | Instructs a device to track the dimming output maintained by an ADC device.                                                                                                    |  |
| Global Occupancy Broadcasting   | Enable/Disable global occupancy broadcasting.                                                                                                    |  |
| Global Occupancy Tracking       | Enable/Disable global occupancy tracking.                                                                                                    |  |
| Global Photocell Broadcasting   | Enable/Disable global photocell broadcasting.                                                                                                    |  |
| Global Photocell Tracking       | Enable/Disable global photocell tracking.                                                                                                    |  |
| Global Switch Broadcasting      | Enable/Disable global switch broadcasting.                                                                                                    |  |
| Global Switch Tracking          | Enable/Disable global switch tracking.                                                                                                    |  |
| High End Input Trim (100%)      | Max photocell voltage. Follow photocell level will be 100% at high trim.                                                                                                    |  |
| High End Trim (100%)            | Maximum dimming voltage. Output reports 100% at high trim; corresponding lumens depend on ballast/driver.                                                                                             |  |
| Idle Screen Brightness          | Backlight brightness is reduced to this level after backlight timeout setting.                                                                                                    |  |
| Idle Time Until Dim             | Time after last detected occupancy that lights reduce to Unoccupied Dim Level for local channels.  Time after occupancy time delay expires lights remain at Unoccupied Dim Level for global channels. |  |
| Invert Relay Logic              | Reverses open/closed state for relays.                                                                                                    |  |
| Lamp Type                       | Specifies the dimming curve for PCD.                                                                                                    |  |
| LED                             | Controls whether or not a device will illuminate its LED.                                                                                                    |  |
| LED 1% Follow Photocell Level   | Foot-candle level in shaft in which the LEDs will be full dim (1%).                                                                                                    |  |
| LED 100% Follow Photocell Level | Foot-candle level in shaft in which the LEDs will be full bright (100%).                                                                                                    |  |
| LED 50% Follow Photocell Level  | Foot-candle level in shaft in which the LEDs will be at 50%.                                                                                                    |  |
| LED Inhibit Offset              | Offset (deadband) above "LED 1% Follow Photocell Level" before "Photocell Transition Off" timer begins.                                                                                               |  |
| Line Voltage                    | Specifies the main's voltage the current monitoring device is operating on; used to properly calculate power level.                                                                                   |  |
| Load Fault Protection           | Enable/Disable load fault protection.                                                                                                    |  |
| Local Occupancy Only            | Instructs a device with a relay and/or dimming output to react to only its internal occupancy information.                                                                                            |  |
| Local Photocell Only            | Instructs a device with a relay and/or dimming output to react to only its internal photocell information.                                                                                            |  |
| Local Switch Only               | Instructs a device with a relay and/or dimming output to react to only its internal switch information.                                                                                               |  |
| Louver inhibit                  | Foot-candle level in shaft in which the Louver Transitions from Full Open to Full Close (Evening) or Full Close to Full Open (Morning).                                                               |  |
| Louver Photocell Delay Time     | The amount of time between pulses that are sent to the motor in response to daylight harvesting.                                                                                                    |  |
| Louver Photocell Pulse Time     | The length of the pulses that are sent to the motor in response to daylight harvesting.                                                                                                    |  |
| Louver Stroke Time              | Time it takes the louver to go from fully open to fully closed (or vice versa).                                                                                                    |  |
| Louver Switch Delay Time        | Time between pulses due to switch commands.                                                                                                    |  |
| Louver Switch Pulse Time        | Time the relay closes due to switch commands.                                                                                                    |  |
| Low End Input Trim (1%)         | Min photocell voltage. Follow photocell level will be 1% at low trim.                                                                                                    |  |
| Low End Trim (1%)               | Min dimming voltage. Dim level reports 1% at low trim; lumen output depends on ballast/ driver. Not recommended to be below factory defaults.                                                         |  |
| Lumen Compensation              | Specifies lumen compensation mode.                                                                                                    |  |
| Maintain Dim Level when Vacant  | Prevents lights from turning fully off once in unoccupied state.                                                                                                    |  |

# Sensorview Terms - cont'd

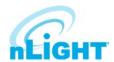

| Microphone Grace Period            | The time period after lights are automatically turned off that they can be reactivated by audio.                                            |  |
|------------------------------------|----------------------------------------------------------------------------------------------------|--|
| Microphonics                       | Specifies sensitivity of microphone used to enhance occupancy detection.                                                                    |  |
| Middle Input Trim (50%)            | Mid photocell voltage. Follow photocell level will be 50% at middle trim.                                                                   |  |
| MLO (High)                         | Dim level for the MLO high state.                                                                                                    |  |
| MLO (Low)                          | Dim level for the MLO low state.                                                                                                    |  |
| MLO Mode                           | When enabled allows a single pole switch to control two individual switch channels.                                                         |  |
| MLO Secondary Broadcast Channel    | The channel on which a device with a manual switch will transmit its secondary MLO switch                                                   |  |
| man secondary productors channel   | press.                                                                                                    |  |
| MLV Mode Enabled                   | Optimizes control for magnetic low voltage devices, preventing flickering.                                                                  |  |
| Momentary Relay Mode               | Toggles relay momentarily for 1s when a tracked input causes an state change.                                                               |  |
| nClass                             | Operational modes for classroom configurations.                                                                                             |  |
| Night Light Brightness             | The percent of full brightness of the units night light LED.                                                                                |  |
| niO Input                          | Specifies how the device should interpret incoming data on the input wires and the action it should take.                                   |  |
| nIO RLX Input                      | Determines if actions on the input wire affect dimming, on/off, or both.                                                                    |  |
| Occupancy Broadcast Channel        | The local channel on which a sensor transmits its occupancy information.                                                                    |  |
| Occupancy Broadcasting             | Indicates whether a sensor will transmit its occupancy information to the rest of its zone.                                                 |  |
| Occupancy Expiration of Manual Off | Reverts override off commands to normal mode after Occupancy Time Delay expires.                                                            |  |
| Occupancy PIR Sensitivity          | Threshold at which motion is considered detected for Occupancy.                                                                             |  |
| Occupancy Time Delay               | The length of time an occupancy sensor will keep the lights on after it last detects occupancy.                                             |  |
| Occupancy Tracking                 | Indicates whether a device's relay and/or dimming output will react to occupancy information.                                               |  |
| Occupancy Tracking Channels        | The local channels on which a relay and/or dimming output receives occupancy information.                                                   |  |
| Occupied Bright Level              | The percentage of the controllable dimming range up to which lights will rise when occupancy is detected or the luminaire is overridden on. |  |
| Override                           | Indicates whether a device's relay is forced on/off and/or dimming output is forced to maximum/minimum.                                     |  |
| Override Input State               | Specifies the state to which the relay will remain when panel Override input is made and held.                                              |  |
| Pattern Number 3 Cell              | Sets a predefined grayscale pattern.                                                                                                    |  |
| Pattern Number 5 Cell              | Sets a predefined grayscale pattern.                                                                                                    |  |
| Pattern Number 9 Cell              | Sets a predefined grayscale pattern.                                                                                                    |  |
| Phase Dimming Frequency            | Specifies frequency of the power feed the phase dimmer is operating on.                                                                     |  |
| Photocell Broadcast Channel        | The local channel on which a sensor transmits its photocell information.                                                                    |  |
| Photocell Broadcasting             | Indicates whether a sensor will transmit its photocell information to the rest of its zone.                                                 |  |
| Photocell Dimming Range (High)     | The maximum output percentage up to which an automatic dimming photocell will control.                                                      |  |
| Photocell Dimming Range (Low)      | The minimum output percentage down to which an automatic dimming photocell will control.                                                    |  |
| Photocell Mode                     | Enable photocell either to turn lights on and off, or only prevent lights from turning on.                                                  |  |
| Photocell Tracking                 | Indicates whether a device's relay and/or dimming output will react to photocell information.                                               |  |
| Photocell Tracking Channels        | The local channels on which a relay and/or dimming output receives photocell information.                                                   |  |
| Photocell Transition Off           | The time period for which a photocell must measure a light level above the set-point before it will turn the lights off.                    |  |
| Photocell Transition On            | The time period for which a photocell must measure a light level below the set-point before it will initiate the lights on.                 |  |
| Photocell/Profile Dimming Rate     | The speed at which dimming level changes when triggered via profile scenes (global or local) or automatic photocell dimming.                |  |

# Sensorview Terms - cont'd

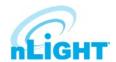

|                                                                                             | -                                                                                                    |  |
|---------------------------------------------------------------------------------------------|----------------------------------------------------------------------------------------------------|--|
| N Protection Specifies whether a pin is required to modify light levels and program device. |                                                                                                    |  |
| Predictive Exit Time                                                                        | Time period after manually switching lights off for the occupant to leave the space.                                                      |  |
| Predictive Grace Period                                                                     | The time period after the Predictive Exit Time that the sensor rescans the room for remaining occupants (Predictive Off mode only).       |  |
| Profile Override                                                                            | Allow button-initiated profiles to run concurrently, as long as the profiles target different devices.                                    |  |
| Push-Button Operation                                                                       | Overrides a device and enables its push-button to toggle the device's internal relay(s) or dim level.                                     |  |
| Reduced Turn-on                                                                             | Reduces the initial PIR detection strength required to trigger occupancy.                                                                 |  |
| Relay Always On                                                                             | Forces relay to stay closed even in off state.                                                                                            |  |
| Relay End State                                                                             | Specifies the state which the relay will go to when the panel loses power.                                                                |  |
| Relay Line Voltage Phase                                                                    | Indicates relay load's phase relative to relay panel power supply. Helps reduce relay wear related to high switching voltages.            |  |
| Relay Throw Delay                                                                           | Specifies the delay between relays when throwing multiple relays at the same time.                                                        |  |
| Rubik Factory Test Mode                                                                     | Factory test commands.                                                                                                    |  |
| Scene Expiration Blink                                                                      | Blink warning will toggle all outputs prior to the expiration of the scene timer.                                                         |  |
| Scene Expiration Time                                                                       | The length of time a selected profile scene (global or local) will run before reverting affected devices to defaults.                     |  |
| Screen Backlight Timeout                                                                    | Specifies how long the backlight should remain at full brightness when in use.                                                            |  |
| Screen Backlight Timeout                                                                    | Specifies how long the backlight should remain at full brightness when in use.                                                            |  |
| Screen Order for GFX Scenes/WallPods                                                        | Specifies order of the Scenes and WallPods screens.                                                                                       |  |
| Screen Saver Mode                                                                           | Controls displayed screen saver.                                                                                                    |  |
| Screen Saver Timeout                                                                        | Sets idle time before screen saver is displayed.                                                                                          |  |
| Screen Saver Timeout                                                                        | Sets idle time before screen saver is displayed.                                                                                          |  |
| Semi-Auto Grace Period                                                                      | The time period after lights are automatically turned off that they can be reactivated with occupancy.                                    |  |
| Sensor LED Controls whether or not the sensor will illuminate its LED.                      |                                                                                                    |  |
| Set-Point Ones Digit                                                                        | The target light level that is to be maintained by the device (foot-candles).                                                             |  |
| Set-Point Tens Digit                                                                        | The target light level that is to be maintained by the device (foot-candles).                                                             |  |
| Setup Screen Timeout                                                                        | Sets idle time before device exits setup mode.                                                                                            |  |
| Setup Screen Timeout                                                                        | Sets idle time before device exits setup mode.                                                                                            |  |
| Special Operating Modes                                                                     | Unique behaviors for relays and/or dimming outputs.                                                                                       |  |
| Special Switch Tracking Mode                                                                | Allows a device to ignore specific switch commands.                                                                                       |  |
| Speed Percent                                                                               | Sets the speed at which grayscale patterns will transition.                                                                               |  |
| Speed Switch Tracking                                                                       | If enabled, the luminaire will ignore Speed Percent commands.                                                                             |  |
| Start-to-High                                                                               | Lights go to full bright for 20 minutes upon initial power up.                                                                            |  |
| Sunlight Discount Factor                                                                    | Adjust the photocell's ability to influence light level. Decreasing the discount in a period of high daylight will lower the light level. |  |
| Sweep Exit Time                                                                             | The time period before a sweep is executed (affects all buttons operating in sweep mode).                                                 |  |
| Sweep Grace Period                                                                          | The remaining time delay a sensor reverts to after a sweep is executed.                                                                   |  |
| Switch Broadcast Channel                                                                    | The local channel on which a device with a manual switch and/or dimmer transmits.                                                         |  |
| Switch Broadcasting                                                                         | Indicates whether a device will transmit its manual switching and/or dimmer events to the rest of its zone.                               |  |
| Switch Tracking                                                                             | Indicates whether a device's relay and/or dimming output will react to manual switching and/or dimmer events.                             |  |

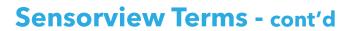

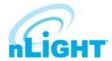

| Switch Tracking Channels          | The local channels on which a relay and/or dimming output receives manual switching or dimming events.                    |  |
|-----------------------------------|----------------------------------------------------------------------------------------------------|--|
| Temperature Fault Protection      | Enable/Disable temperature fault protection.                                                                              |  |
| Timed Expiration of Manual Off    | Reverts override off commands to normal mode after Timed Override Delay expires.                                          |  |
| Timed Override Delay              | The length of time an Override On or Off state initiated by a Special Operating Mode will remain in effect.               |  |
| Unlimited Photocell Dimming Range | Allows the offset zone on a DZ device, or follow photocell device, to go full bright or full dim.                         |  |
| Unoccupied Dim Level              | Level to which lights dim once the Idle Time Until Dim expires. Also, low trim level for dimming switches and photocells. |  |
| Visibility (Graphic Preset)       | Specifies whether or not a configured Preset button will be displayed.                                                    |  |
| Visibility (Graphic Scene)        | Specifies whether or not a configured Scene button will be displayed on the main page.                                    |  |
| Visibility (Graphic WallPod)      | Specifies whether or not a configured WallPod button will be displayed on the main page.                                  |  |
| WallPod Dimming Adjustments       | Defines whether user dimming adjustments are maintained after lights are cycled or whether they revert to preset levels.  |  |

## **Status Icons**

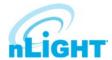

## **Voltage Status**

| Icon | Value                                                        | Description                                     |
|------|--------------------------------------------------------------|-------------------------------------------------|
| ~    | Bridge / Transceiver PowerState Power Supply Voltage: (VDC)  | Device has adequate power (bridge)              |
| ×    | Bridge / Transceiver PowerState Power Supply Voltage: (VDC)  | Device is close to low power condition (bridge) |
| ~    | Bridge / Transceiver Power State Power Supply Voltage: (VDC) | Device is in low power condition (bridge)       |

## **Broadcasting & Tracking Status**

| lcon     | Value                  | Description                          |
|----------|------------------------|--------------------------------------|
| Ť        | Occupancy Broadcasting | Occupancy status broadcast is active |
|          | Occupancy Tracking     | Occupancy status tracking is active  |
| ***      | Photocell Broadcasting | Photocell status broadcast is active |
|          | Photocell Tracking     | Photocell status tracking is active  |
| <b>B</b> | Switch Broadcasting    | Switch status broadcast is active    |
| <b>B</b> | Switch Tracking        | Switch status tracking is active     |

### **Scenes & Profiles Status**

| lcon       | Value                                                   | Description                                                     |
|------------|---------------------------------------------------------|-----------------------------------------------------------------|
|            | Scene States (per button/nIO) Scene State: Active       | Scene associated with button is active                          |
|            | Scene States (per button/nIO) Scene State: Idle         | Scene associated with button is not active                      |
|            | Scene States (per button/nIO) Scene State: Disabled     | Button is disabled                                              |
| •          | Scene Expiration Time                                   | Indicates when current running scene/profile will expire        |
| 1          | Photocell Not Inhibiting                                | Indicates that photocell is not preventing lights from being on |
| <u>(b)</u> | Photocell Status (per pole) Transition time: (hh:mm:ss) | Indicates when current photocell state will change              |
| 1          | Temperature                                             | Current temperature at the processor of the device              |
| 8          | <b>LightLevel</b> Measured light level: (fc)            | Current foot candle level as measured by the photocell          |
| O          | Profile Active                                          | Profile is currently active                                     |
| 0          | Profile Inactive                                        | Profile is NOT currently active                                 |

# Status Icons - cont'd

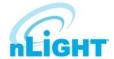

### **Photocell Status**

| lcon     | Value                                                   | Description                                                     |
|----------|---------------------------------------------------------|-----------------------------------------------------------------|
| *        | Photocell Inhibiting                                    | Indicates that photocell is preventing the lights from being on |
| 200      | Photocell Not Inhibiting                                | Indicates that photocell is not preventing lights from being on |
| <b>(</b> | Photocell Status (per pole) Transition time: (hh:mm:ss) | Indicates when current photocell state will change              |
| 8        | LightLevel<br>Measured light level: (fc)                | Current foot candle level as measured by the photocell          |

### **PIR & PDT Status**

| lcon | Value                            | Description                                                  |
|------|----------------------------------|--------------------------------------------------------------|
|      | Time Delay Remaining: (hh:mm:ss) | Indicates when current occupancy state will expire           |
| •    | Tracked Occupancy Timer          | Reason why pole is open or closed                            |
| **   | PIR Activity                     | PIR Activity detected/detecting occupant motion              |
|      | PIR Activity                     | No PIR Activity. PIR not currently detecting occupant motion |
| ■3   | Microphonic Activity             | Microphone has detected a triggering noise                   |
|      | Microphonic Activity             | Microphone is not currently detecting noises                 |

### **Occupancy, Relay & Dimming Status**

| lcon | Value                             | Description                                           |
|------|-----------------------------------|-------------------------------------------------------|
| Ť    | Occupied                          | Room is occupied                                      |
| Ů    | Vacant                            | Room is not occupied                                  |
| •    | Dimming Output (input) level: (%) | Current % of 0-10 VDC scales                          |
|      | Input Dim Level                   | Follow Photocell Level: 4.9% or Input Dim Level: 100% |
| Ť    | Pole State Reason                 | Reason why pole is open or closed                     |
|      | Accumulated Hours                 | Accumulated Hours: 1272                               |
| 100% | Compensated Output Level          | Compensated Output Level: 0                           |
|      |                                   | Pole State reason: Manual Switch Override Off         |
|      |                                   |                                                       |
| ••   | Relay State (per pole)            | Closed                                                |

## Status Icons - cont'd

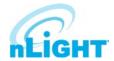

## Occupancy, Relay & Dimming Status - cont'd

| Icon | Value                  | Description |
|------|------------------------|-------------|
| •    | Relay State (per pole) | Open        |

#### **Photocell Status**

| Icon                                                     | Value                           | Description                                                                                                    |
|----------------------------------------------------------|---------------------------------|----------------------------------------------------------------------------------------------------|
| <u>.ul</u>                                               | Wireless Signal Strength: (1-5) | Indicates wireless signal strength (higher is better)                                                                                                    |
| 7271062                                                  | Wireless PAN ID                 | Wireless panel identification number                                                                                                    |
| 01100110<br>00110110<br>10011001<br>11010010<br>01100110 | Wireless Node ID                | Wireless node identification number                                                                                                    |
| (( <u>i</u> ))                                           | Wireless Channel: (11-26)       | Indicates the wireless channel currently being used                                                                                                    |
|                                                          | Wireless State:                 | Wireless States:  Normal Validating the network Searching for a network that is allowing joining Creating a new network Allowing joining Cloning is happening in the system Multiple SSI networks are allowing joining Lost a remote device during OTA cloning Wireless device is not responding |
| PORT 6 PORT 5 PORT 4 PORT 2 PORT 1                       | Bridge Port Information         | Port States:  Polling downstream devices Upstream port Commissioning tool connected Polling downstream bridges Error: Too many adds/deletes (reset bridge) Error: Local loop Error: Non-local loop Error: Devices connected between bridges                                                      |
|                                                          |                                 | Number of downstream wireless Bridges and Transceivers                                                                                                    |

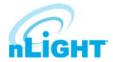

### **Photocell Status - cont'd**

| Icon    | Value                   | Description                                                                                                    |
|---------|-------------------------|----------------------------------------------------------------------------------------------------|
| PORT) 1 | Transceiver Port Status | Port States:  Polling downstream devices  Upstream port  Commissioning tool connected  Polling downstream bridges  Error: Too many adds/deletes (reset bridge)  Error: Local loop  Error: Non-local loop  Error: Devices connected between bridges |
|         |                         | Number of downstream wireless Bridges & Transceivers                                                                                                    |

# **Additional nLight Resources**

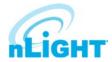

### **Specialty User Guides**

- nTune Grayscale and Color Accent User Guide
- nTune Tunable White Programming Guide
- nLight Relay Panel Programming Guide
- VLP Quick-Start Guide
- OpenADR Application Note
- nComm Kit User Guide
- Graphic Wallpod User Guide
- nConfig User Guide
- nLight Explorer User Guide
- nLight BMS Integration Guide

### **Programming Guides**

- nLight Enabled LED Luminaires
- Occupancy Sensors
- Photocell Sensors
- Wall Switch Occupancy Sensors
- <u>Two-Pole Occupancy Sensors</u>
- Bridges
- Relay Packs
- Push Button Wallpods

### **Software Guides**

- SensorView Installation Guide
- SensorView User Manual
- SensorView Replace Functionality Tutorial
- SensorView Installation Best Practices
- Green Screen Installation Guide
- Virtual Wallpod Installation Guide